# **Spis treści**

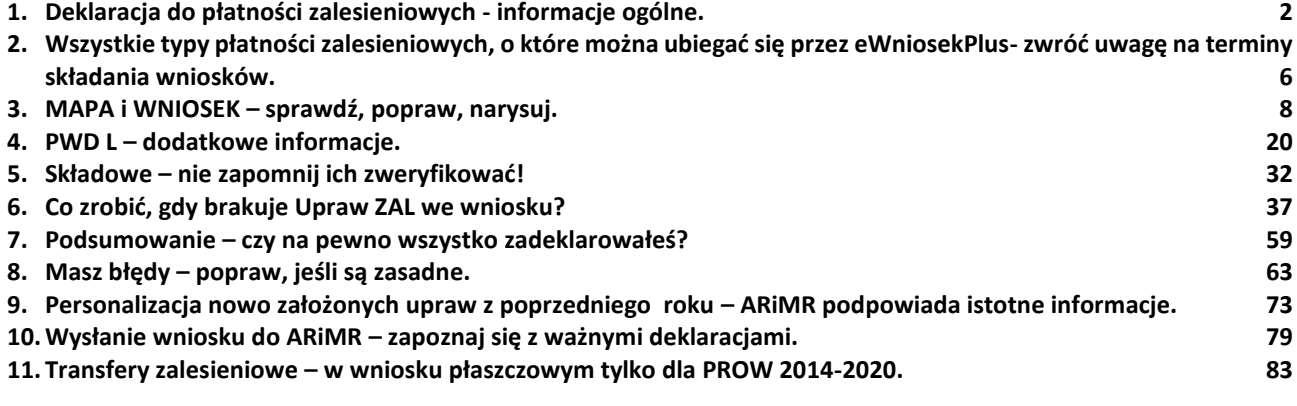

## <span id="page-1-0"></span>**1. Deklaracja do płatności zalesieniowych - informacje ogólne.**

Niniejsza część instrukcji opisuje działanie aplikacji eWniosekPlus we wniosku płaszczowym, która umożliwia rolnikowi złożenie w formie elektronicznej kontynuacyjnych wniosków zalesieniowych PROW 2007-2013 oraz PROW 2014-2020 lub pierwszej premii pielęgnacyjnej i zalesieniowej do gruntów z sukcesją naturalną WPR 2023-2027. Zakres przyznawanych płatności obejmuje roczne premie pielęgnacyjne i zalesieniowe.

Ponadto w ramach kampanii 2023 można otrzymać płatność z tytułu zadrzewień - przeznaczoną na pielęgnację i utrzymanie nasadzeń drzew i krzewów. Warunkiem przyznania premii do zadrzewień było założenie zadrzewienie w ramach poddziałania "Wsparcie na zalesianie i tworzenie terenów zalesionych" PROW 2014-2020 w kampanii 2022.

W celu wypełnienia wniosku na rok 2023 należy wybrać Wniosek o przyznanie płatności 2023.

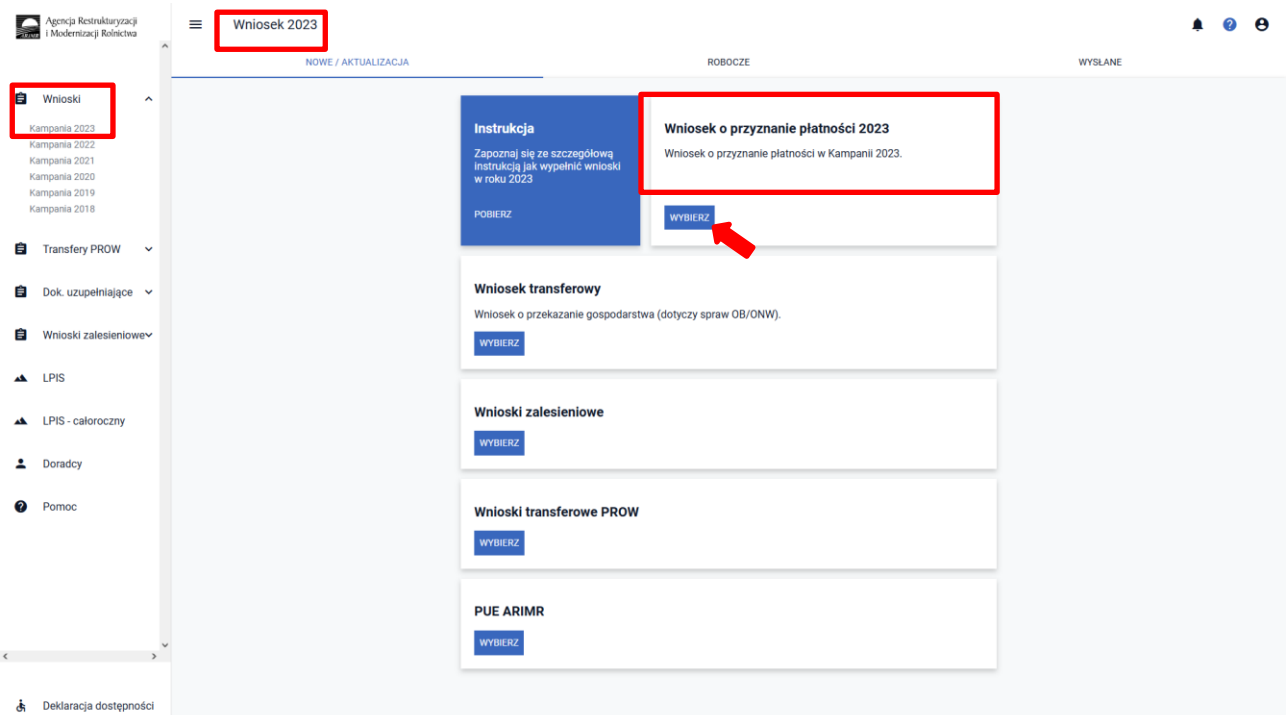

Jeżeli wnioskodawca w roku 2022 w sposób skuteczny wnioskował przez aplikację eWniosekPlus o przyznanie płatności zalesieniowych (kontynuacyjnych) PROW 2007-2013 i/lub PROW 2014-2020, wówczas w kampanii 2023 w zakładce WNIOSEK zostaną automatycznie zaznaczone płatności zalesieniowe w sekcji "Płatności" oraz działki zalesione wraz ze składowymi w sekcji "Działki rolne". Grafika upraw zalesionych również zostanie przeniesiona na zakładkę MAPA.

Po zalogowaniu się do aplikacji eWniosekPlus w pierwszej kolejności należy zweryfikować czy wszystkie płatności zalesieniowe zrealizowane w ramach PROW 2007-2013 i/lub PROW 2014-2020, o które rolnik chce się ubiegać w kampanii 2023 zostały zaznaczone. Jeśli zauważymy brak wnioskowania o płatności zalesieniowe, dla których zobowiązania realizowane są w ramach PROW 2007-2013 i/lub PROW 2014-2020, należy w pierwszej kolejności zaznaczyć właściwe wnioskowanie w zakładce WNIOSEK w sekcji "Płatności zalesieniowe".

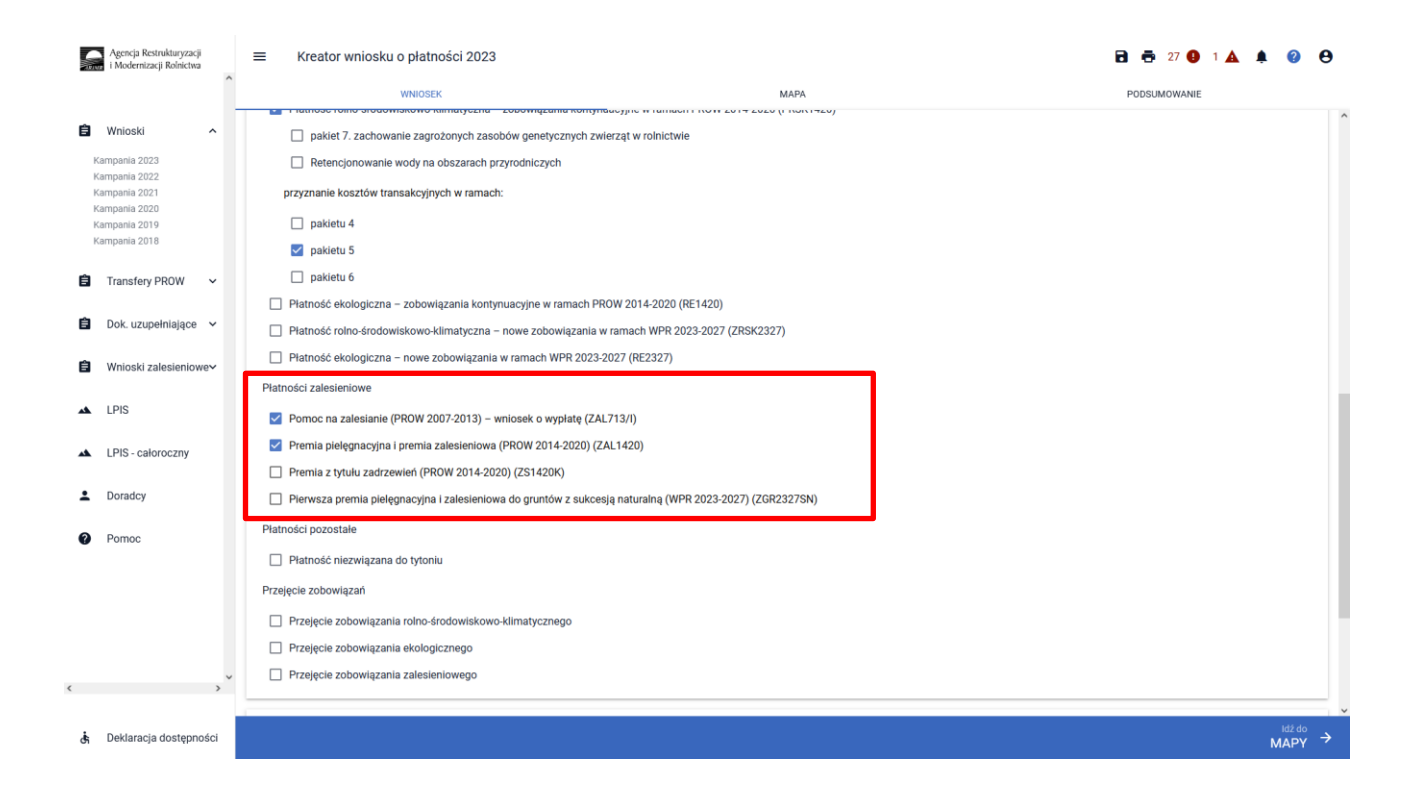

Rodzaje płatności zalesieniowych:

▪ Pomoc na zalesianie (PROW 2007-2013) – wniosek o wypłatę (ZAL713/I).

Powyższe wnioskowanie jest zaznaczone w przypadku, gdy rolnik ubiega się o przyznanie płatności kontynuacyjnej w ramach PROW 2007-2013.

▪ Premia pielęgnacyjna i premia zalesieniowa (PROW 2014-2020) (ZAL1420).

Powyższe wnioskowanie jest zaznaczone w przypadku, gdy rolnik ubiega się o przyznanie płatności kontynuacyjnej w ramach PROW 2014-2020, również, jeżeli płatność będzie dotyczyć drugiej lub kolejnej premii pielęgnacyjnej do gruntów ze 100% sukcesją naturalną (ZAL1420SN).

▪ Premia z tytułu zadrzewień (PROW 2014-2020) (ZS1420K)

Powyższe wnioskowanie należy zaznaczyć w przypadku, gdy rolnik ubiega się o przyznanie płatności kontynuacyjnej do zadrzewień w ramach PROW 2014-2020 zakładanych w kampanii 2022. Ze względu na fakt, iż jest to pierwsze wnioskowanie o premię z tytułu zadrzewień, checkbox nie jest automatycznie zaznaczany. Jedynie dostępna jest pomoc na zakładce MAPA, który wymaga edycji działek zadrzewionych, które zostały spersonalizowane z kampanii 2022.

▪ Pierwsza premia pielęgnacyjna i zalesieniowa do gruntów z sukcesją naturalną (WPR 2023-2027) (ZGR2327SN).

Powyższe wnioskowanie należy zaznaczyć w przypadku, gdy rolnik ubiega się o pierwszą premię pielęgnacyjną i zalesieniową do gruntów ze 100% sukcesją naturalną w ramach WPR 2023-2027. Ze względu na fakt, iż jest to pierwsze wnioskowanie o premię pielęgnacyjną ze 100% sukcesją naturalną, checkbox nie jest automatycznie zaznaczany oraz nie są prezentowane dane działek referencyjnych i działek rolnych (z sukcesją naturalną). Wnioskowanie wymaga m.in. dołączenia Planu Zalesienia, opracowanego przez Nadleśniczego Państwowego Gospodarstwa Leśnego Lasy Państwowe.

W przypadku braku zaznaczonej płatności zalesieniowej, o którą rolnik chce się ubiegać, w zakładce WNIOSEK w sekcji "Płatności" należy zaznaczyć właściwy rodzaj płatności.

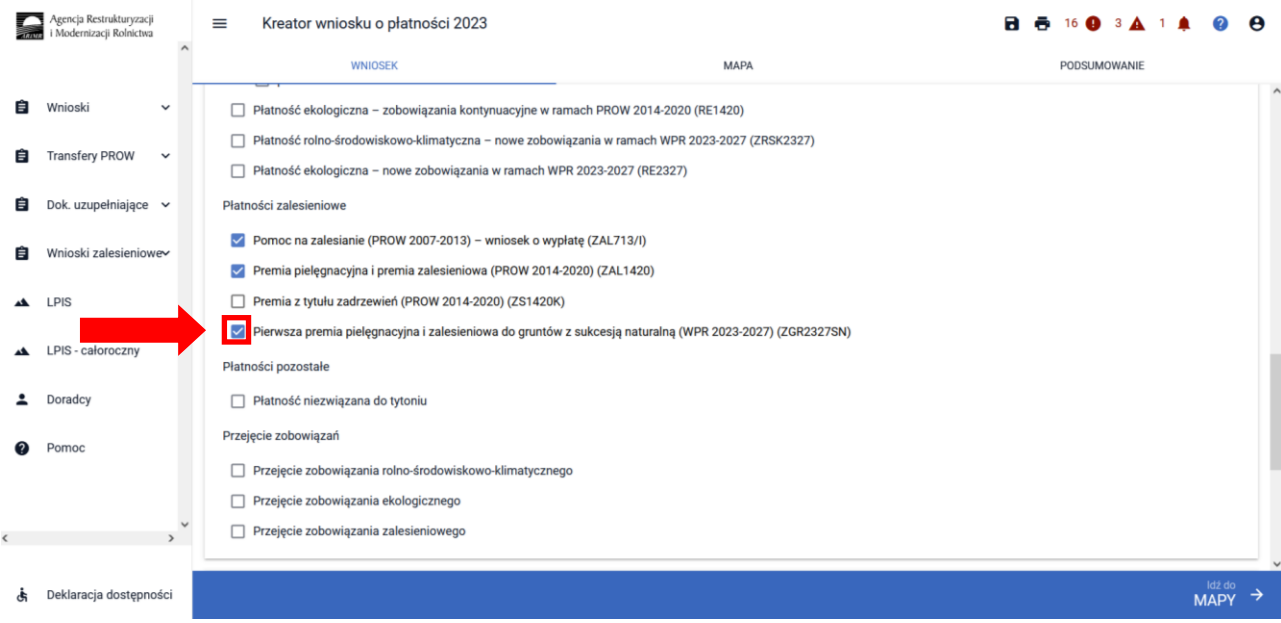

Jeżeli działki zalesione nie będą widoczne na zakładce WNIOSEK, ich automatyczne uzupełnienie nastąpi po utworzeniu/edycji geometrii tych upraw na zakładce MAPA.

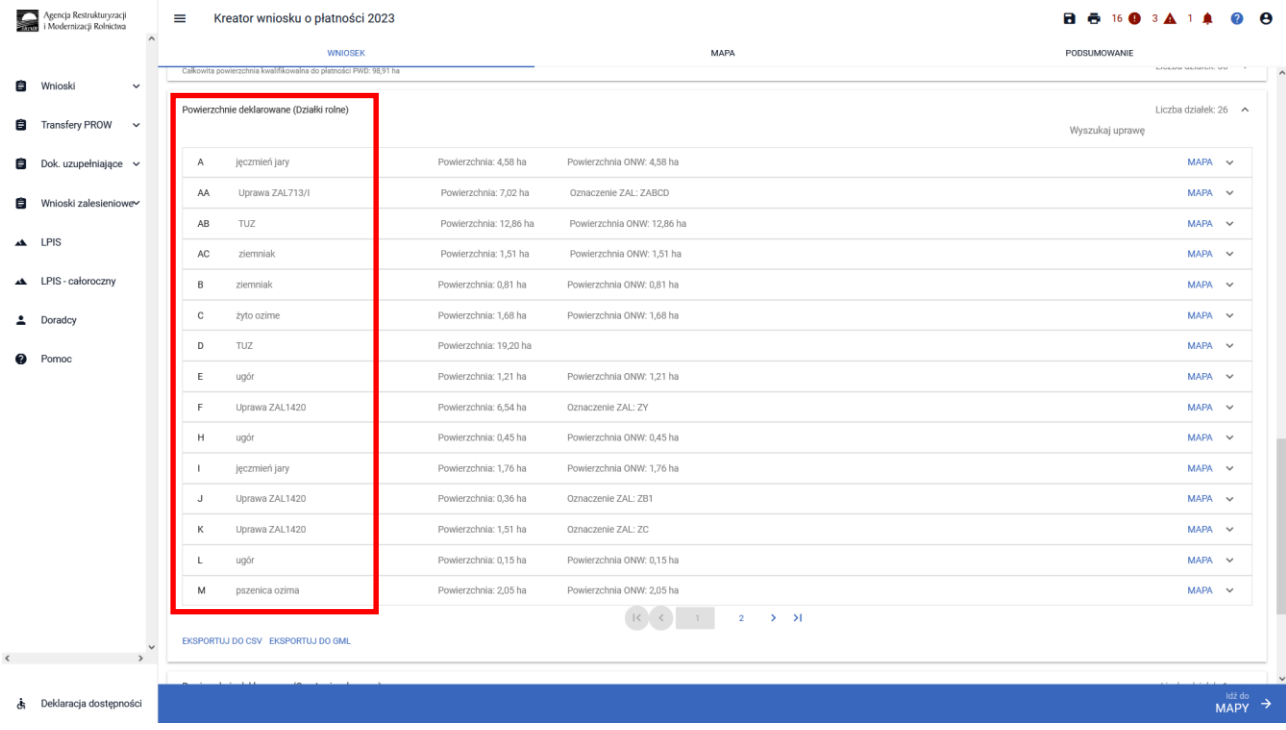

#### Uwaga:

W przypadku, gdy rolnik złożył *Wniosek o przyznanie pomocy na inwestycje w rozwój obszarów leśnych i poprawę żywotności lasów na rok 2022* (PROW 2014-2020) wnioskując w kampanii 2022 o wsparcie na zalesienie lub wsparcie na zadrzewienie oraz dostarczył do BP ARiMR oświadczenie o wykonaniu zalesienia lub zadrzewienia, to w takim przypadku w kampanii 2023 uprawniony jest do zadeklarowania przedmiotowych działek do premii pielęgnacyjnej i premii zalesieniowej (PROW 2014-2020) (ZAL1420) w przypadku zalesień lub premia z tytułu zadrzewień (PROW 2014-2020) (ZS1420K) w przypadku zadrzewień.

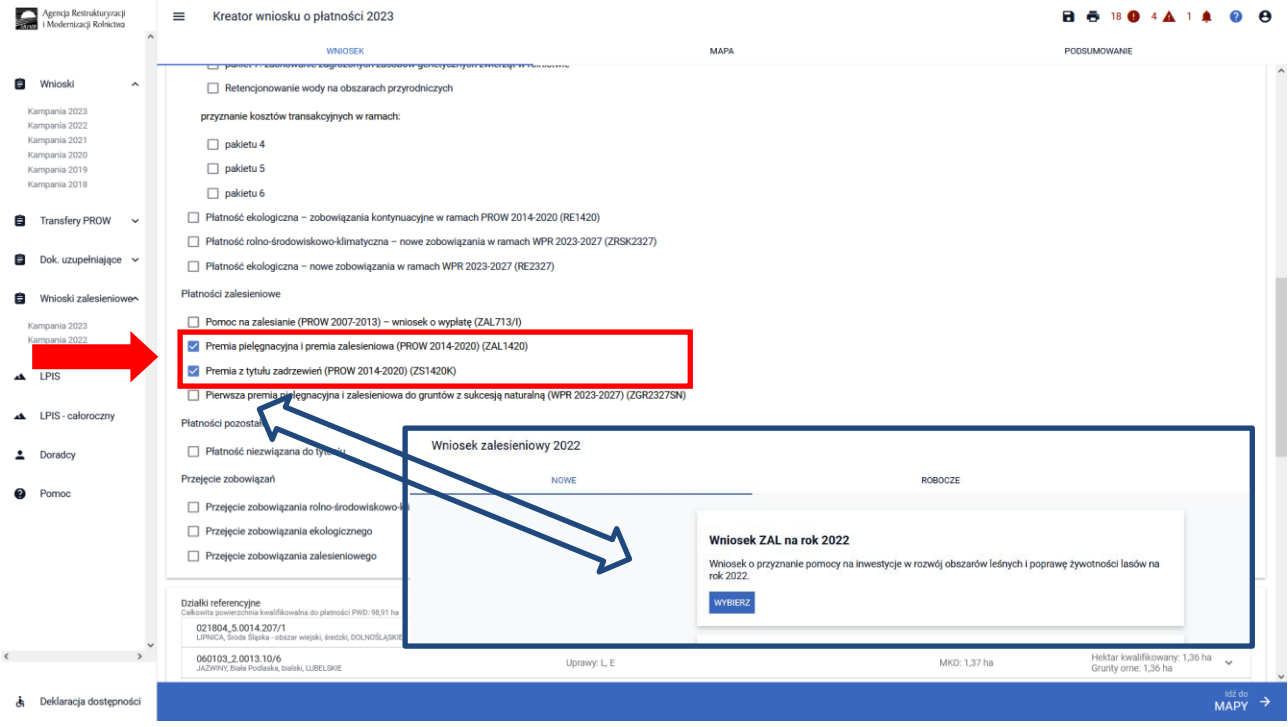

Z uwagi na fakt, że wniosek o przyznanie pomocy na inwestycje w rozwój obszarów leśnych i poprawę żywotności lasów (PROW 2014-2020) w kampanii 2022 był składany na odrębnym formularzu wniosku, działki zalesione lub zadrzewione deklarowane w kampanii 2023 do premii, należy uzupełnić we wniosku płaszczowym. Z poziomu użytkownika aplikacji eWniosekPlus została udostępniona pomoc w postaci widoku zalesionych lub zadrzewionych działek w roku ubiegłym – są one widoczne w menu bocznym pod ikonką  $\frac{1}{2}$  - Grunty ZAL z ubiegłego roku.

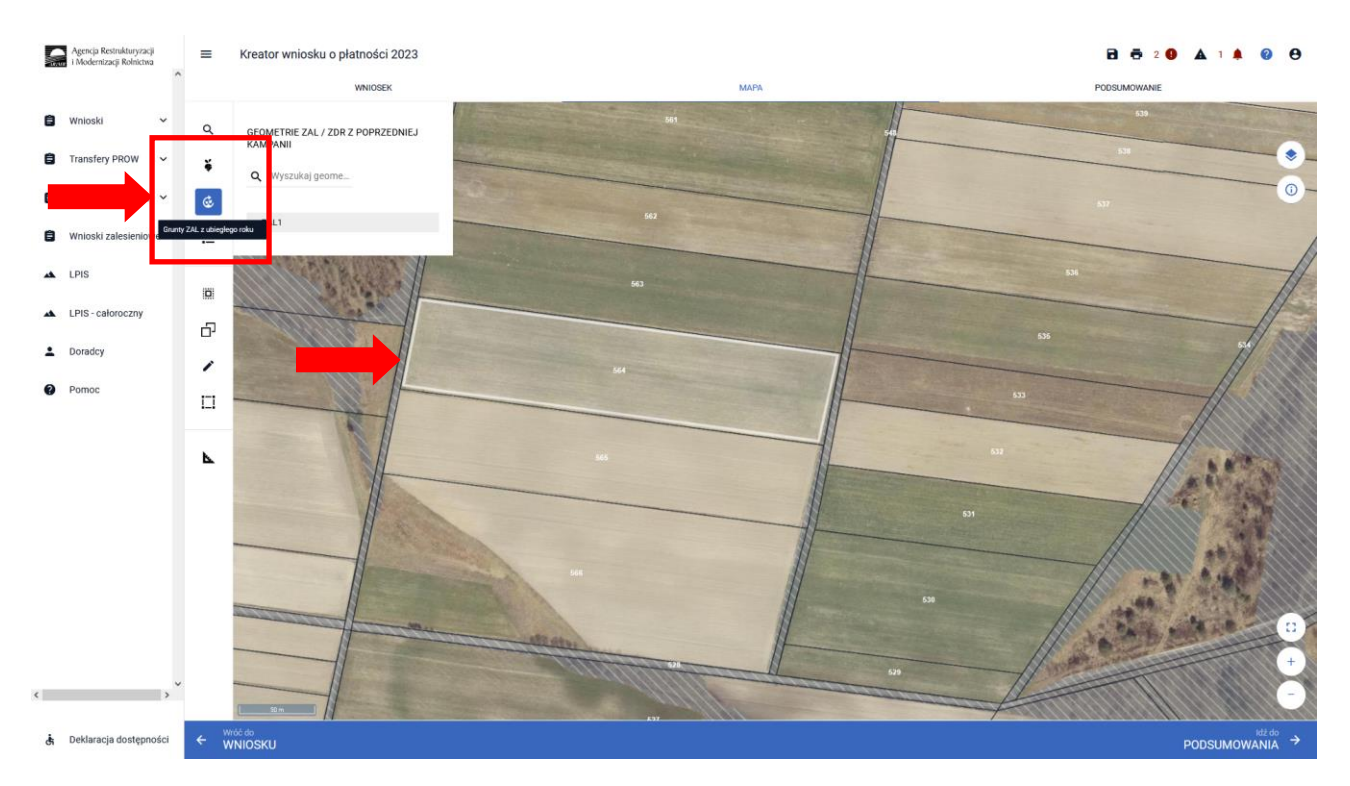

W okienku GaEOMETRIE ZAL/ZDR Z POPRZEDNIEJ KAMPANII widoczne są wszystkie działki zadeklarowane do zalesienia lub zadrzewienia w kampanii 2022. W przypadku braku tych działek w sekcji działek z poprzedniego roku, należy je od nowa wyrysować zgodnie z wytycznymi z niniejszej instrukcji.

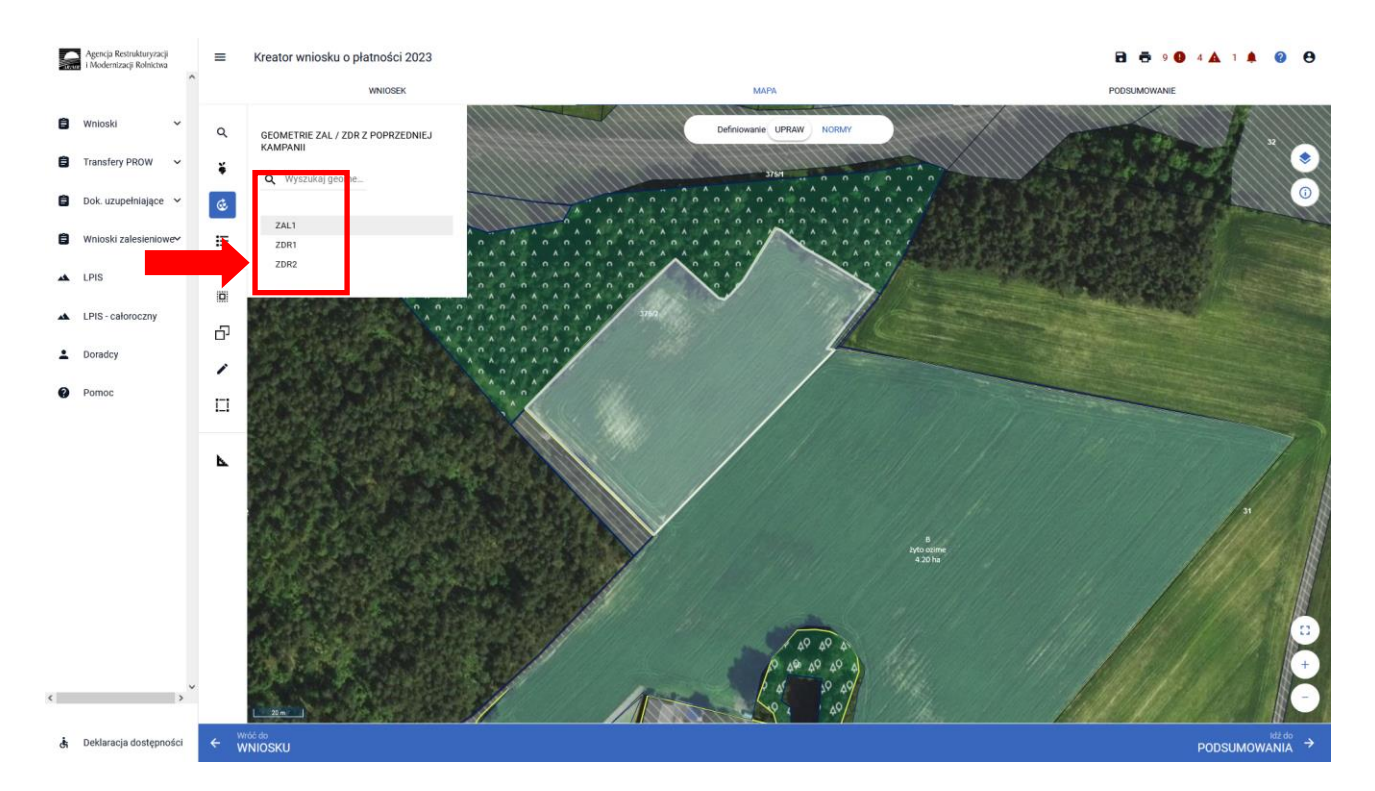

Opierając się o personalizację granic działek z kampanii 2022 należy wyedytować działki i w zakładce WNIOSEK zaznaczyć właściwe płatności oraz wypełnić dane szczegółowe działek. W kolejnych rozdziałach niniejszej instrukcji zostanie zaprezentowany cały proces przechwytywania działek.

Należy pamiętać, że co do zasady powierzchnia uprawniona do premii pielęgnacyjnej i premii zalesieniowej może być większa niż powierzchnia uprawniona do wsparcia na zalesienie (z wniosku o przyznanie wsparcia na zalesienie).

Wynika to z faktu, że powierzchnia uprawniona do premii pielęgnacyjnej i premii zalesieniowej **może**  zawierać elementów krajobrazu tj. rowy, nieutwardzone drogi dojazdowe, pasy zadrzewień, żywopłoty, tarasy, jeżeli ich całkowita szerokość nie przekracza 2 m oraz elementy krajobrazu podlegające zachowaniu w ramach dobrej kultury rolnej, tj. rowy do 2 m szerokości, drzewa będące pomnikami przyrody, oczka wodne o łącznej powierzchni mniejszej niż 100 m², a także powierzchnię gruntu wyznaczoną przez granicę zalesienia i granicę sąsiedniego gruntu stanowiącego własność innego podmiotu, lecz nie większą niż wyznaczona przez granicę zalesienia i linię biegnącą w odległości 2 m od granicy tego zalesienia oraz przeznaczoną powierzchnię do działań związanych z ochroną przeciwpożarową, jeżeli takie działania zostały określone w planie zalesienia.

# <span id="page-5-0"></span>**2. Wszystkie typy płatności zalesieniowych, o które można ubiegać się przez eWniosekPlus- zwróć uwagę na terminy składania wniosków.**

Oprócz omawianych w przedmiotowej instrukcji płatności w ramach wniosku płaszczowego, za pomocą aplikacji eWniosekPlus będzie można ubiegać się także o wsparcie inwestycji leśnych lub zadrzewieniowych składając wniosek o przyznanie wsparcia inwestycji leśnych i zadrzewieniowych na rok 2023 w ramach WPR 2023-2023 - termin naboru wniosków od 1 czerwca do 31 lipca 2023 r. – po ogłoszeniu naboru przez Prezesa ARiMR.

We wniosku można ubiegać się o:

- ➢ przyznanie wsparcia na zalesienie (wniosek pierwszoroczny),
- ➢ przyznanie wsparcia na zwiększenie bioróżnorodności lasów prywatnych,
- $\triangleright$  przyznanie wsparcia na zadrzewienia,
- $\triangleright$  przyznanie wsparcia na systemy rolno leśne,

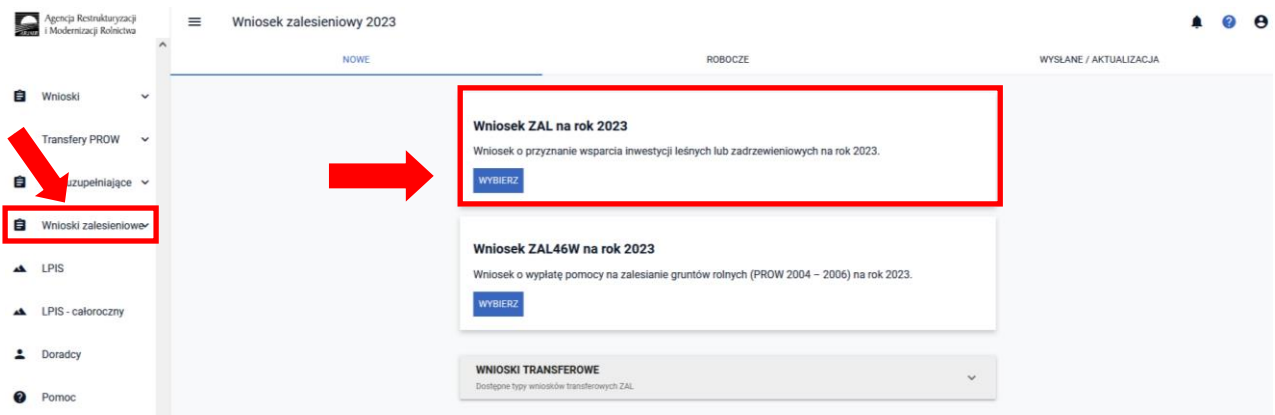

W ramach odrębnego wniosku o wypłatę płatności na zalesianie gruntów rolnych PROW 2004-2006, w terminie od 1 czerwca do 17 lipca 2023 r., będzie można ubiegać się o płatności kontynuacyjne w ramach PROW 2004-2006.

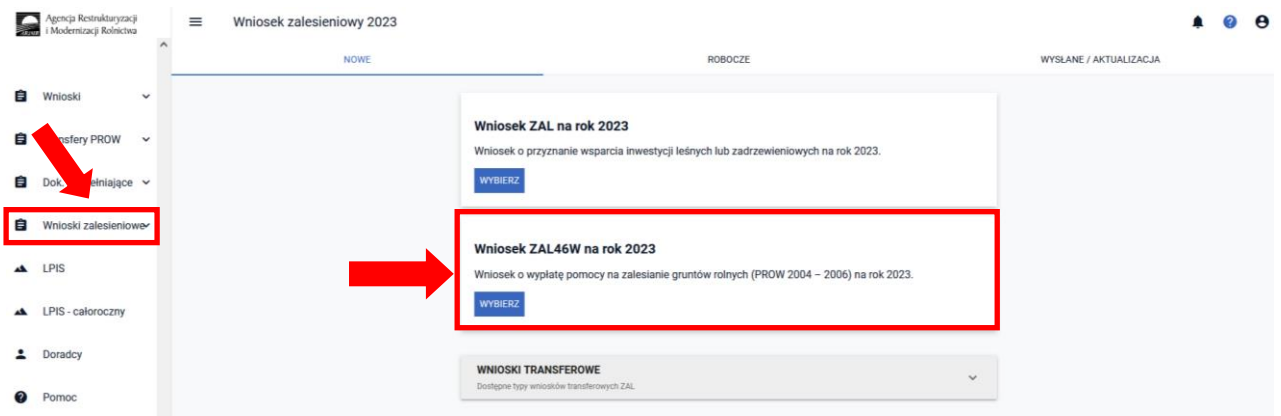

Będzie możliwe także złożenie wniosków transferowych, w przypadku przejęcia własności gruntów objętych zobowiązaniem w ramach PROW 2004-2006, PROW 2007-2013, PROW 2014-2020, WPR 2023-2027 – cały rok, zgodnie z terminami składania wniosków transferowych.

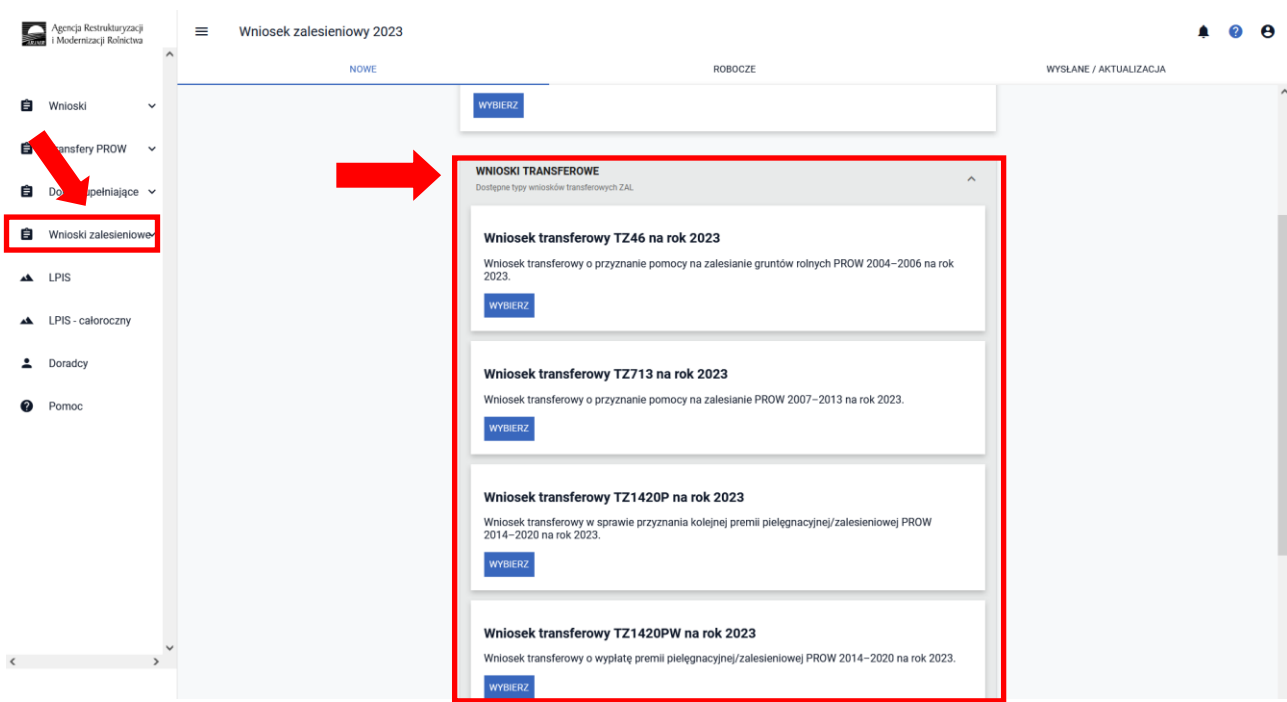

Należy zwrócić szczególną uwagę na właściwe terminy składania poszczególnych typów wniosków oraz rodzaj wniosków. O ww. płatności zalesieniowe będzie można ubiegać się składając odpowiedni rodzaj wniosku (inny niż wniosek o przyznanie płatności w ramach wniosku płaszczowego), dostępny w aplikacji eWniosekPlus. Do złożenia wniosku o ww. płatności zostaną opracowane odrębne instrukcje.

Inwestycje leśne i zadrzewieniowe w ramach WPR 2023 są nowymi rodzajami płatności wprowadzonymi w kampanii 2023. Szczegółowe informacje na ten temat będą zamieszczone przed naborem wniosków na stronach internetowych MRiRW oraz ARiMR.

# <span id="page-7-0"></span>**3. MAPA i WNIOSEK – sprawdź, popraw, narysuj.**

Po sprawdzeniu poprawności zadeklarowanych płatności w kolejnym kroku należy przejść na zakładkę MAPA. Można to zrobić klikając w zakładkę MAPA (środkowa zakładka w górnym widoku kreatora wniosku lub klikając na przycisk "Idź do MAPY" (prawy dolny róg widoku kreatora wniosku).

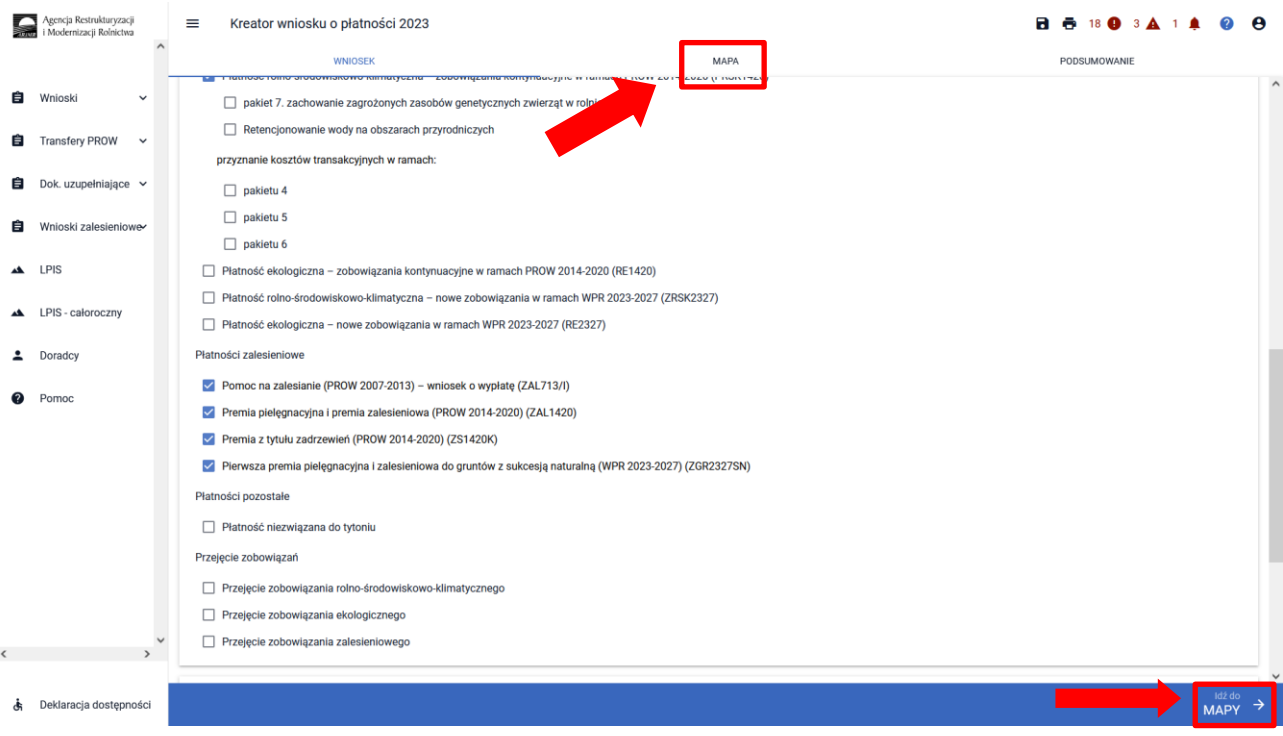

#### UWAGA!

W kampanii 2023 definiowanie upraw jest podzielone na:

- $\triangleright$  uprawy standardowe– ikona
- ➢ uprawy zalesieniowe weryfikowane o PEG\_ZAL1 (suma Powierzchni Zagospodarowania PZ\_O "Obszar zalesiony po 2008 r." + PZ\_L: "Las" lub PEG\_WZL\_II (dla gruntów z sukcesją naturalną) oraz uprawy zadrzewieniowe weryfikowane o PEG\_ORNY - ikona

Manualne wyrysowanie geometrii uprawy zalesieniowej.

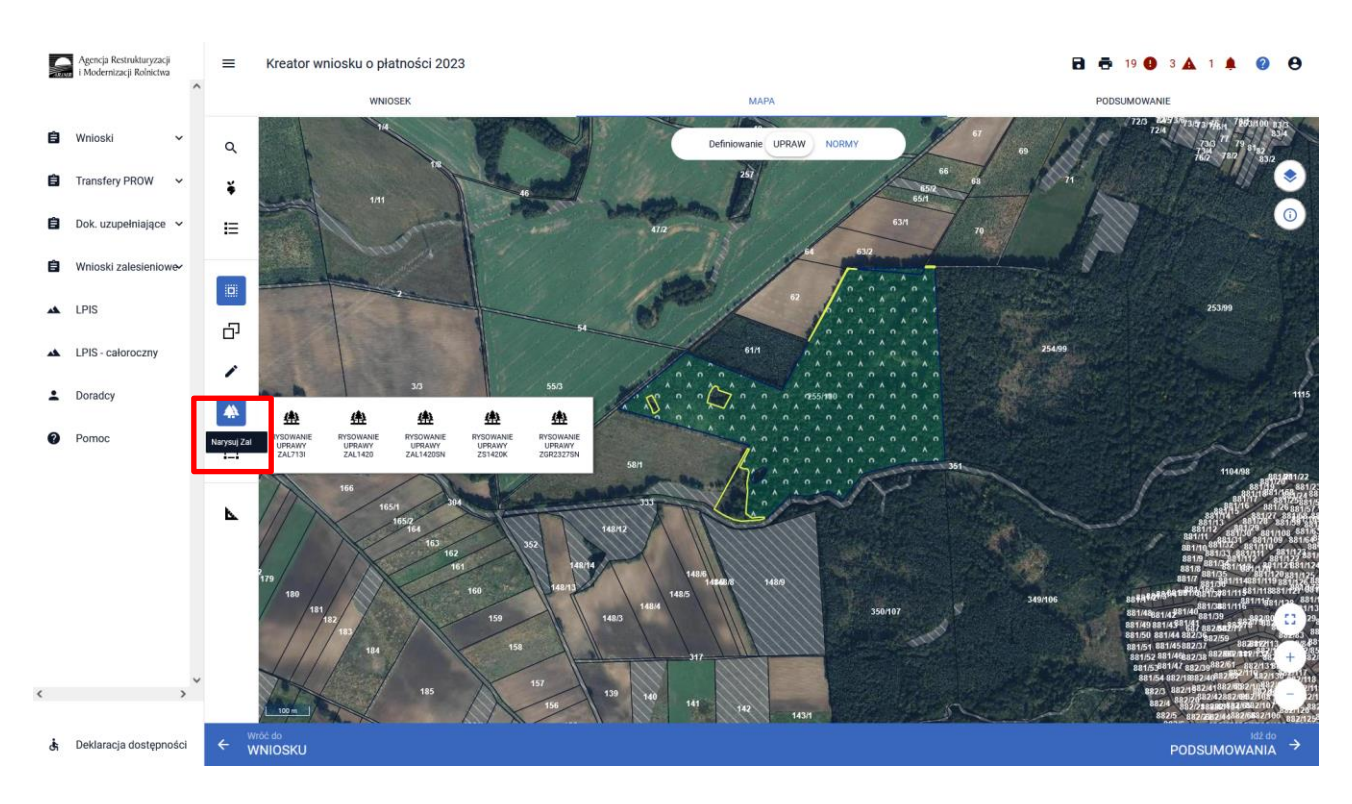

### W zależności od typu uprawy zalesieniowej wybieramy właściwą ikonę i zaczynamy rysować granice zalesionej działki.

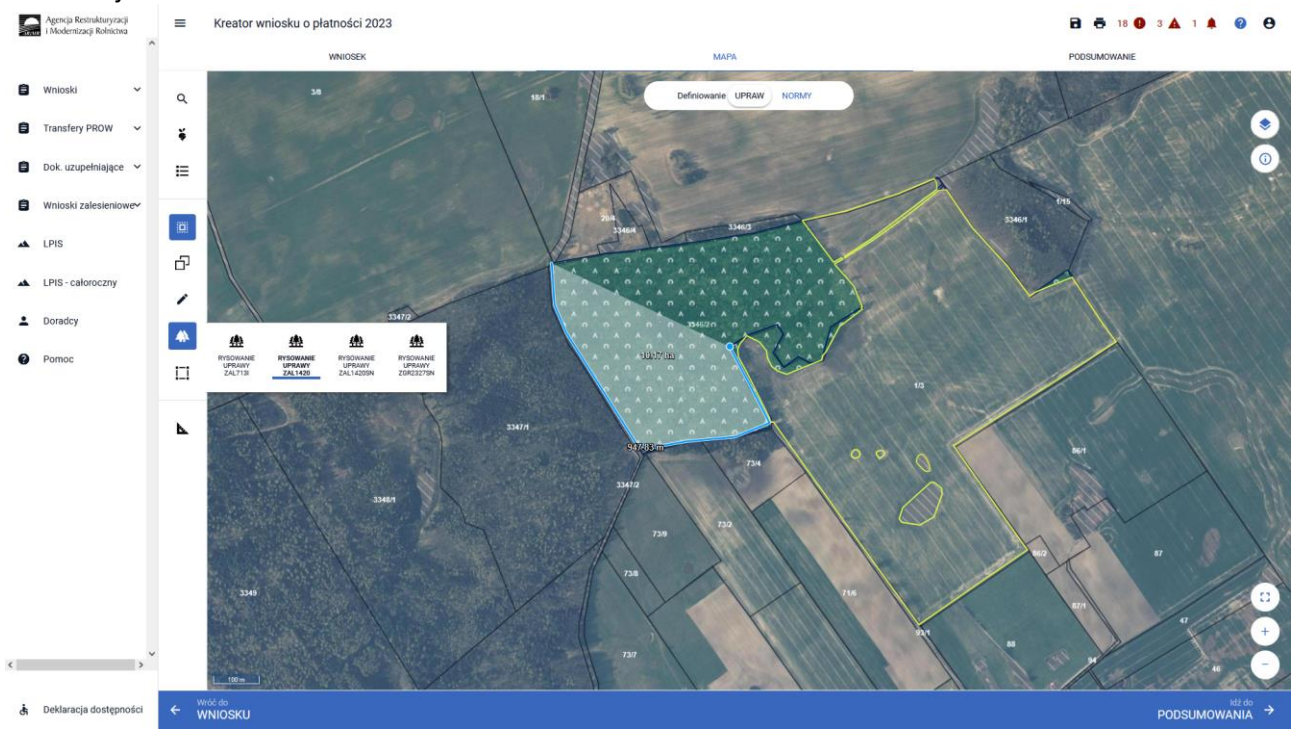

Przejęcie geometrii kwalifikowanego obszaru dla wskazanej działki zalesionej

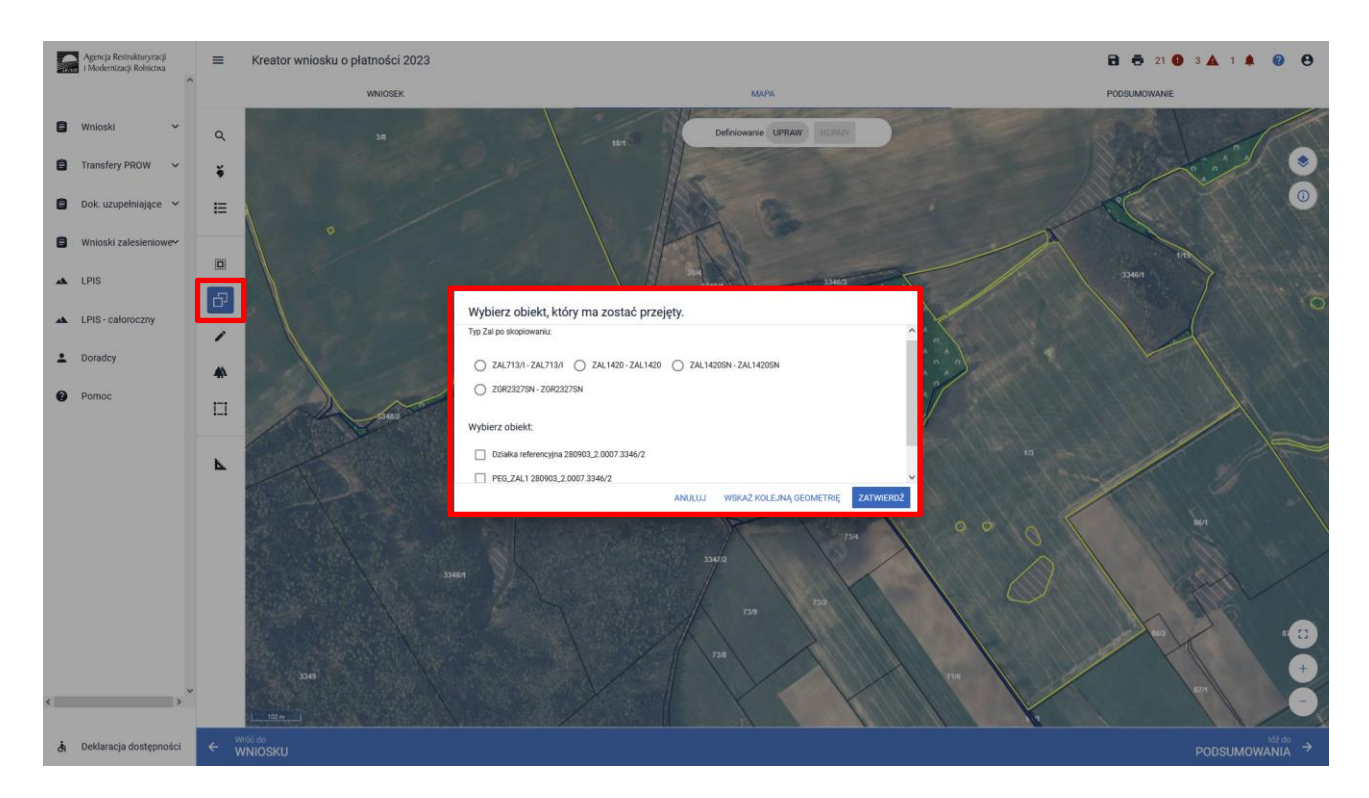

Szczegółowe objaśnienia dotyczące przejęcia geometrii oraz manualnego wyrysowania upraw znajdują się w rozdziale *6. Co zrobić, gdy brakuje Upraw ZAL we wniosku?* przedmiotowej instrukcji.

W widoku Mapy należy kliknąć w Ikonę "Lista upraw"  $\frac{4}{7}$  – po wyborze ikony widoczne są wszystkie aktualnie wyrysowane na mapie uprawy, a w tym również uprawy, które są zalesieniami/zadrzewieniami:

- Uprawa ZAL713/I wnioskowanie dotyczy płatności kontynuacyjnej z PROW 2007-2013 (schemat I "Zalesianie gruntów rolnych"),
- Uprawa ZAL1420 wnioskowanie dotyczy płatności kontynuacyjnej z PROW 2014-2020 (Wsparcie na zalesianie i tworzenie terenów zalesionych PROW 2014-2020),
- Uprawa ZAL1420SN wnioskowanie dotyczy płatności kontynuacyjnej z PROW 2014-2020 ze 100% sukcesją naturalną (Wsparcie na zalesianie i tworzenie terenów zalesionych PROW 2014-2020).
- Uprawa ZGR2327SN wnioskowanie dotyczy pierwszej premii pielęgnacyjnej i zalesieniowej do gruntów ze 100% sukcesją naturalną (Zalesianie gruntów rolnych WPR 2023-2027).
- Uprawa ZS1420K wnioskowanie dotyczy płatności kontynuacyjnej dla zadrzewień zakładanych w kampanii 2022 w ramach PROW 2014-2020 (Premia z tytułu zadrzewień WPR 2023-2027).

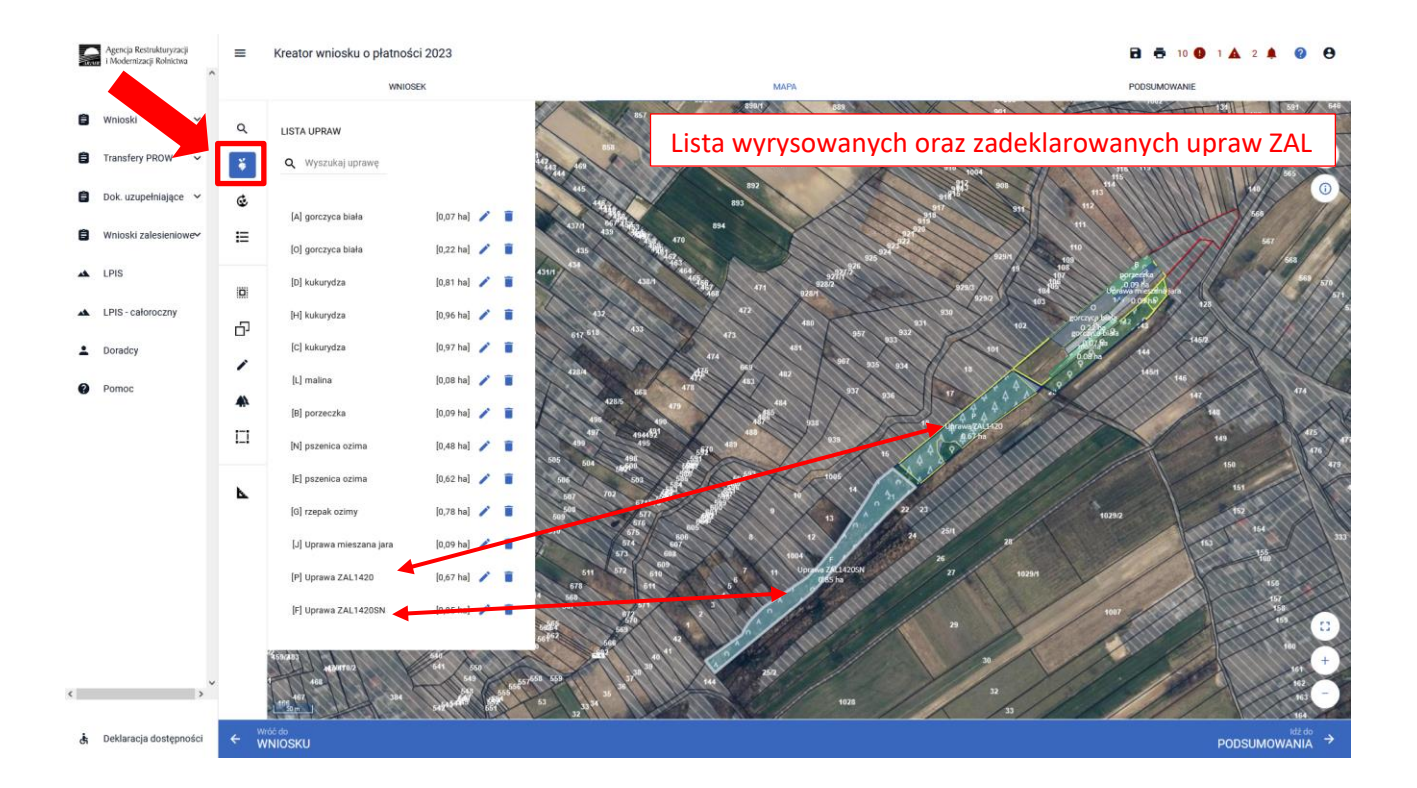

Gdy powierzchnia upraw na gruntach ornych w gospodarstwie przekracza 9,5 ha, na zakładce MAPA pojawia się dodatkowo panel "Definiowanie UPRAW, NORMY". Deklarowanie upraw do płatności zalesieniowych odbywa się w panelu UPRAW.

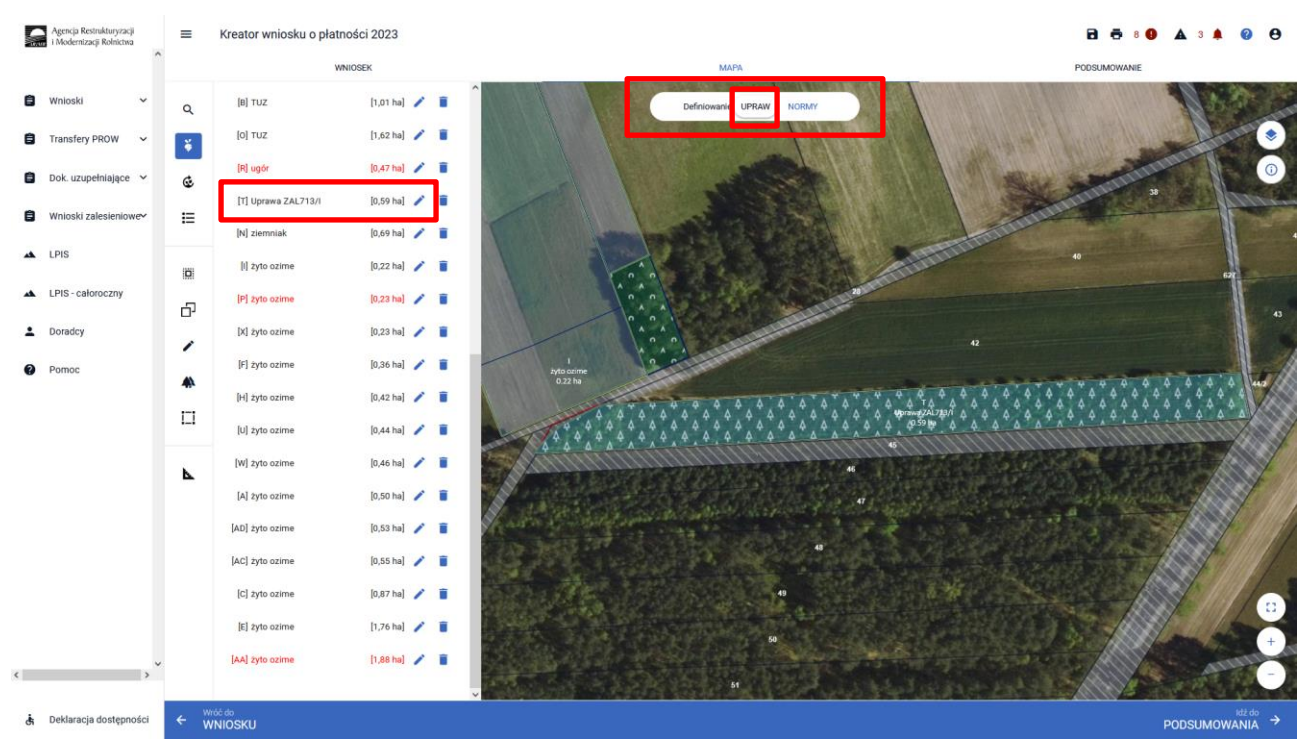

Dla gospodarstw, które nie mają obowiązku deklaracji obiektów lub obszarów ENP (nieprodukcyjnych – GAEC 8) panel "Definiowanie UPRAW NORMY" nie będzie widoczny.

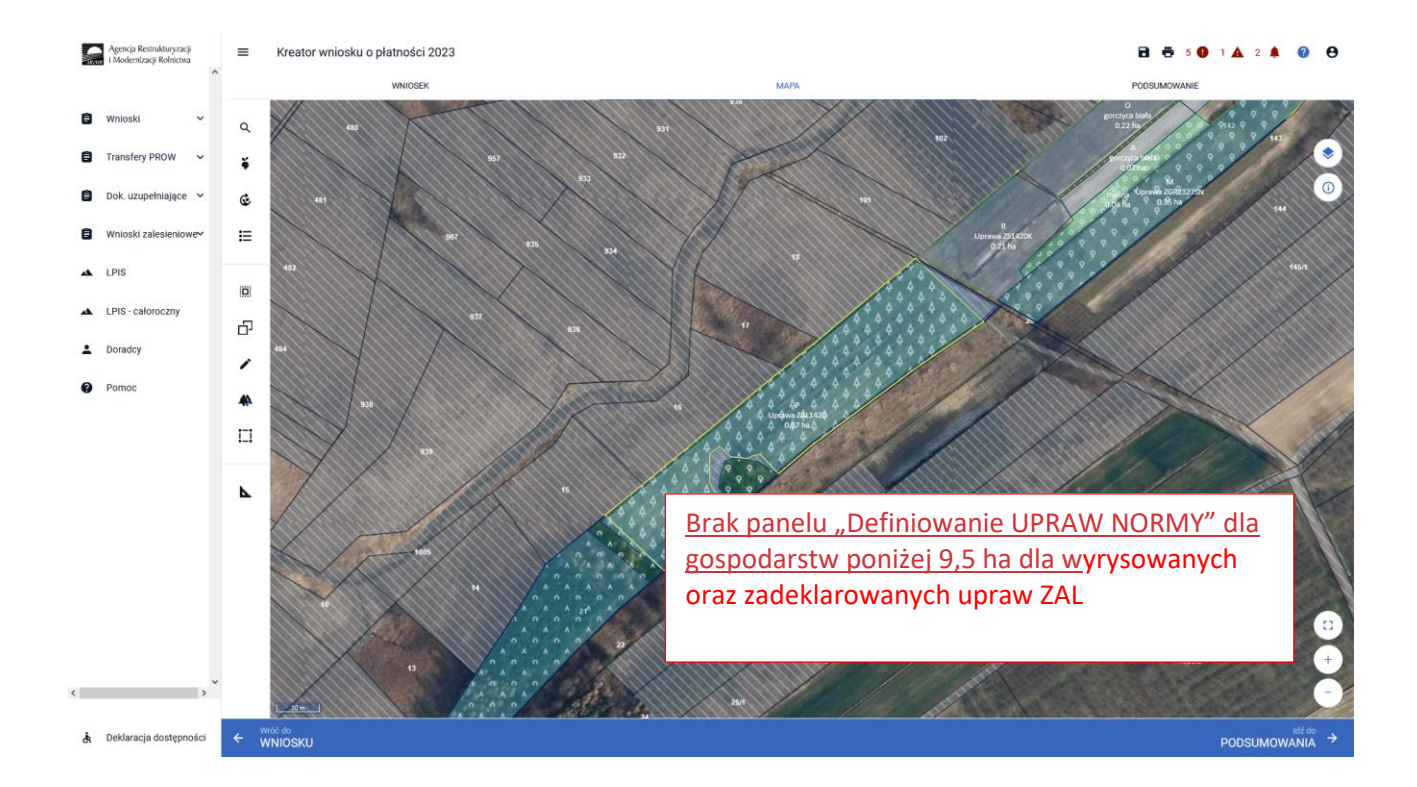

W celu wyśrodkowania prawy zalesieniowej na mapie należy kliknąć w daną uprawę na prezentowanej liście.

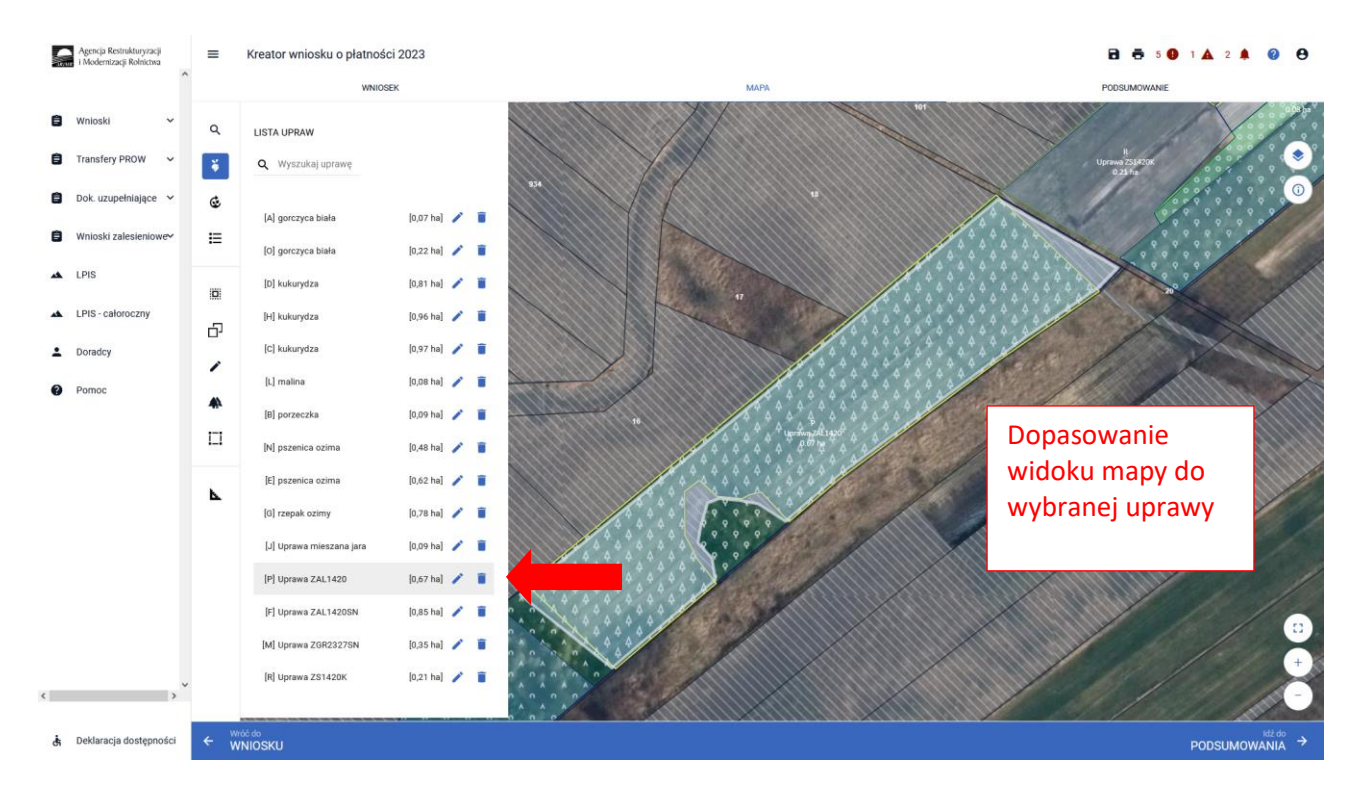

Ikona kosza widoczna przy każdej z wyrysowanych/zadeklarowanych upraw, umożliwia usunięcie danej uprawy (geometrii oraz deklaracji).

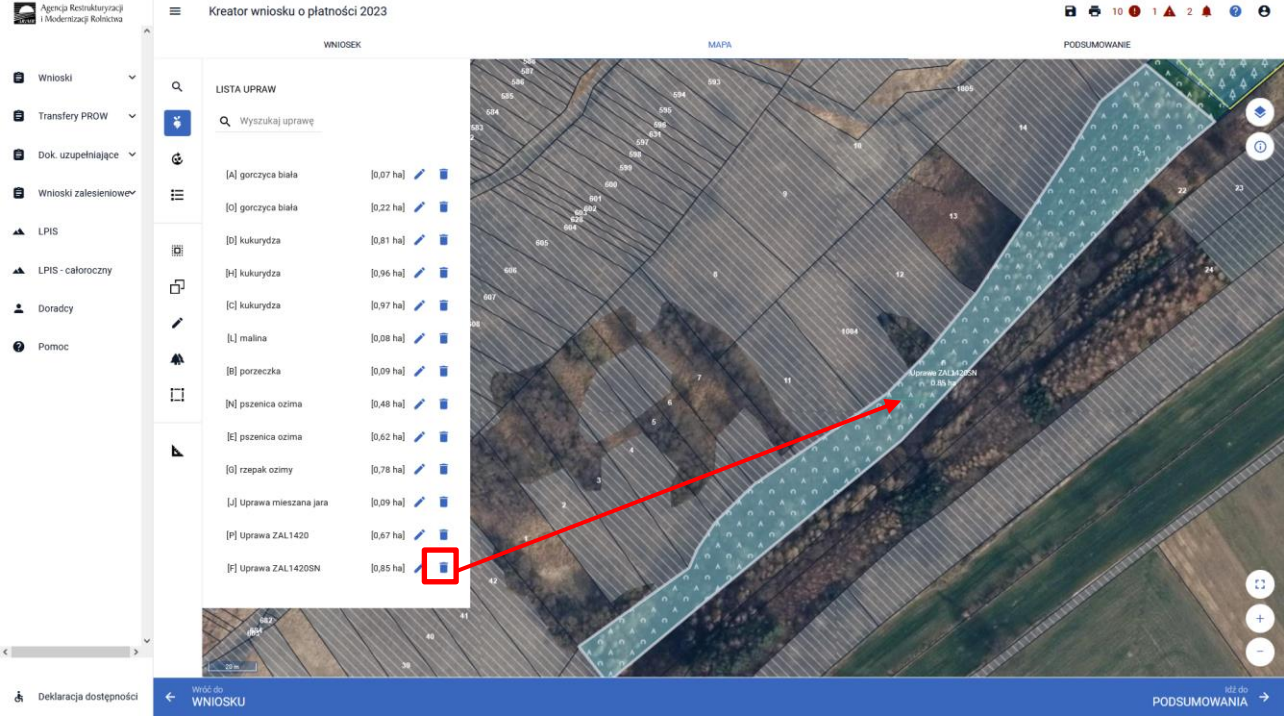

W przypadku kliknięcia na zakładce MAPA w geometrię Uprawy ZAL, pojawia się wyznaczony obiekt z widoczną powierzchnią Uprawy ZAL (powierzchnia deklarowana). Należy zwrócić szczególną uwagę czy powierzchnia Uprawy ZAL jest zgodna z powierzchnią zobowiązania zalesieniowego na danych działkach referencyjnych.

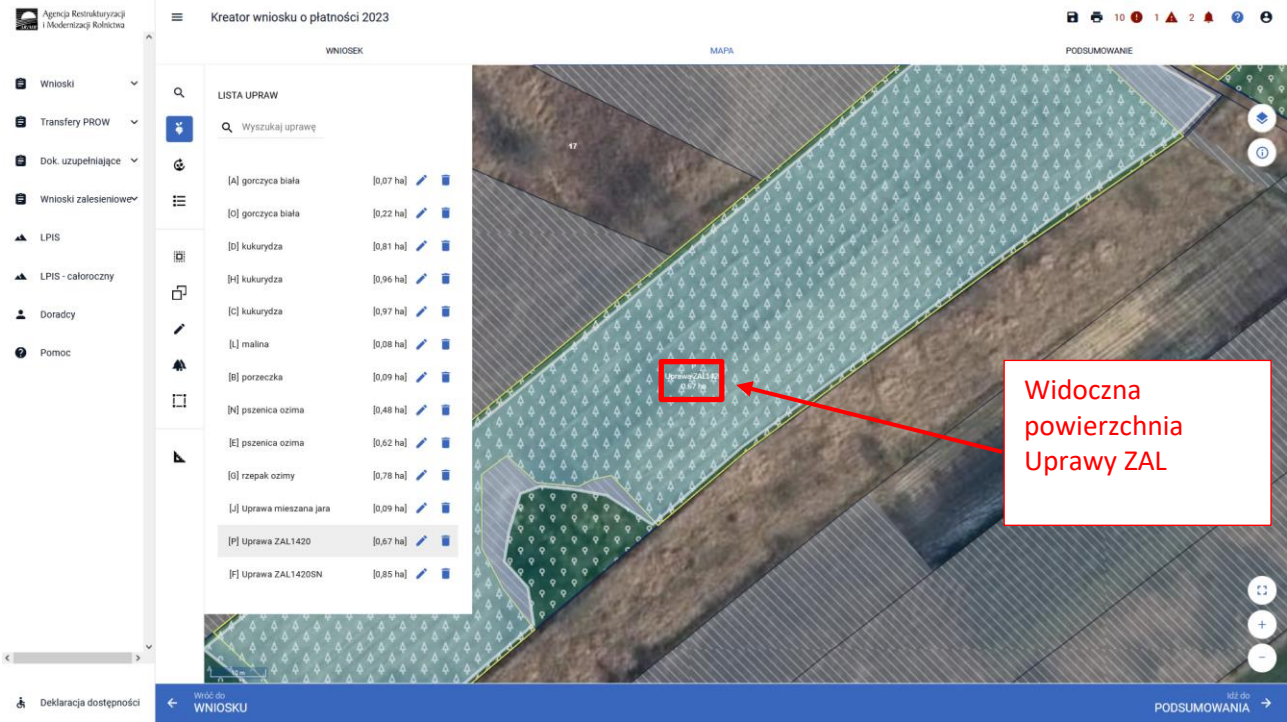

Powierzchnia Uprawy ZAL zarówno na zakładce MAPA jak i na zakładce WNIOSEK powinna mieć tę samą wartość.

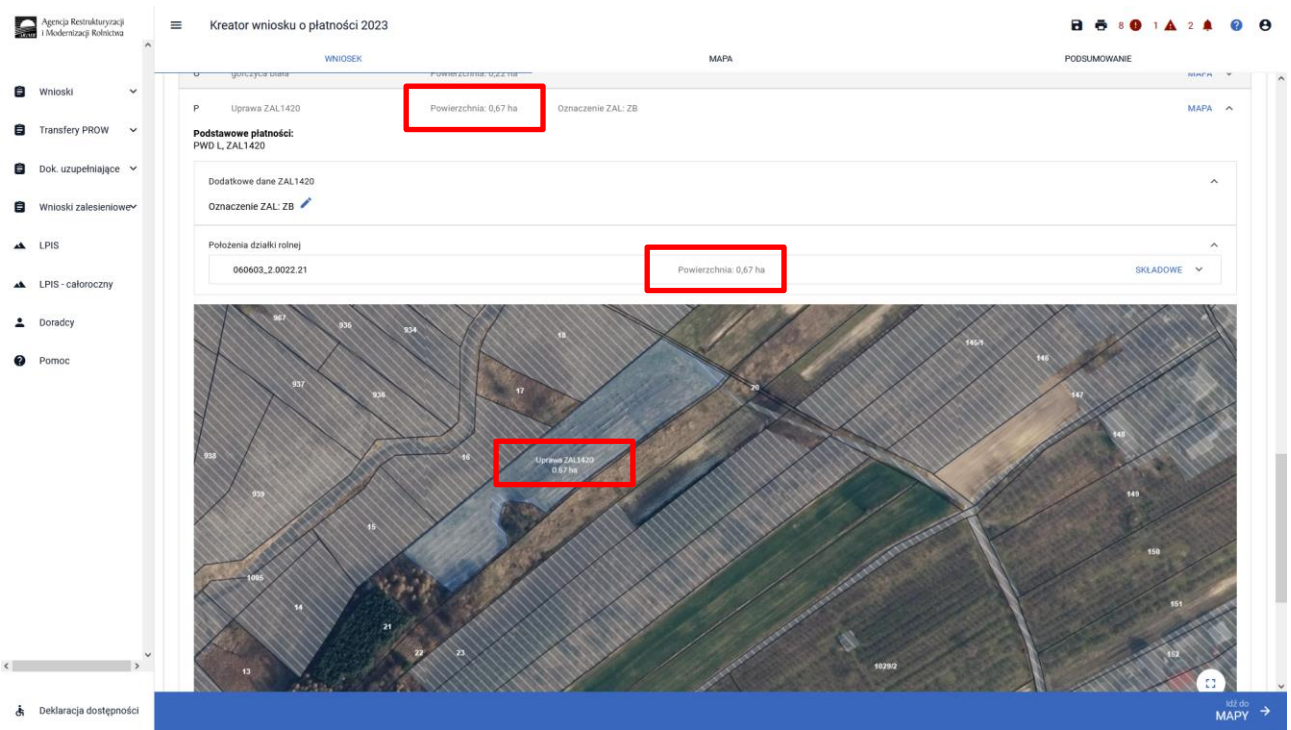

Jeśli powierzchnia uprawy ZAL nie jest zgodna z aktualną powierzchnią zobowiązania lub nie jest zgodna z aktualną powierzchnią deklarowaną do płatności należy wejść w edycję geometrii i skorygować powierzchnię do właściwej.

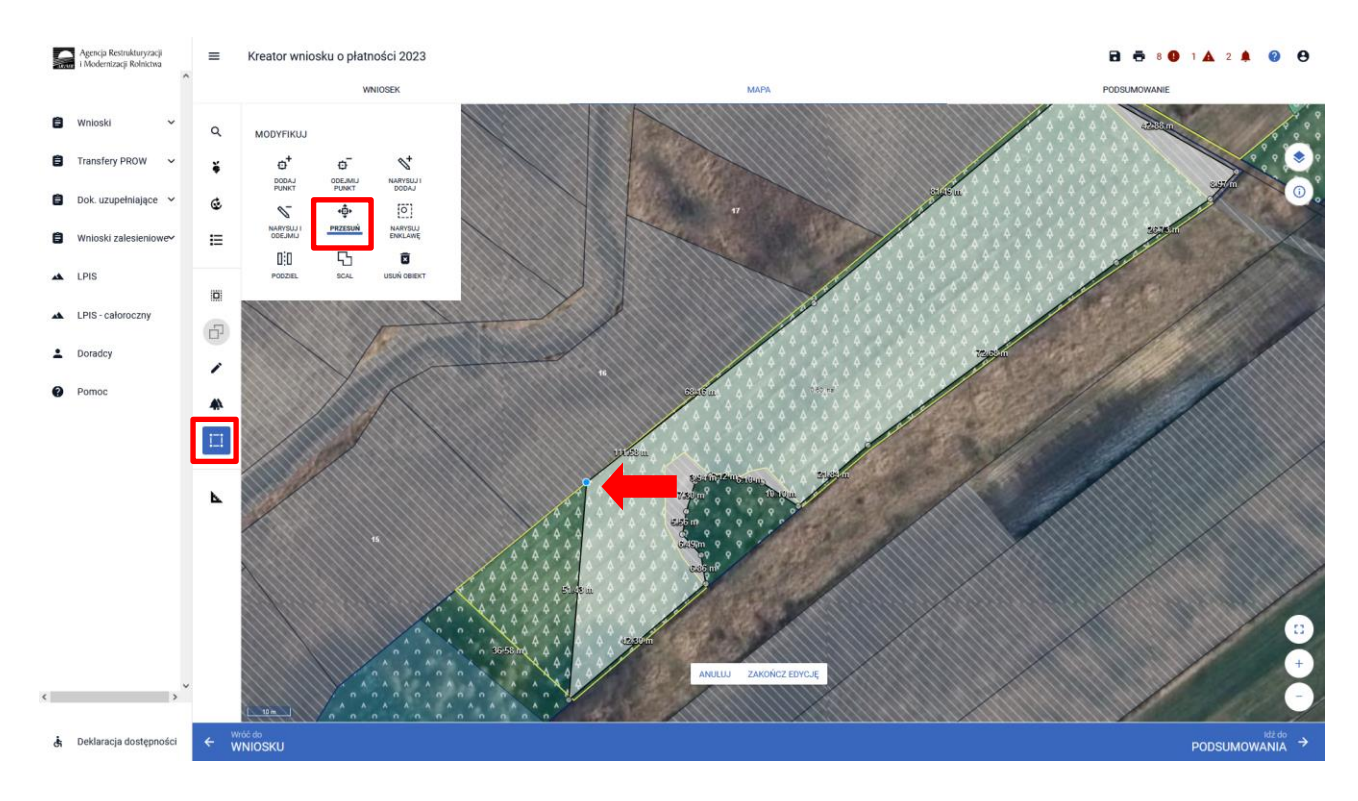

Przykładowe wykorzystanie zmiany geometrii przez przycisk PRZESUŃ.

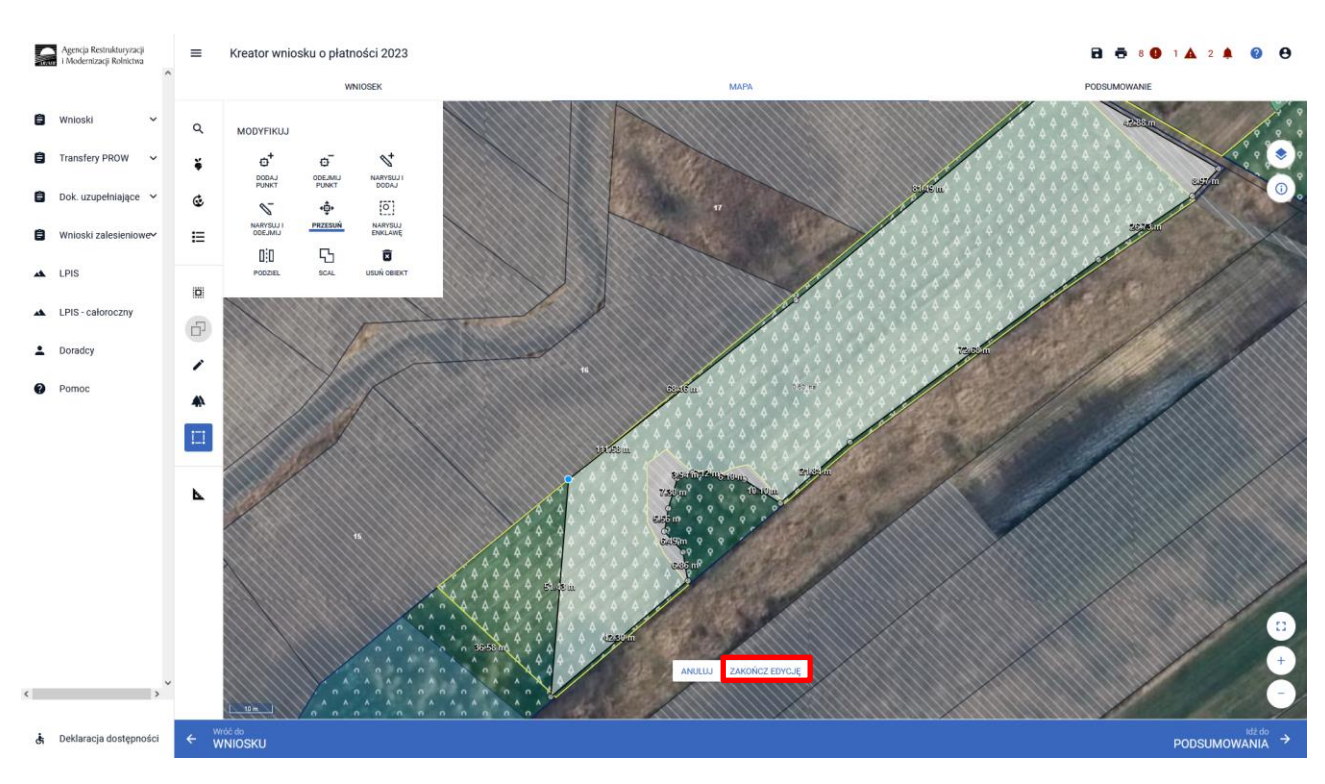

Po dostosowaniu geometrii w przypadku jej zatwierdzenia należy wybrać "ZAKOŃCZ EDYCJĘ".

Aktualizacja powierzchni uprawy zalesieniowej spowoduje pojawienie się komunikatu o konieczności wskazania danych szczegółowych (składowych) dla tej działki. Komunikat zamykamy znakiem "x".

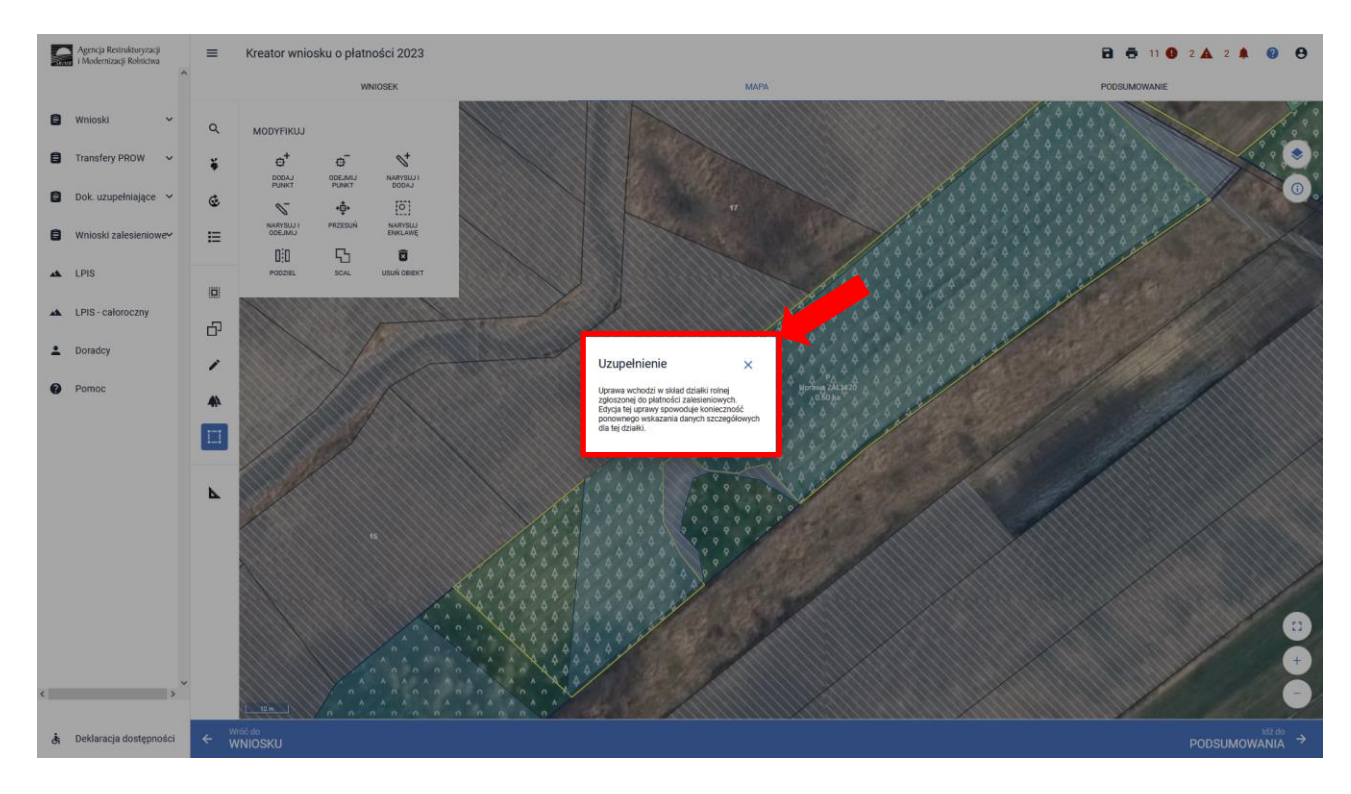

Pełen opis dotyczący edycji geometrii znajduje się w części 6 *Funkcje na Mapie.*

W przypadku aktualizacji powierzchni uprawy zalesieniowej poprzez edycję geometrii i korygowanie powierzchni do właściwej, w kolejnym kroku możliwe jest również zdefiniowania Uprawy ZAL na grafice mapy. Ponowne kliknięcie w obiekt będący w trybie edycji uruchomi okno definiowania upraw.

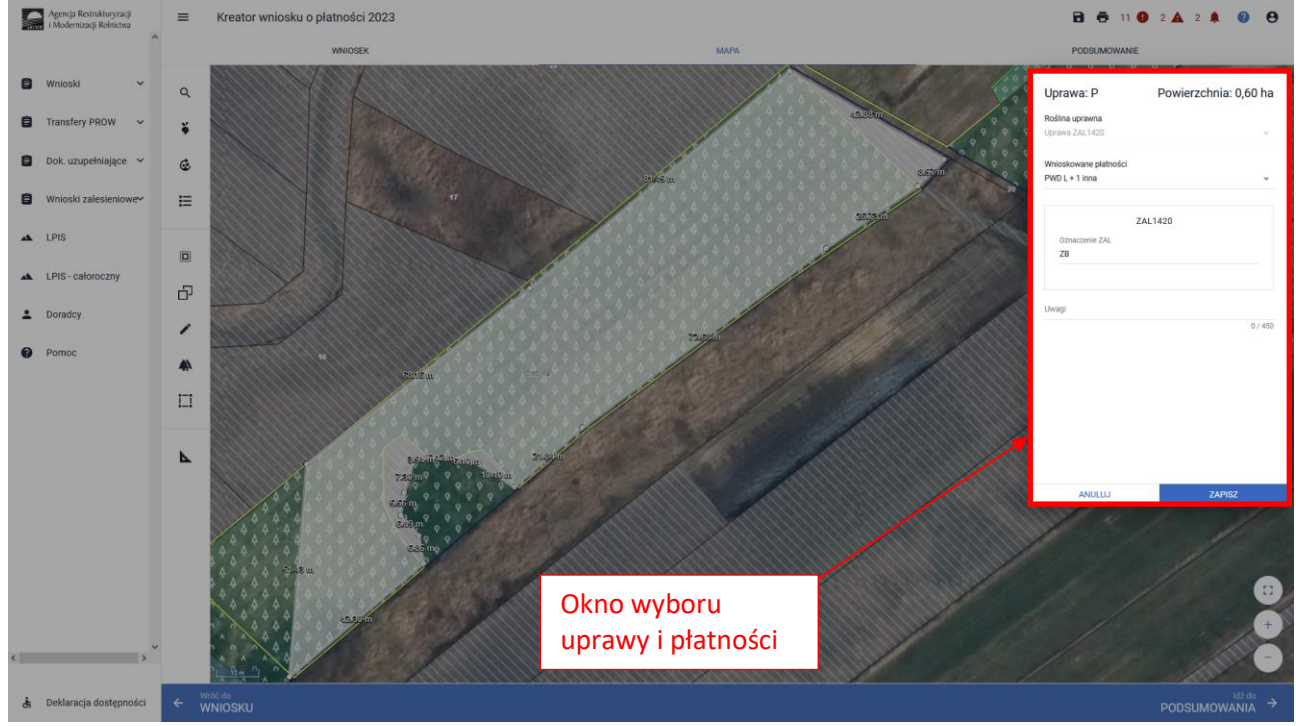

W polu "Roślina uprawna" prezentowany jest rodzaj uprawy ZAL, dla zdefiniowanej uprawy zalesieniowej. Uprawy ZAL nie można zastąpić innym rodzajem uprawy ZAL – zamiana uprawy ZAL od kampanii 2023 została zablokowana.

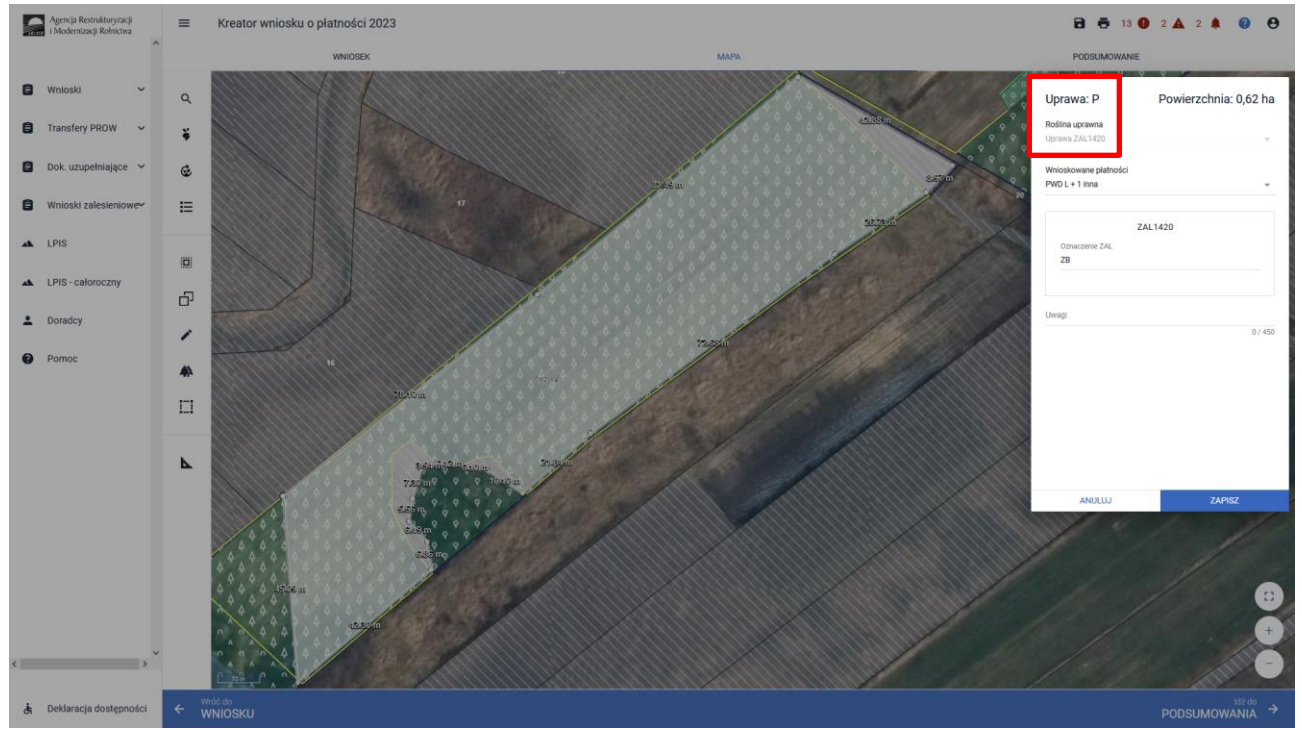

Można również edytować wnioskowane płatności z rozwijalnego słownika dostępnego w polu "Wnioskowane płatności". W przypadku płatności zalesieniowych "Roślina uprawna" powinna być taka sama, jak "Wnioskowane płatności".

W przypadku działek, które miały uprawnienie do otrzymywania jednolitej płatności obszarowej w 2008 roku i zastały zalesione w ramach ZAL713/I, ZAL1420, ZAL1420SN, ZS1420K, ZGR2327SN można również ubiegać się w kampanii 2023 o dodatkową płatność PWD L (podstawowe wsparcie dochodu – lasy) do powierzchni zobowiązania zalesieniowego. Do kampanii 2022 płatność ta była prezentowana pod nazwą JPO L.

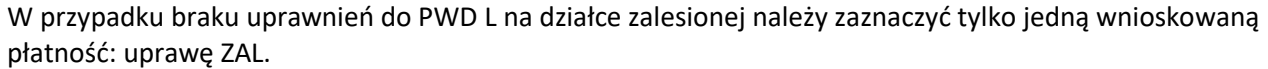

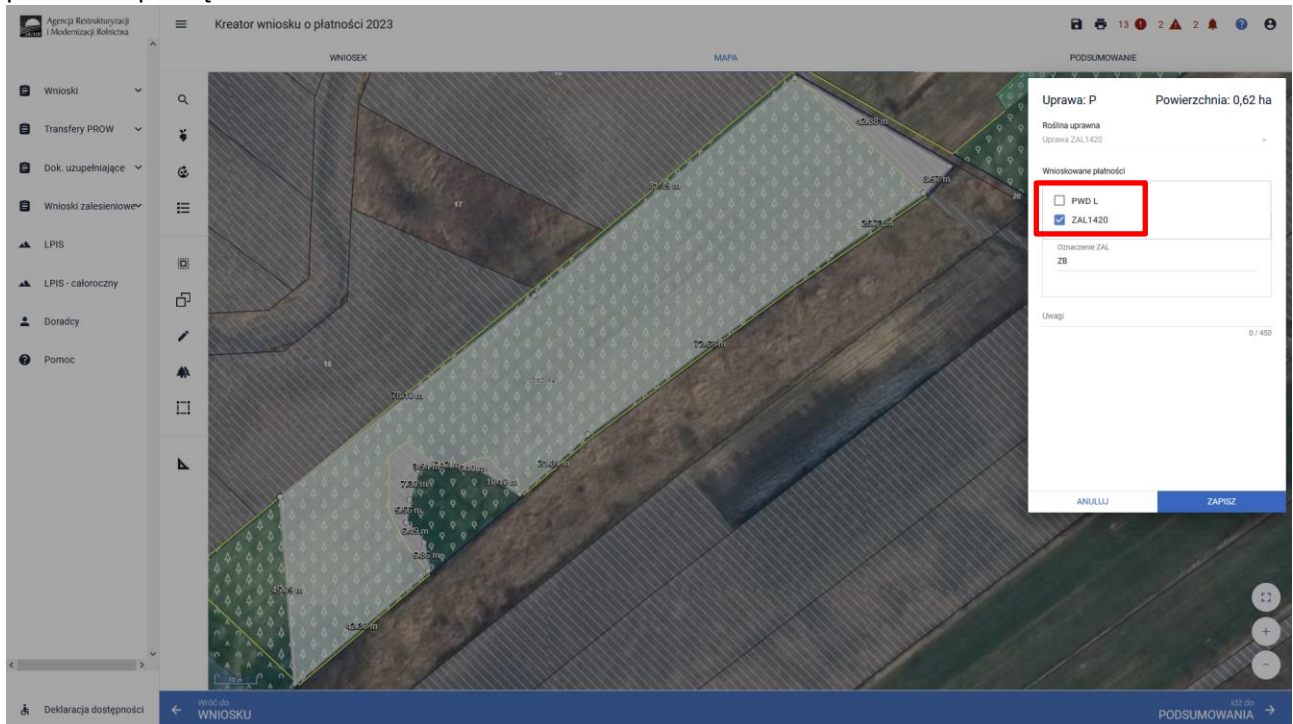

W przypadku istniejących uprawnień do PWD L na działce zalesionej należy zaznaczyć obydwie wnioskowane płatności: PWD L + ZAL1420.

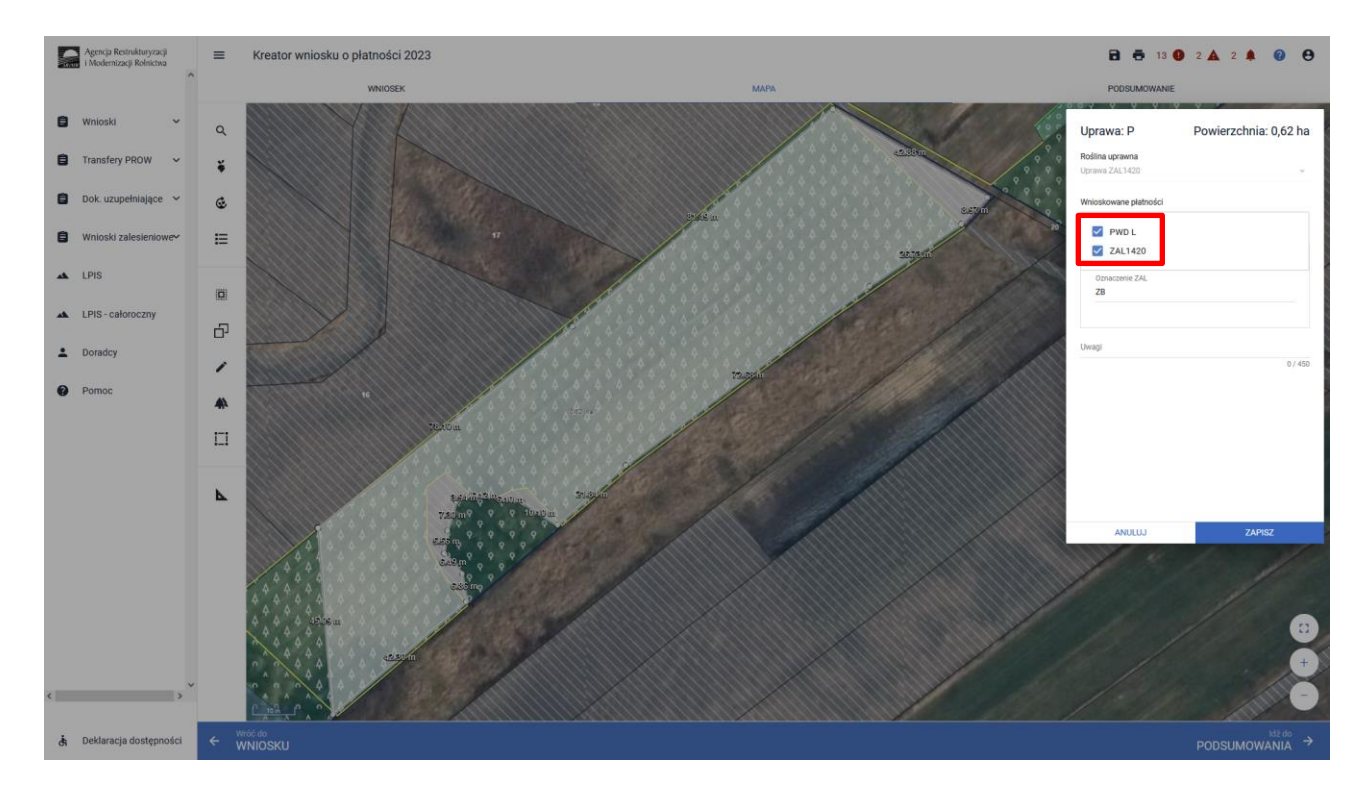

### Zakończenie edycji następuje poprzez kliknięcie w przycisk ZAPISZ.

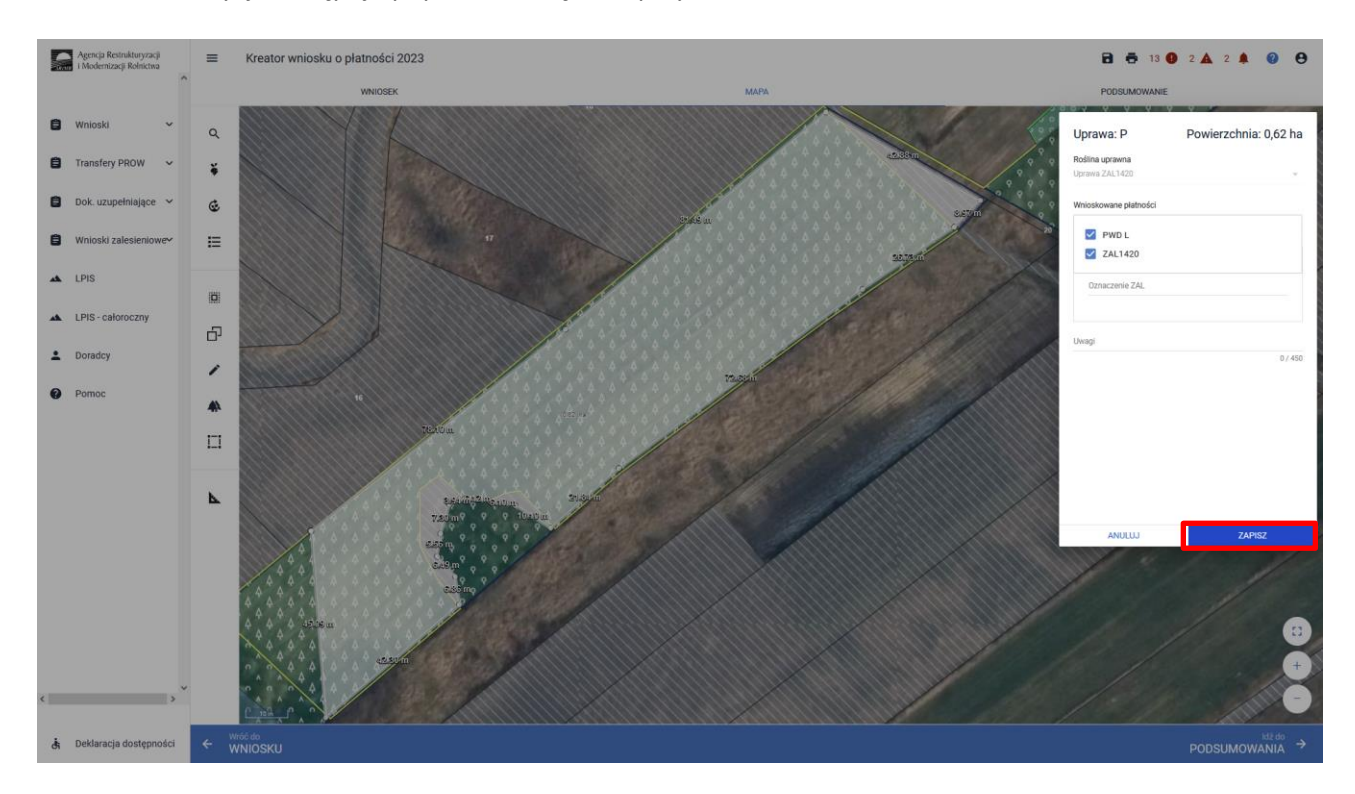

### W przypadku zaznaczenia PWD L w okienku deklaracji upraw i płatności pojawia się widok: PWD L + 1 inna

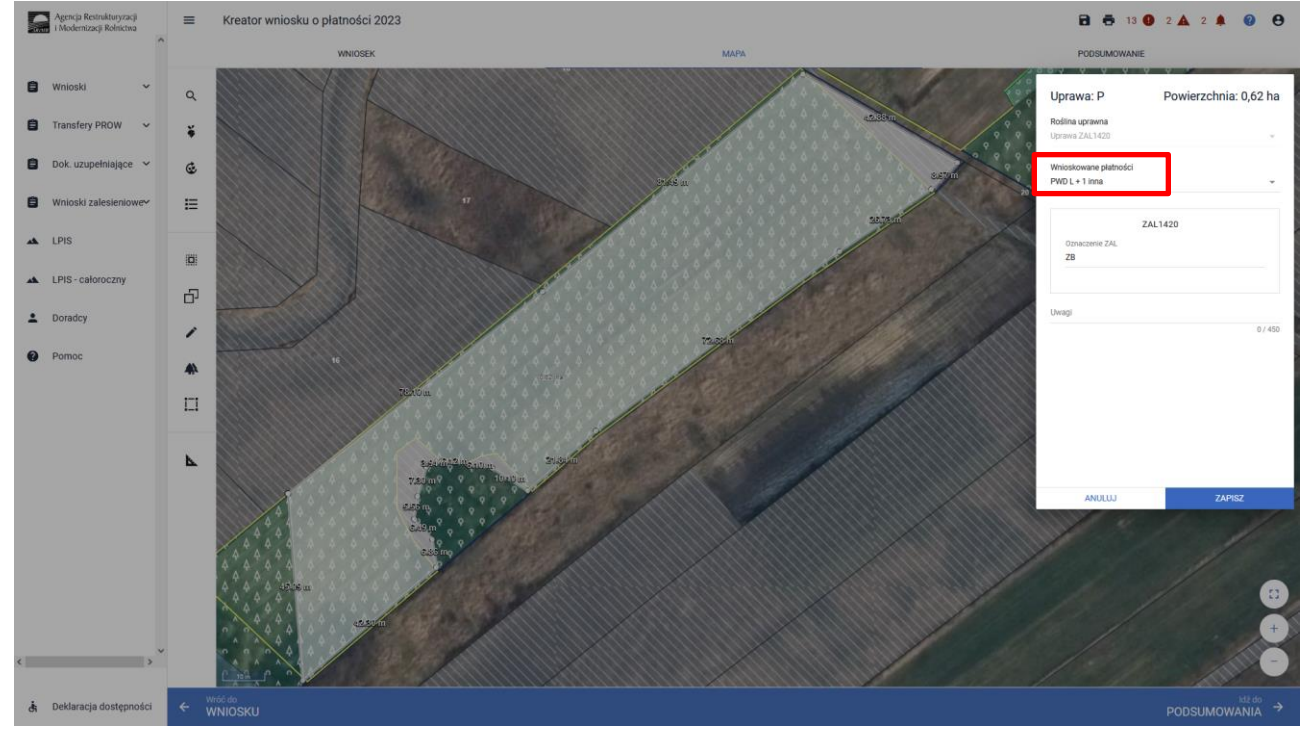

Nazwa wybranej uprawy zalesieniowej oraz powierzchnia jest prezentowana, jako etykieta utworzonej geometrii:

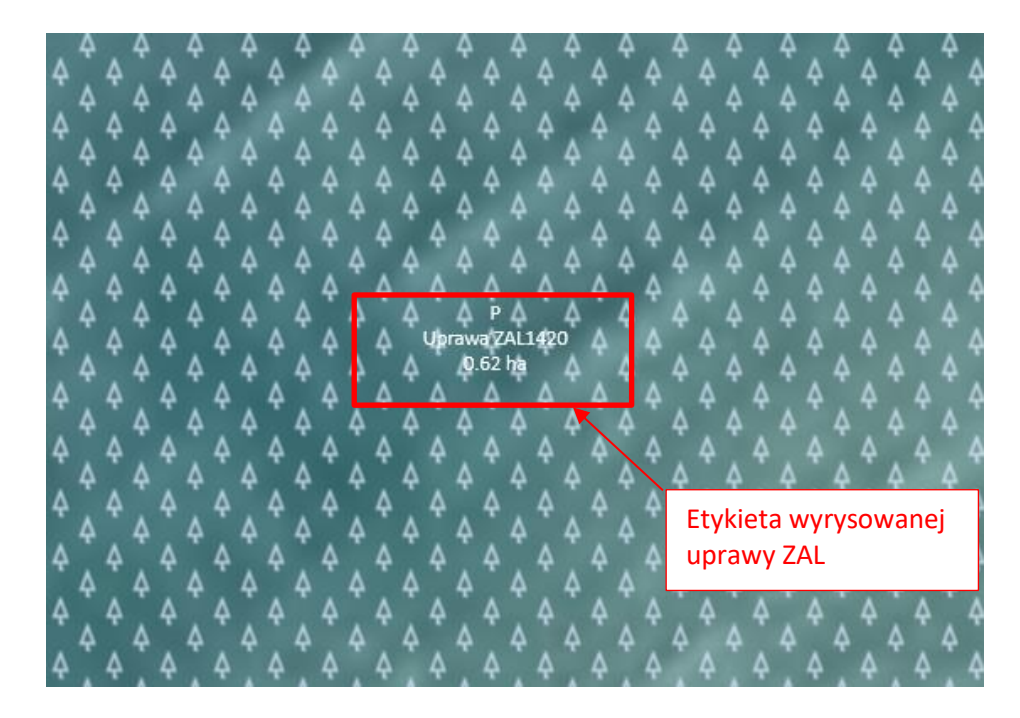

Po zdefiniowaniu uprawy ZAL jest ona prezentowana na liście działek na zakładce WNIOSEK.

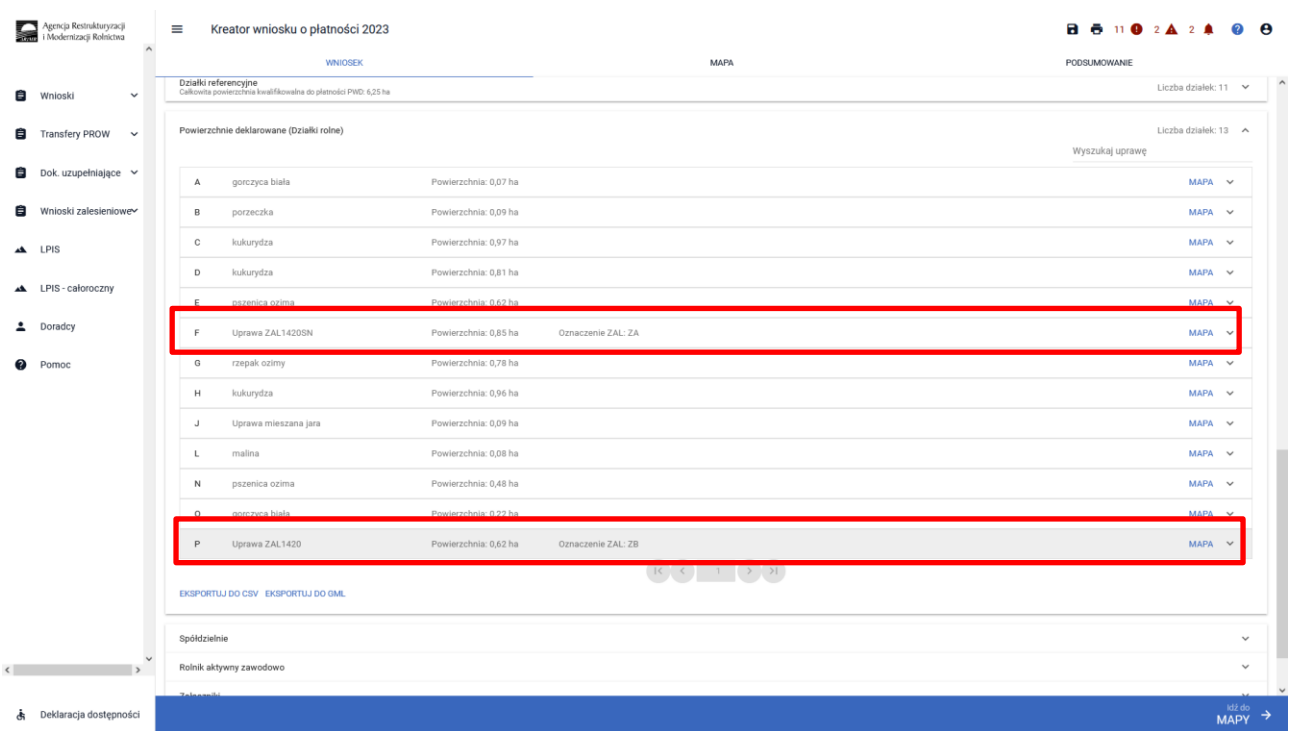

W zakładce WNIOSEK na liście działek prezentowana jest geometria działki rolnej, która jest widoczna po użyciu przycisku MAPA.

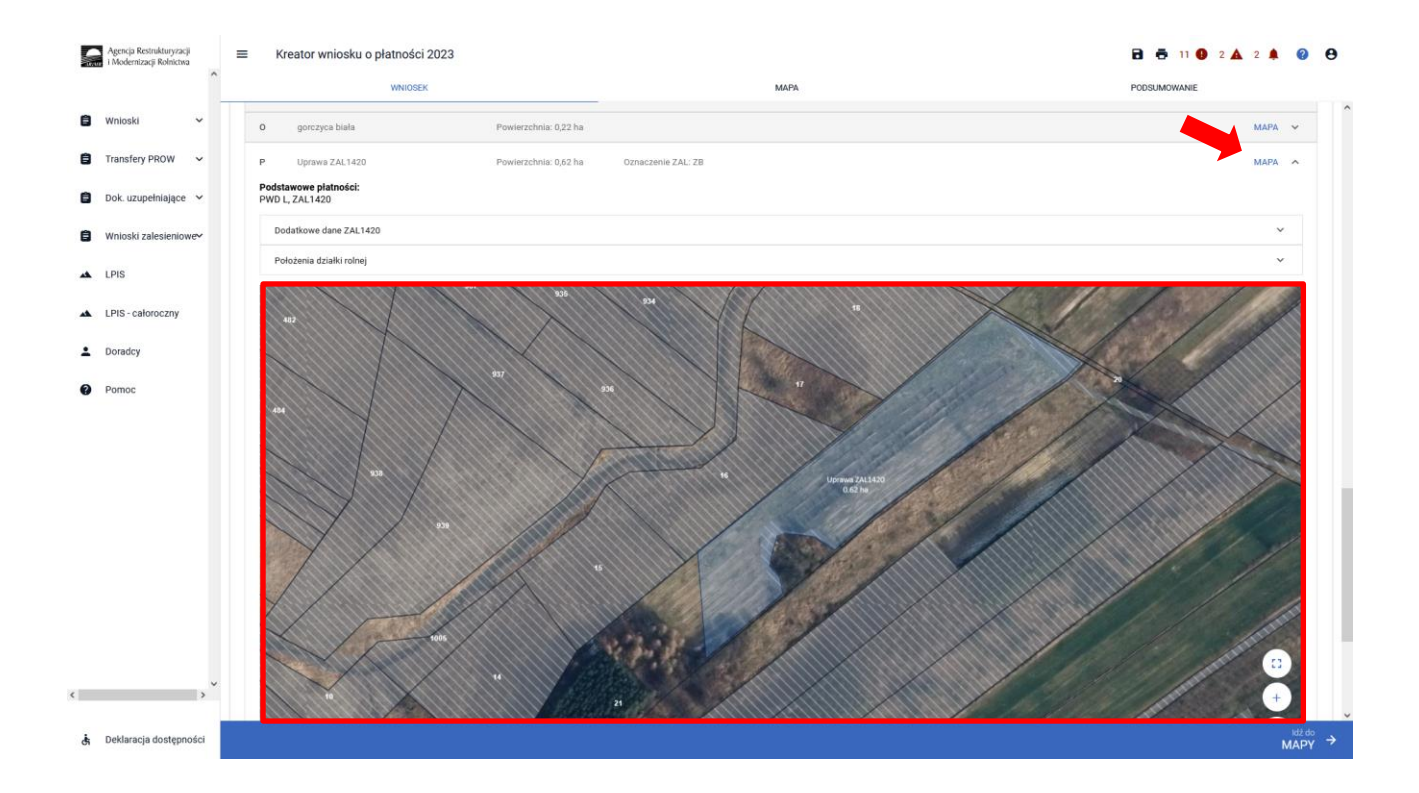

### <span id="page-19-0"></span>**4. PWD L – dodatkowe informacje.**

Dla zalesień z okresu PROW 2007-2013 (uprawy ZAL713/I), rolnik mógł być nie uprawniony do otrzymania premii zalesieniowej, ale był zobowiązany do realizacji zobowiązania do prowadzenia założonej uprawy leśnej przez okres 15 lat, od dnia otrzymania pierwszej płatności na zalesianie. Po zakończeniu pięcioletniego okresu wypłacania premii pielęgnacyjnej, rolnicy nadal posiadają aktywne 15-letnie zobowiązanie do prowadzenia uprawy leśnej, przy jednoczesnym braku uprawnień do premii zalesieniowej. Niemniej jednak tacy rolnicy mogą posiadać uprawnienia do płatności PWD L.

W takim przypadku w zakładce MAPA, należy zdefiniować zalesioną działkę jako uprawa standardowa.

W wyniku przejęcia geometrii wybieramy wyłącznie obiekt OBSZAR\_ZALESIONY\_*NR\_DZIAŁKI* oraz wybrać przycisk ZATWIERDŻ.

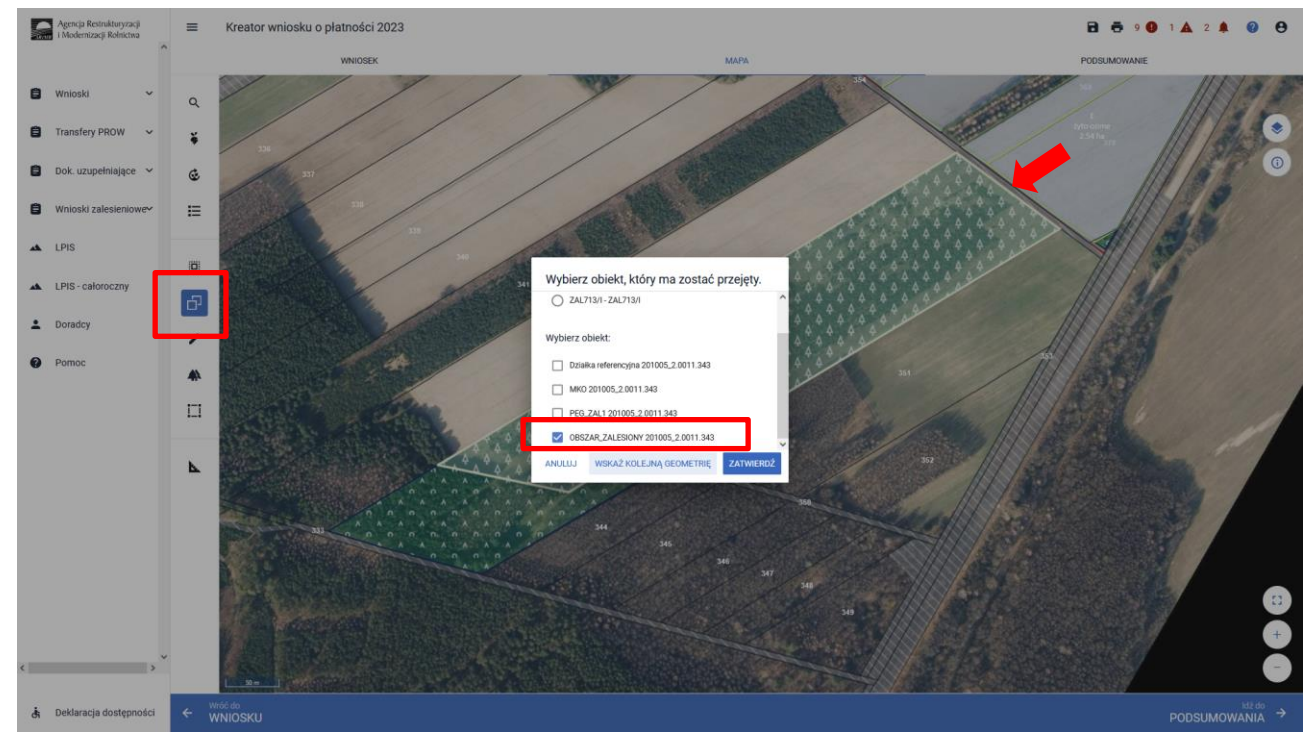

W wyniku przejęcia geometrii wybieramy wyłącznie obiekt OBSZAR\_ZALESIONY\_*NR\_DZIAŁKI* oraz wybrać przycisk ZATWIERDŻ.

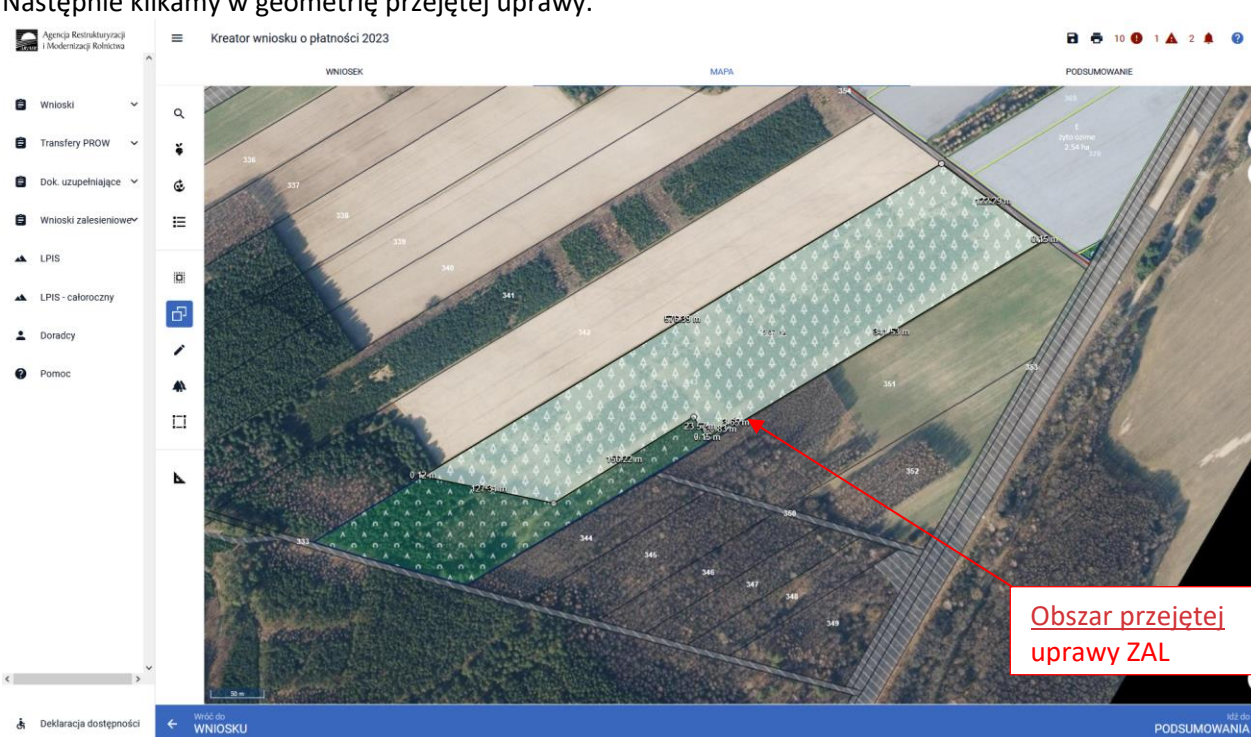

### Następnie klikamy w geometrię przejętej uprawy.

 $\ddot{e}$ 

### Wyłączamy "Kopiuj geometrię

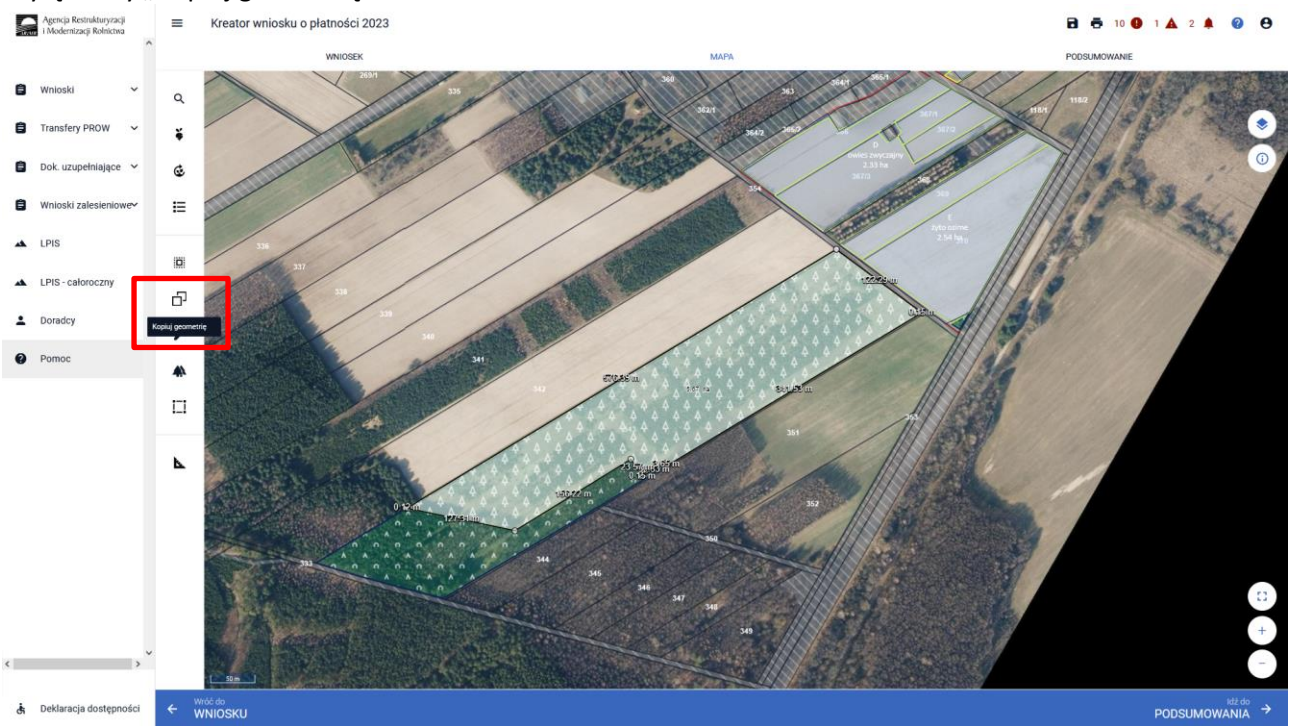

**B & 100 1A 2 4 0 8** Kreator wniosku o płatności 2023 Agenci Powierzchnia: 5,67 ha Uprawa: B  $\ddot{z}$ E ¢  $\epsilon$ E ö  $\mathbb{G}^1$  $\overline{\phantom{a}}$  $\blacktriangle$  $\Box$ 

Klikamy w obszar przejętej uprawy ZAL. Po prawej stronie ekranu pojawia się okno edycji upraw.

W okienku deklaracji upraw i płatności należy wybrać roślinę uprawną jako "grunt zalesiony po 2008 roku (PROW schemat I)".

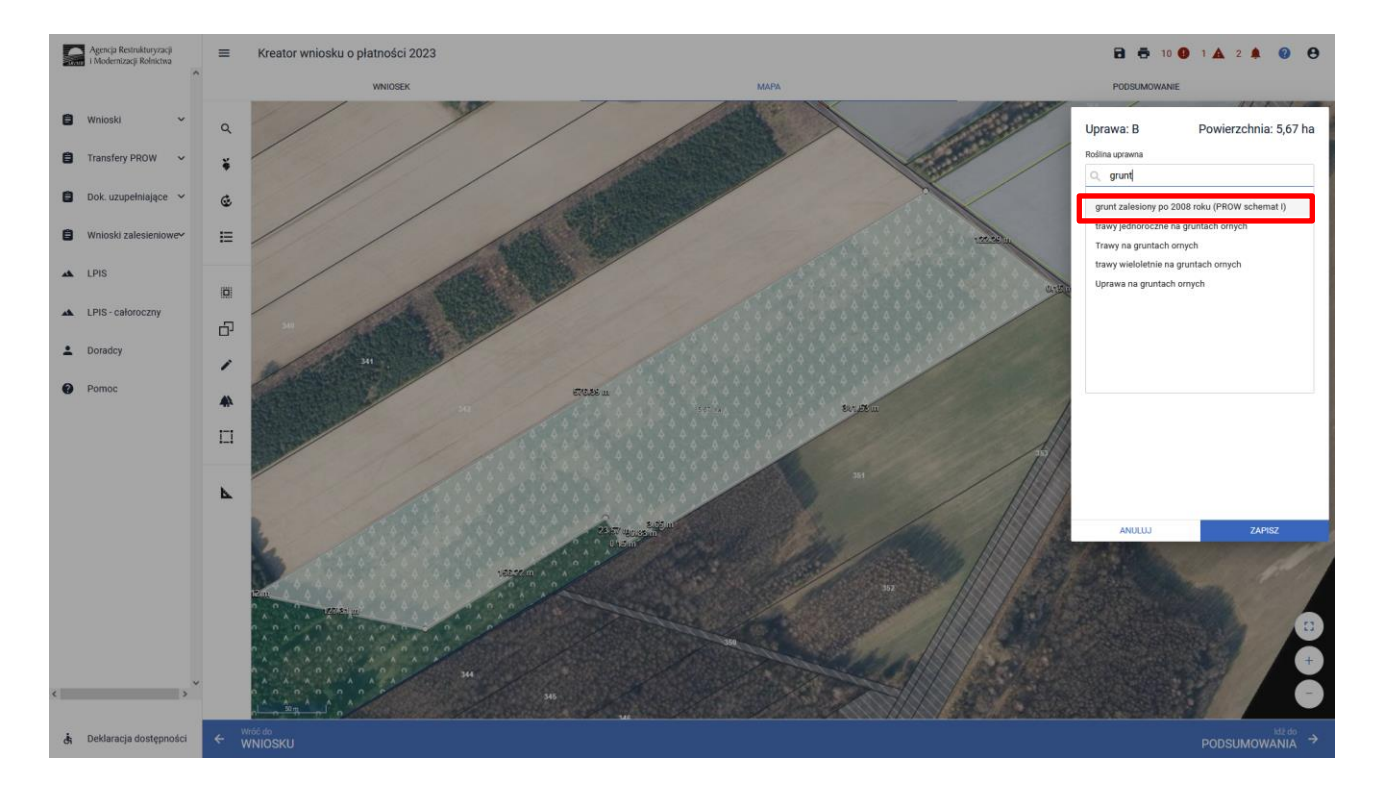

Z wnioskowanych płatności wybieramy płatność PWD L.

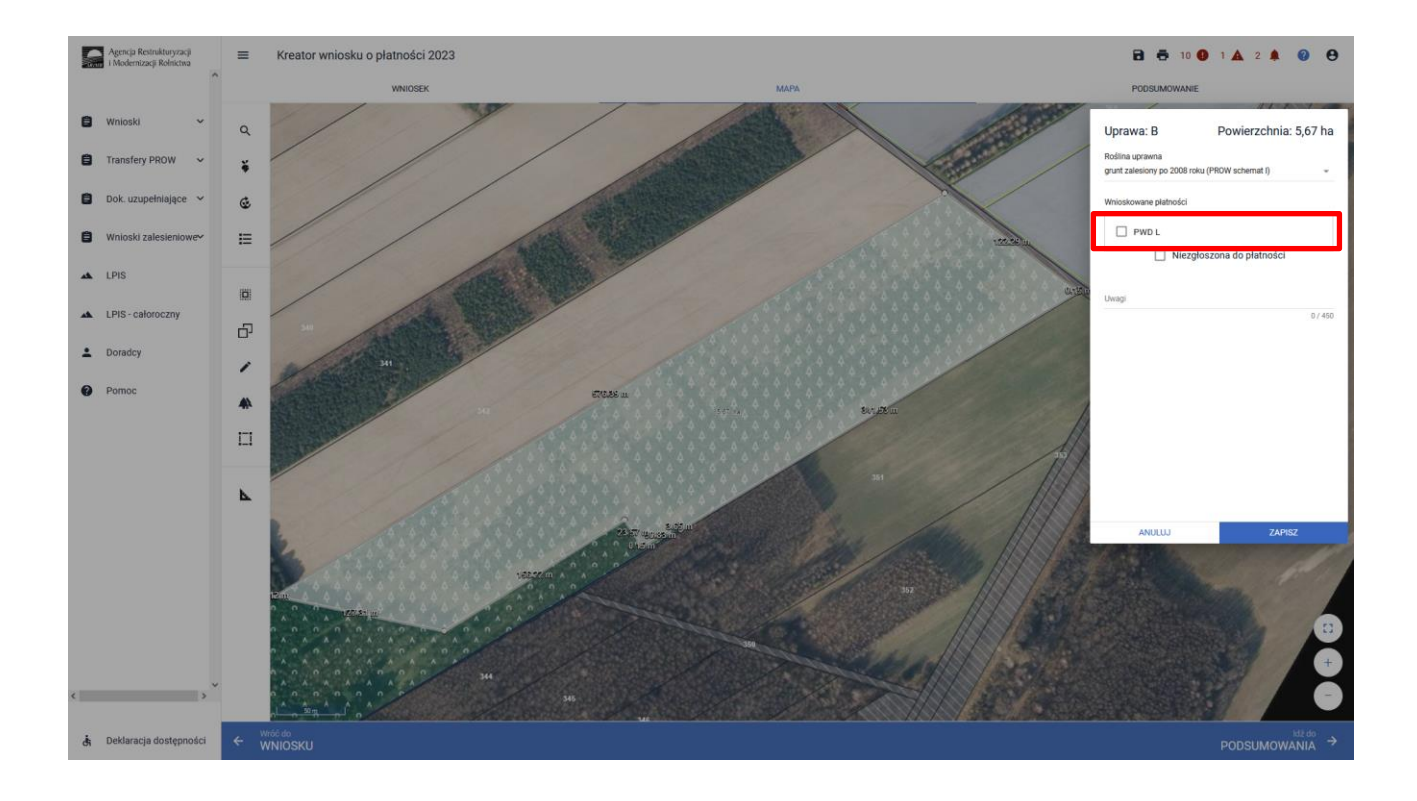

#### Klikamy przycisk ZAPISZ

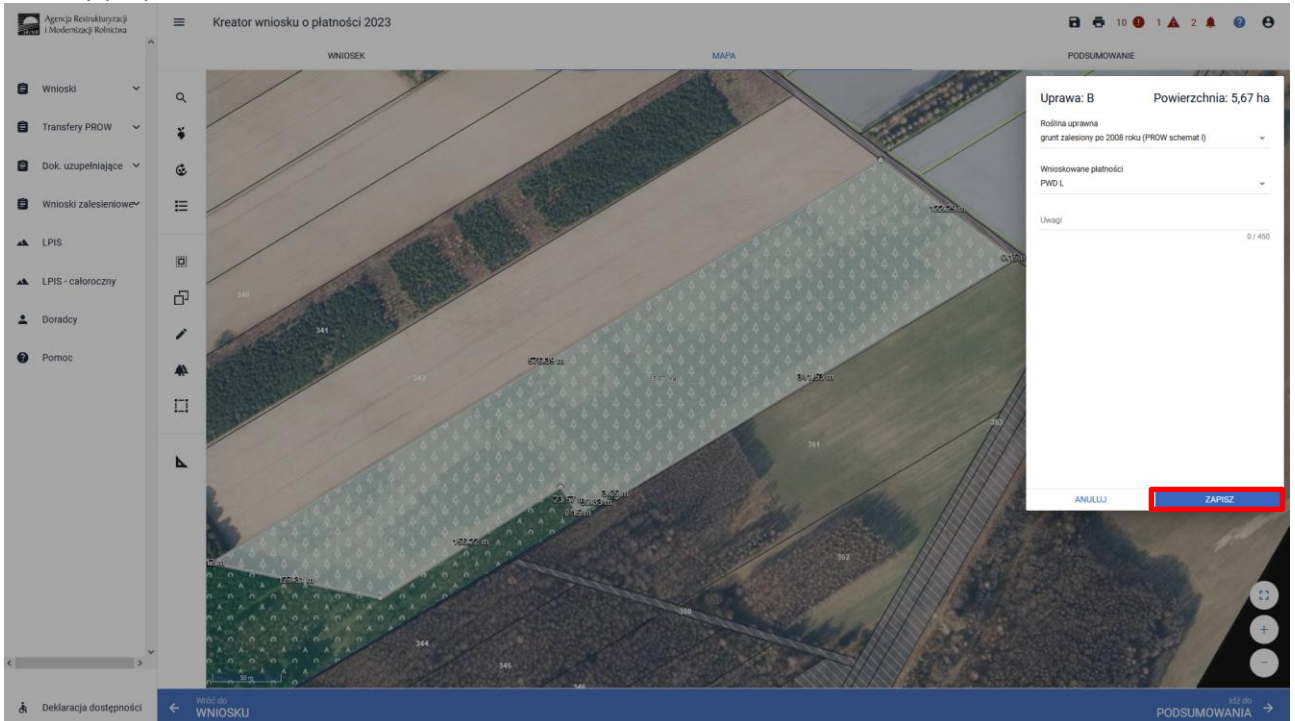

Na zakładce MAPA utworzy się uprawa "grunt zalesiony po 2008 roku (PROW schemat I)", natomiast na zakładce WNIOSEK będzie widoczna tylko działka rolna PWD L.

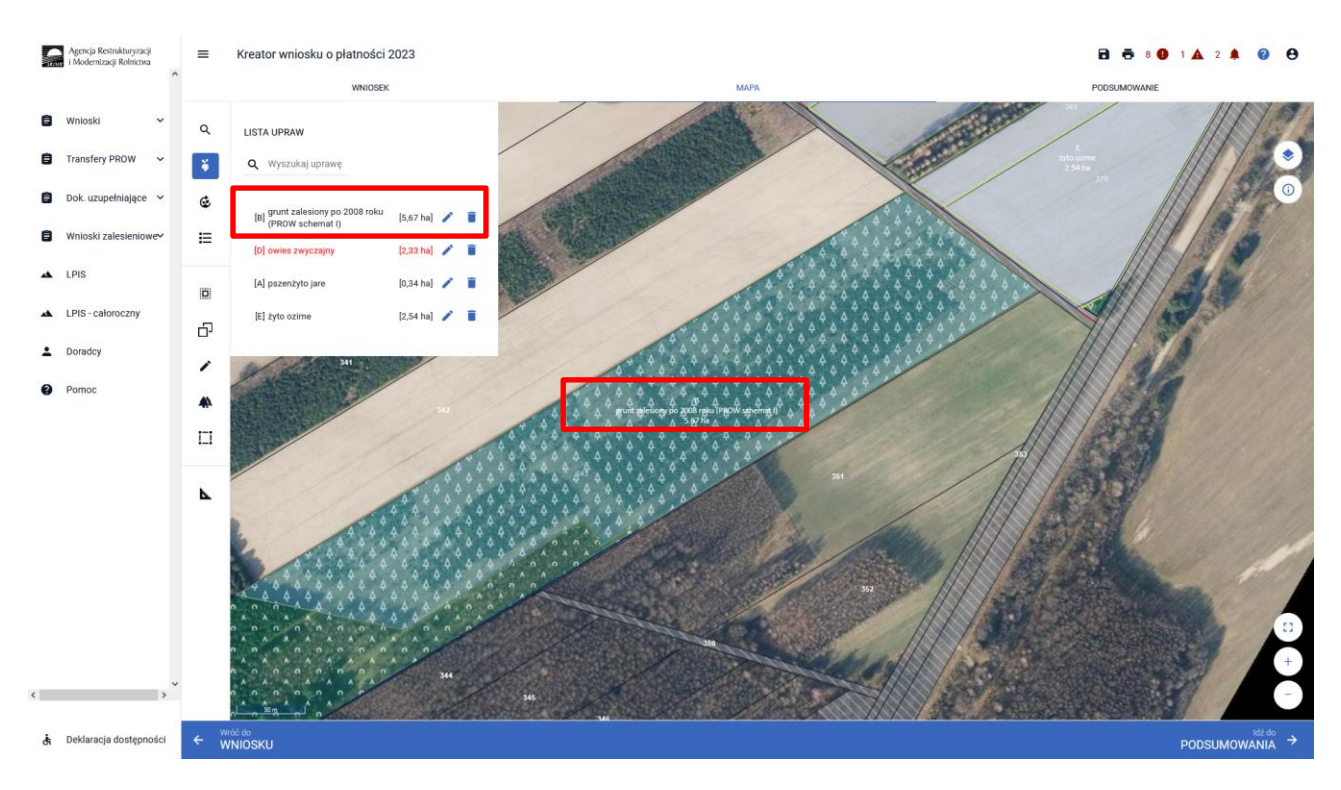

### Widok zakładki WNIOSEK – została utworzona tylko działka PWD L.

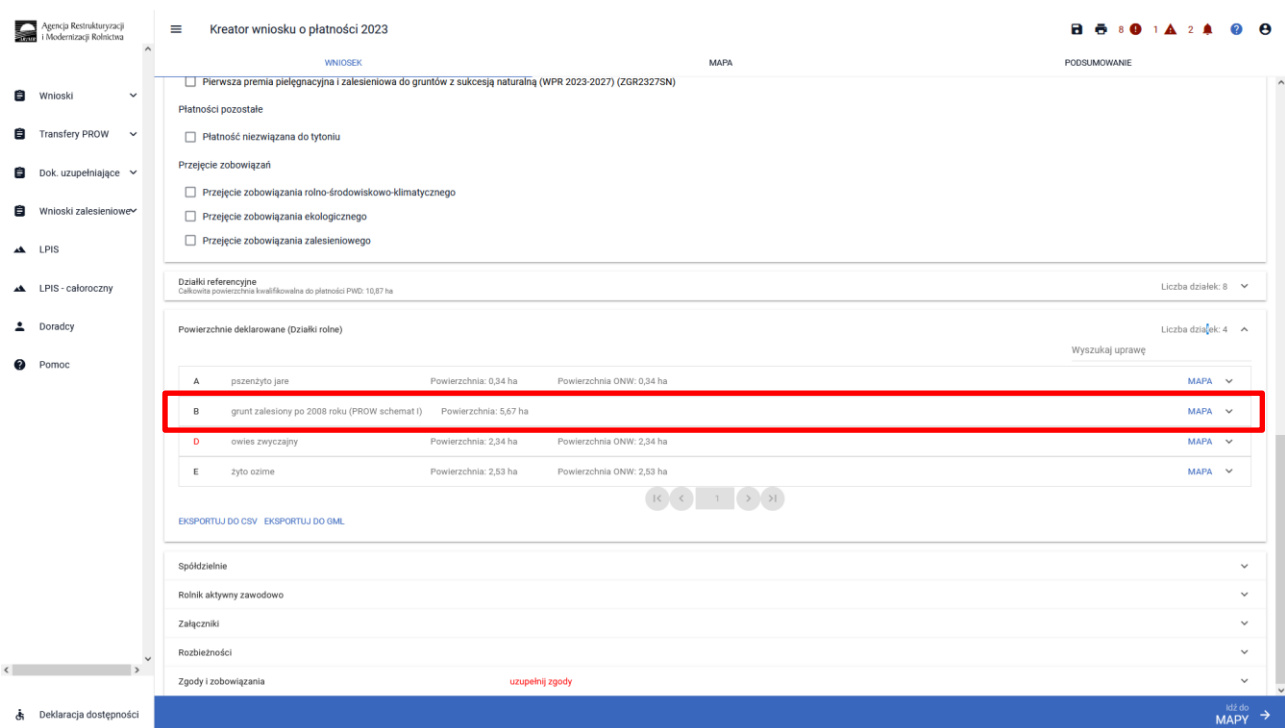

Podobny przebieg z wyznaczeniem \_gruntu zalesionego po 2008 roku , można zrobić przez funckję "Narysuj"

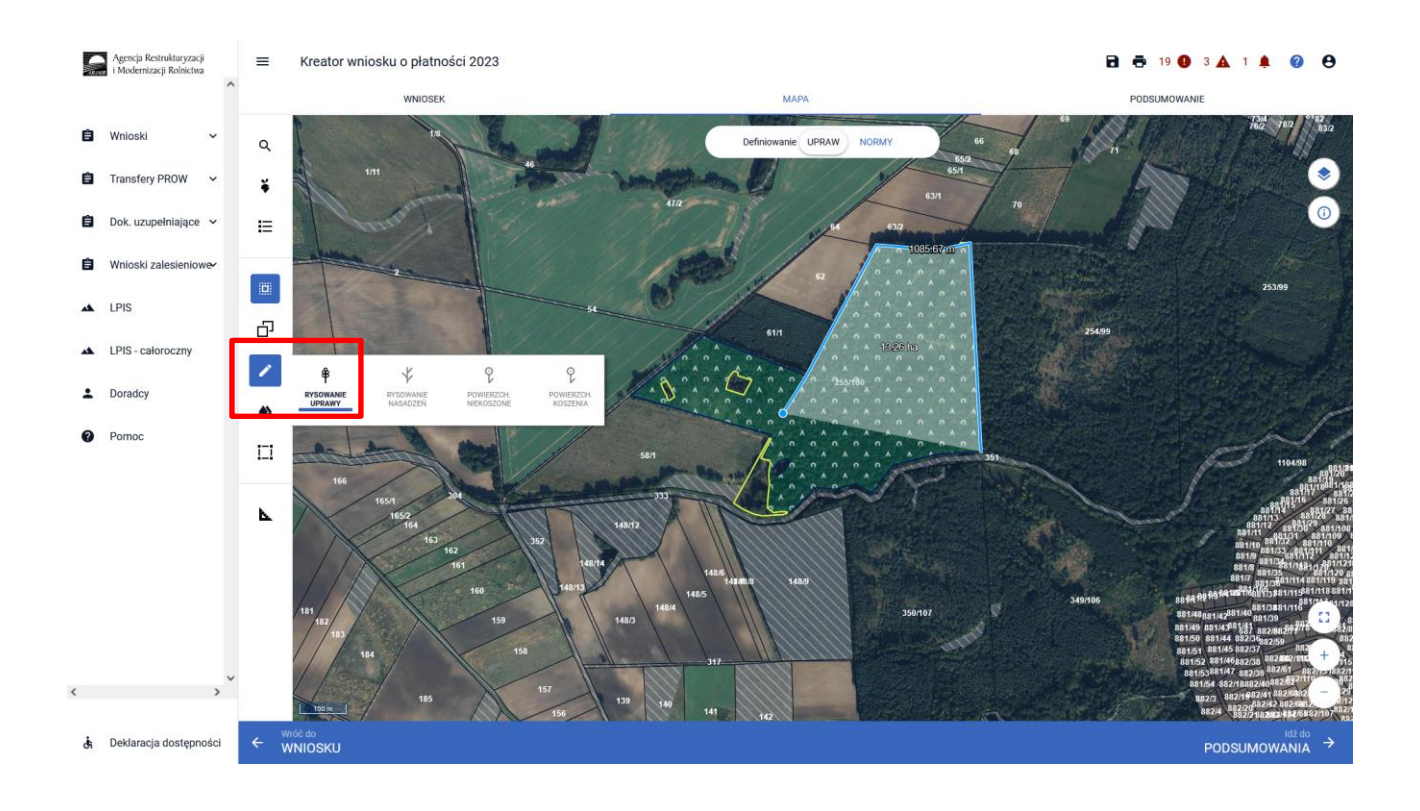

W przypadku, gdy zalesiony grunt tylko w części jest uprawniony do PWD\_L, istnieje wówczas potrzeba wyrysowania dwóch działek: jednej z uprawnieniami PWD L +\_ZAL713/I oraz drugiej tylko z uprawnieniami do ZAL713/I.

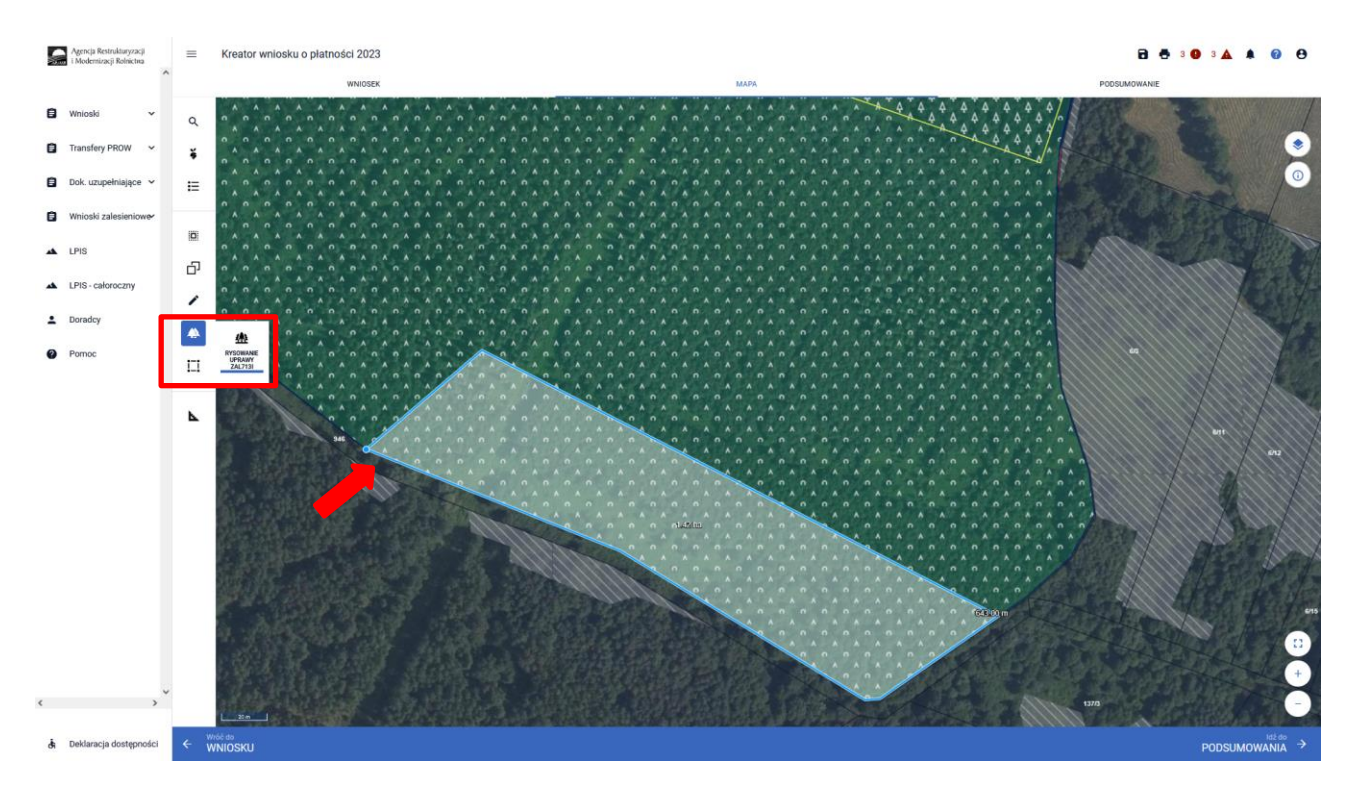

W pierwszym etapie rysujemy uprawę ZAL713/I zaznaczając obwód działki.

Następnie klikamy w obrys działki i przechodzimy do okienka deklarowania upraw.

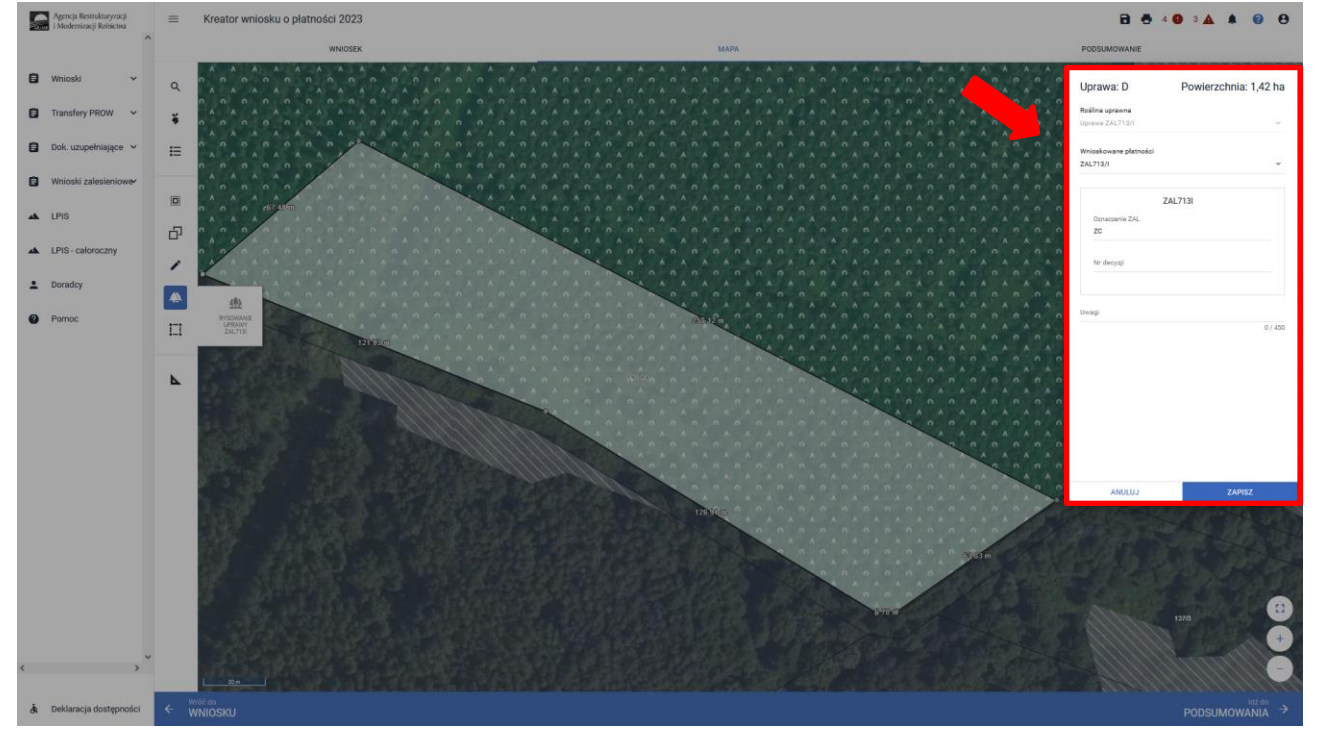

W sekcji wnioskowane płatności zaznaczamy zarówno PWD L i ZAL713/I. Dla Uprawy ZAL713/I należy również uzupełnić numer decyzji pierwszorocznej. Po uzupełnieniu klikamy przycisk ZAPISZ.

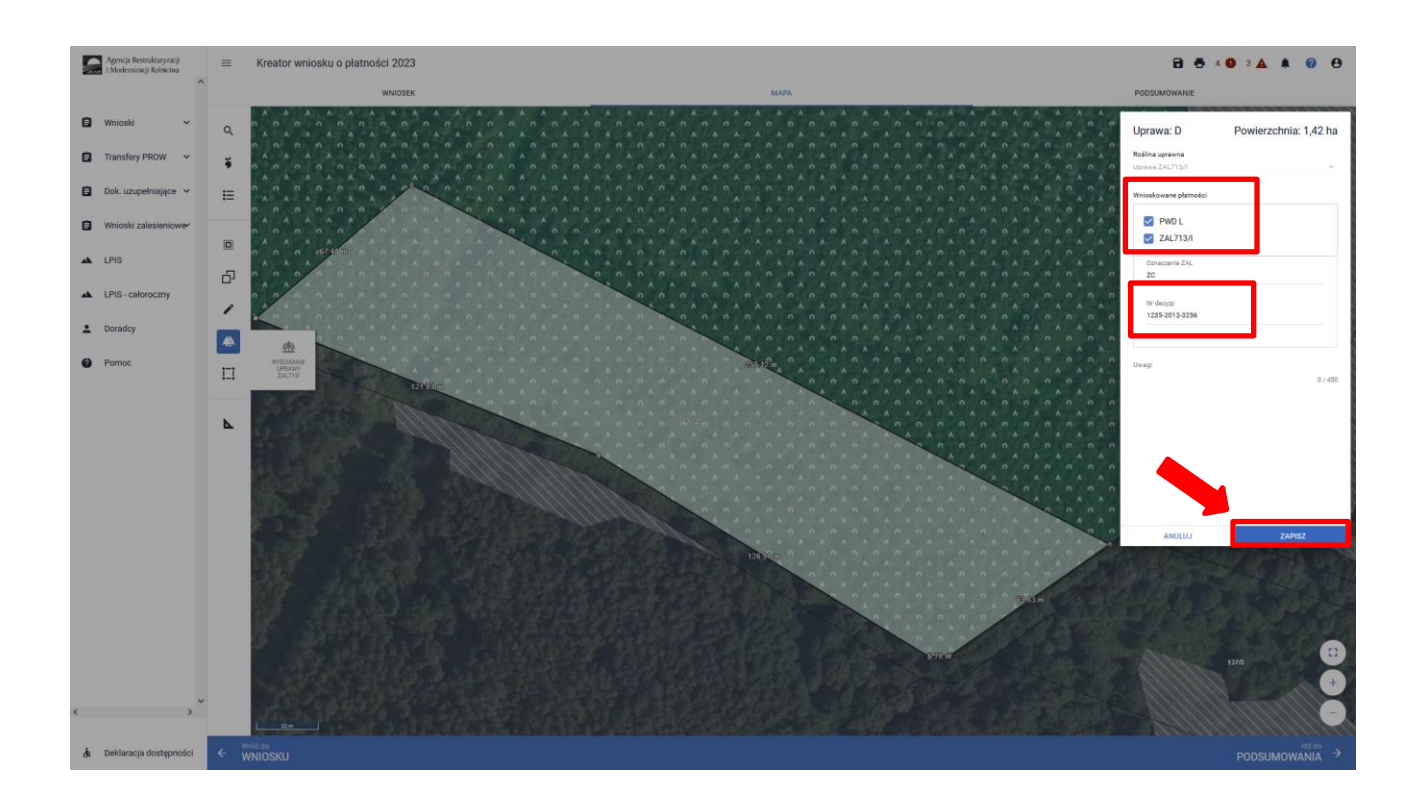

Została wyrysowana Uprawa ZAL713/I – (z uprawnieniami do PWD L).<br>
A West-Residence and a Reset of Windows o platności 2023

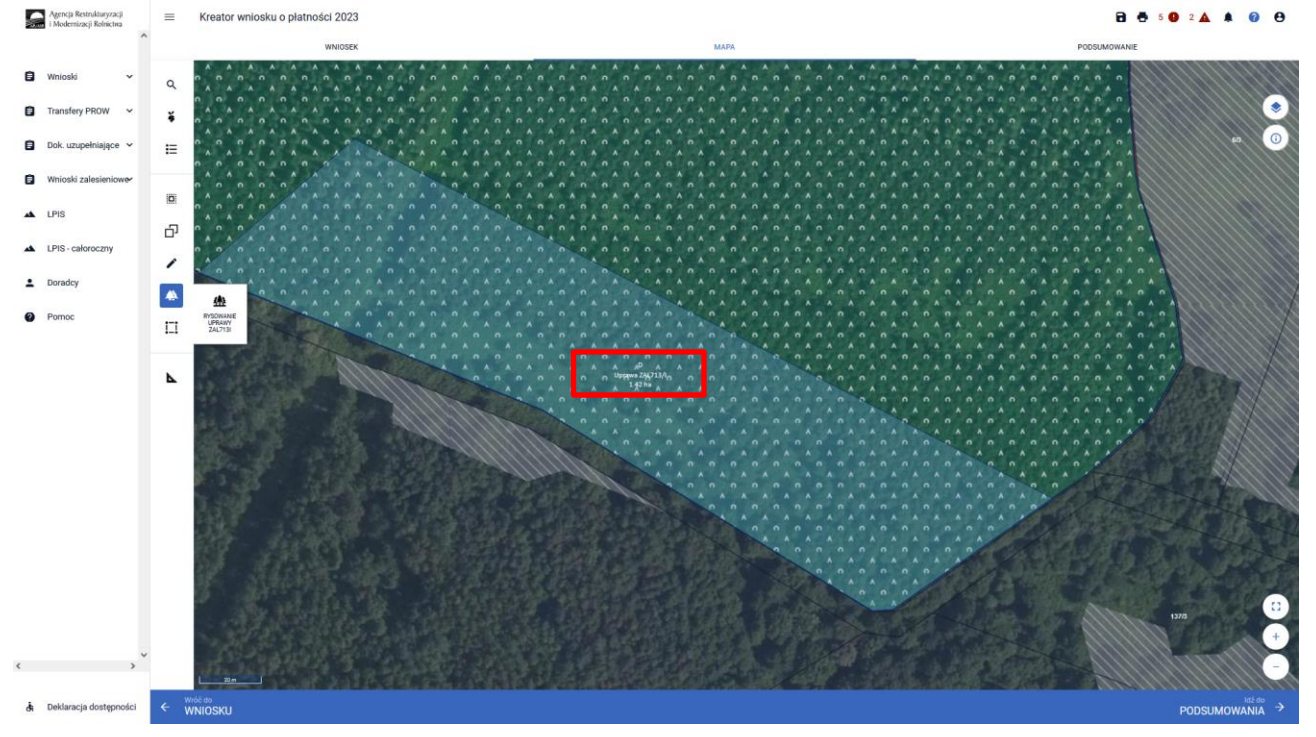

NA drugim etapie rysujemy kolejną działkę zalesieniową – na której nie ma uprawnień do PWD L.

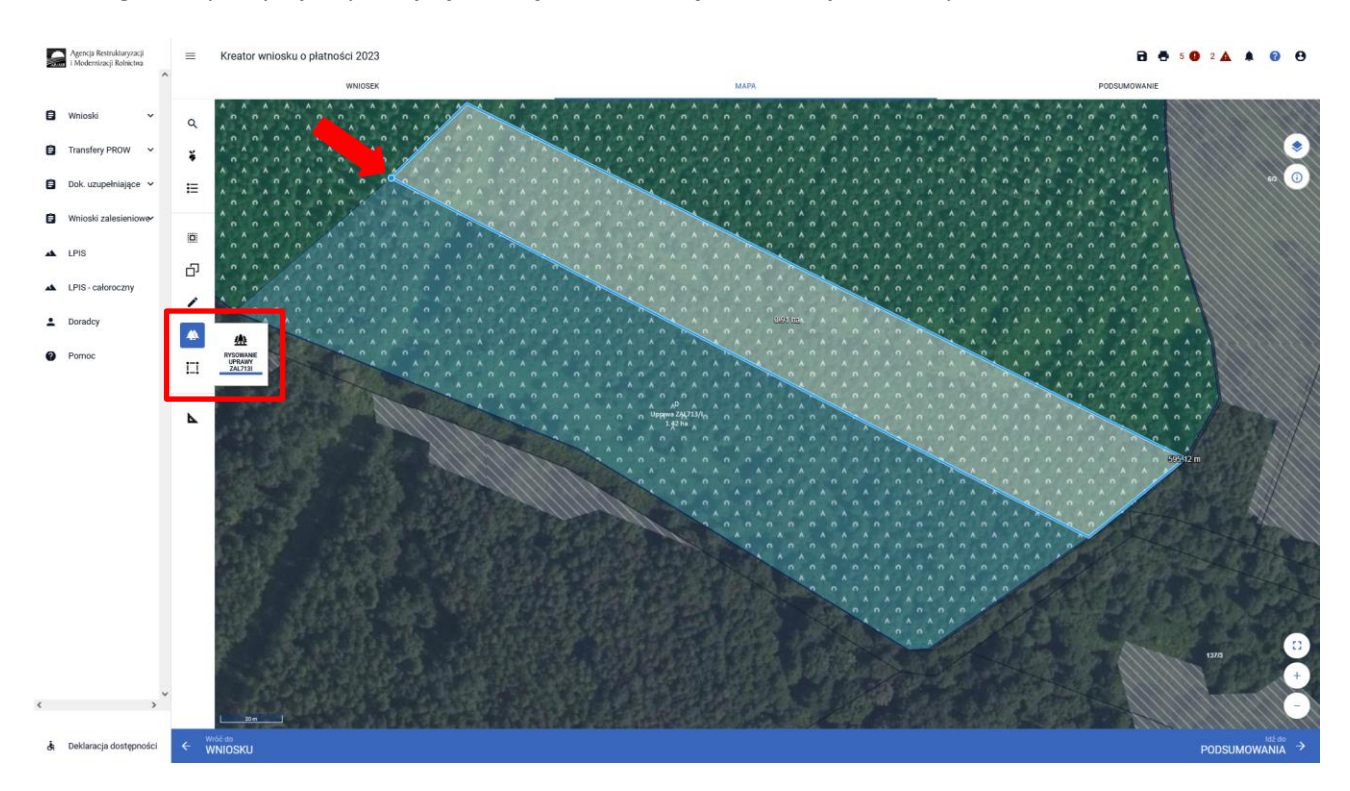

W oknie deklarowania roślin i upraw zaznaczamy jedynie płatność ZAL713/I. Dodatkowo uzupełniamy numer decyzji i klikamy w ZAPISZ.

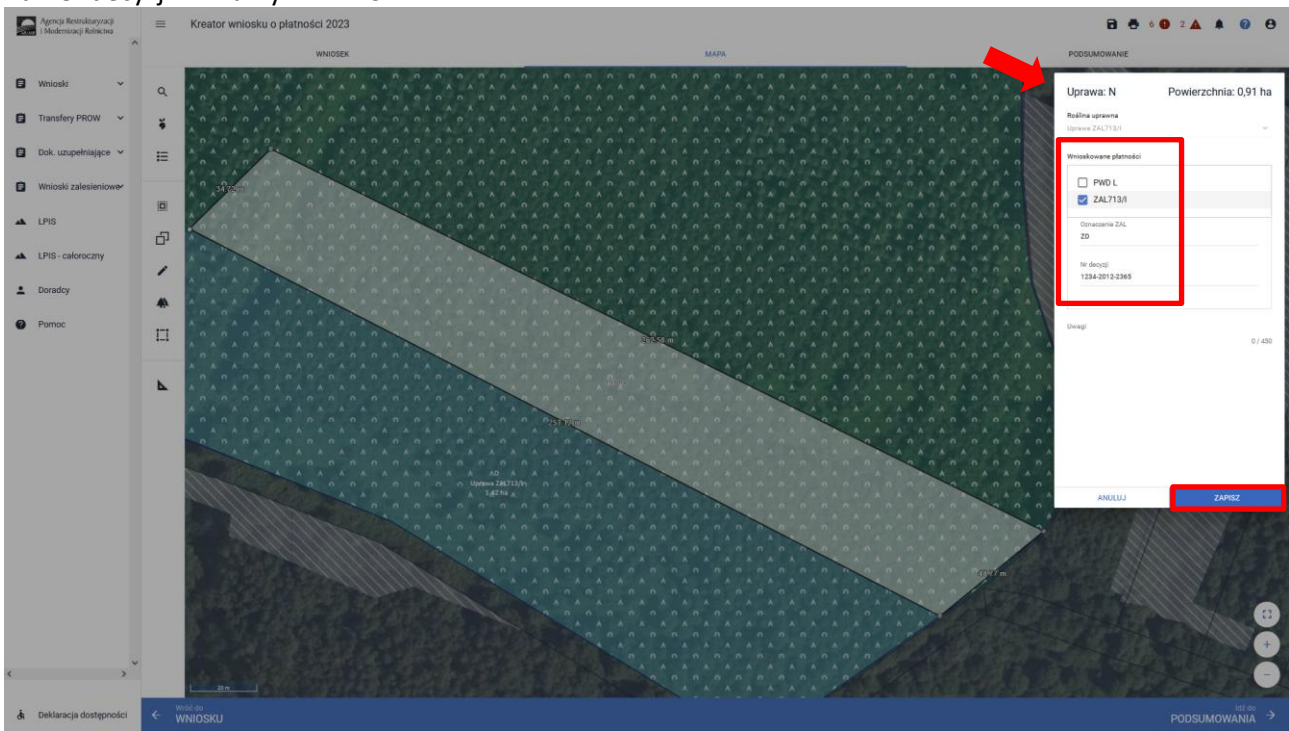

Na poniższym przykładzie wyrysowaną drugą część uprawy tylko z uprawnieniami do płatności ZAL 713/I .

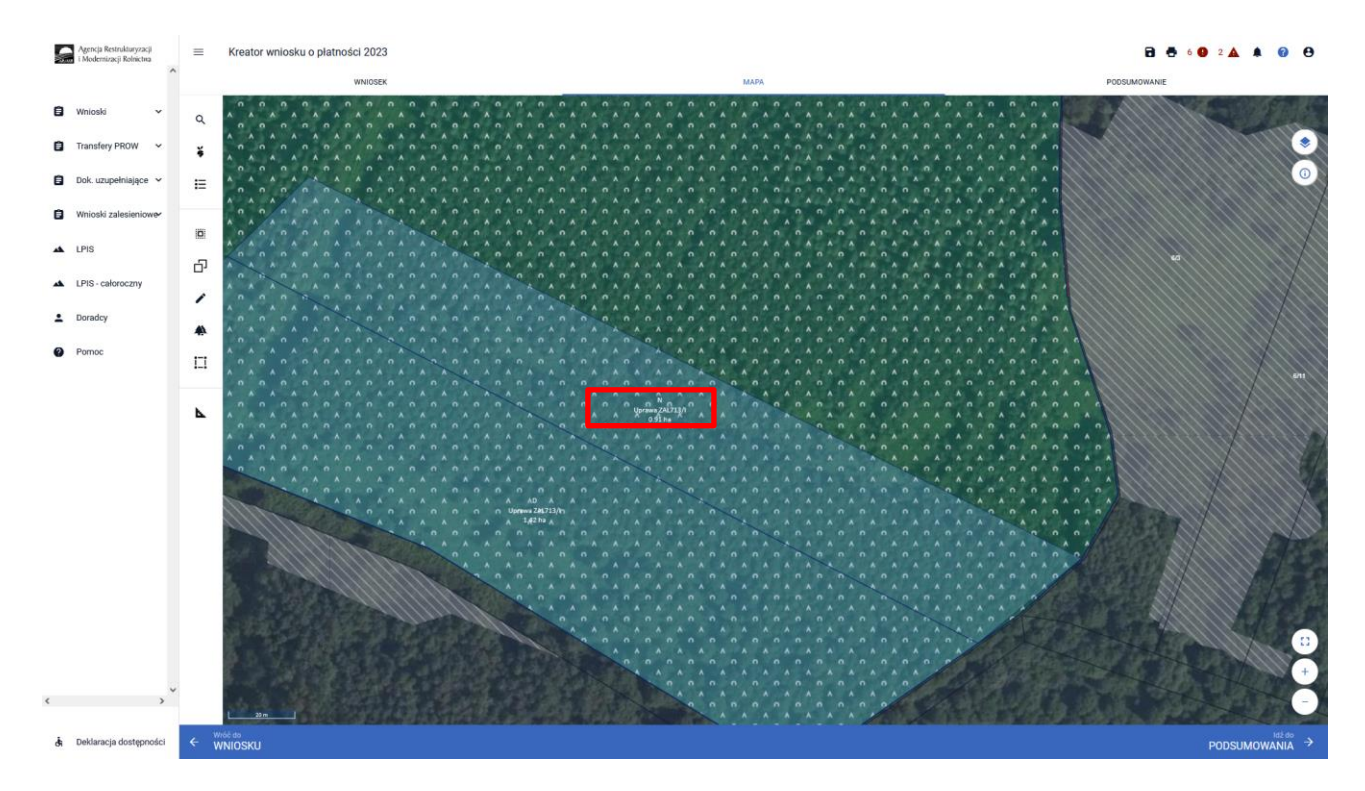

Całe zalesienie zostało podzielone na dwie części z innymi uprawnieniami do płatności.

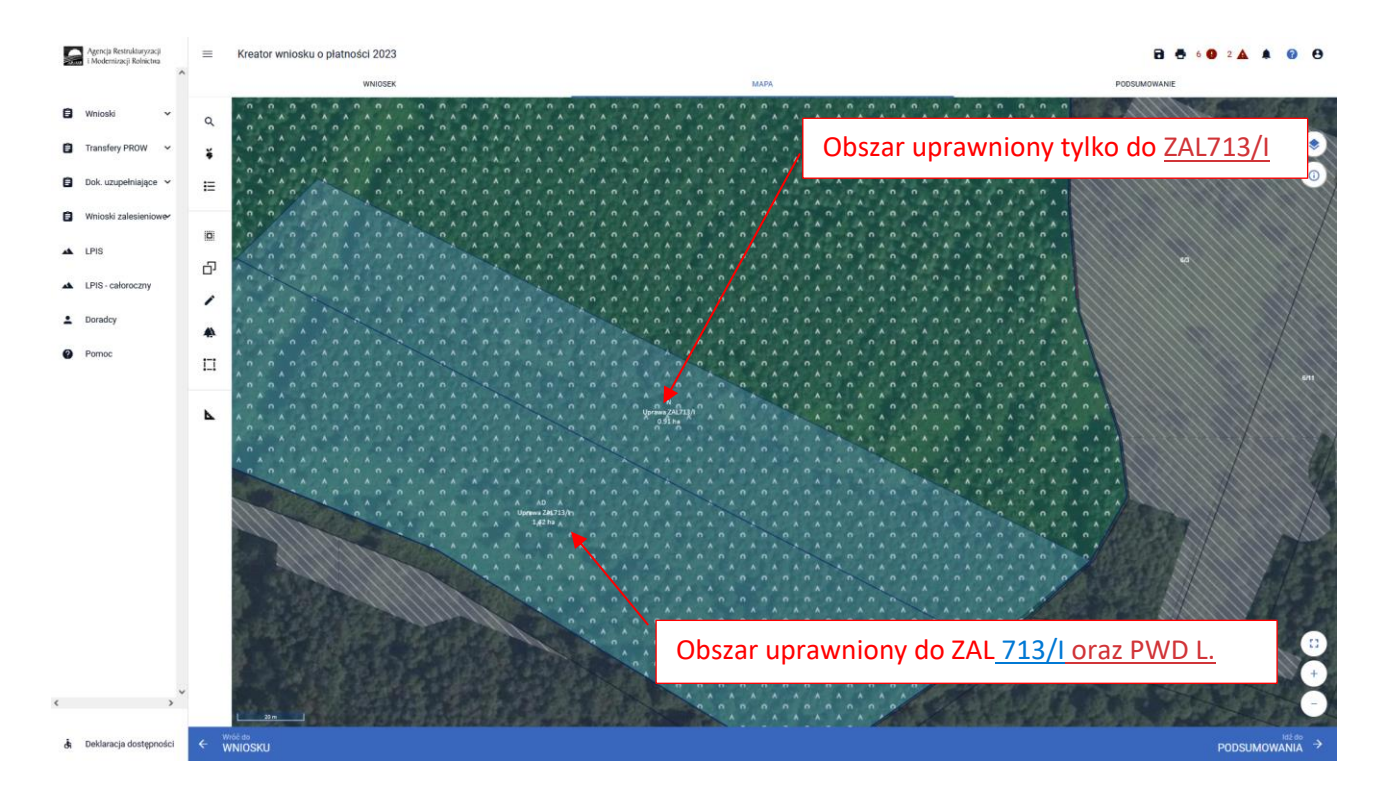

29

Co do zasady zalesione działki bez uprawnień PWD L, będą pokryte warstwą "Las", natomiast zalesione działki z uprawnieniami do PWD L będą pokryte warstwą "Obszar zalesiony po 2008 r. w ramach PROW".

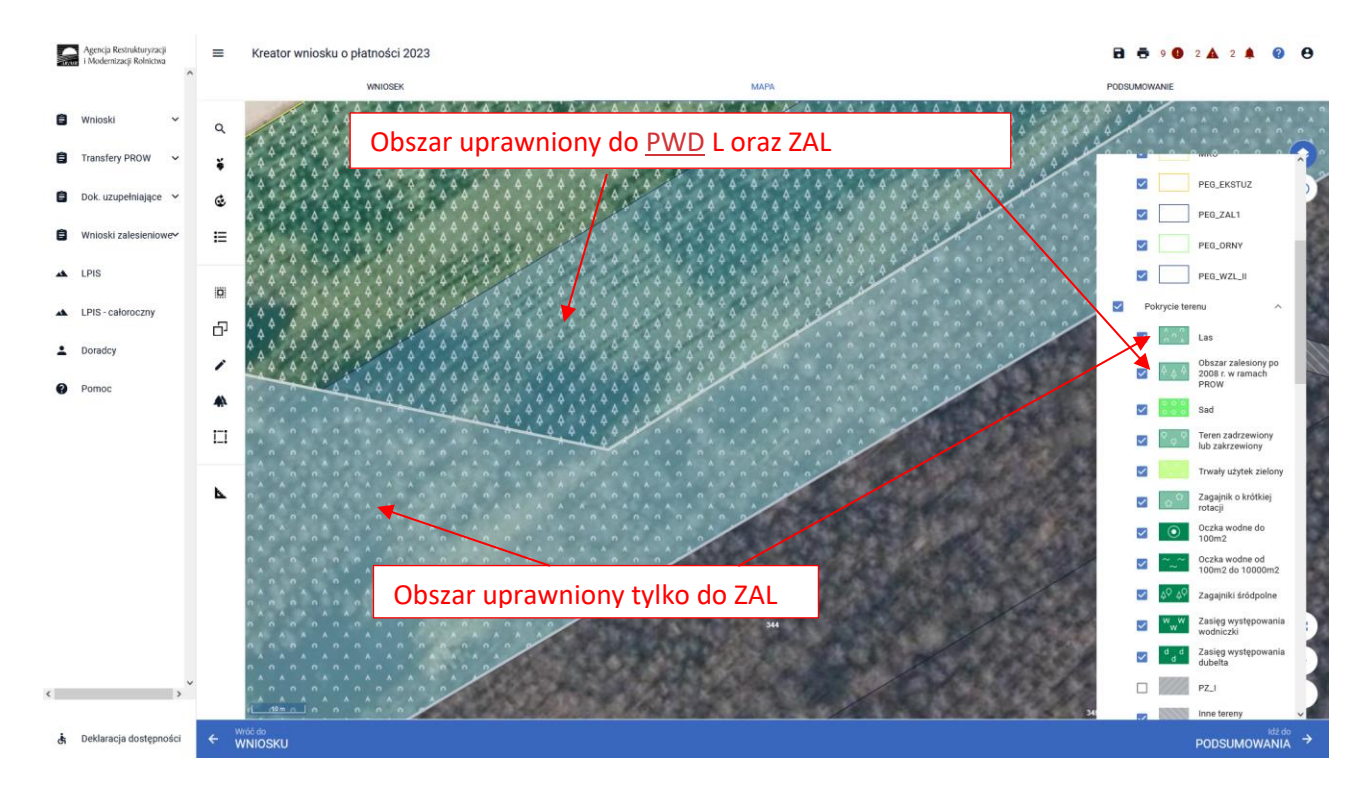

Podobne zasady deklarowania płatności PWD L obowiązują dla innych typów upraw zalesieniowych : ZAL1420, ZAL1420SN, ZS1420K, ZGR2327SN.

Na zakładce WNIOSEK widoczne są wszystkie działki rolne, w tym działki zalesione w ramach PROW 2007- 2013, PROW 2014-2020 i WPR 2023-2027.

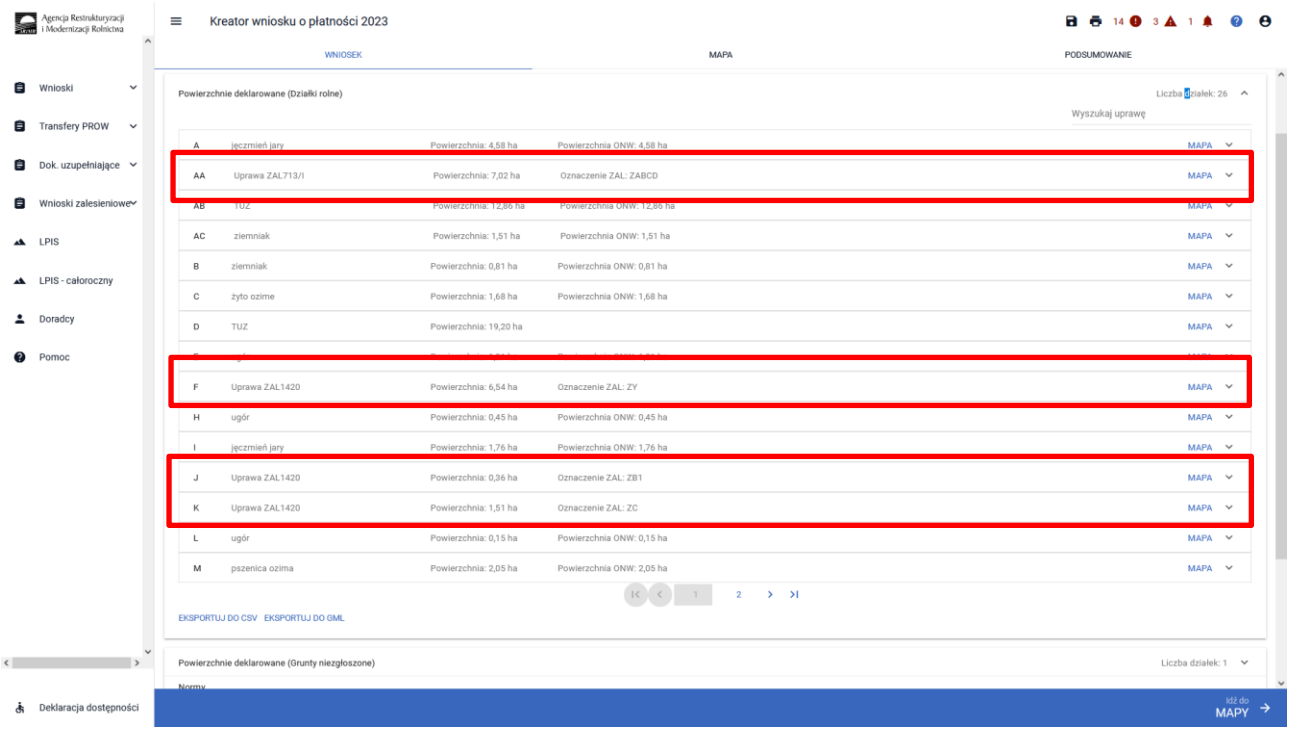

Dla działek zalesionych obecnie w jednym wierszu występują podwójne oznaczenia działek – po lewej stronie dla płatności PWD\_L i po prawej stronie oznaczenie dla płatności zalesieniowych.

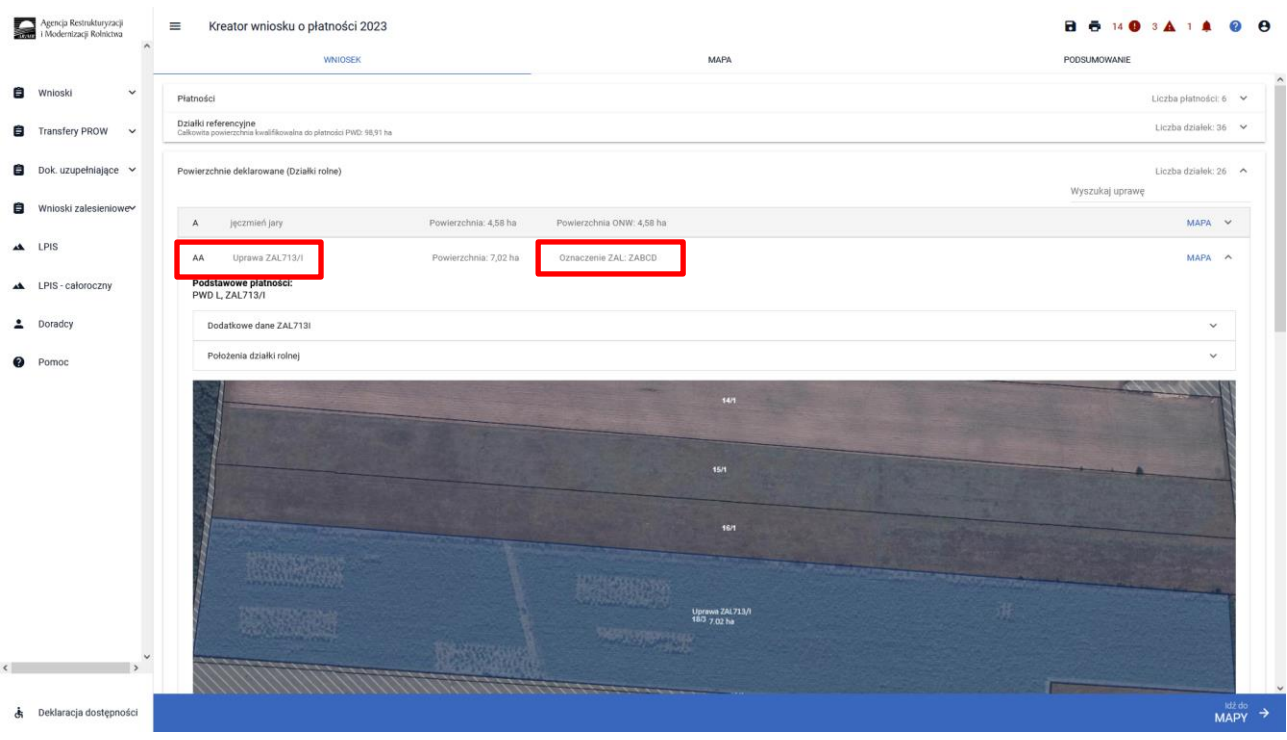

Pod sekcją Podstawowe płatności widoczne są zadeklarowane płatności.

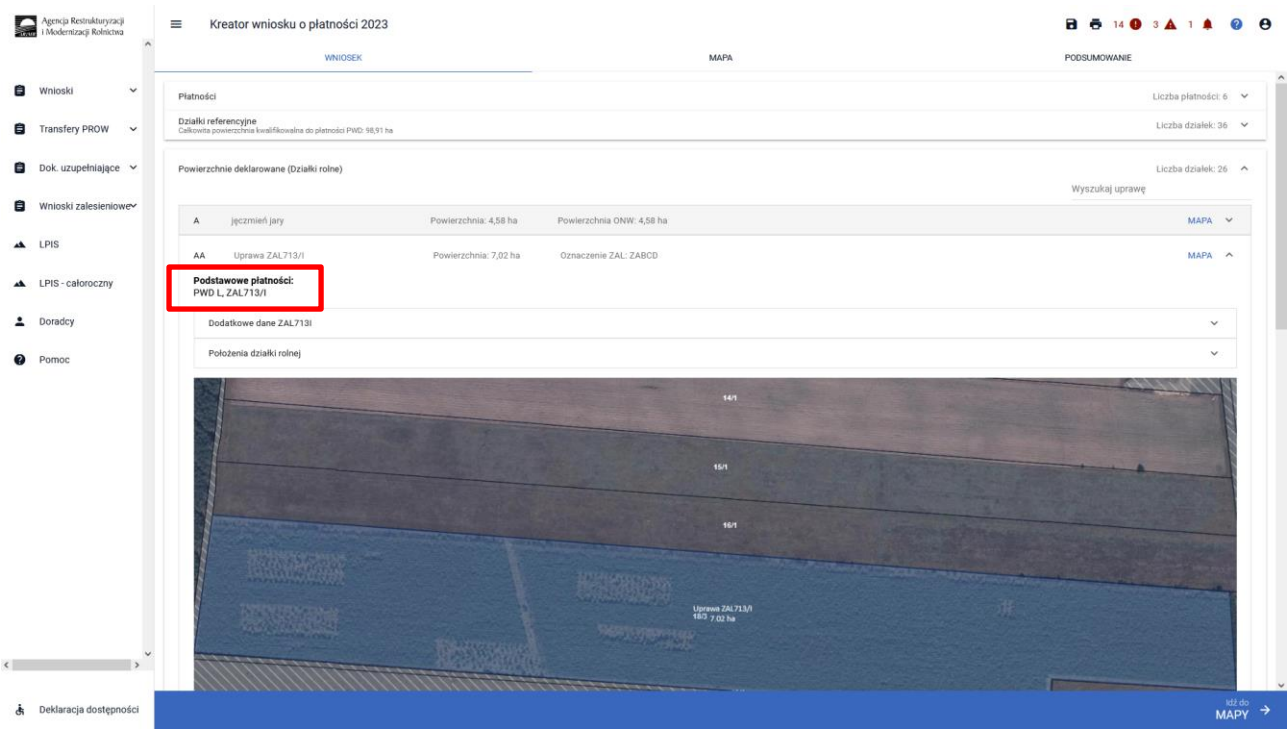

Podwójne oznaczenia działek występują również na stronie MAPA w okienku deklarowania upraw.

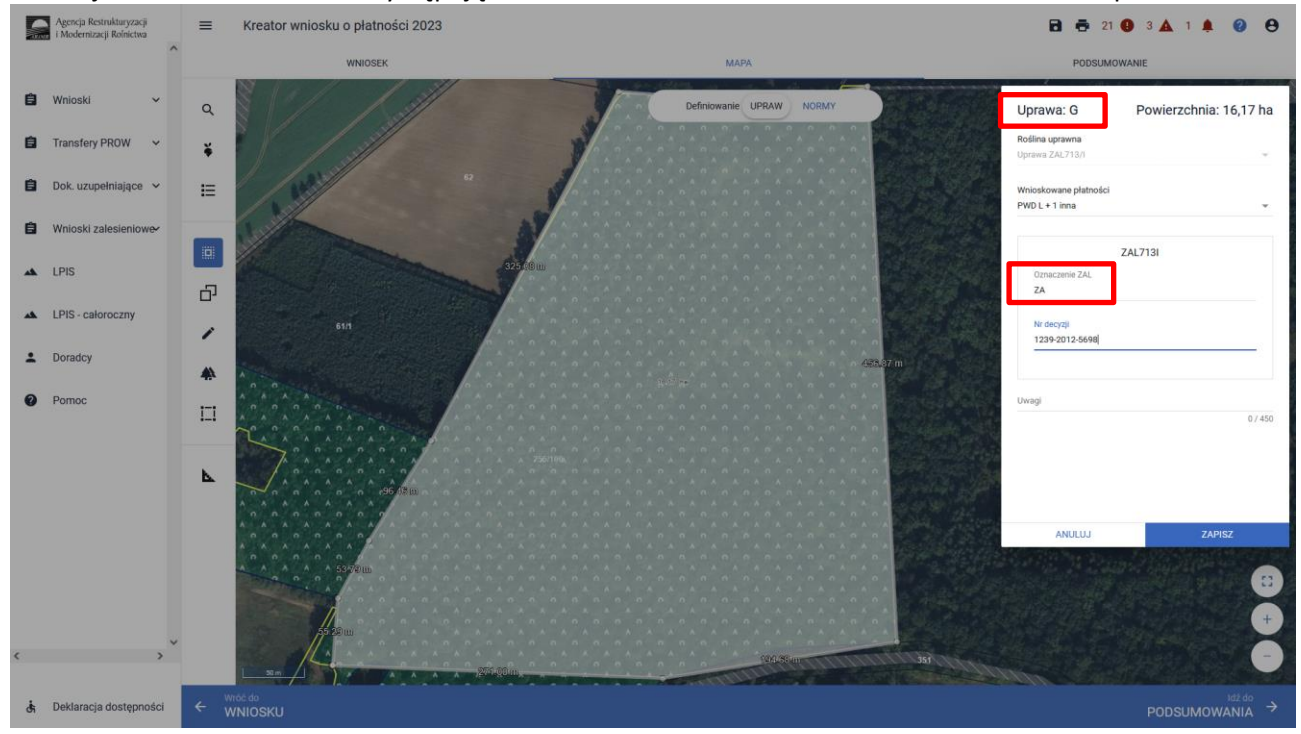

### <span id="page-31-0"></span>**5. Składowe – nie zapomnij ich zweryfikować!**

W kolejnym kroku na zakładce WNIOSEK należy zweryfikować SKŁADOWE płatności w podziale na poszczególne premie, z uwzględnieniem położenia na działkach referencyjnych. Powierzchnie poszczególnych składowych płatności należy wprowadzić z dokładnością do dwóch miejsc po przecinku, np. 0,55 ha. Dla składowych, które nie są deklarowane do płatności, należy wprowadzić wartość 0,00 ha.

#### UWAGA

Błędne zadeklarowanie składowych było najczęstszym błędem popełnianym przez wnioskodawców w kampanii 2022. Brak wypełnionych składowych może być przyczyną odmowy płatności w części lub w całości w kampanii 2023.

Sekcja SKŁADOWE dla upraw zalesieniowych może być podzielona jest na dwie premie:

- premia pielęgnacyjna
- premia zalesieniowa

Dla działek Uprawa ZAL1420SN prezentowane są tylko składowe premii pielęgnacyjnej. Dla działek Uprawa ZAL713/I prezentowane są jedynie składowe do premii zalesieniowej. Natomiast dla działek Uprawa ZAL1420 oraz Uprawa ZGR2327SN prezentowane są zarówno składowe premii pielęgnacyjnej jak i składowe premii zalesieniowej.

Dla działek Uprawa ZS1420K przypisana jest jedna premia z tytułu zadrzewień, którą jest formą płatności pielęgnacyjnej.

Należy pamiętać, że w zależności od typu sprawy zalesieniowej oraz od roku uczestnictwa, w którym jest deklarowany wniosek zalesieniowy mogą być deklarowane różne składowe.

Dla Uprawy ZAL 713/I jest możliwość otrzymywania premii zalesieniowej przez 15 lat od wykonania zalesienia. W przypadku uprawnień do otrzymywania premii zalesieniowej (jeżeli dochody z rolnictwa wynoszą co najmniej 25%), rolnik wnioskuje tylko o premię zalesieniową.

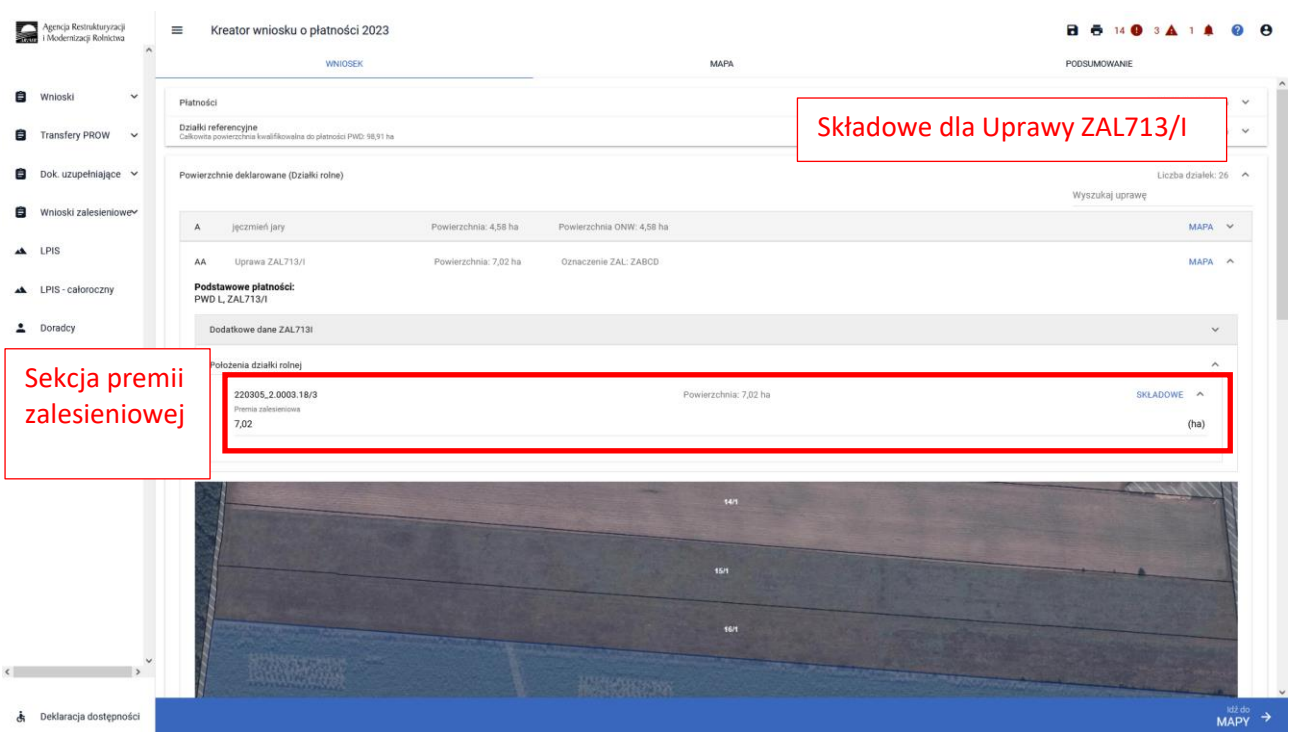

### Sekcja SKŁADOWE dla Uprawy ZAL1420.

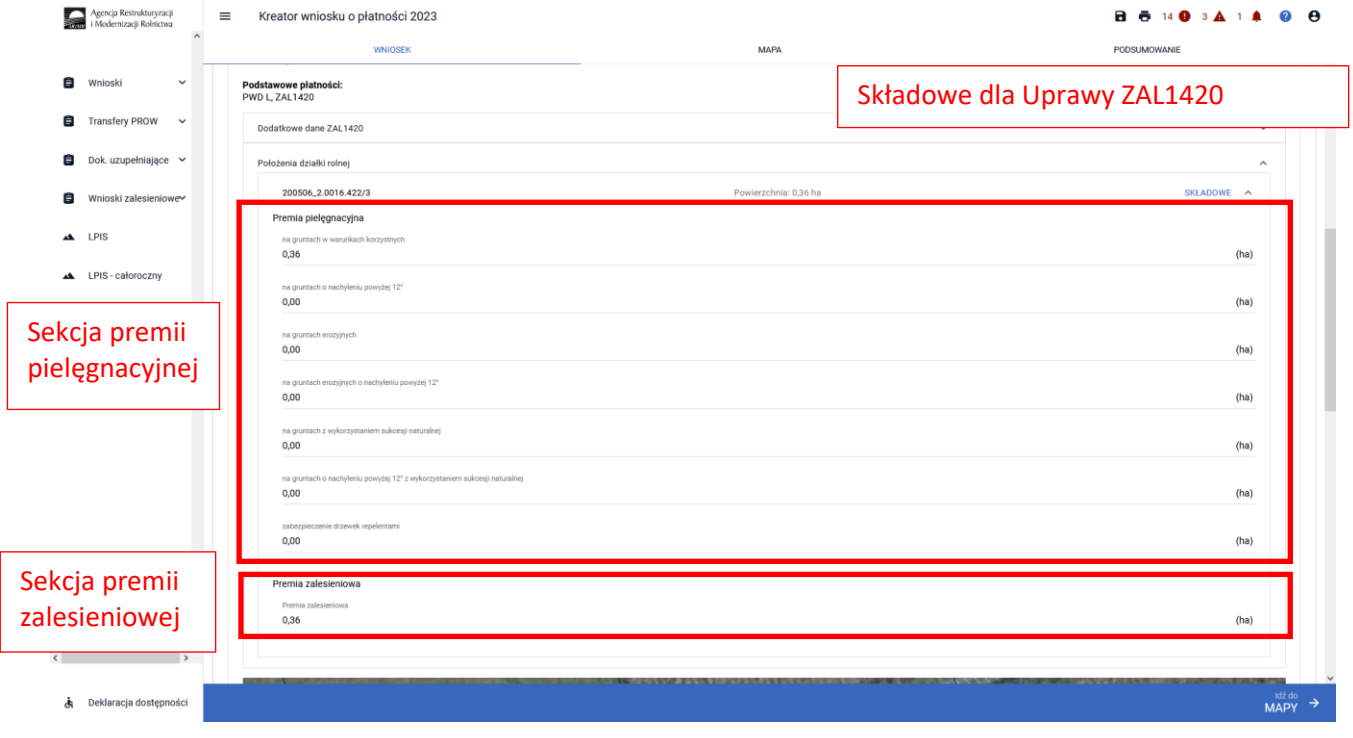

### Sekcja SKŁADOWE dla Uprawy ZAL1420SN.

 $\overline{\phantom{a}}$ 

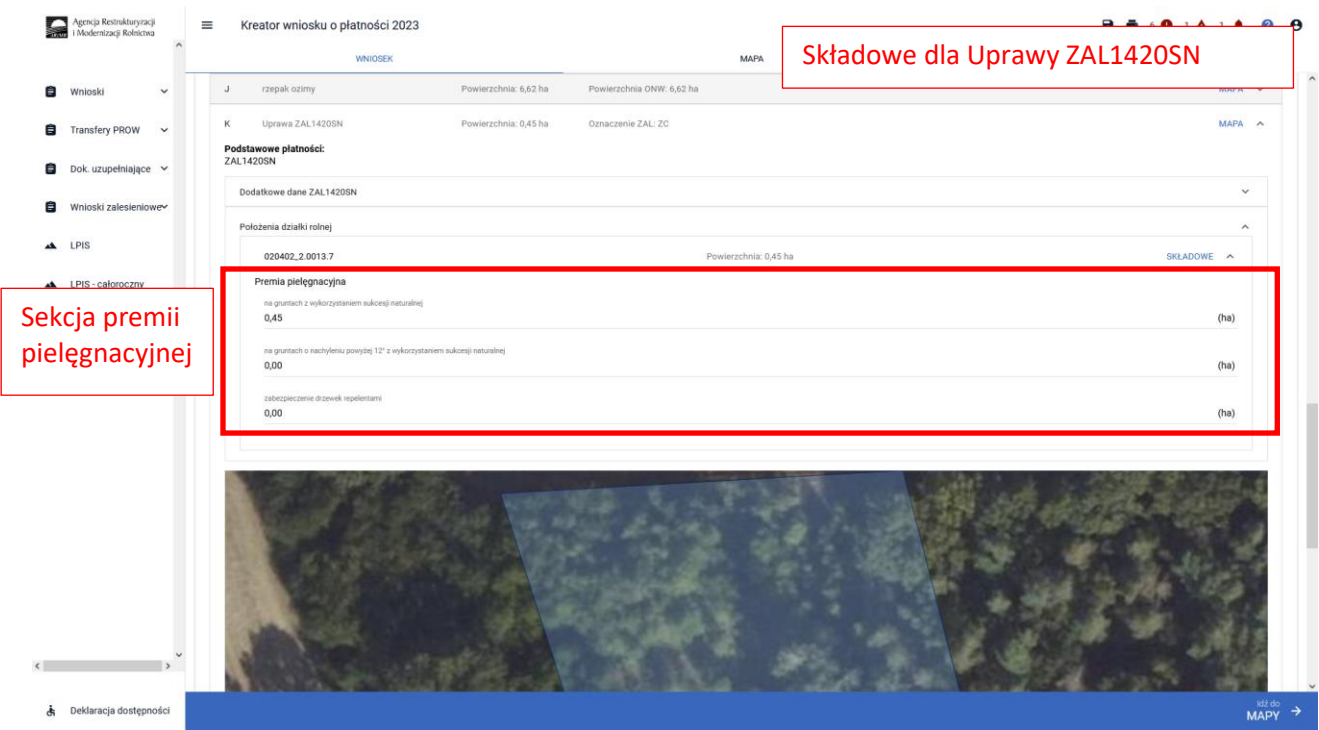

Sekcja SKŁADOWE dla upraw zadrzewieniowych posiada tylko jedną premię: premie z tytułu zadrzewień.

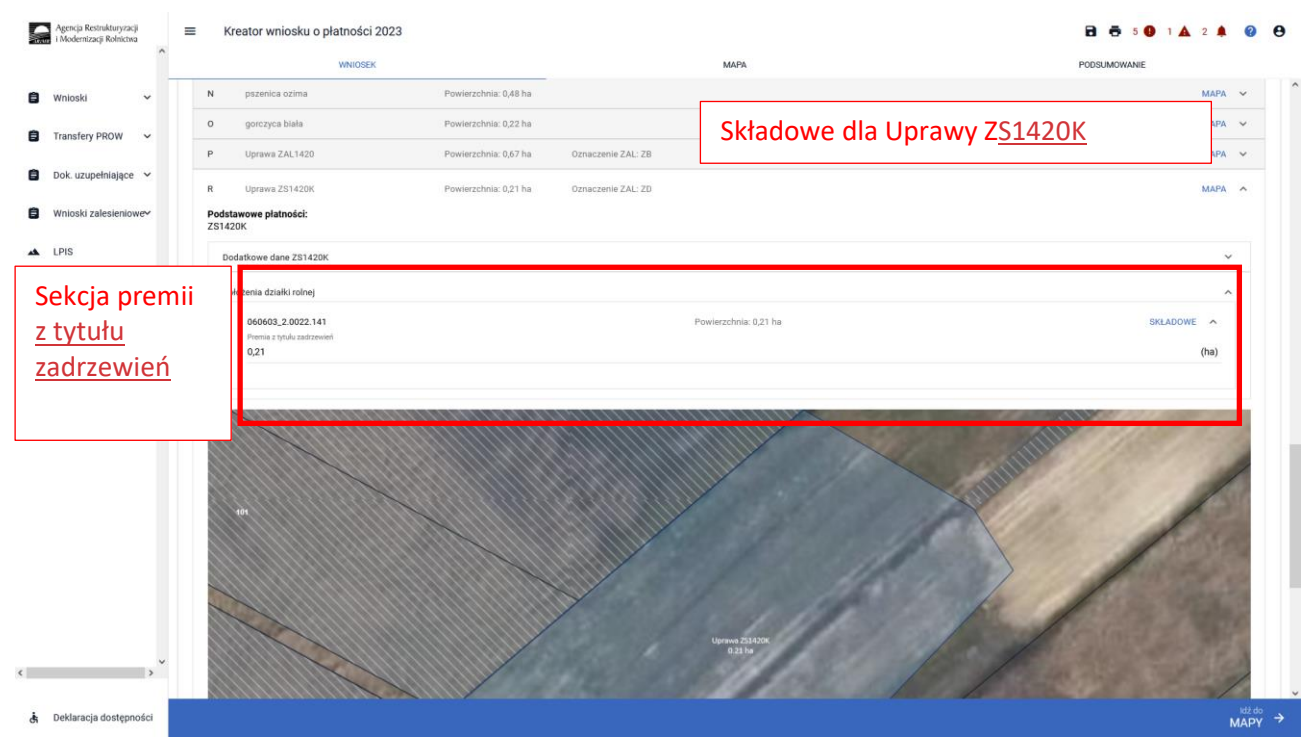

Sekcja SKŁADOWE dla Uprawy ZGR2327SN – od kampanii 2023 w ramach premii z tytułu zalesień PS WPR 2023-2027 wnioskodawca będzie mógł do gruntów ze 100% sukcesją naturalną otrzymać oprócz premii pielęgnacyjnej również premię zalesieniową.

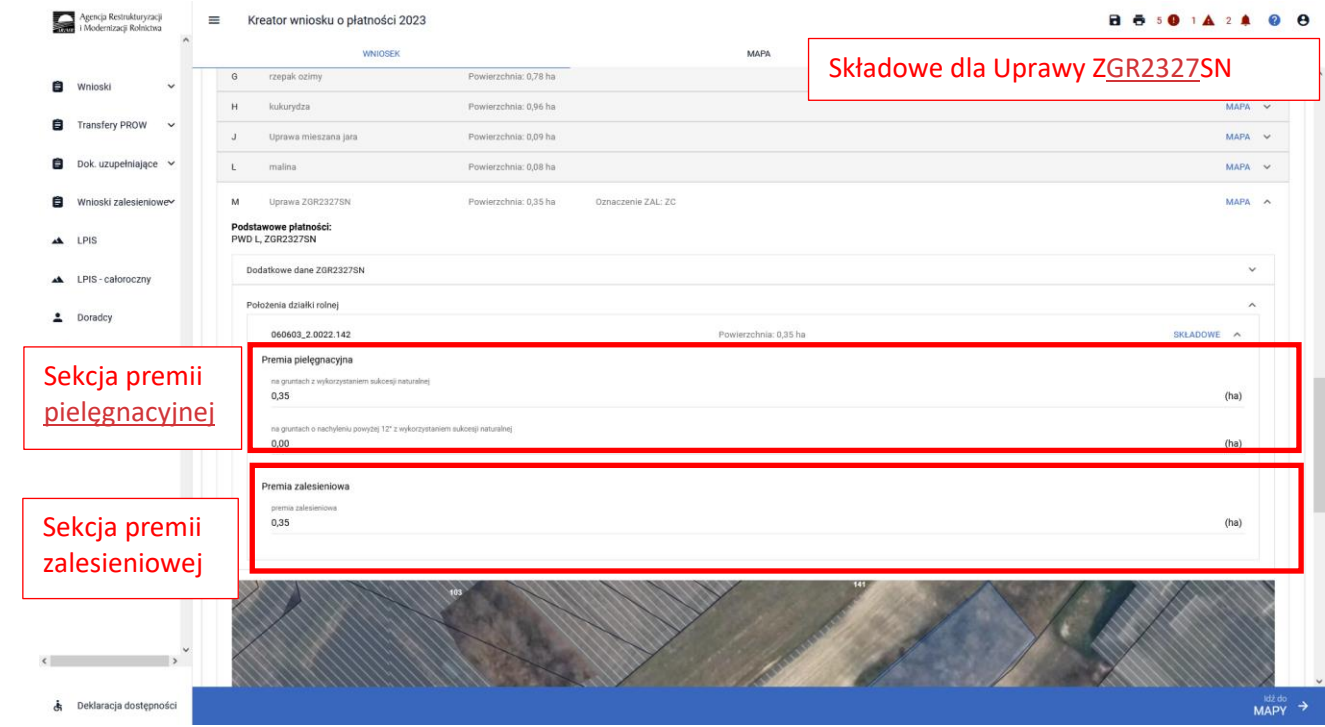

Co do zasady powierzchnia składowych premii pielęgnacyjnej i premii zalesieniowej powinny być takie same. Ponadto powierzchnia zadeklarowana do premii pielęgnacyjnej i premii zalesieniowej nie powinna być większa niż pow. położenia działki rolnej (zalesionej). Dla Upraw ZGR2327 dane powierzchniowe należy wypełniać na podstawie planu zalesiania.

Jeżeli po rozwinięciu pola SKŁADOWE, poszczególne sekcje premii pielęgnacyjnej i zalesieniowej nie będą wypełnione powierzchnią składowych, lub będą wypełnione tylko wartościami zerowymi, a rolnik posiada aktywne uczestnictwo i posiada również uprawnienia do płatności zalesieniowych, należy uzupełnić obowiązkowo powierzchnię poszczególnych należnych premii.

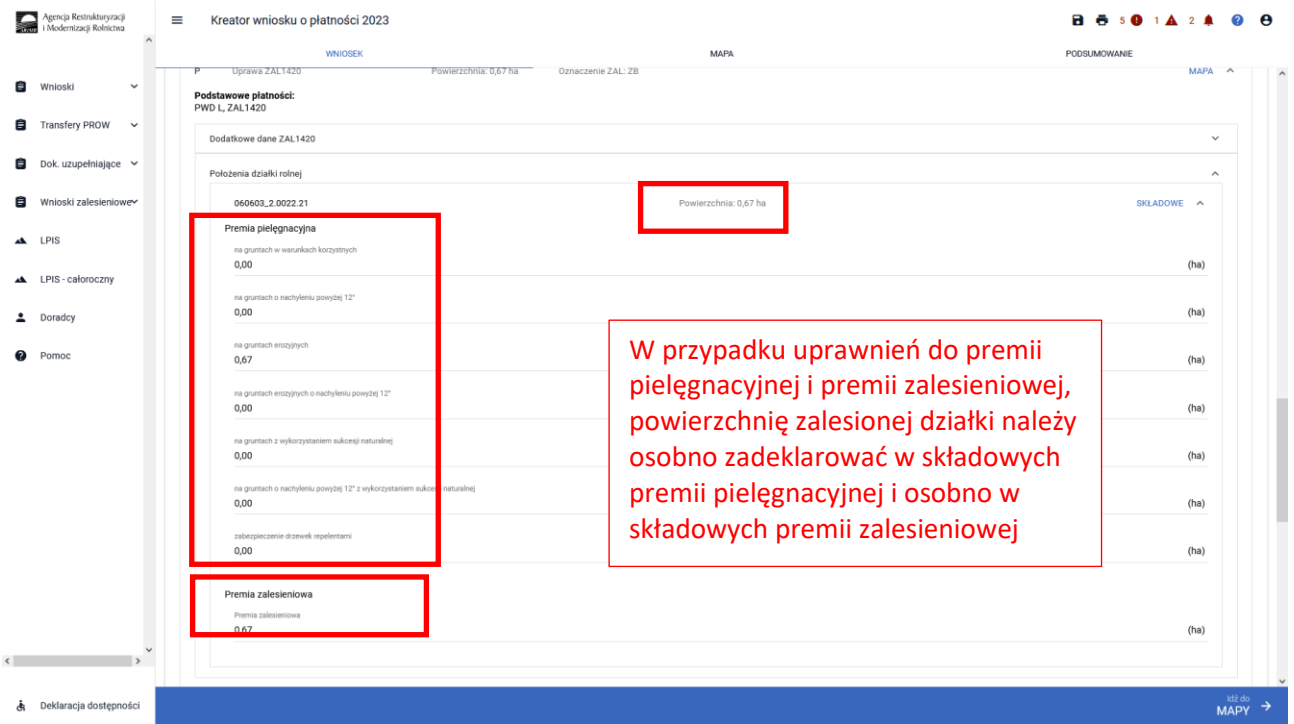

Powierzchnia zobowiązania ZAL zarówno na zakładce MAPA jak i na zakładce WNIOSEK powinna mieć tą samą wartość. Do porównania powierzchni między premia pielęgnacyjną a zalesieniową nie uwzględnia się powierzchni zastosowanych repelentów.

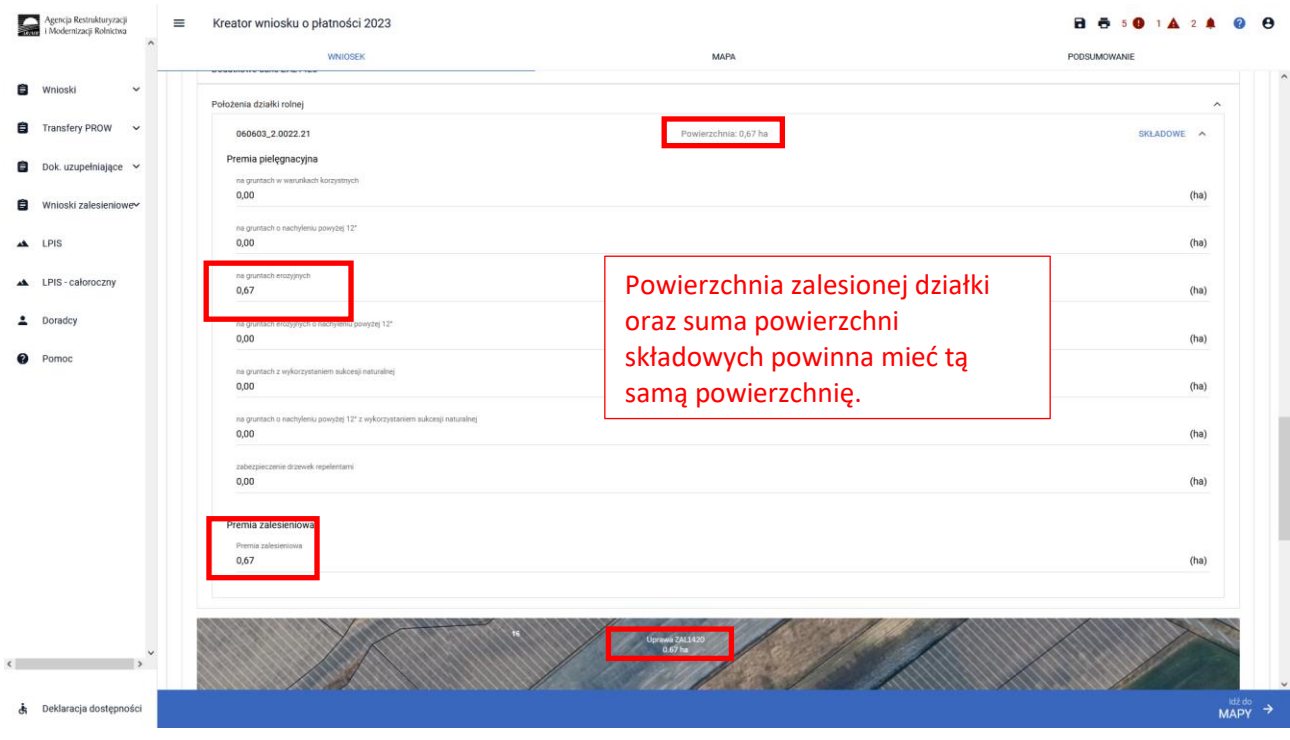

 $\overline{\phantom{a}}$ 

W przypadku edycji składowych, gdy suma powierzchni składowych będzie różna od powierzchni zalesionej działki na zakładce MAPA, wówczas pojawi się komunikat "*Wprowadzono nieprawidłowe dane. Premia ……….. musi być zgodna z powierzchnią działki rolnej w granicach działki ewidencyjnej."*

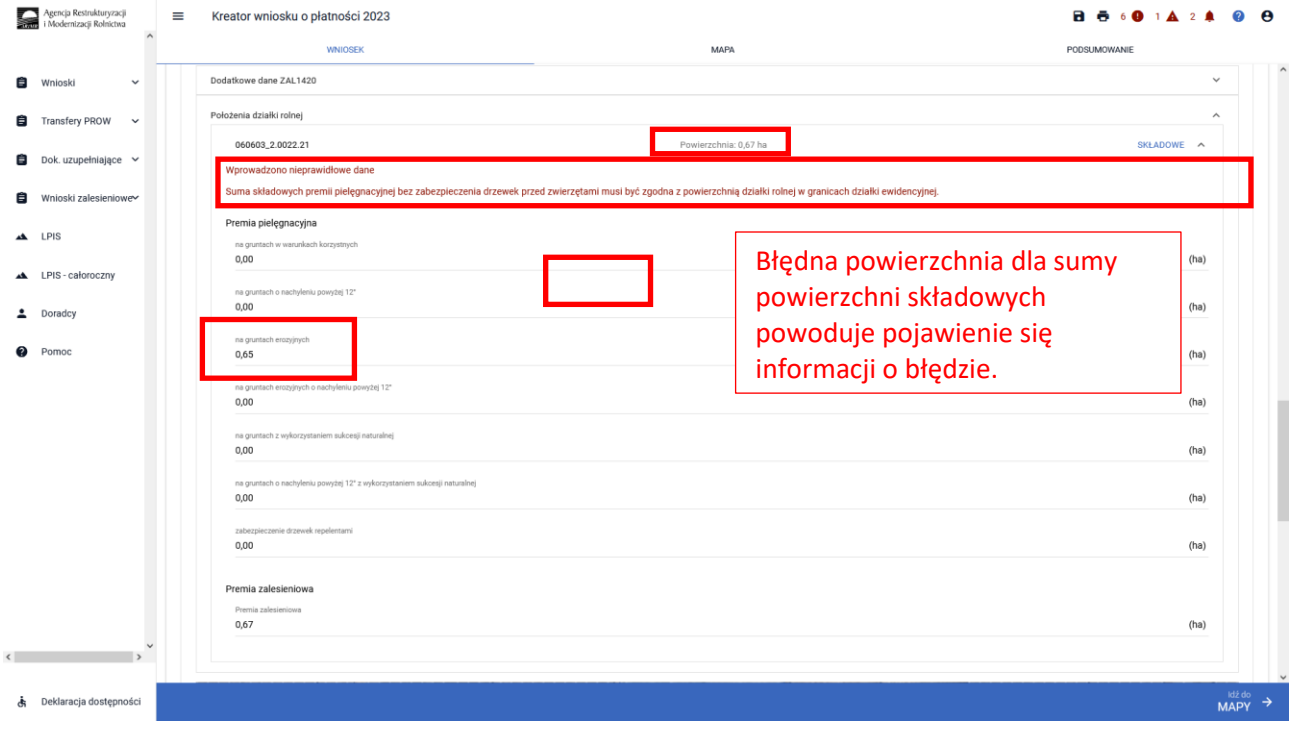
W przypadku edycji składowych, gdy suma powierzchni składowych będzie różna od powierzchni zalesionej działki na zakładce MAPA, dodatkowym zabezpieczeniem będzie błąd kompletności oddzielny dla premii zalesieniowej "*Dla działki rolnej …. położonej na … premia zalesieniowa jest różna od powierzchni działki rolnej w granicach działki ewidencyjnej"* oraz oddzielny dla premii pielęgnacyjnej "*Dla działki rolnej ….. położonej na ……. suma składowych premii pielęgnacyjnej bez zabezpieczenia drzewek przed zwierzętami jest różna od powierzchni działki rolnej w granicach działki ewidencyjnej*".

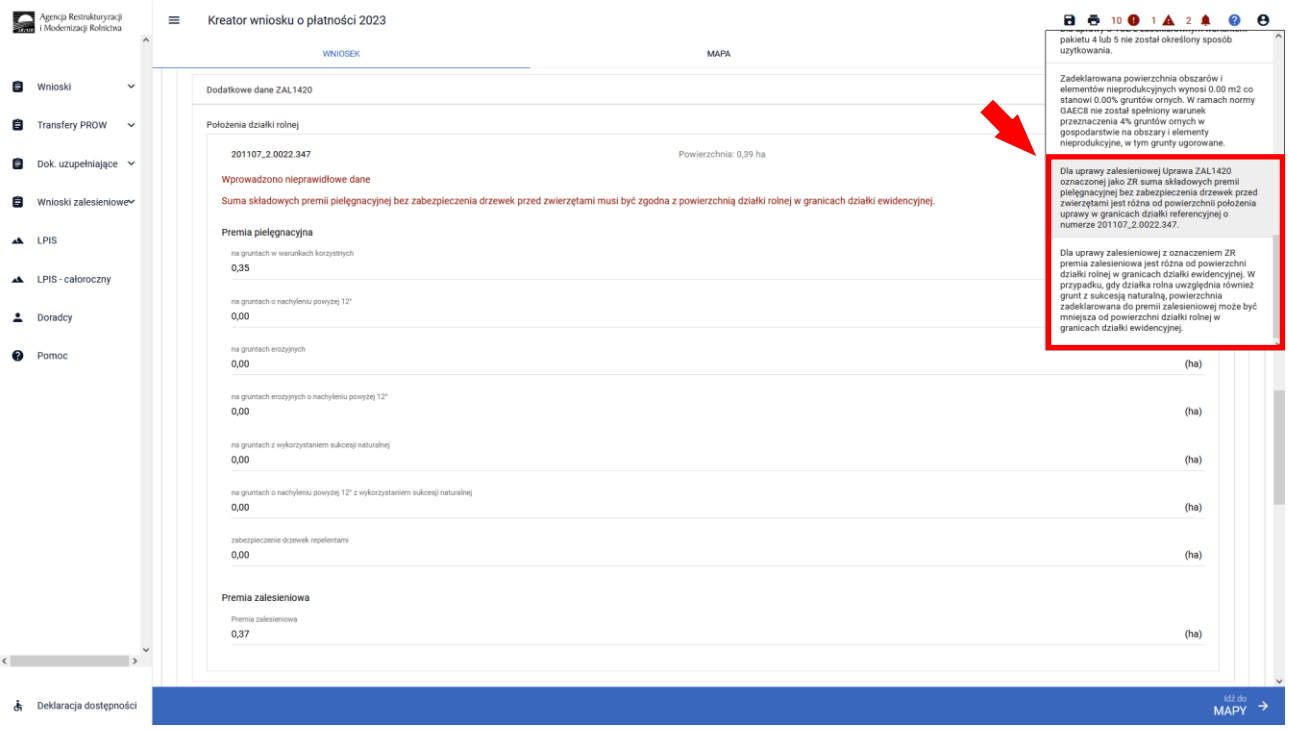

## **6. Co zrobić, gdy brakuje Upraw ZAL we wniosku?**

### UWAGA!

W aplikacji eWniosekPlus definiowanie upraw zostało podzielone na:

- ➢ uprawy standardowe weryfikowane o powierzchnią kwalifikowaną dla spraw OB, ONW, PRSK1420, RE1420, ZRSK2327, RE2327.
- ➢ uprawy zalesieniowe weryfikowane o PEG\_ZAL1 (suma Powierzchni Zagospodarowania PZ\_O "Obszar zalesiony po 2008 r." + PZ\_L: "Las") lub PEG\_WZL\_II (dla gruntów z sukcesją naturalną) oraz uprawy zadrzewieniowe weryfikowane o PEG\_ORNY

Definiowanie upraw zalesieniowych jest możliwe po uprzednim zaznaczeniu na zakładce "Wniosek" przynajmniej jednego wnioskowania do płatności zalesieniowej:

- ➢ Pomoc na zalesianie (PROW 2007-2013) wniosek o wypłatę
- ➢ Premia pielęgnacyjna i premia zalesieniowa (PROW 2014-2020)
- ➢ Premia z tytułu zadrzewień (PROW 2014-2020) (ZS1420K)
- ➢ Pierwsza premia pielęgnacyjna i zalesieniowa do gruntów z sukcesją naturalną (WPR 2023-2027) (ZGR2327SN)

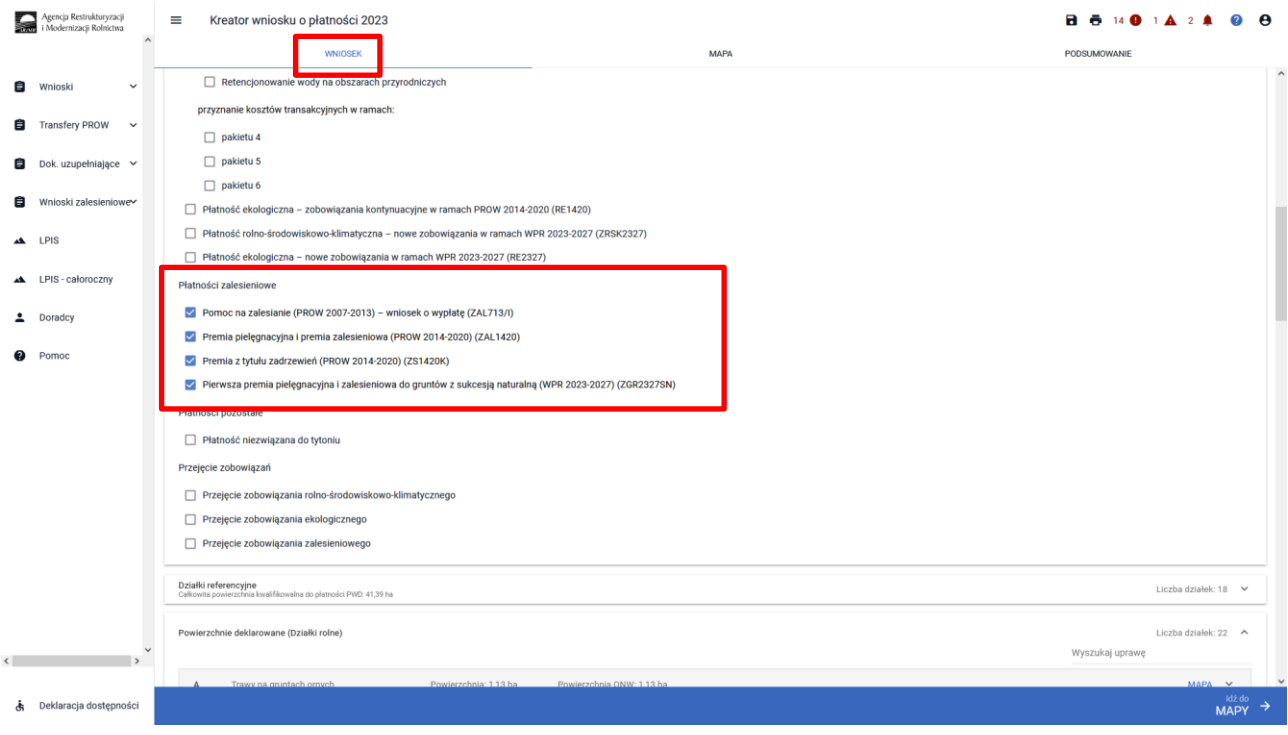

W przypadku, gdy bark jest zadeklarowanych do płatności Upraw ZAL do których rolnik ma aktywne zobowiązanie (powinien zawnioskować o kolejną płatność kontynuacyjną) lub zamierza wnioskować o przyznanie pierwszej premii pielęgnacyjnej i zalesieniowej do gruntów z sukcesją naturalną (pierwszoroczna ZGR2327SN), należy je dodać przez wyrysowanie Upraw ZAL w zakładce MAPA.

Wyrysowanie brakującej Uprawy ZAL na zakładce MAPA jest możliwe w granicach działek referencyjnych gospodarstwa. W pierwszym kroku przed wyrysowaniem nowej uprawy zalesionej należy dodać do gospodarstwa działkę referencyjną, na której będzie położona Uprawa ZAL.

W celu dodania działki referencyjnej (zadeklarowanie działki referencyjnej we wniosku) należy w panelu bocznym zaznaczyć ikonę Dodaj działkę ili oraz wskazać jej położenie poprzez kliknięcie na daną działkę referencyjną na mapie.

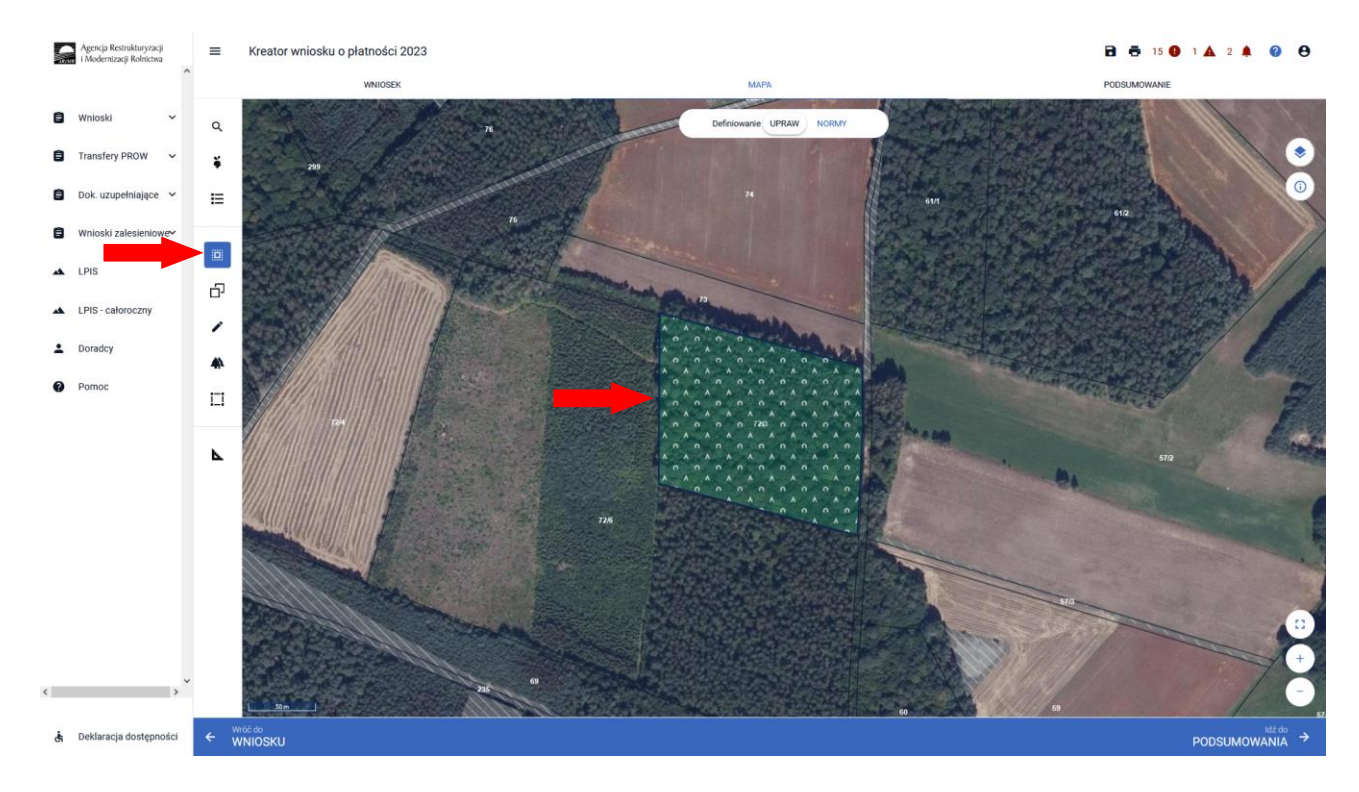

Dodanie działki referencyjnej spowoduje jej zaznaczenie na mapie.

Dodana w opisany powyżej sposób działka referencyjna jest widoczna na liście działek referencyjnych gospodarstwa, dostępnej po użyciu ikony "Lista działek referencyjnych"  $\Xi$  w panelu bocznym na MAPIE oraz w sekcji "Działki referencyjne" we WNIOSKU.

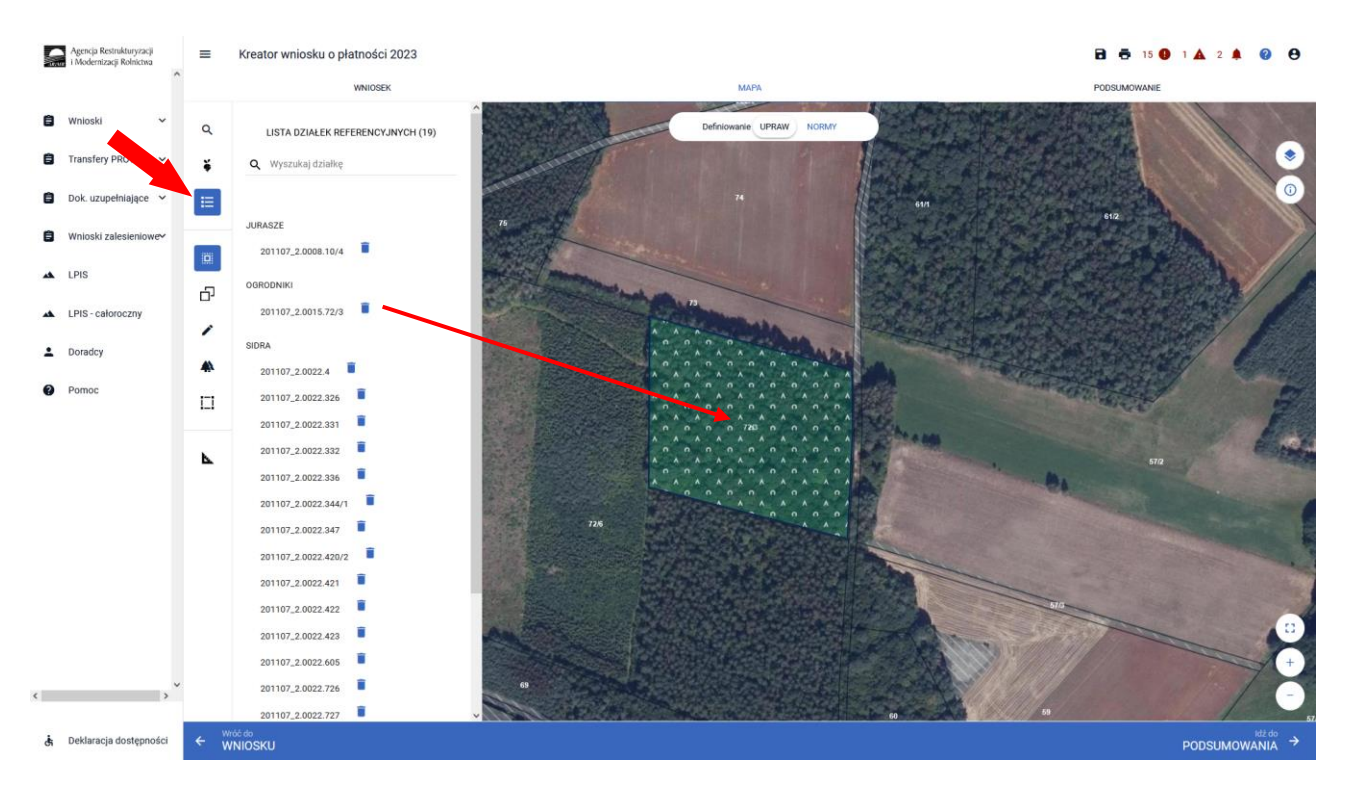

Dla działek referencyjnych w gospodarstwie prezentowane są poszczególne warstwy referencyjne. W celu identyfikacji poszczególnych warstw danych obszarów na działce referencyjnej, należy skorzystać z funkcjonalności Warstwy  $\bullet$  dostępnej po prawej stronie widoku mapy:

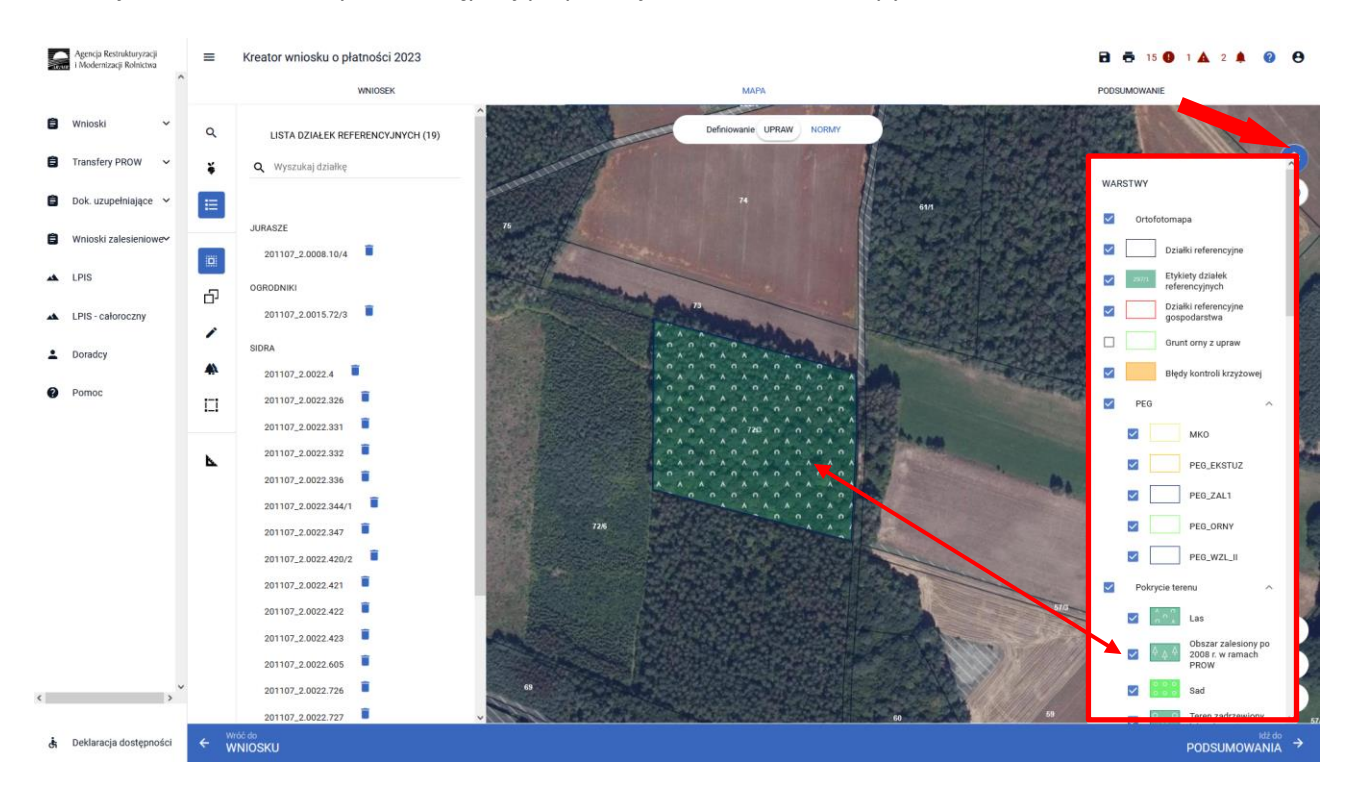

Obszar kwalifikowany do płatności zalesieniowych może mieć różne oznaczenie, w zależności od charakteru wnioskowania ZAL jak i uprawnień tych upraw do PWD L.

Co do zasady dla upraw ZAL713/I oraz ZAL1420 (kolejna kontynuacja) i ZAL1420SN (druga i kolejna kontynuacja) obszar zalesionych działek powinien być położony na warstwach: "Las" (PZ\_L) i "Obszar zalesiony po 2008 r. w ramach PROW" (PZ\_O). Powierzchnia kwalifikowana do płatności zalesieniowych będzie oznaczona również jako PEG\_ZAL1 (suma geometryczna PZ\_O + PZ\_L).

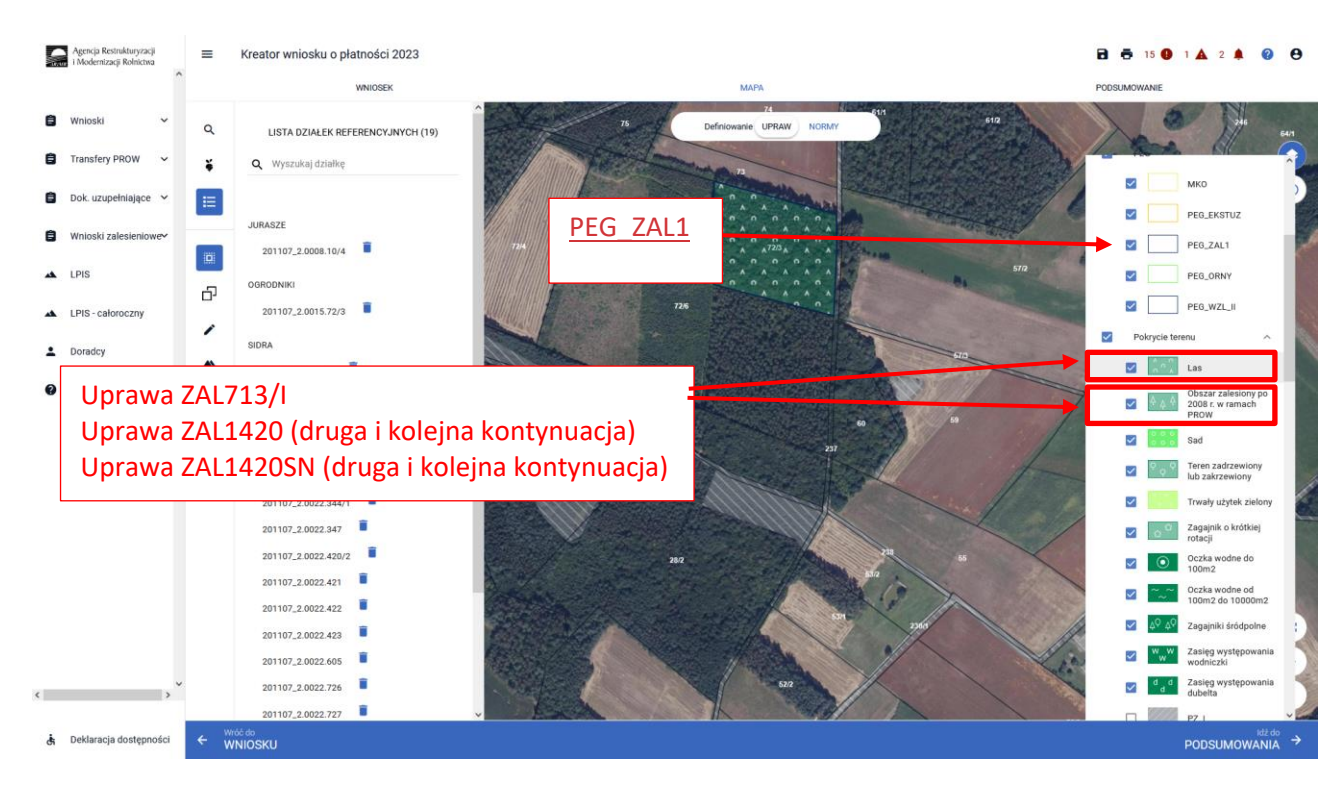

Co do zasady dla upraw ZGR2327SN (pierwsza premia pielęgnacyjna do gruntów z sukcesją naturalną) obszar porośnięty sukcesją naturalną powinien być położony na warstwach: "Teren zadrzewiony lub zakrzewiony"(PZ\_Z), "Zagajniki śródpolne" (PZ\_ZS), "PZ\_I – Teren inny (PZ\_I), "Inne tereny nieuprawnione"(kategoria częściowo mogąca wchodzić do powierzchni kwalifikowanej, jeśli jest porośnięta sukcesją naturalną). Powierzchnia kwalifikowana do płatności Uprawa ZGR2327SN będzie oznaczona również jako PEG\_WZL\_II (suma geometryczna PZ typu Z oraz I ZS oraz P).

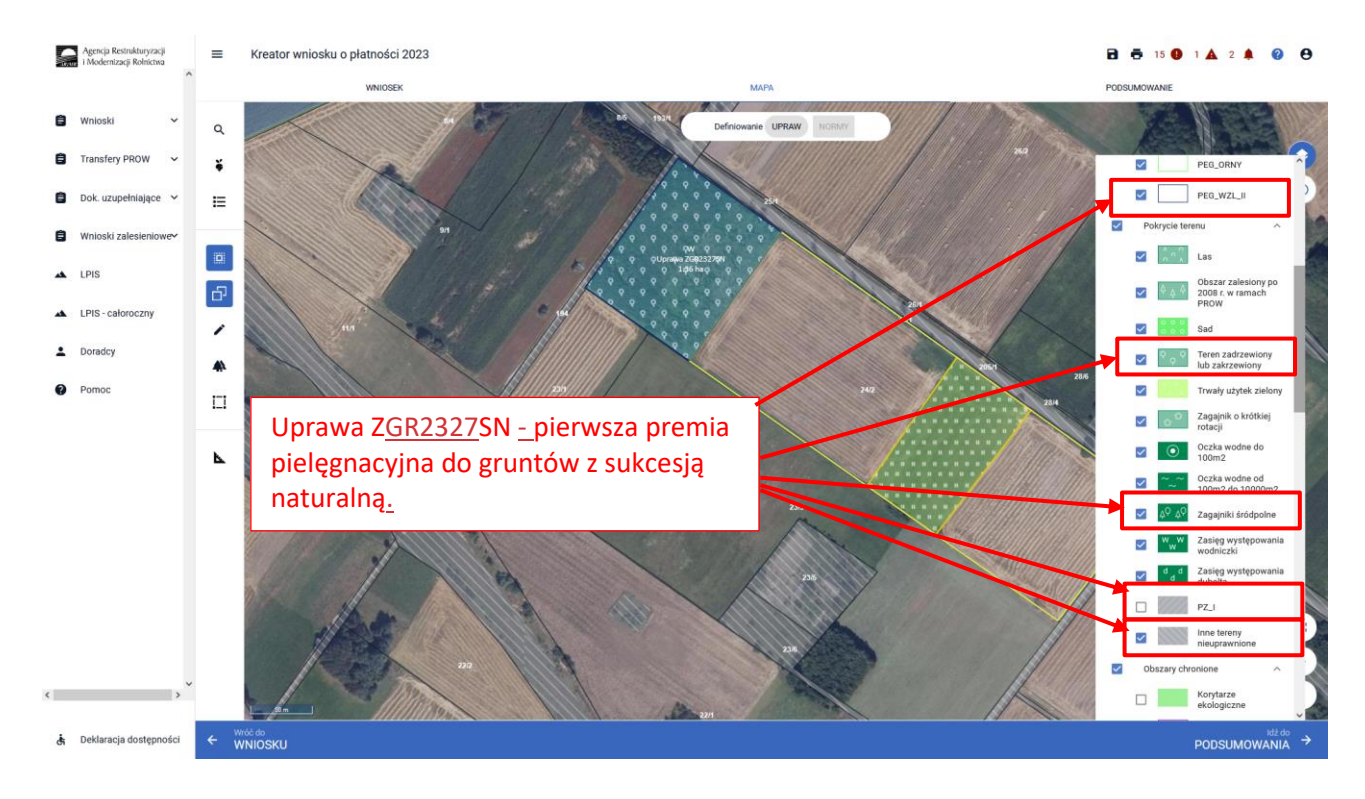

Co do zasady dla upraw ZS1420K (premia z tytułu zadrzewień) powierzchnia zadeklarowana do premii powinna być położona na gruncie objętym PEG\_ORNY – założenie zadrzewienia w kampanii 2022 mogło być wykonane tylko na gruntach ornych.

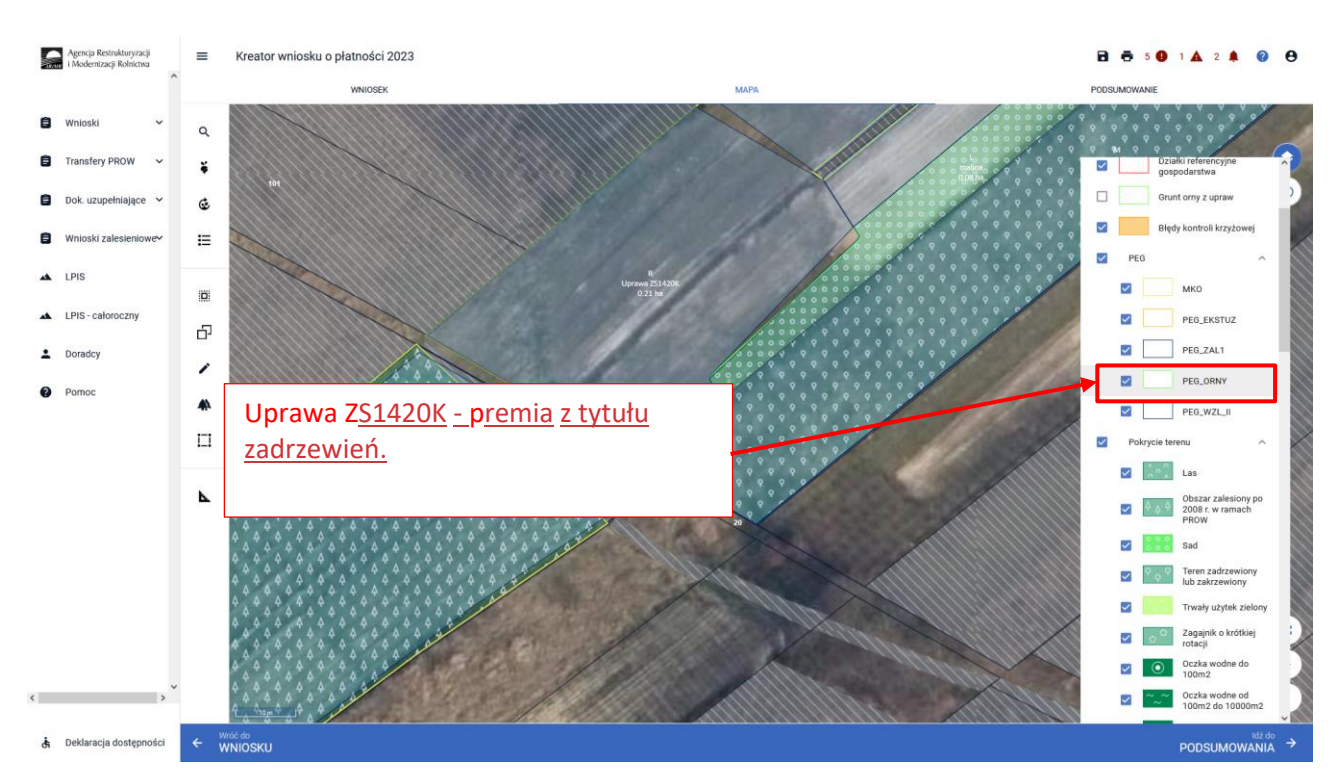

Należy jednak pamiętać, że warstwy pokrycia terenu mogą nie pokrywać się z obecnym użytkowaniem przez rolnika danej działki. W przypadku płatności zalesieniowych rysowanie poza granicami poszczególnych warstw pokrycia terenu może być prawidłową ścieżką postępowania, z zastrzeżeniem, że w takim przypadku należy zgłosić rozbieżność. Każdą rozbieżność należy udokumentować załączając dowody potwierdzające aktualny charakter użytkowania - kopii wypisu z EGIB, kopii części mapy EGIB, mapa geodezyjna itp.

Uprawę ZAL można wyrysować poprzez przejęcie geometrii lub manualne wyrysowanie powierzchni uprawy.

❑ Przejęcie geometrii kwalifikowanego obszaru dla wskazanej działki. W tym celu należy w panelu bocznym wybrać ikonę "Kopiuj Geometrię"  $\Box$  a następnie kliknąć na mapie na obszar, na którym ma zostać wyrysowana uprawa.

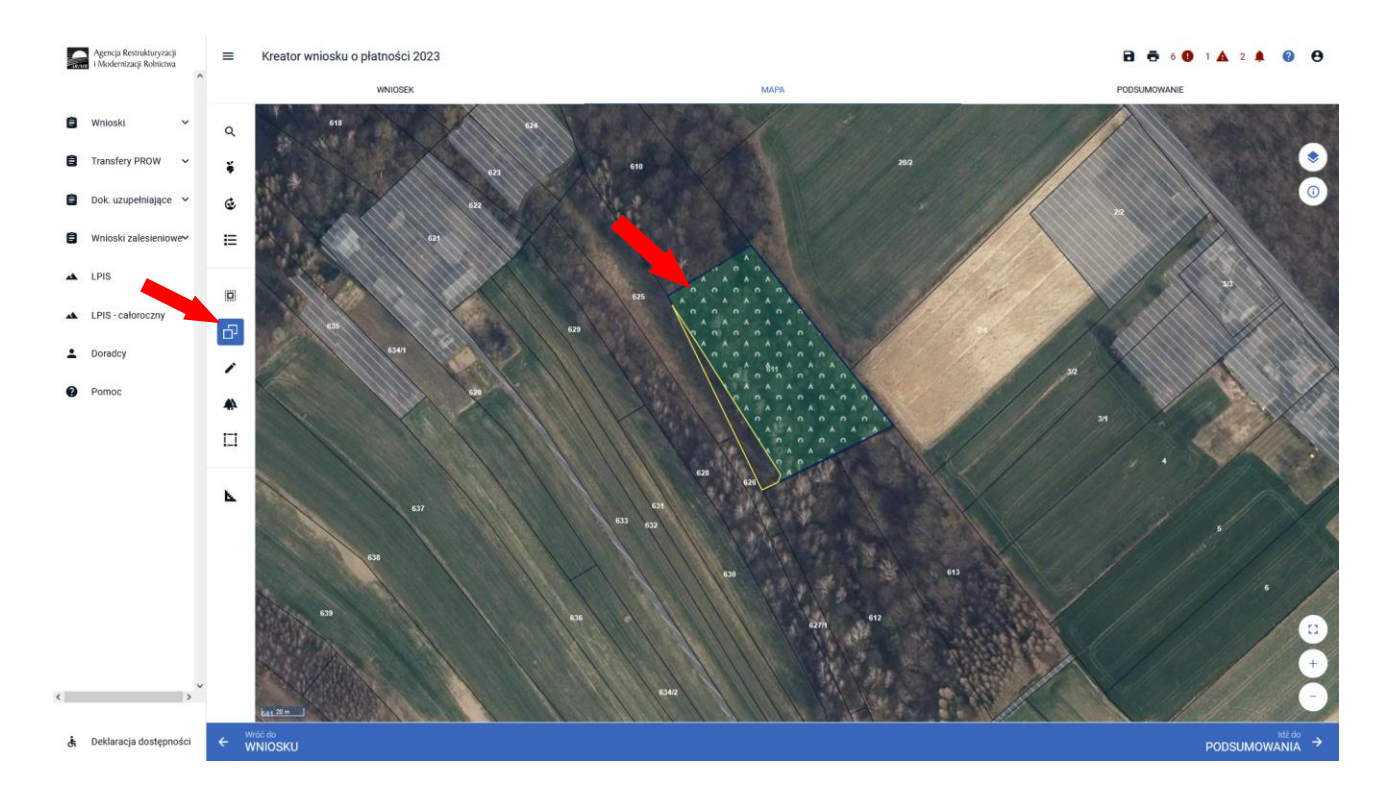

Pojawia się okno wyboru obiektu, który ma zostać przejęty. Przed wyborem obiektu należy zaznaczyć checkbox rodzaju uprawy oraz "Wybierz obiekt" w zakresie właściwej powierzchni kwalifikowanej.

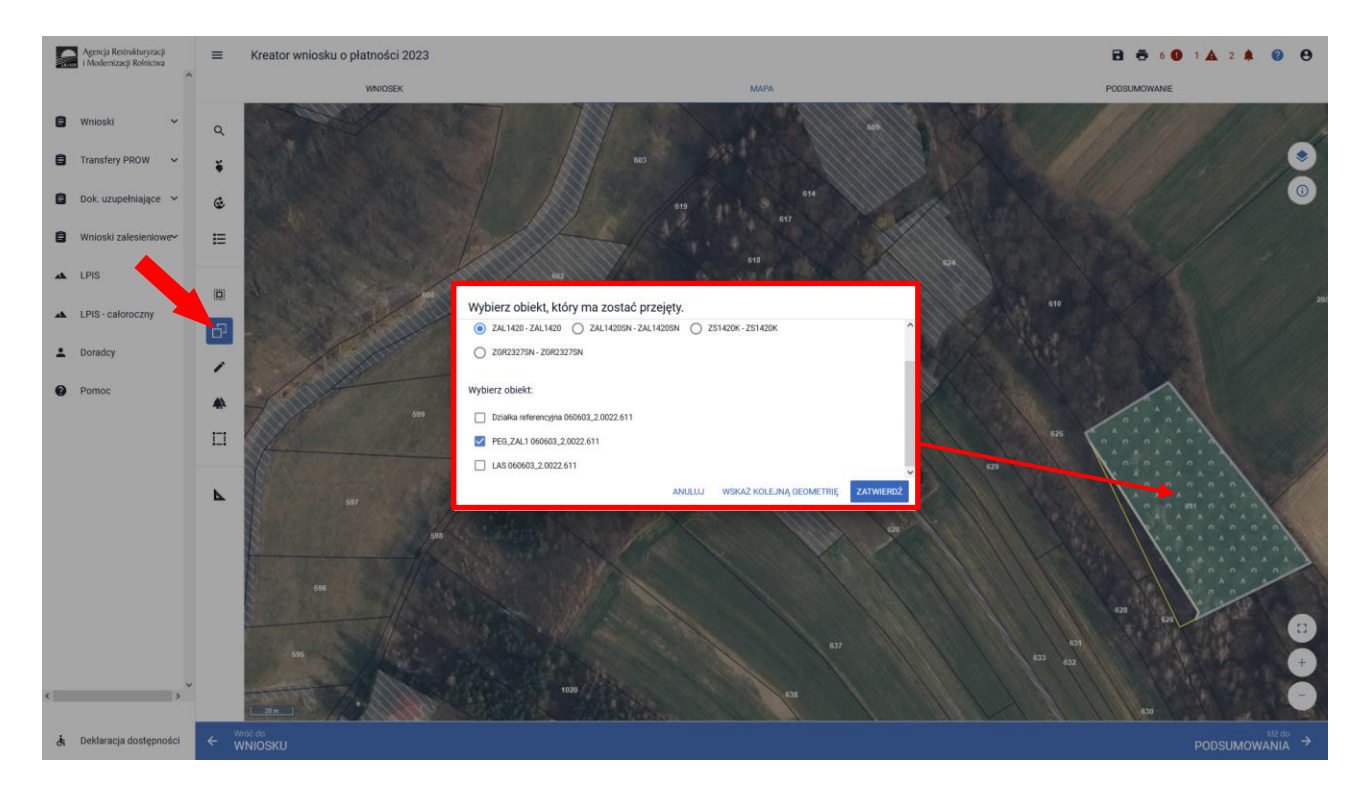

Powierzchnia ZAL1 (PEG) ma zastosowanie głównie do działek już zalesionych w ramach PROW 2007-2013 (Uprawa ZAL713/I) lub PROW 2014-2020 (Uprawa ZAL1420 i Uprawa ZAL1420SN – druga i kolejna premia). W przypadku wyrysowania działek dla upraw ZGR2327SN (pierwsza premia pielęgnacyjna i zalesieniowa do gruntów z sukcesją naturalną), obszar kwalifikowany do przejęcia to PEG\_WZL\_II.

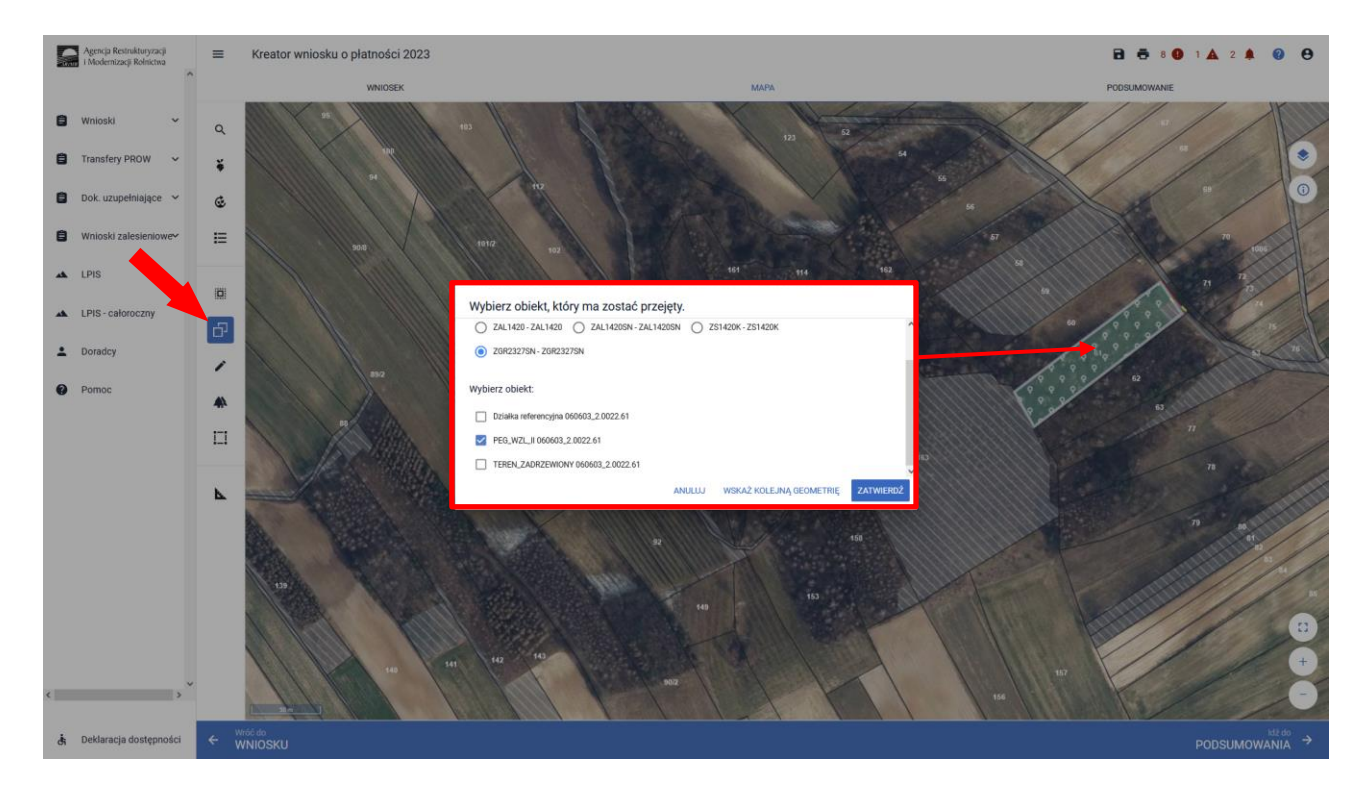

W przypadku wyrysowania działek dla upraw ZS1420K (premia z tytułu zadrzewień), obszar kwalifikowany do przejęcia to PEG\_ORNY.

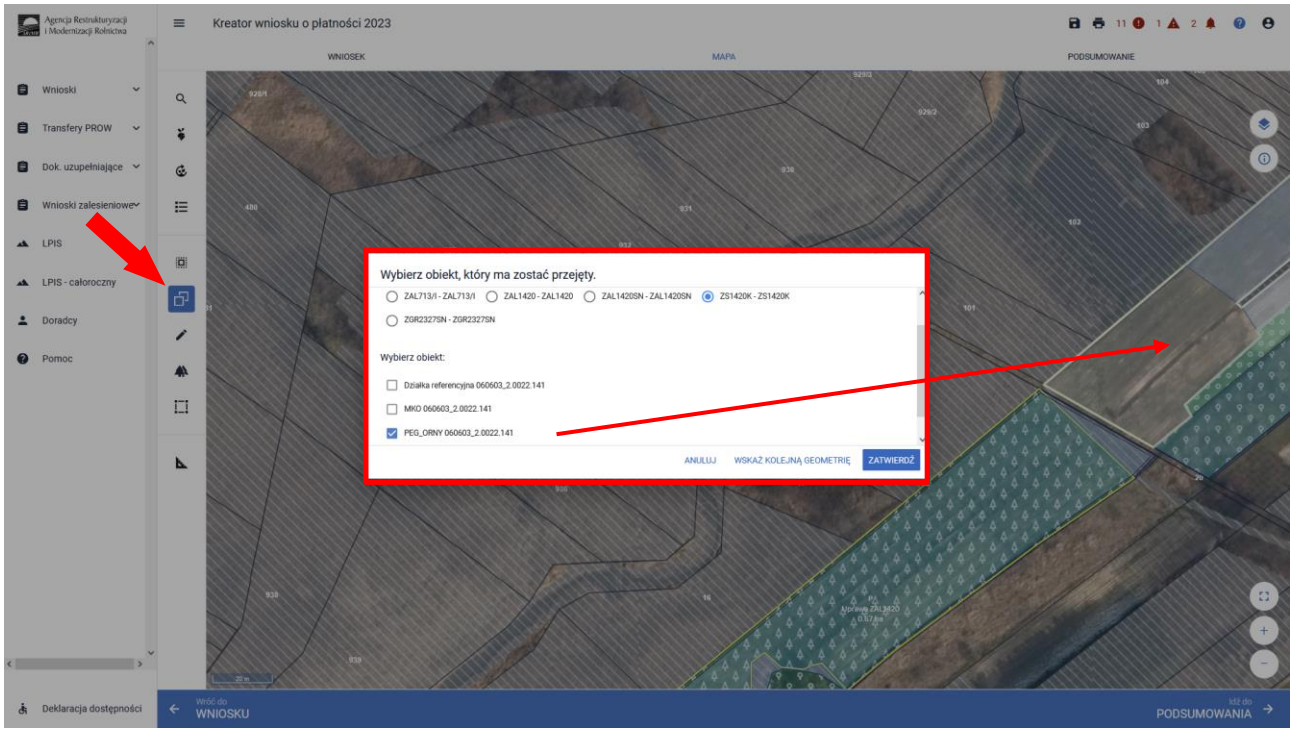

W przypadku przejęcia lub wyrysowania działki poza powierzchnię PEG pojawi się komunikat "*Narysowana przez Ciebie geometria jest większa niż PEG (charakterystyczny PEG dla danej Uprawy)*. Po pojawieniu się komunikatu o przekroczeniu PEG należy przejść do dodania rozbieżności.

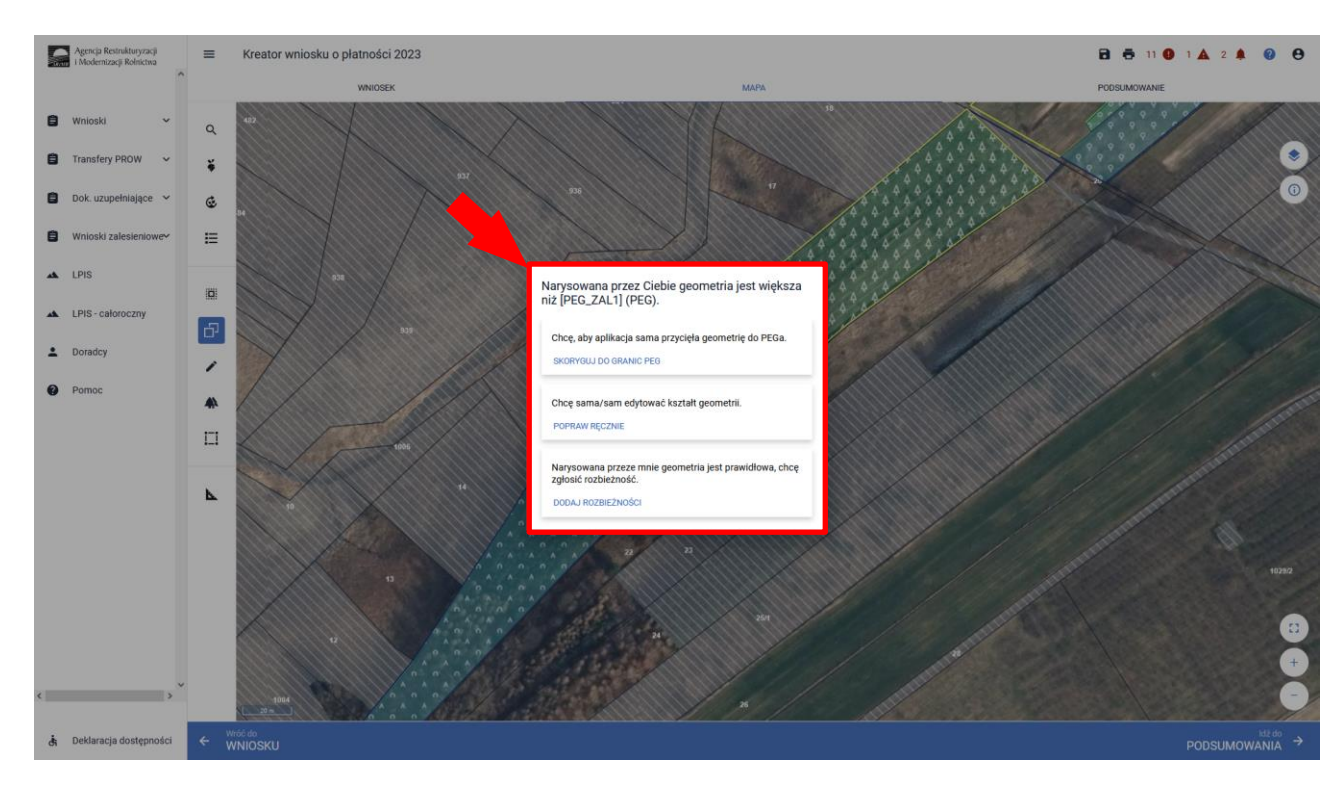

Po użyciu przycisku "Dodaj rozbieżność" pojawia się informacja o dodaniu rozbieżności.

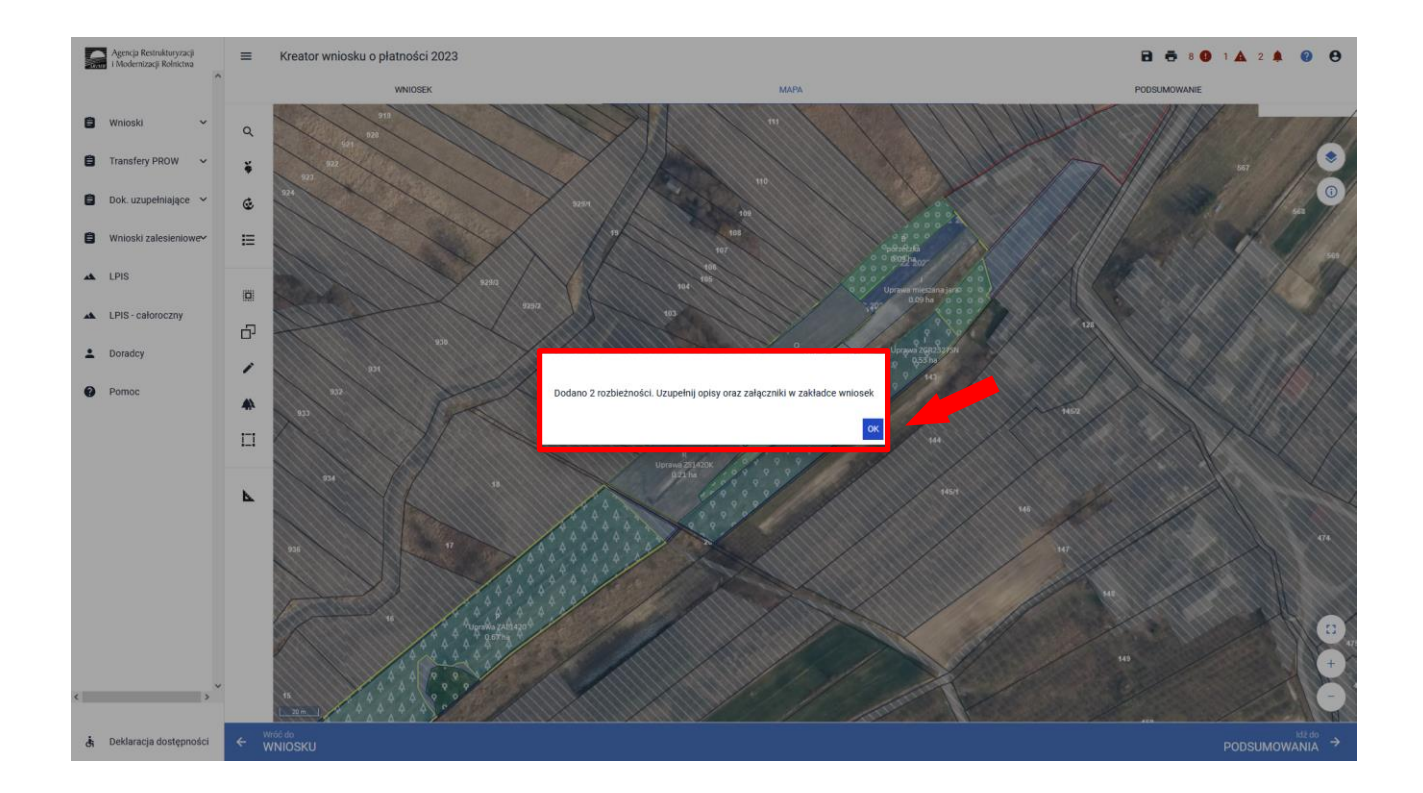

Po użyciu przycisku "OK" należy przejść na zakładkę WNIOSEK. Po rozwinięciu rozbieżności należy uzupełnić opis rozbieżności. Sekcja rozbieżności umożliwia również dodanie załączników.

Szczegółowe objaśnienia dotyczące zgłaszania rozbieżności znajdują się w części 8 Instrukcji *Zanegowanie danych referencyjnych GIS.*

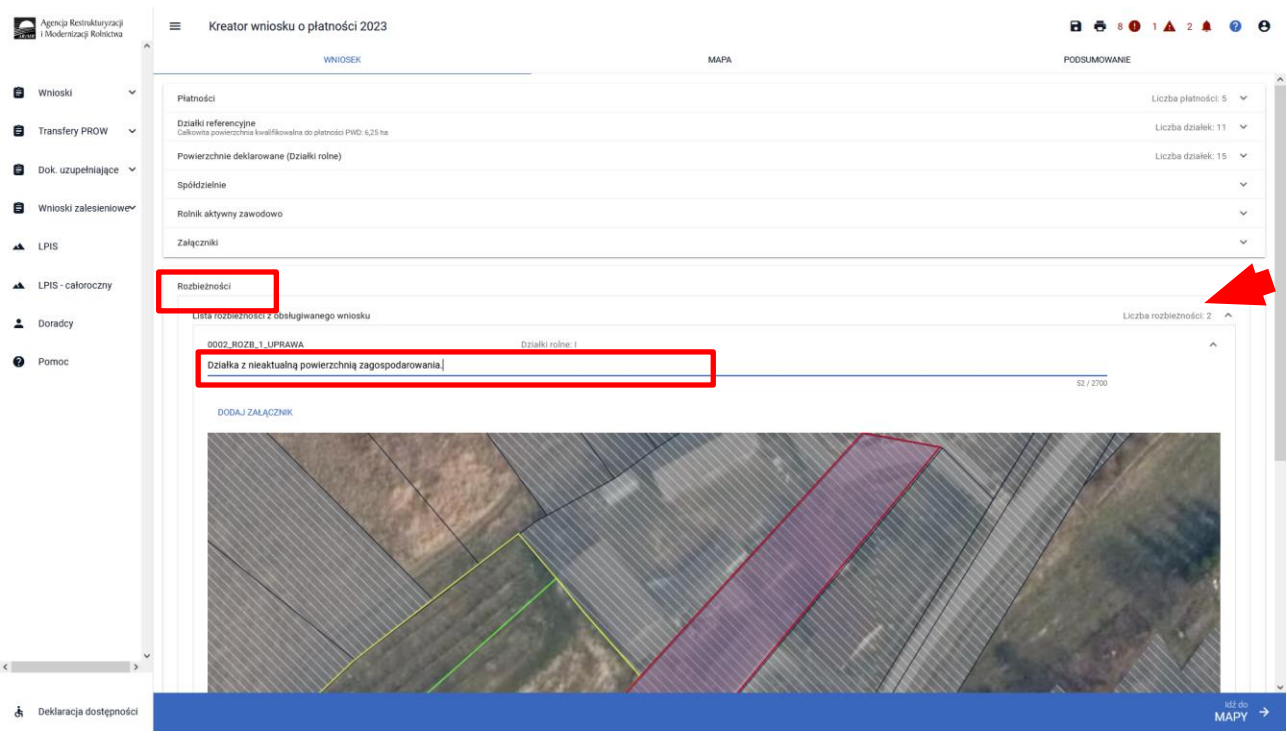

Następnym krokiem w zakładce MAPA jest dwukrotne kliknięcie na dana działkę (tryb edycja) i zadeklarowanie działki, na jej etykiecie.

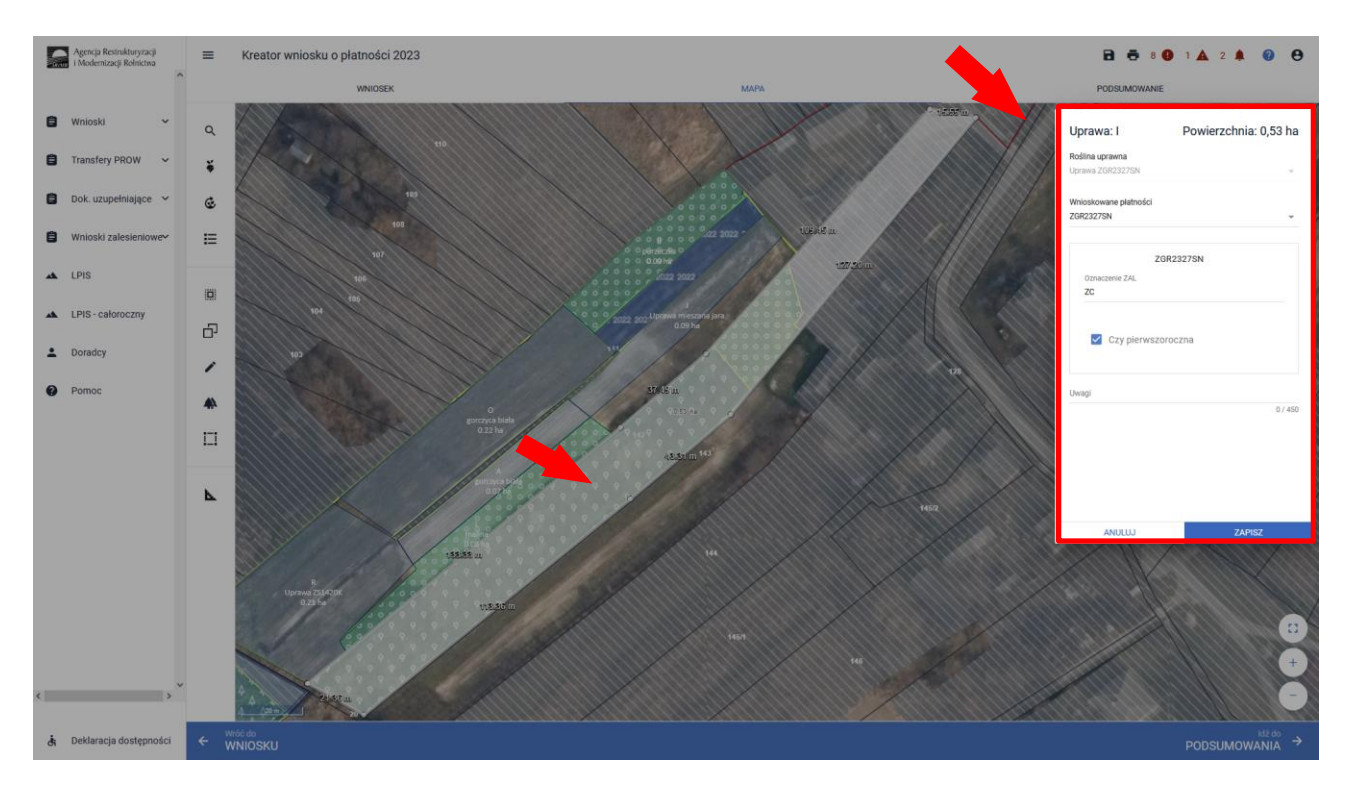

W sekcji "Wnioskowane płatności" należy odnaczyć płatności o jakie ubiega się wnioskodawca. W przypadku uprawy ZGR2327SN (pierwsza premia pielęgnacyjna i zalesieniowa), należy dodatkowo zaznaczyć checkbox "Czy pierwszoroczna". Należy pamiętać, że płatności te powinny być wcześniej

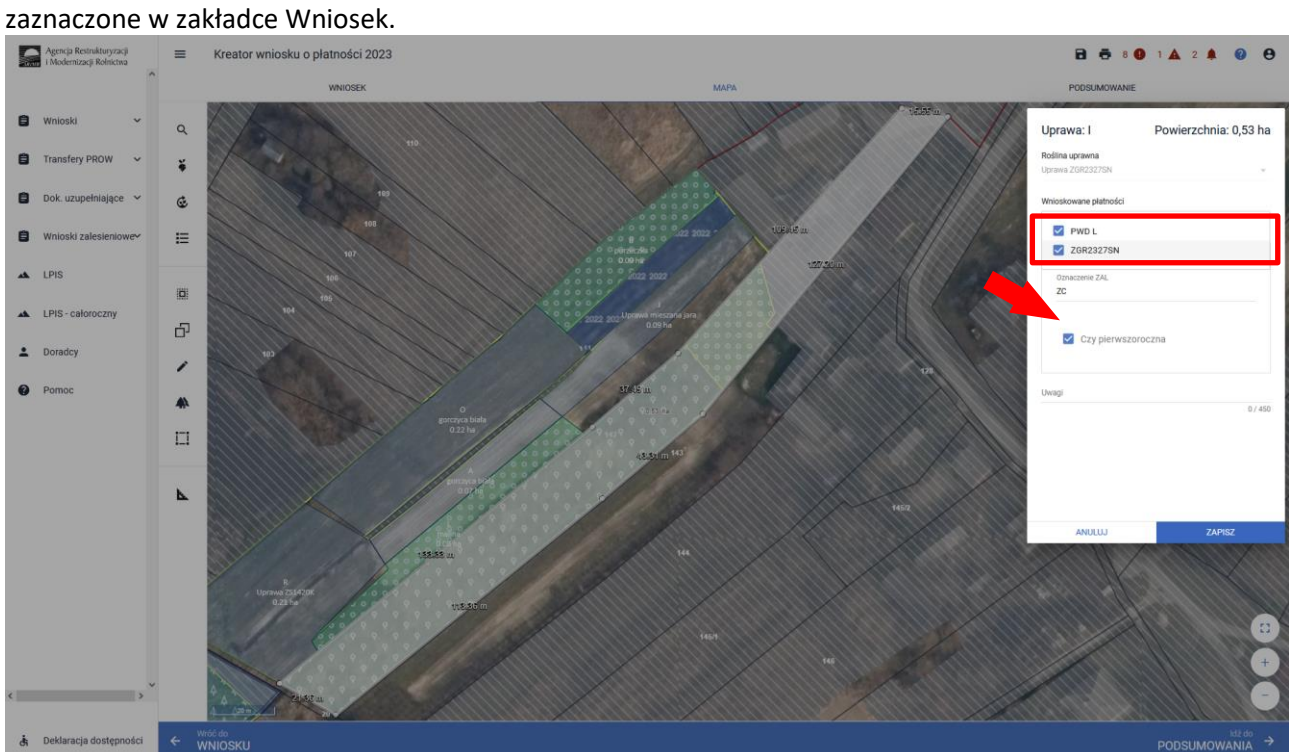

### Przykładowe wnioskowanie płatności dla Uprawy ZAL713/I.

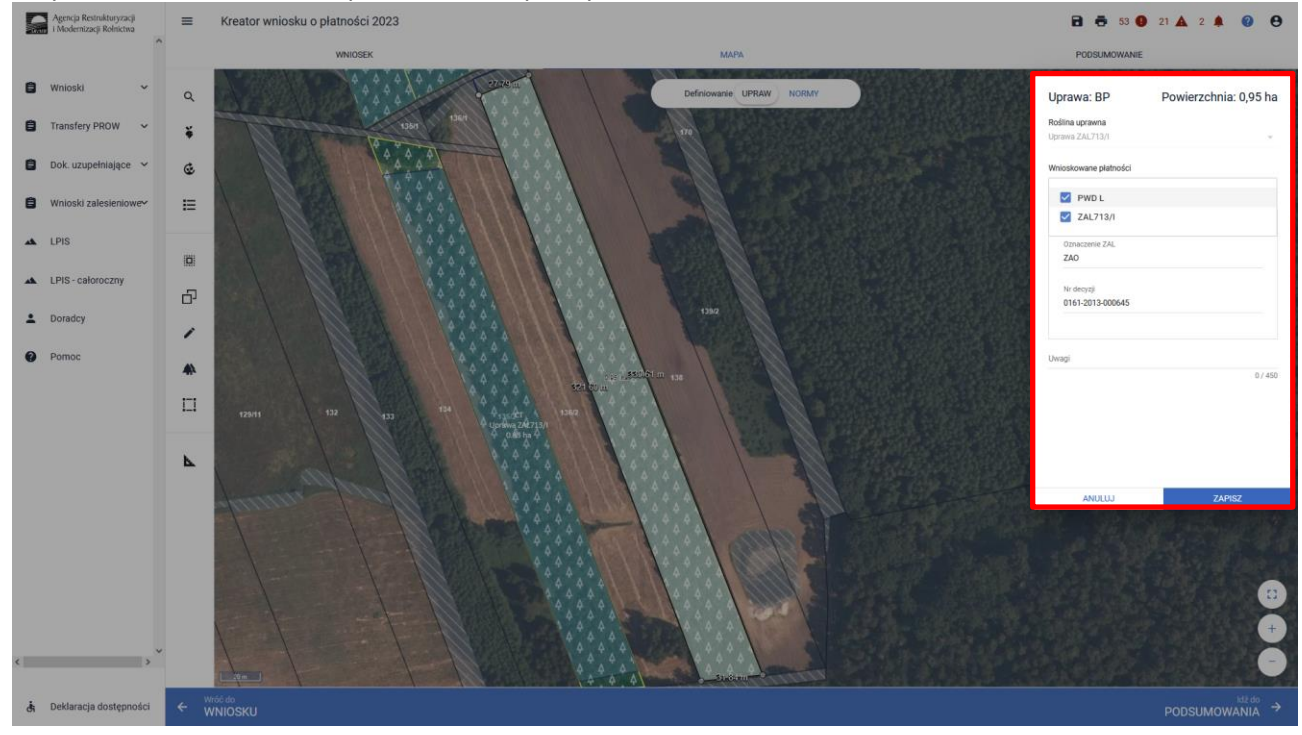

W przypadku wyrysowania geometrii uprawy poza działkami referencyjnymi gospodarstwa, aplikacja wyświetli komunikat o zaistniałej sytuacji. Aplikacja umożliwia poprawę granic geometrii, dodanie działki referencyjnej do gospodarstwa lub zgłoszenie rozbieżności.

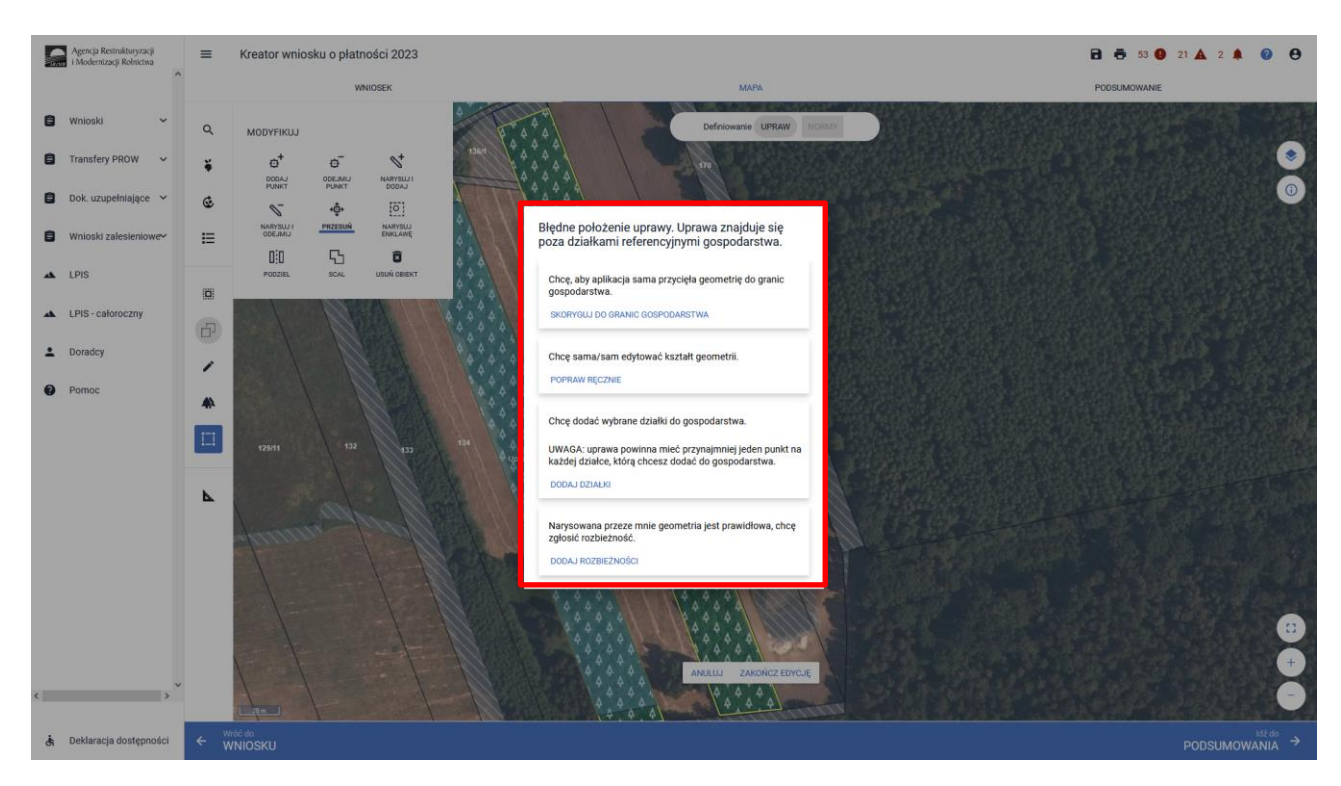

Po zakończeniu modyfikacji wyrysowanej już uprawy zalesieniowej aplikacja zawsze wyświetla komunikat: *"Uprawa wchodzi w skład działki rolnej zgłoszonej do płatności zalesieniowych. Edycja tej uprawy spowoduje konieczność ponownego wskazania danych szczegółowych dla tej działki."*

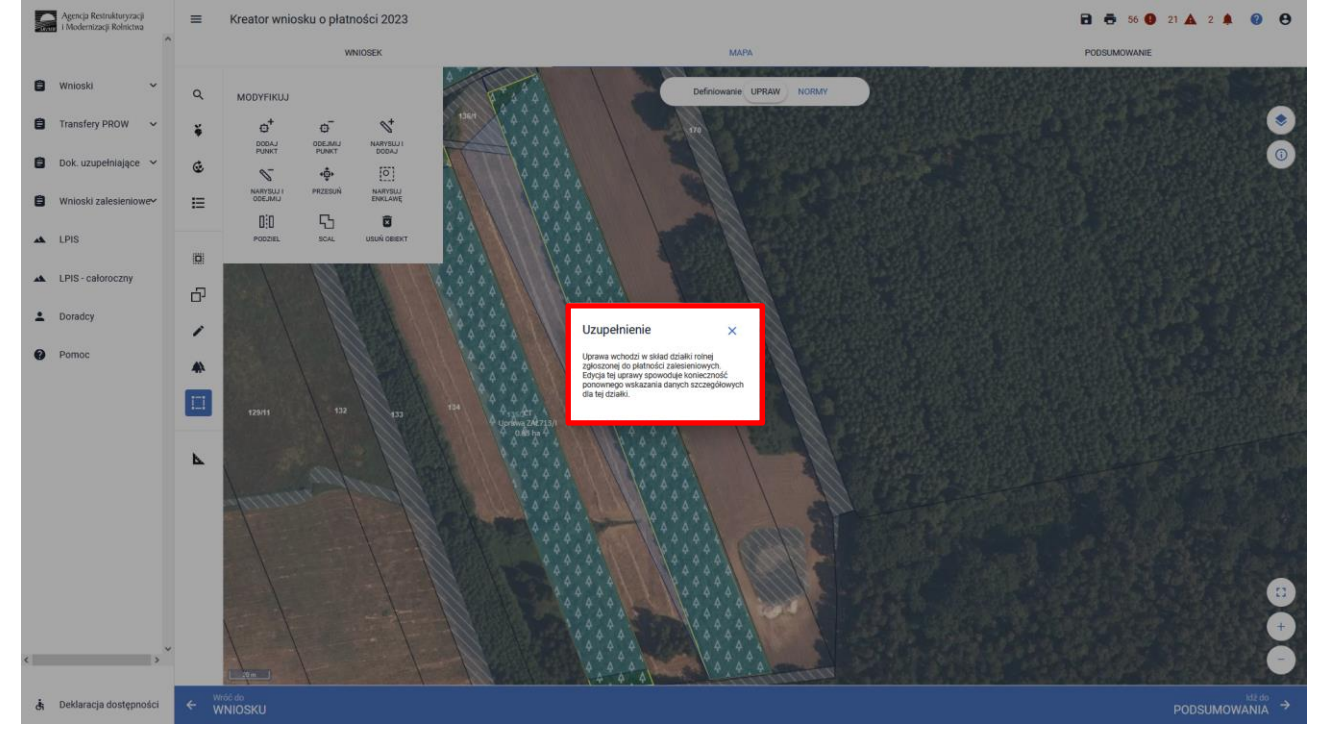

Istnieje możliwość przejęcia geometrii z pozostałych, widocznych na działce warstw referencyjnych. W panelu bocznym wybrać ikonę "Kopiuj Geometrię"  $\Box$ , a następnie kliknąć na mapie na obszar, na którym ma zostać przejęta uprawa.

Przykładowe przejęcie geometrii z warstwy "TEREN\_ZADRZEWIONY"

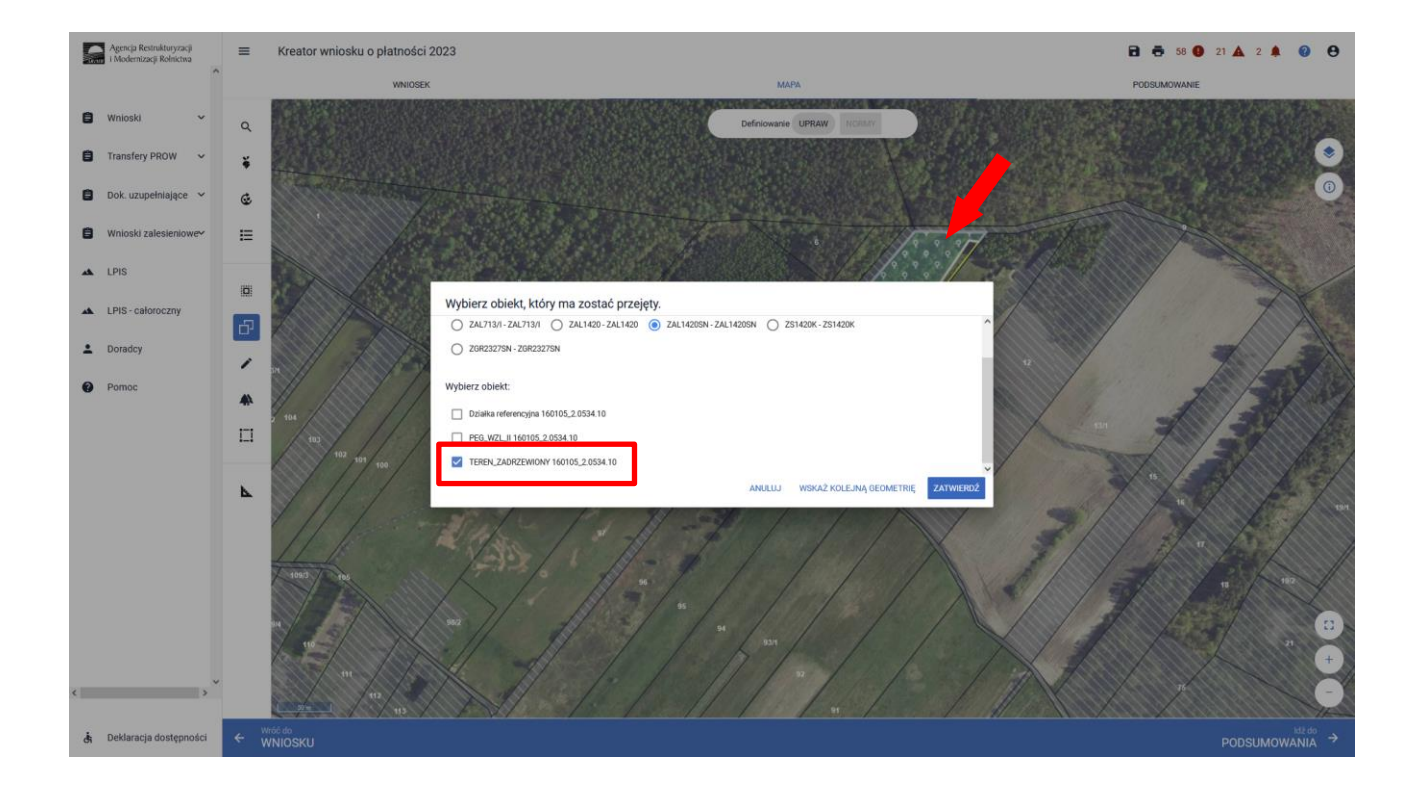

### Przejęcie geometrii z warstwy "LAS".

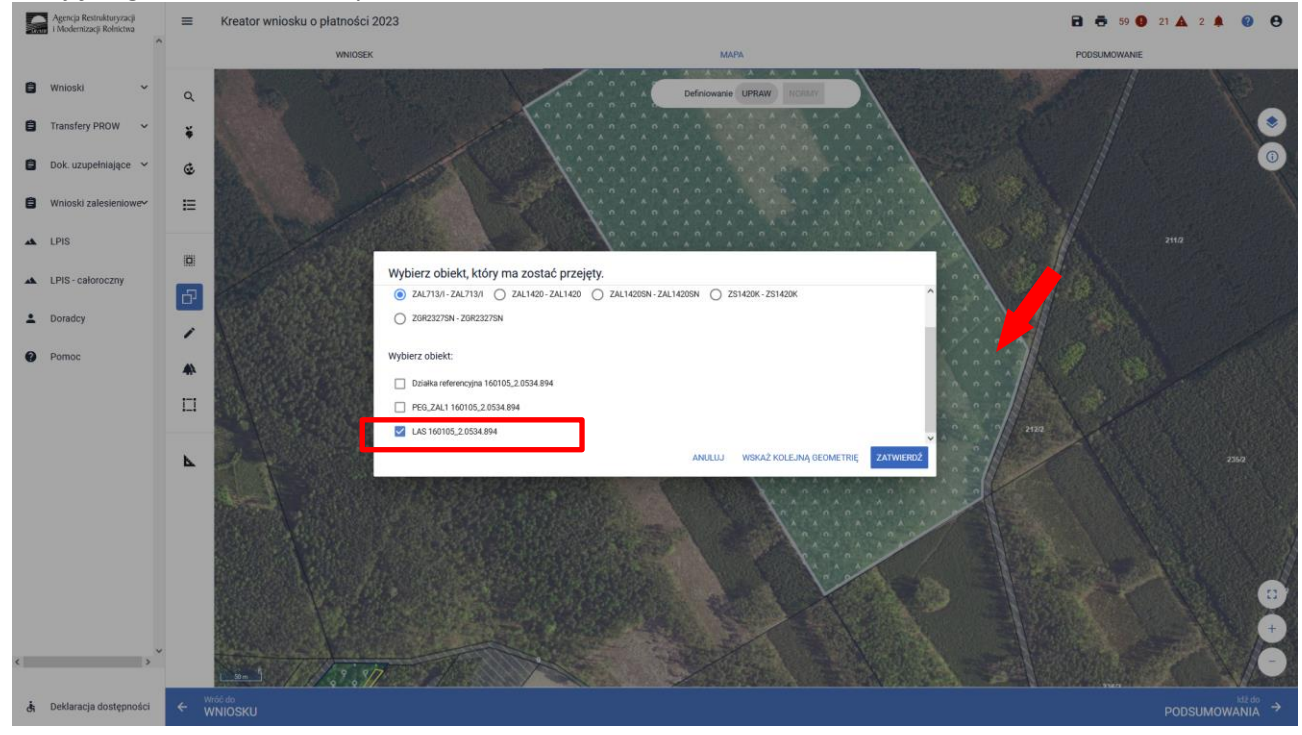

Przejęcie geometrii z warstwy "Działka referencyjna".

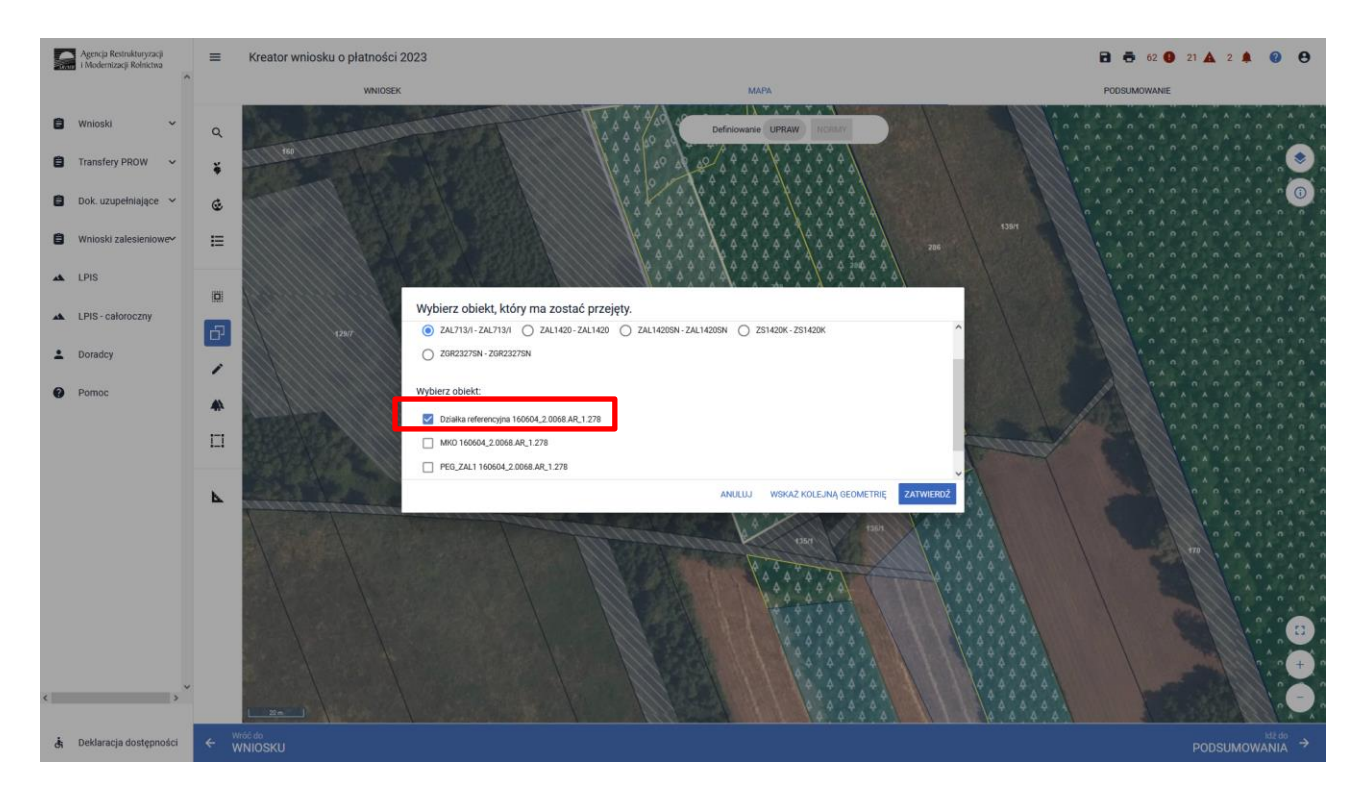

❑ Manualne wyrysowanie geometrii uprawy zalesieniowej. W tym celu należy w panelu bocznym wybrać ikonę

"Narysuj"  $\overline{\bullet}$  oraz wybrać opcję "RYSOWANIE UPRAWY ....."- dla właściwego typu ZAL lub ZGR lub ZS.

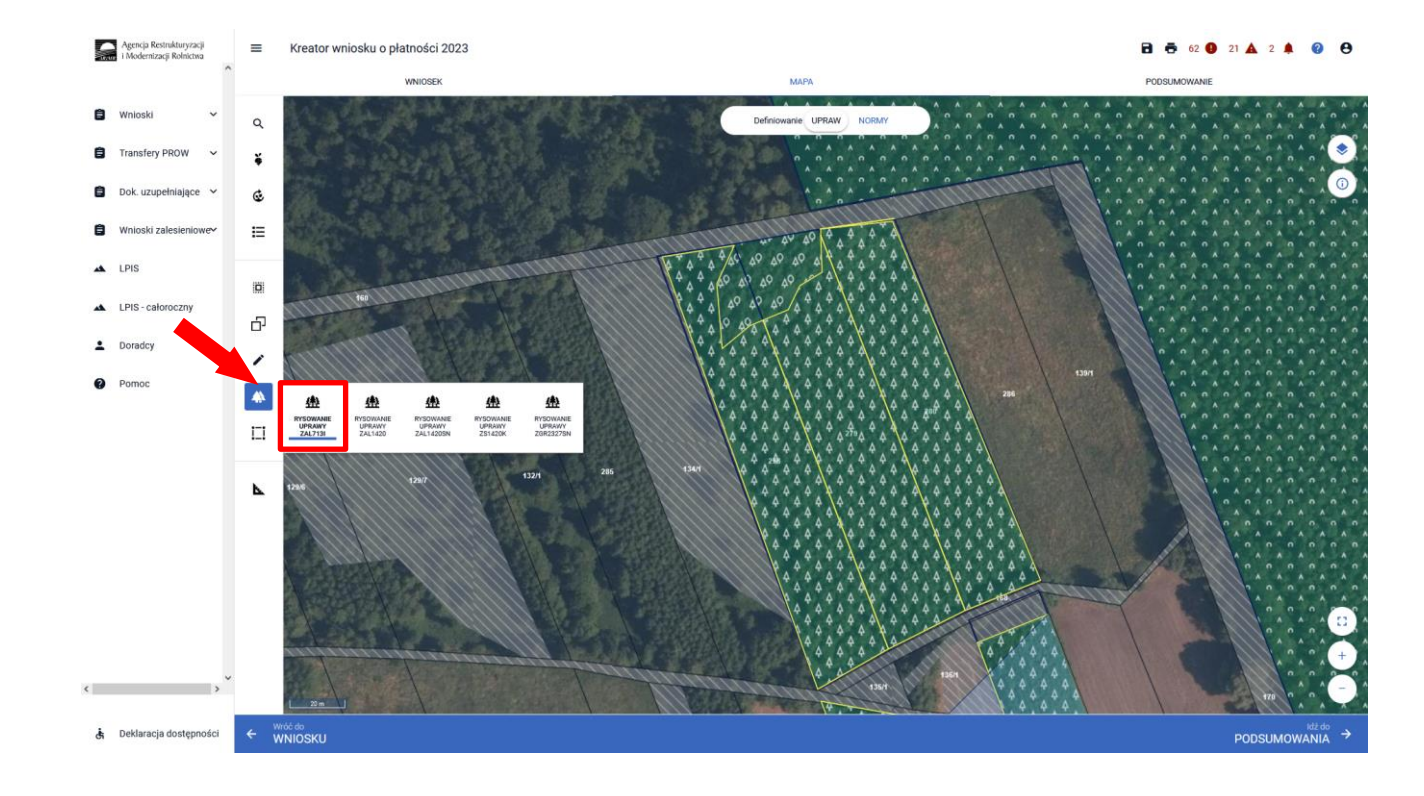

Po wybraniu ikony "Rysownie uprawy zalesieniowej" należy rozpocząć rysowanie geometrii.

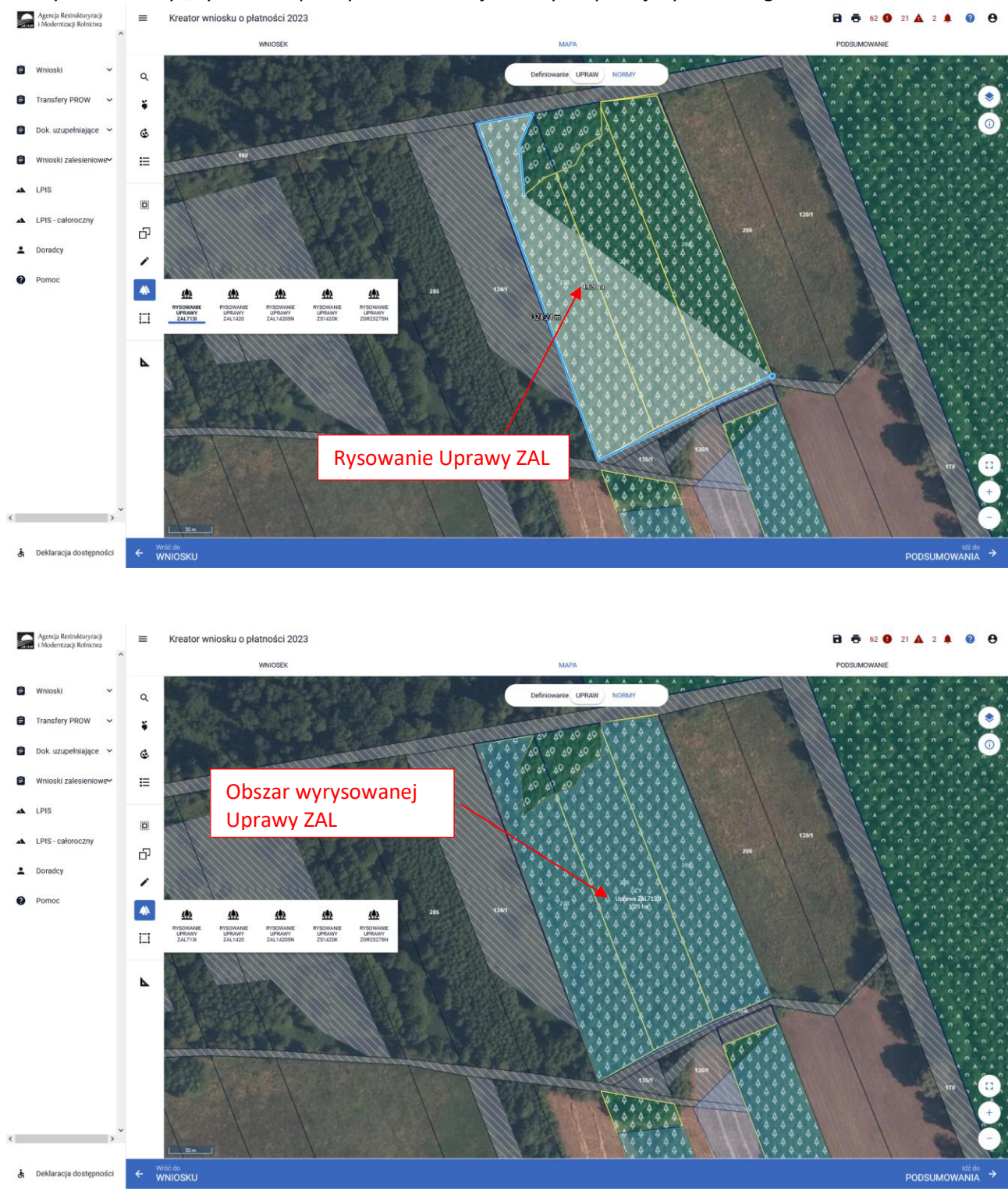

Po wyrysowaniu geometrii Uprawy ZAL należy oznaczyć właściwą Uprawę ZAL i wnioskowaną płatność zalesieniową.

Dodatkowo aplikacja prezentuje długości boków oraz powierzchnie utworzonego obiektu. Długość boków może być daną pomocniczą, gdy znamy wymiary zalesionej działki. Można w ten sposób w łatwiejszy sposób precyzyjnie określić jej położenie wykorzystując przy tym znane nam elementy będące w granicach upraw (np.: charakterystyczne drzewa w granicach działek, odległość od drogi itp.).

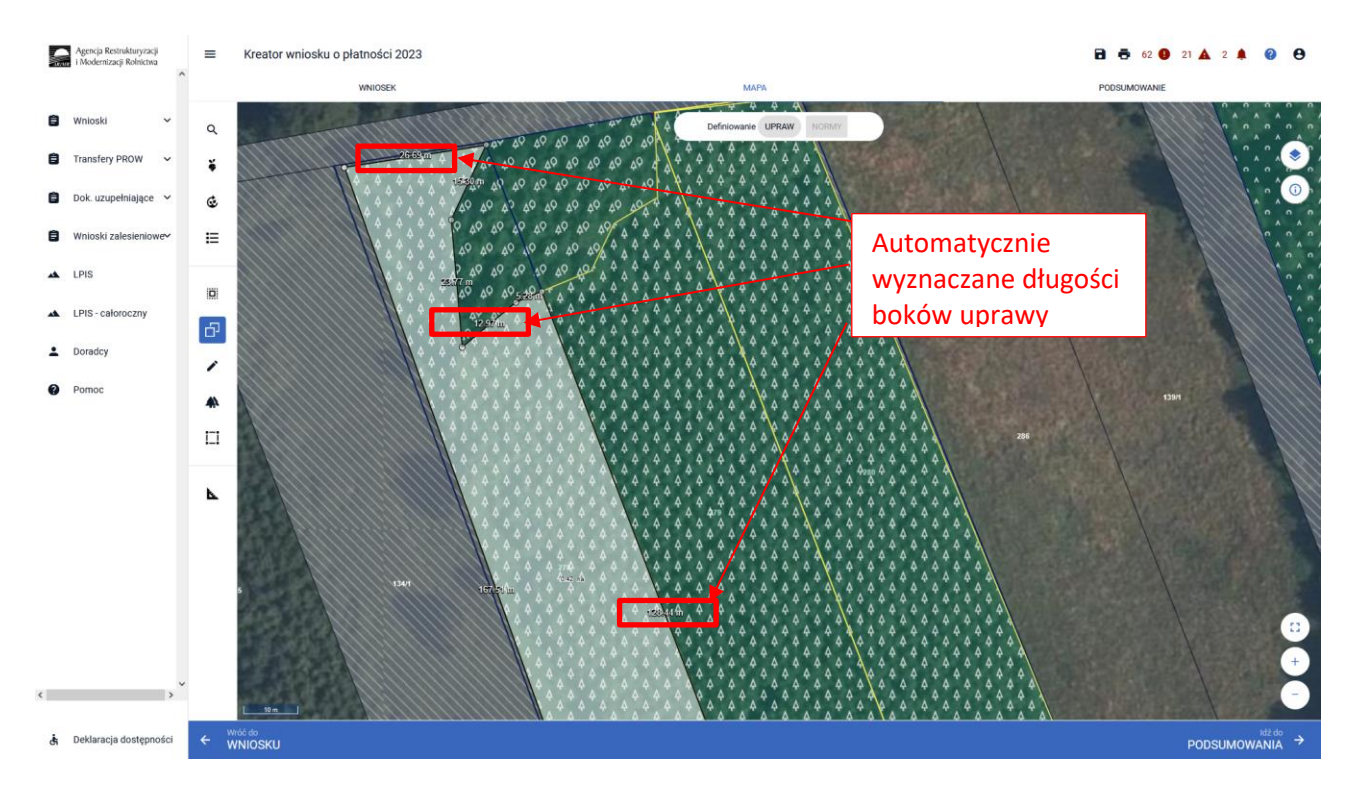

Nazwa wybranej uprawy zalesieniowej oraz powierzchnia jest prezentowana, jako etykieta utworzonej geometrii. Należy zwrócić szczególną uwagę czy powierzchnia Uprawy ZAL na stronie MAPA jest zgodna z aktualną powierzchnią deklarowaną do płatności na danych działkach referencyjnych na stronie WNIOSEK**.**

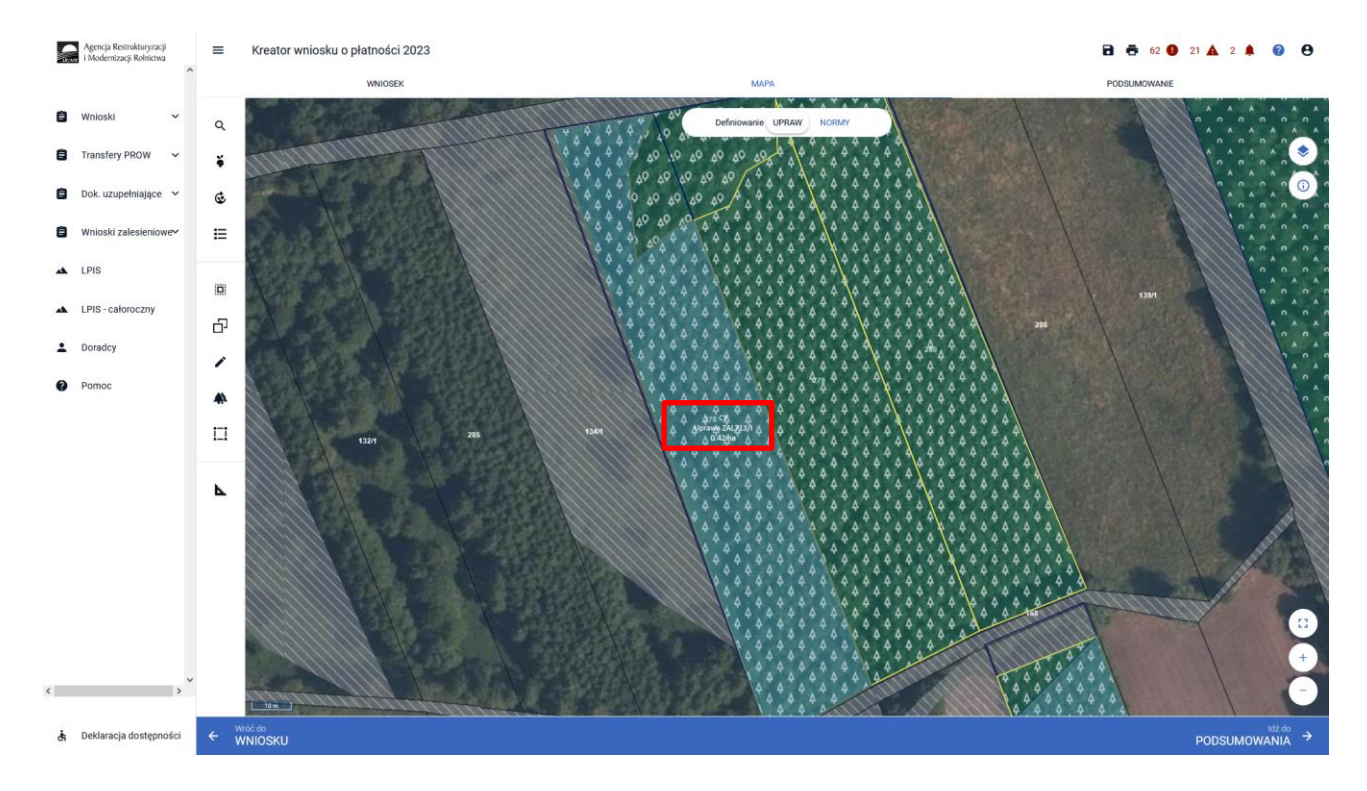

Następnie należy zweryfikować czy na zakładce WNIOSEK zostały właściwie dodane działki referencyjne oraz działki rolne. Po wyrysowaniu Uprawy ZAL na zakładce MAPA, dane na zakładce WNIOSEK uzupełniają się automatycznie.

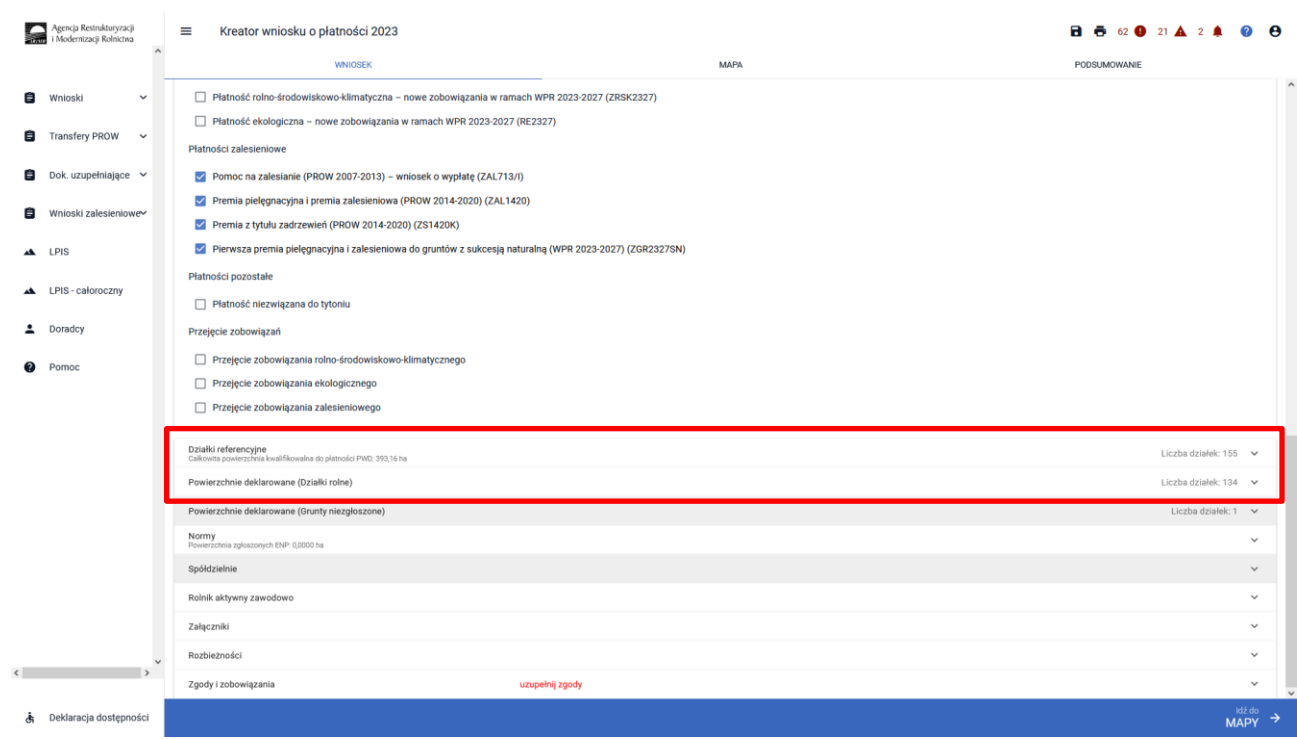

Wyrysowane Uprawy ZAL w liście działek posiadają podwójne oznaczenia działek – po lewej stronie dla płatności PWD\_L i po prawej stronie oznaczenie dla płatności zalesieniowych. Istnieje możliwość edycji oznaczenia dla działek zalesionych w celu zmiany oznaczenia – funkcja ołówka.

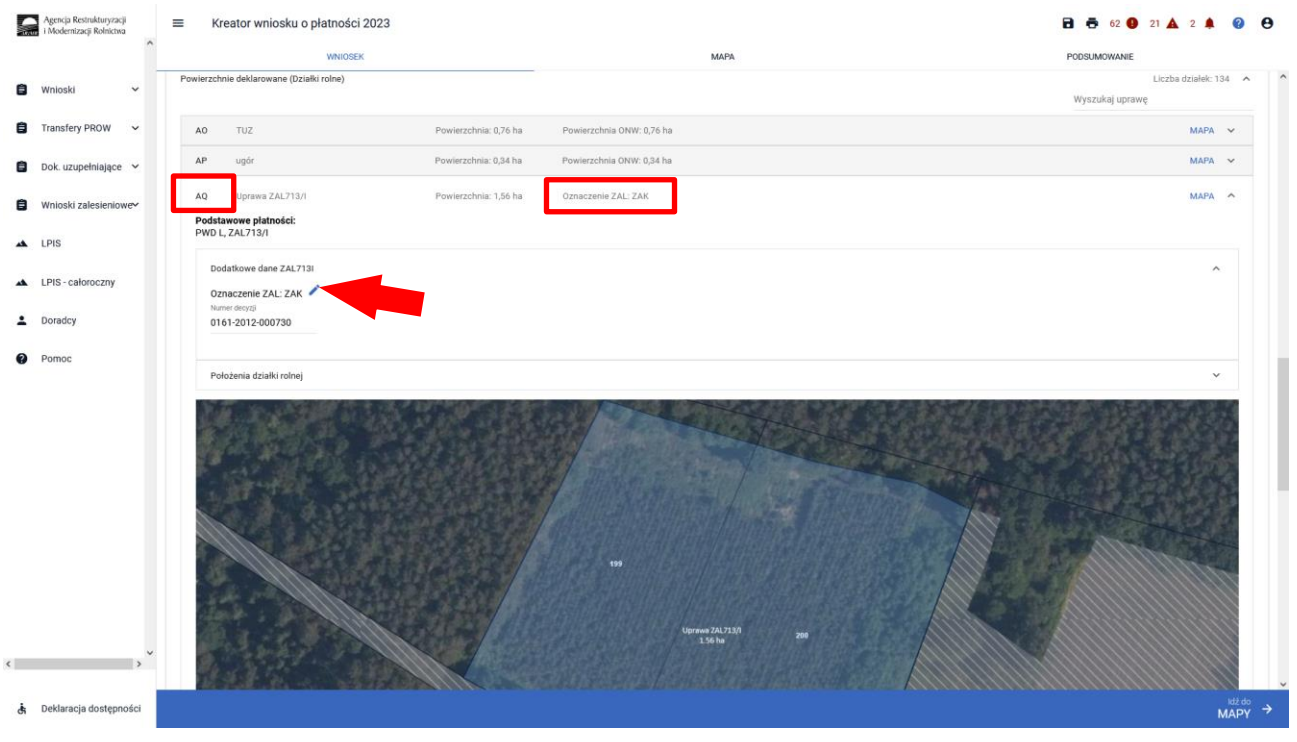

W przypadku, gdy wnioskowanie dotyczy pierwszej premii pielęgnacyjnej i zalesieniowej do gruntów ze 100% sukcesją naturalną ZGR2327SN, obligatoryjnie należy zaznaczyć checkbox "Pierwszoroczna" (checkbox ten nie jest widoczny dla innych grup upraw ZAL713/I, ZAL1420, ZAL1420SN, ZS1420K). Nie należy tego checkbox'u zaznaczać dla grup upraw ZAL1420SN, które dotyczą wnioskowania o drugą lub kolejną premię pielęgnacyjną do gruntów ze 100% sukcesją naturalną.

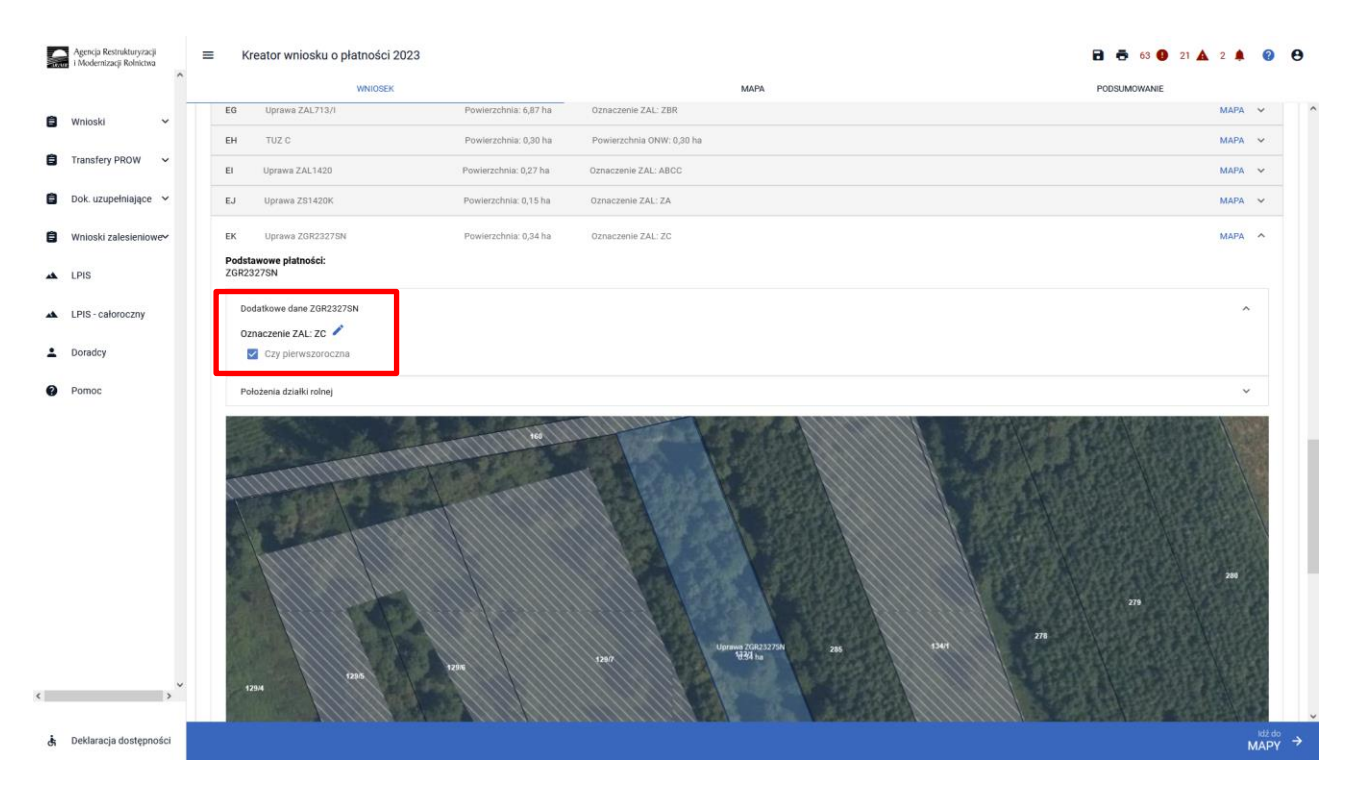

W przypadku upraw ZAL1420SN , który w kampanii 2023 jest co najmniej drugą i kolejną płatnością, checkbox "Pierwszoroczna" nie jest widoczna przy oznaczeniu uprawy.

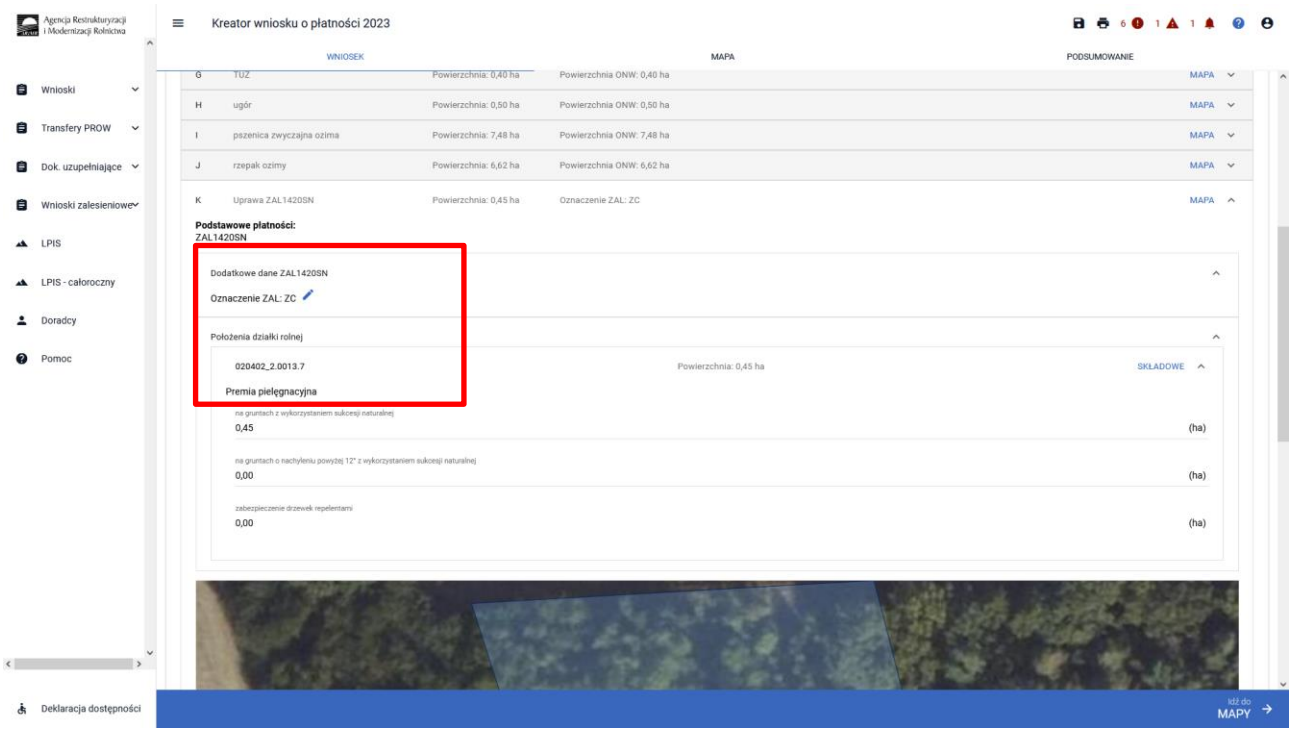

W kolejnym kroku należy uzupełnić SKŁADOWE płatności w podziale na poszczególne premie, z uwzględnieniem położenia na działkach referencyjnych. Powierzchnie poszczególnych składowych płatności należy wprowadzić z dokładnością do dwóch miejsc po przecinku, np. 0,58 ha. Dla składowych, które nie są deklarowane do płatności, należy wprowadzić wartość 0,00.

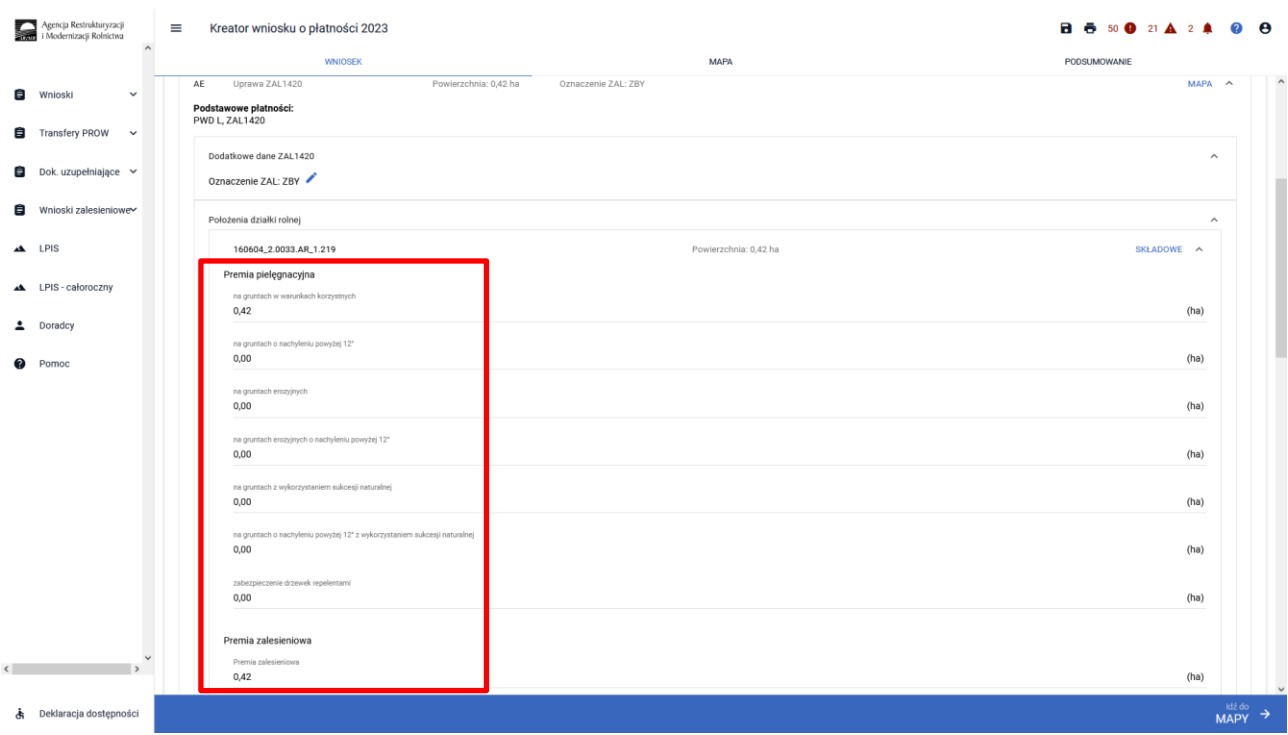

W przypadku deklaracji zalesień z okresu PROW 2007-2013, jeśli stwierdzimy braki w zaciągniętych przez eWniosekPlus danych w Uprawach ZAL, należy również zastosować analogiczną ścieżkę, jak opisana powyżej, w celu uzupełnienia danych dla poszczególnych działek rolnych.

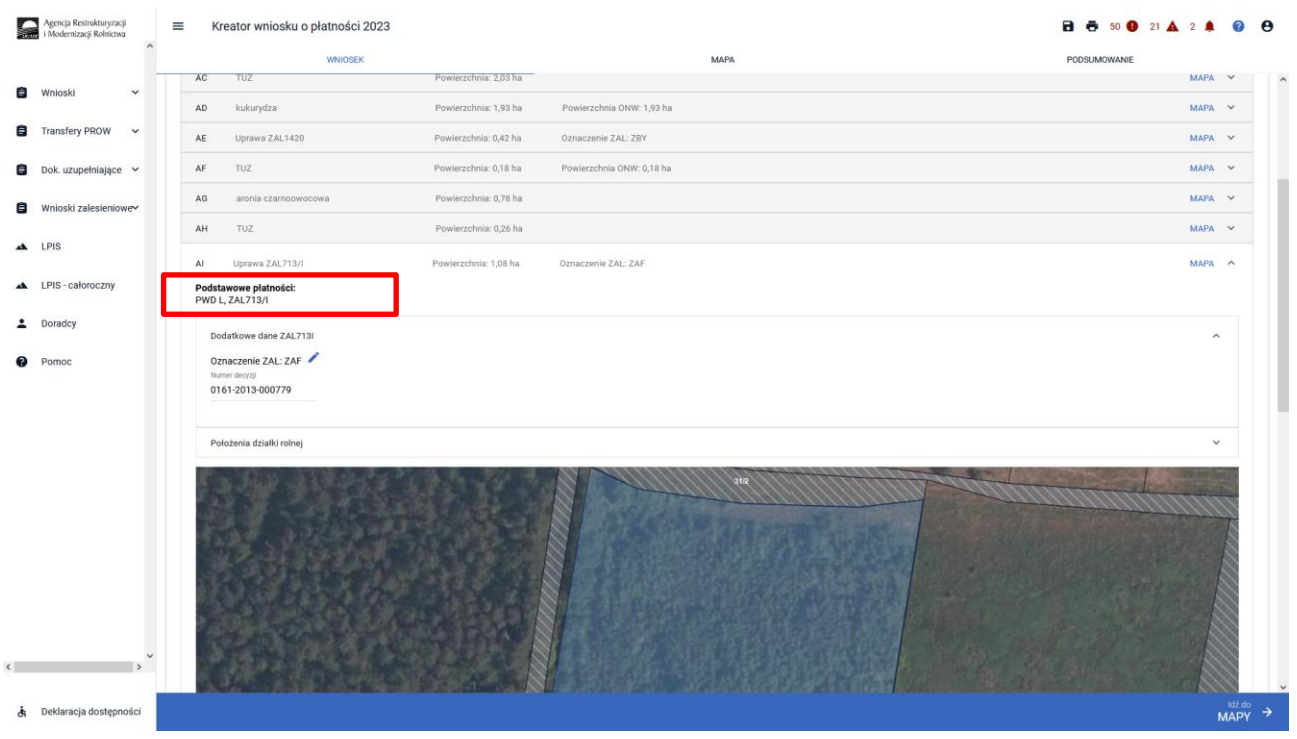

Obowiązkowo dla Upraw ZAL713/I należy uzupełnić "Numer decyzji" informującej o przyznanej płatności na zalesianie.

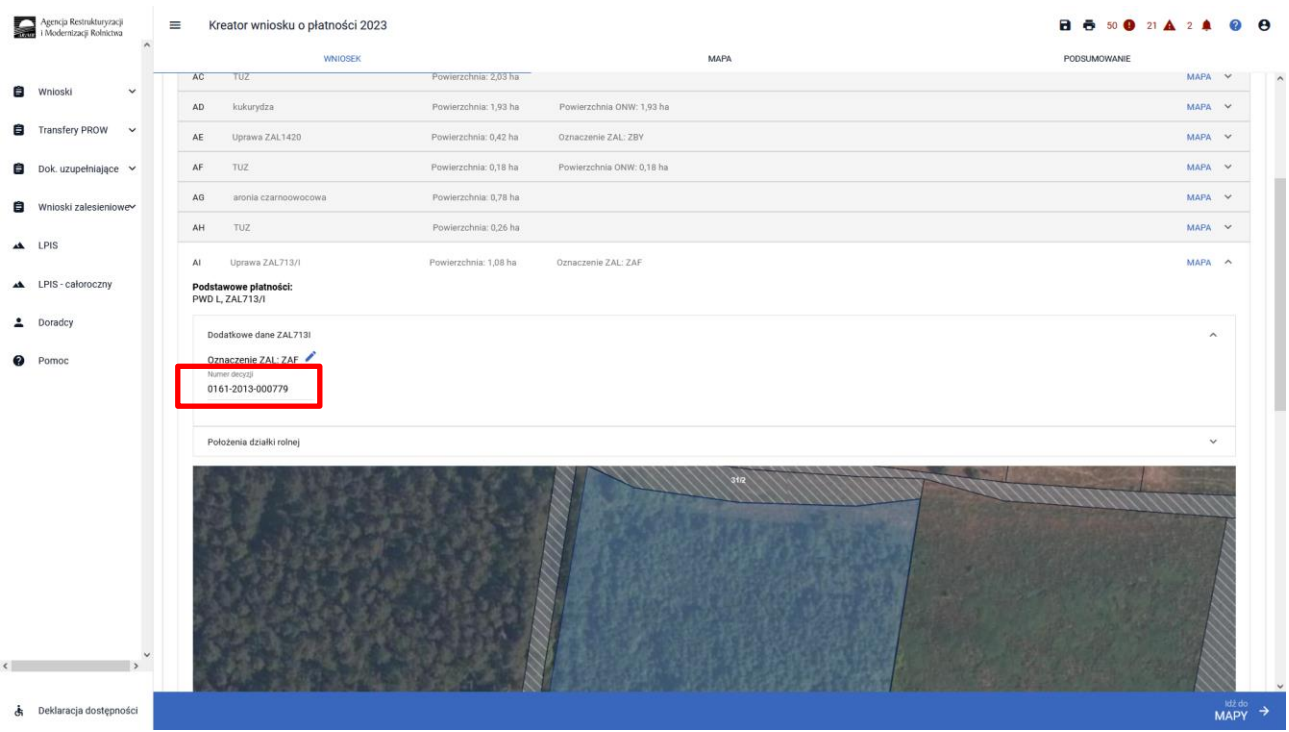

Jeśli zalesienie położone jest na kilku działkach referencyjnych SKŁADOWE należy określić na każdej z nich w zakresie położenia uprawy zalesieniowej.

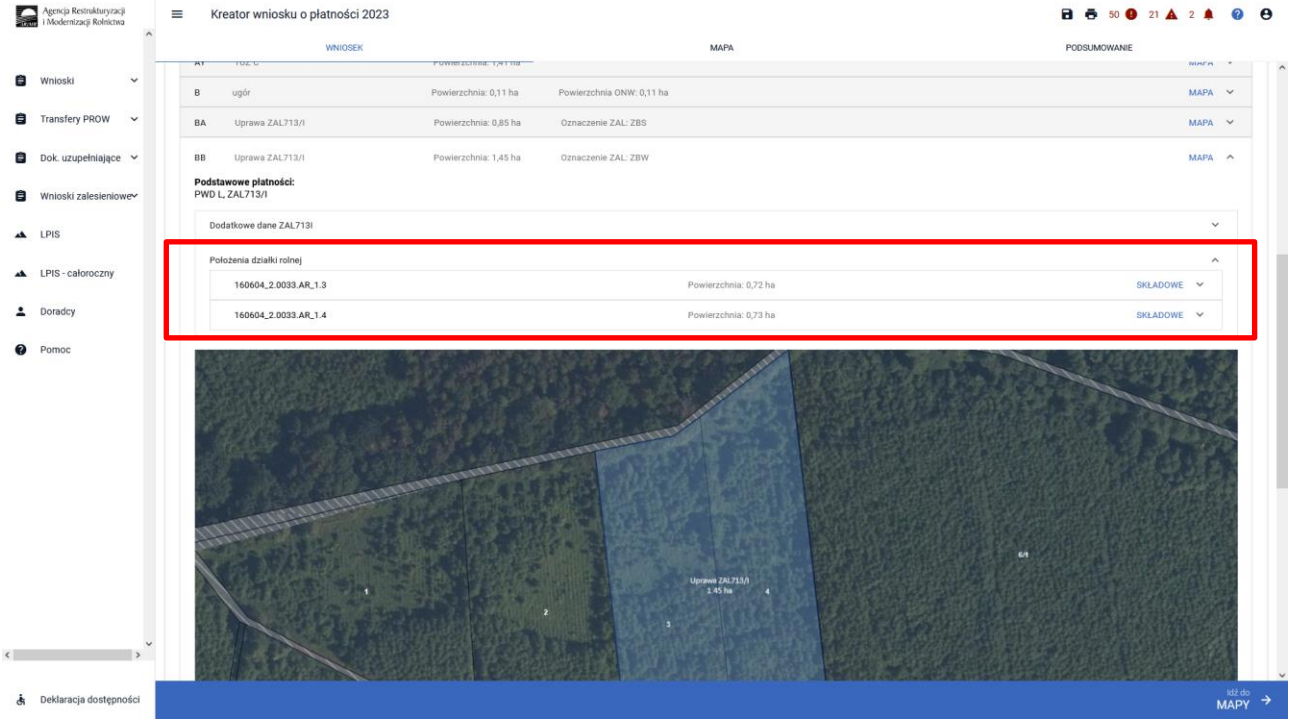

# Sekcja "Załączniki"

W celu dodania załącznika należy wybrać *"Dodaj załącznik".*

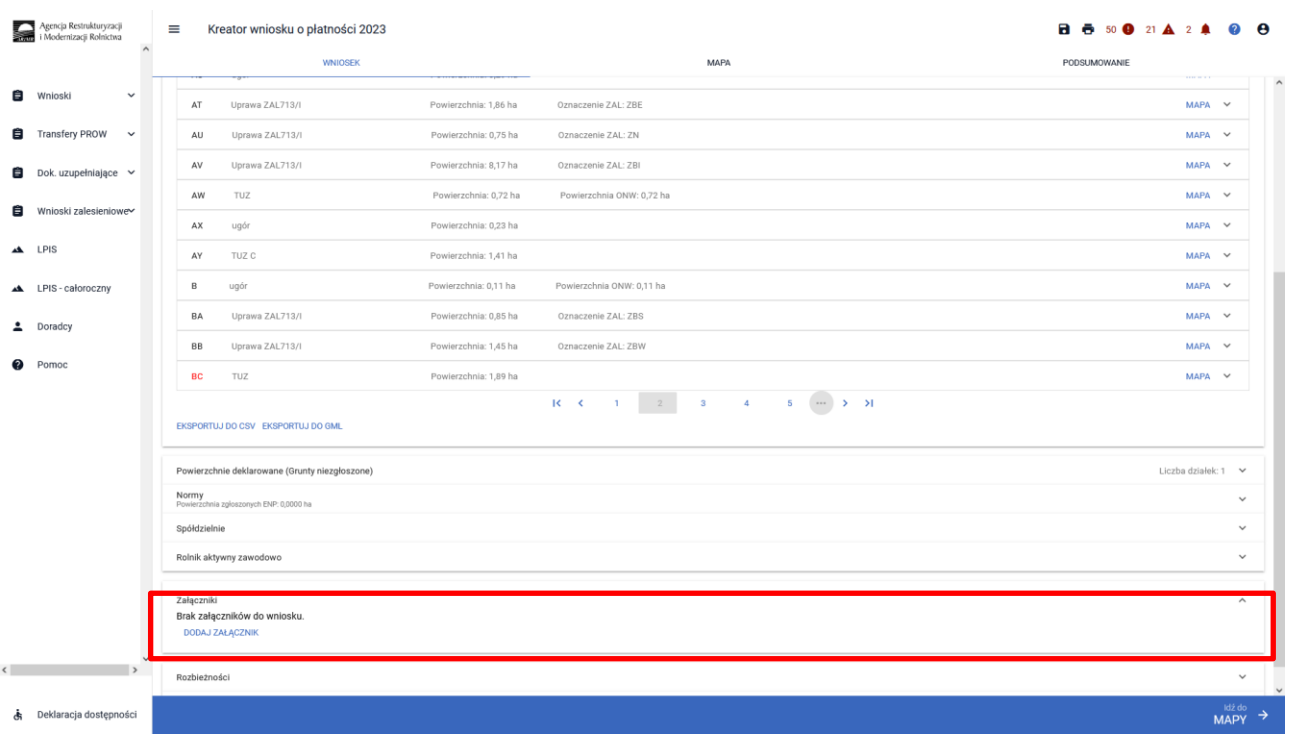

Następnie należy wybrać rodzaj załącznika oraz użyć przycisku *"Prześlij plik załącznika" oraz* wskazać lokalizację pliku, który ma być dołączony.

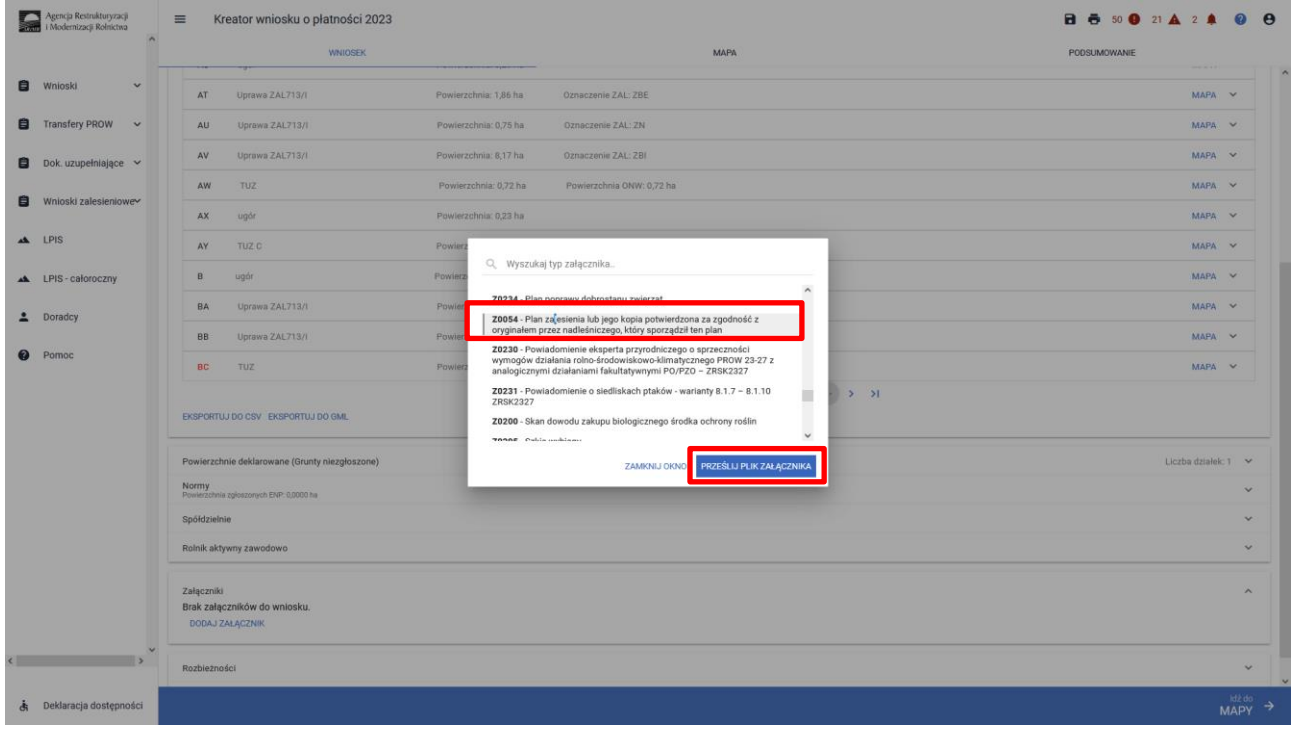

Należy wybrać właściwy załącznik z lokalizacji, w której był wcześniej zapisany. Załączniki do Upraw ZAL należy dołączać zgodnie z zasadami przyznawania płatności zalesieniowych.

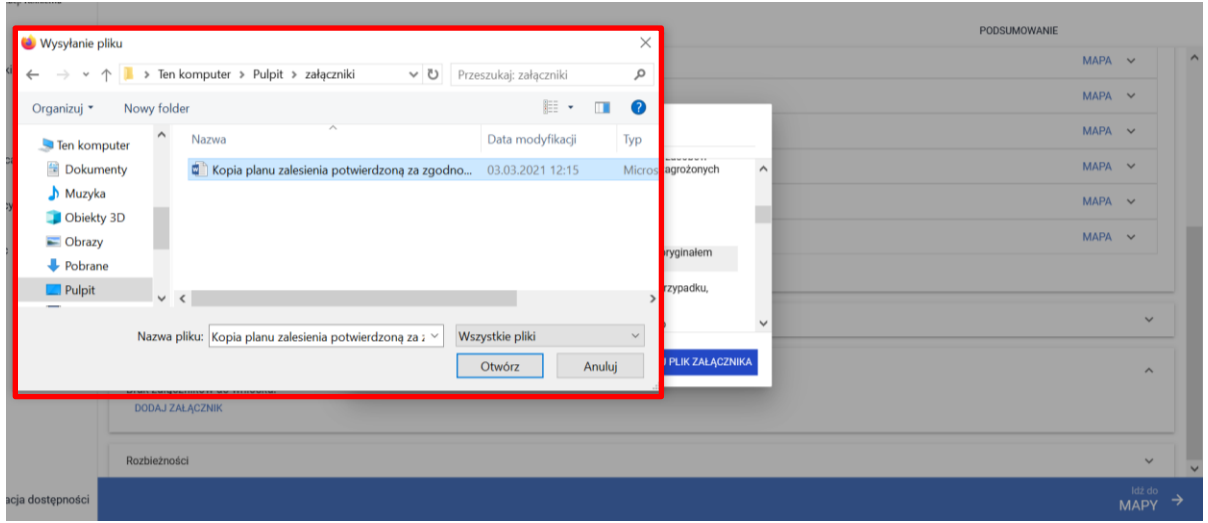

Dodany załącznik do listy załączników. Dodatkowo należy zaznaczyć checkbox "Czy załącznik zawiera wymagane elementy/podpisy."

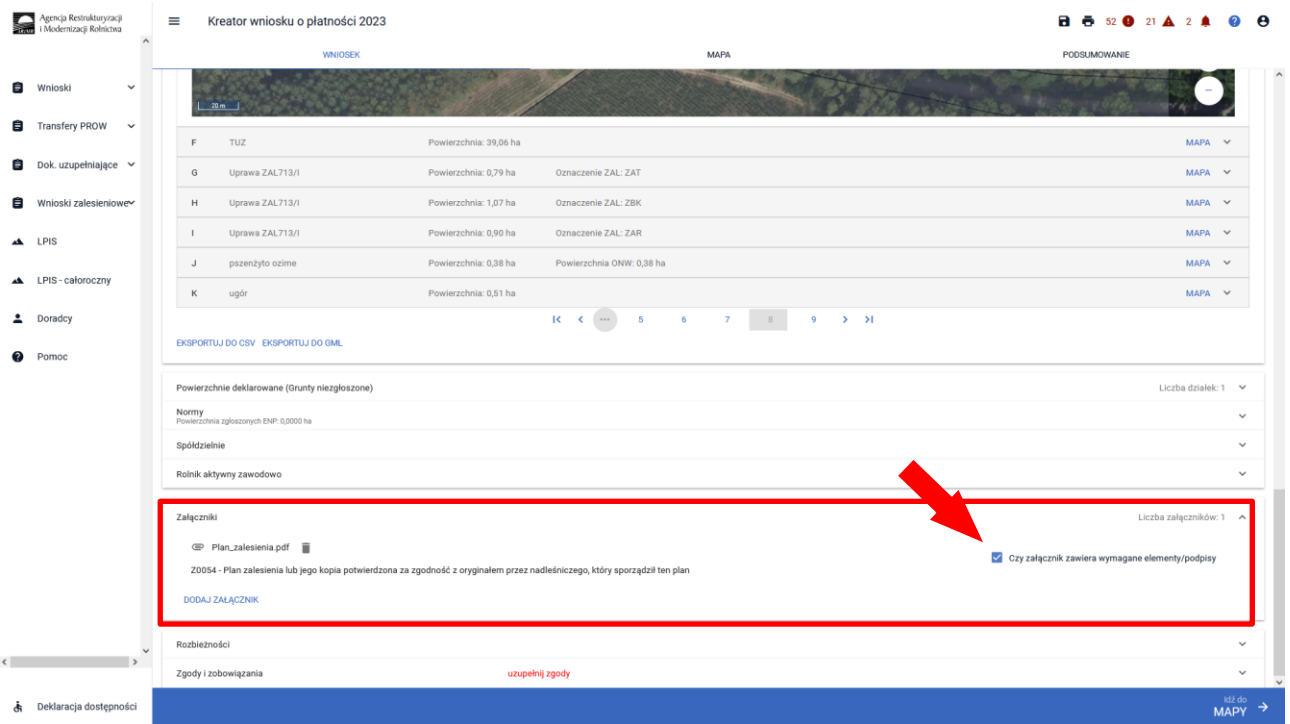

Dla upraw pierwszorocznych ZGR2327SN wymagane jest dołączenie załączników:

- ➢ Z0054 Plan zalesienia lub jego kopia potwierdzona za zgodność z oryginałem przez nadleśniczego, który sporządził ten plan
- ➢ Z0057 Dokumenty potwierdzające własność gruntów z sukcesją naturalną

oraz w przypadku małżonka/współwłaścicieli obowiązkowo należy dołączyć jeden z poniższych załączników:

- ➢ Z0055 Pisemna zgoda pozostałych współwłaścicieli na przyznanie premii pielęgnacyjnej i premii zalesieniowej do gruntów z sukcesją naturalną, jeżeli grunty te stanowią przedmiot współwłasności
- ➢ Z0056 - Pisemna zgoda małżonka rolnika na przyznanie premii pielęgnacyjnej i premii zalesieniowej do gruntów z sukcesją naturalną gruntów z sukcesją naturalną, jeżeli grunty te stanowią własność małżonka rolnika

Po dodaniu załącznika i zapisaniu danych wniosku, można wyświetlić jego treść po kliknięciu w nazwę załącznika.

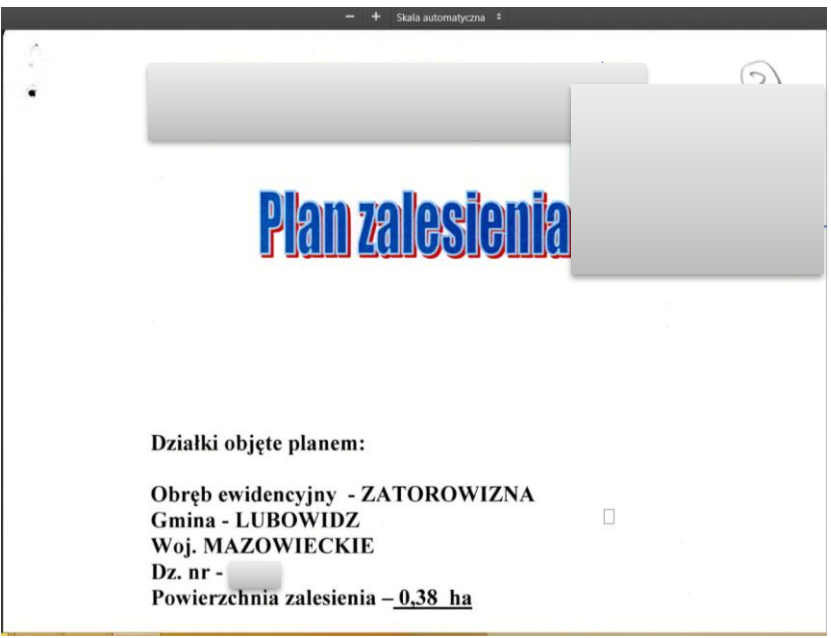

# **7. Podsumowanie – czy na pewno wszystko zadeklarowałeś?**

Gdy zakładka WNIOSEK zostanie uzupełniona, należy przejść na zakładkę PODSUMOWANIE.

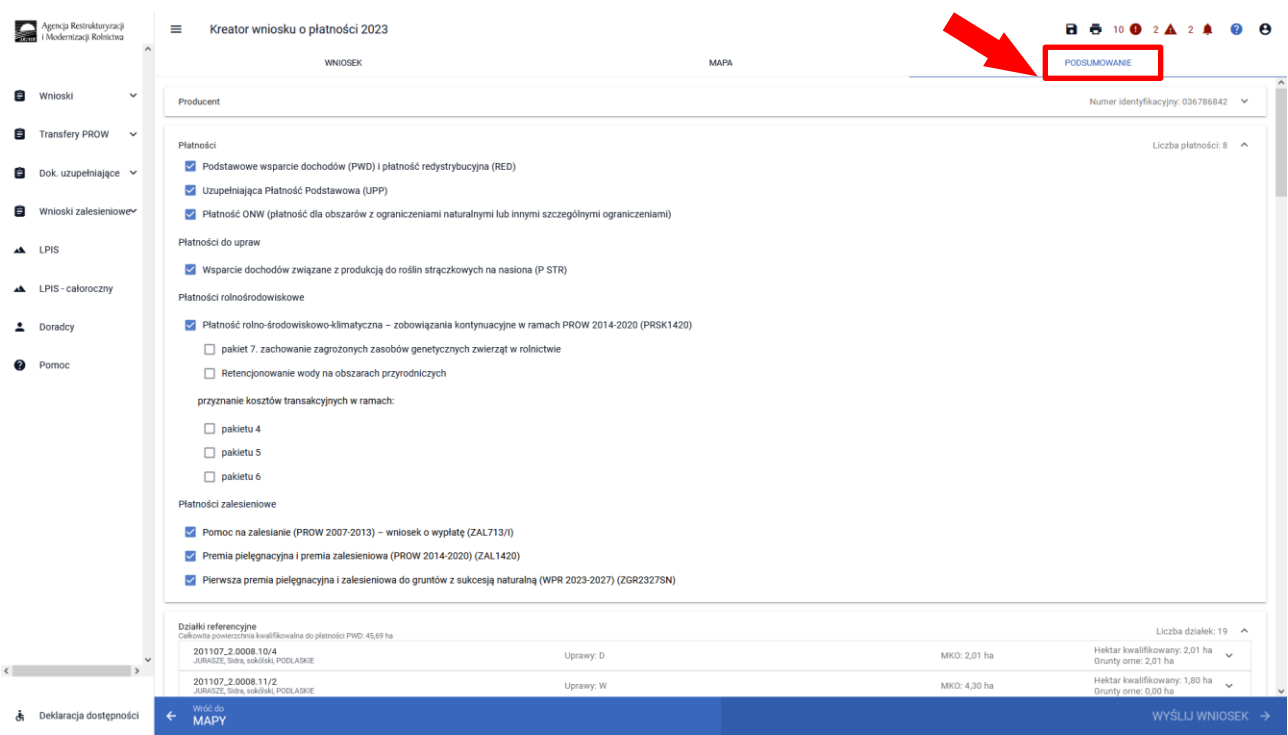

### Należy ostatecznie zweryfikować poprawność wprowadzonych danych.

## Weryfikacja zaznaczonych płatności.

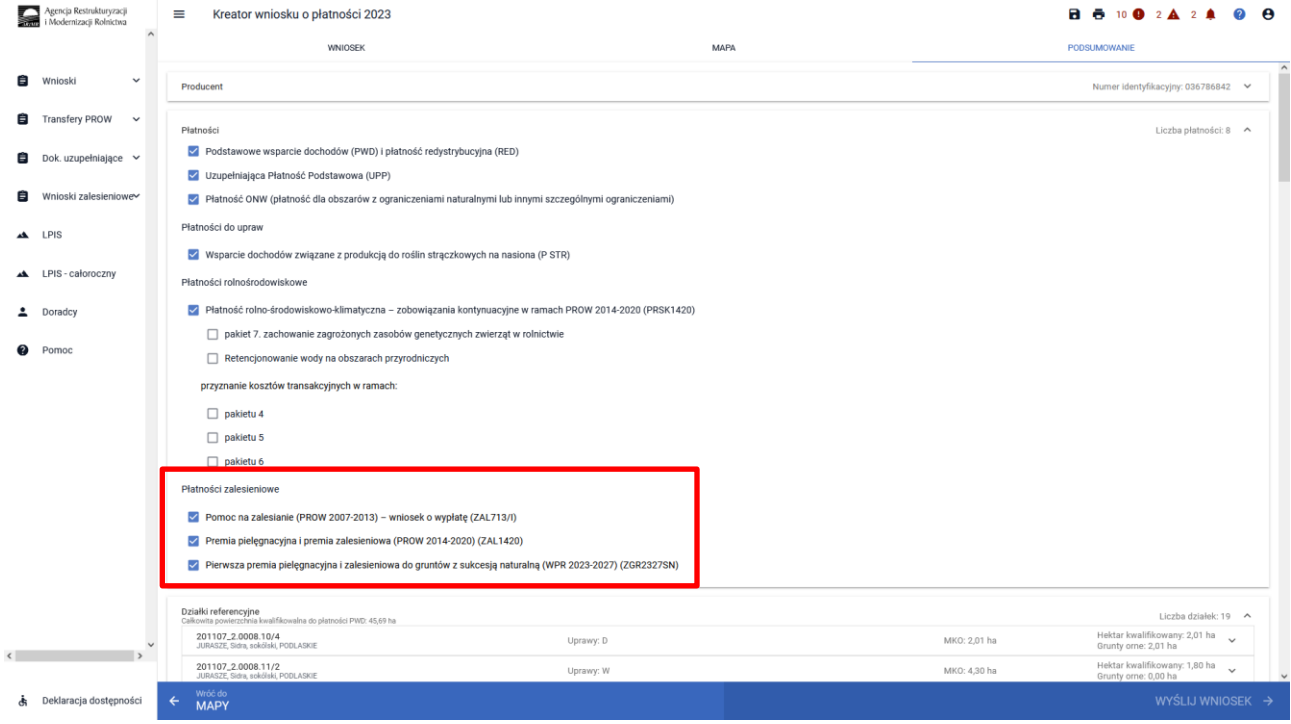

#### Weryfikacja listy działek referencyjnych.

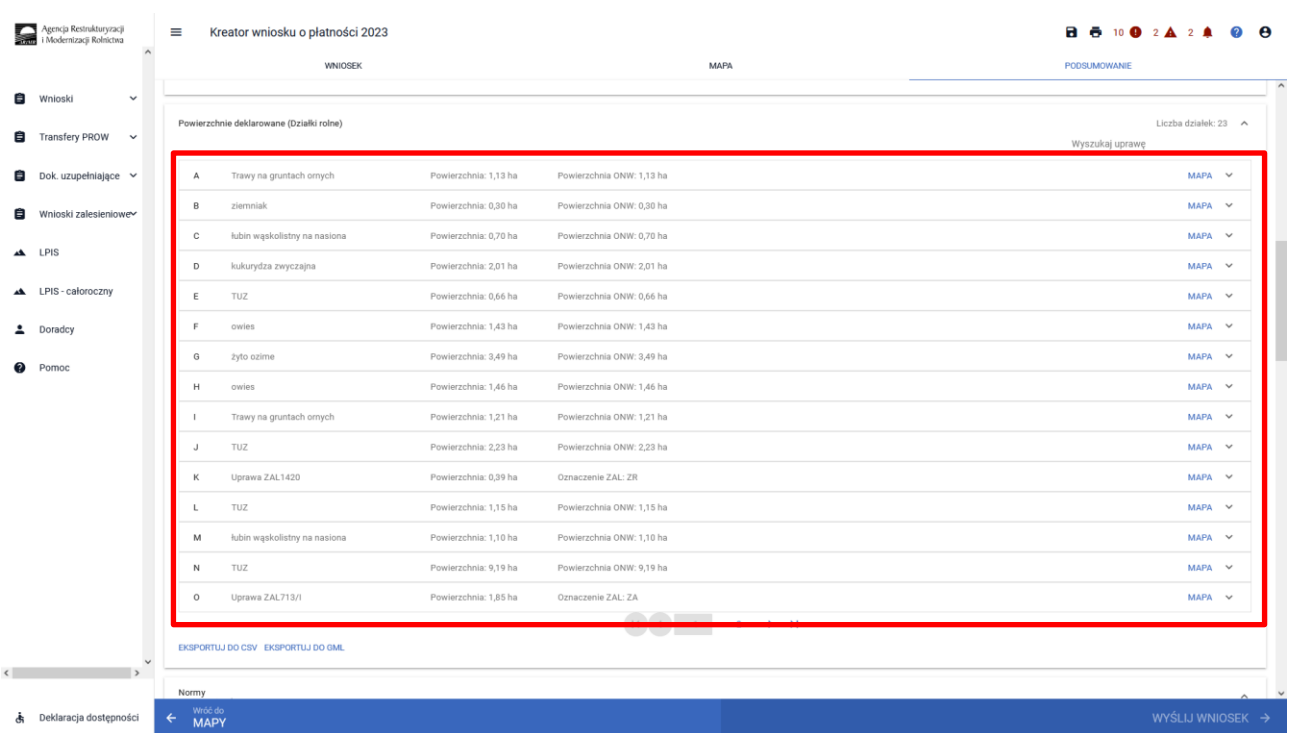

Weryfikacja listy działek rolnych (zalesionych) oraz zadeklarowanych na nich składowych. Szczególne zwrócenie uwagi na powierzchnię zadeklarowanych składowych na poszczególnych działkach referencyjnych. Również ważne jest sprawdzenie czy wszystkie Uprawy ZAL z okresu zalesienia PROW 2007- 2013 oraz PROW 2014-2020, do których jest aktywne zobowiązanie rolnika oraz są uprawnienia do otrzymania płatności zalesieniowej zostały zadeklarowane do płatności w eWnioskuPlus (brak zadeklarowanej Uprawy ZAL oznacza brak płatności w danym roku).

Weryfikacja listy działek rolnych na których zadeklarowane są Uprawy ZAL.

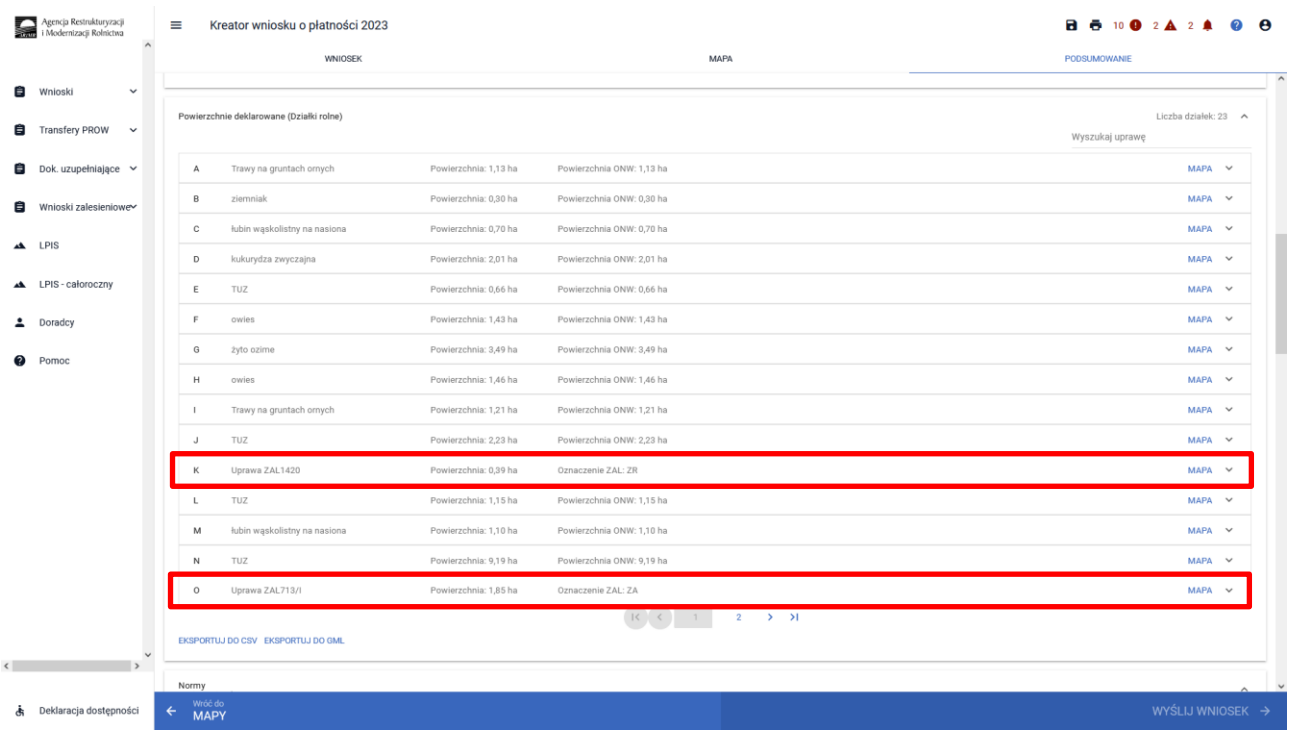

Weryfikacja składowych dla działek rolnych na których zadeklarowane są Uprawy ZAL. Deklaracja powierzchni 0,00 we wszystkich składowych może skutkować odmową wypłaty danej płatności.

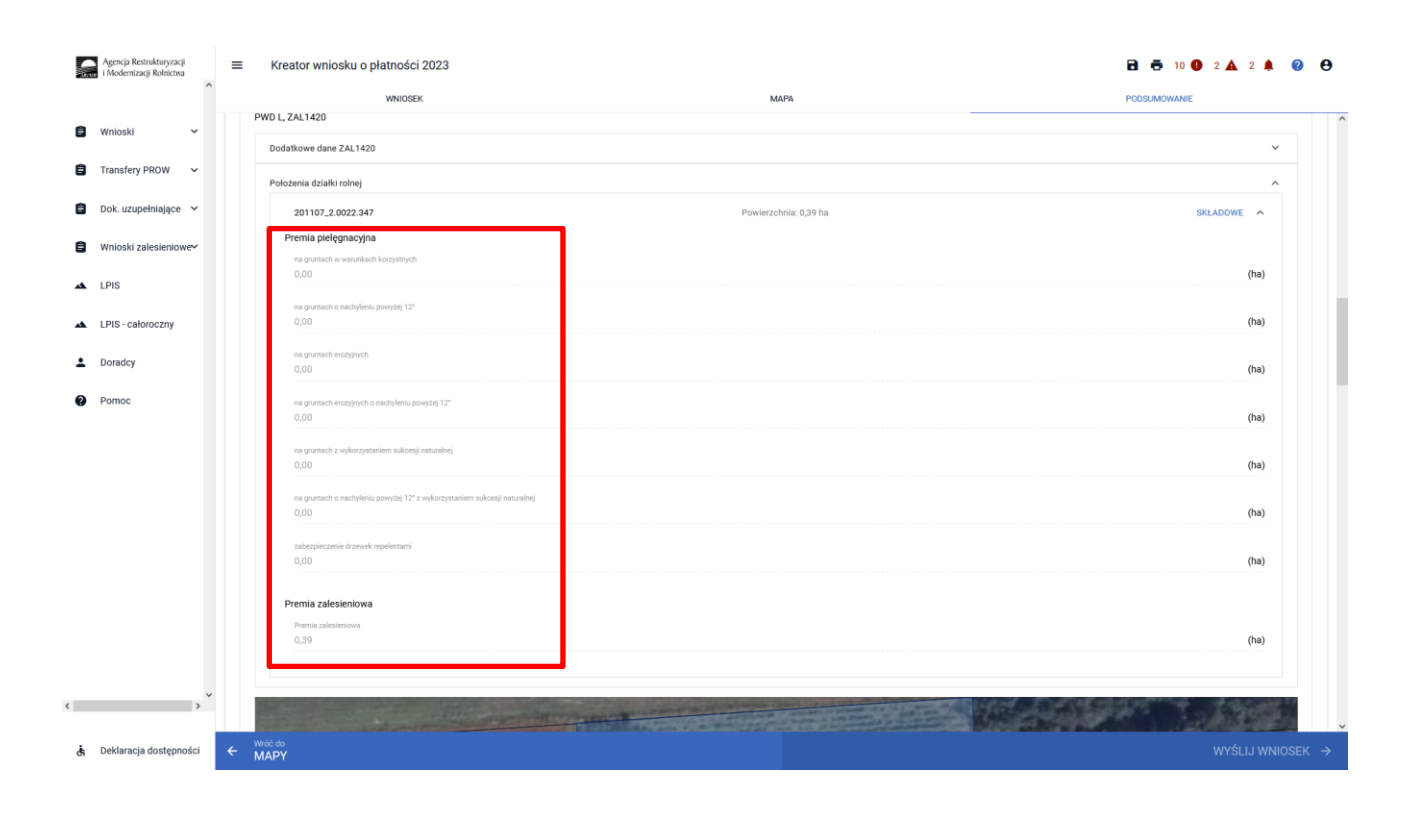

W sekcji "Podsumowanie powierzchni" znajduje się suma powierzchni i suma składowych dla poszczególnych upraw, w tym powierzchnie deklarowane do płatności zalesieniowych.

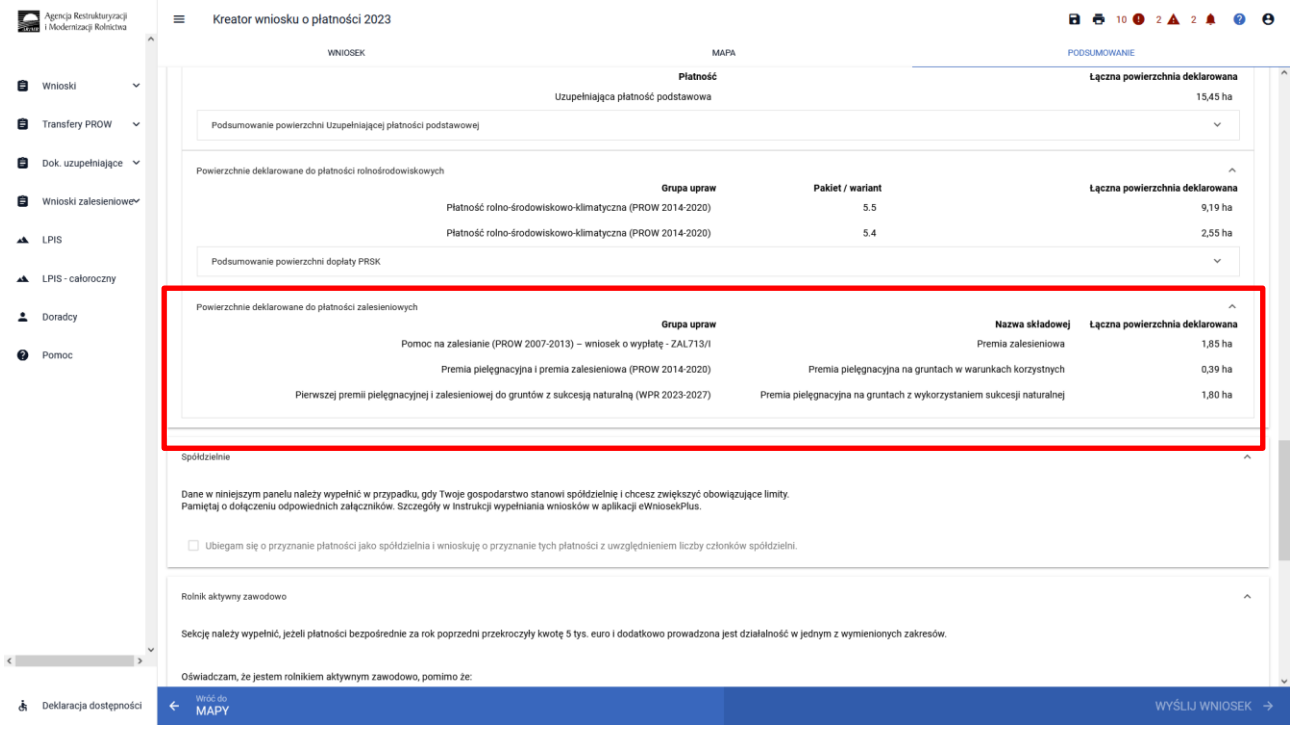

## Weryfikacja załączników dołączonych do płatności zalesieniowych.

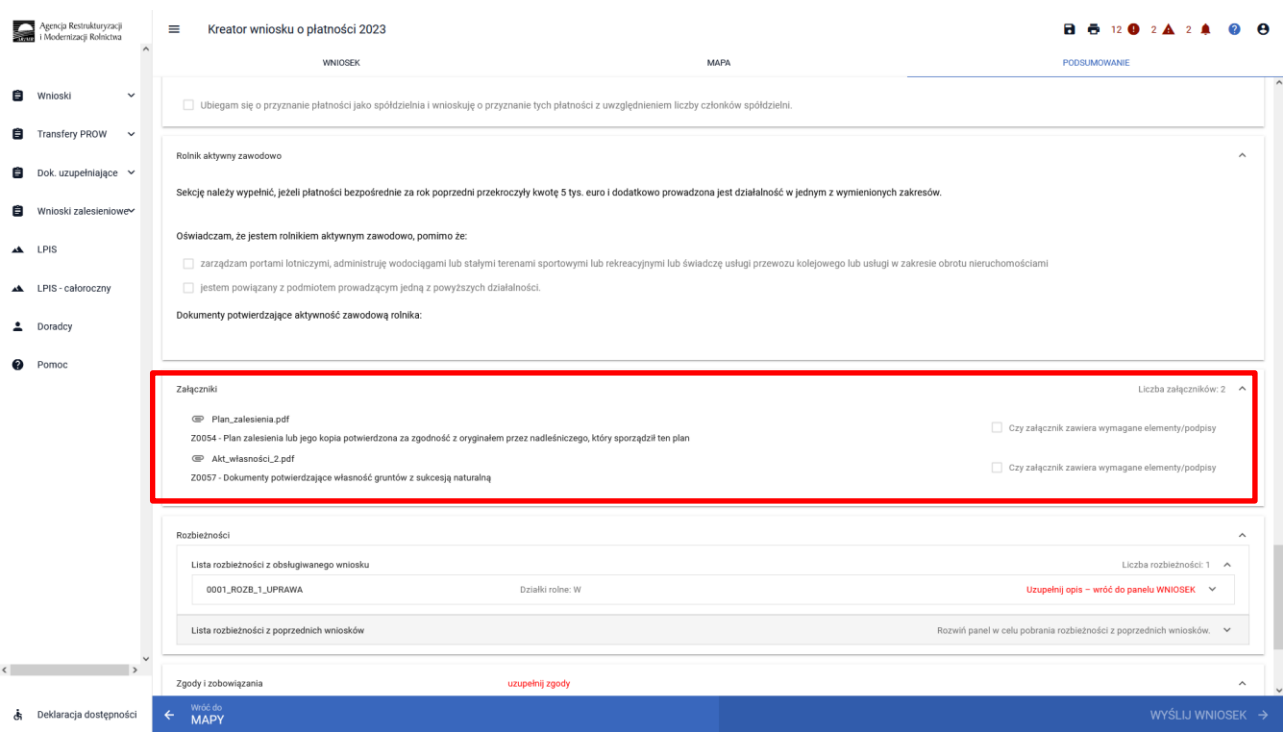

## Weryfikacja zgłoszonych rozbieżności.

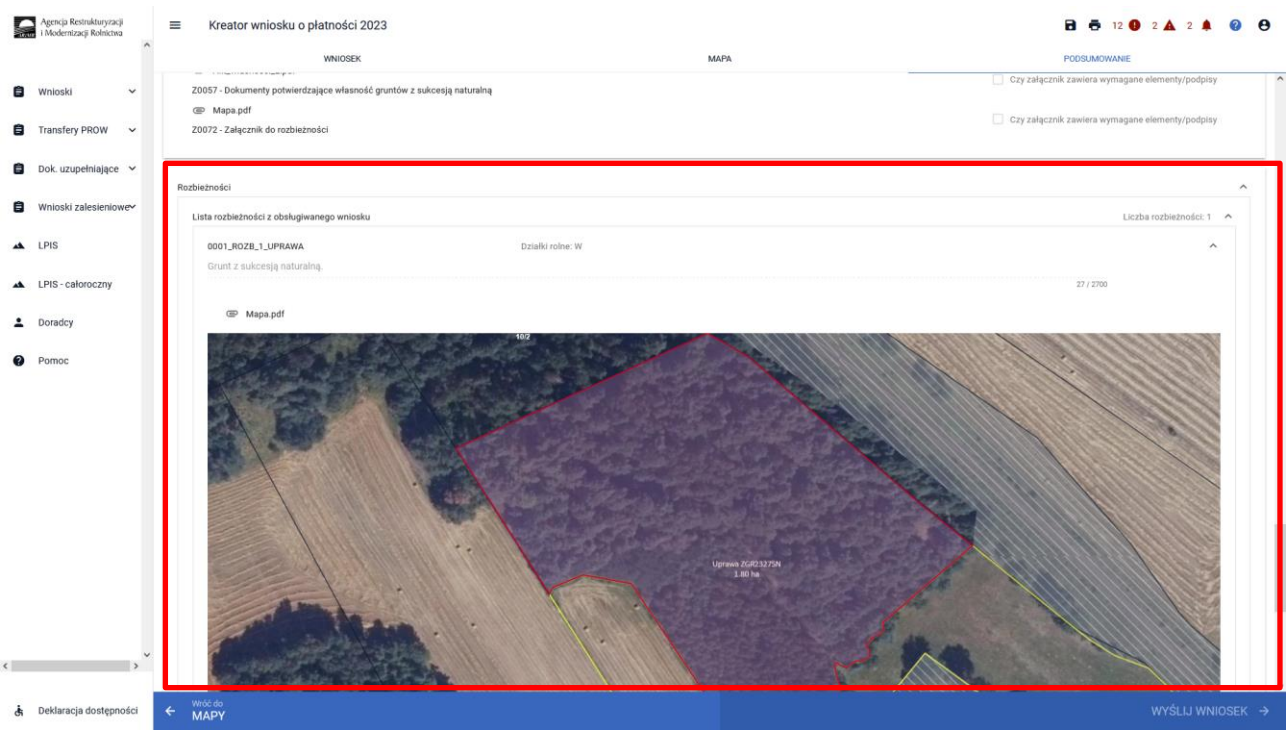

## **8. Masz błędy – popraw, jeśli są zasadne.**

W celu zapewnienia poprawności wprowadzania danych, pod ikonką wykrzyknika wyświetlana jest lista błędów powstałych podczas wypełniania wniosku. Należy zweryfikować, a następnie poprawić istniejące błędy.

 $\blacktriangle$ 

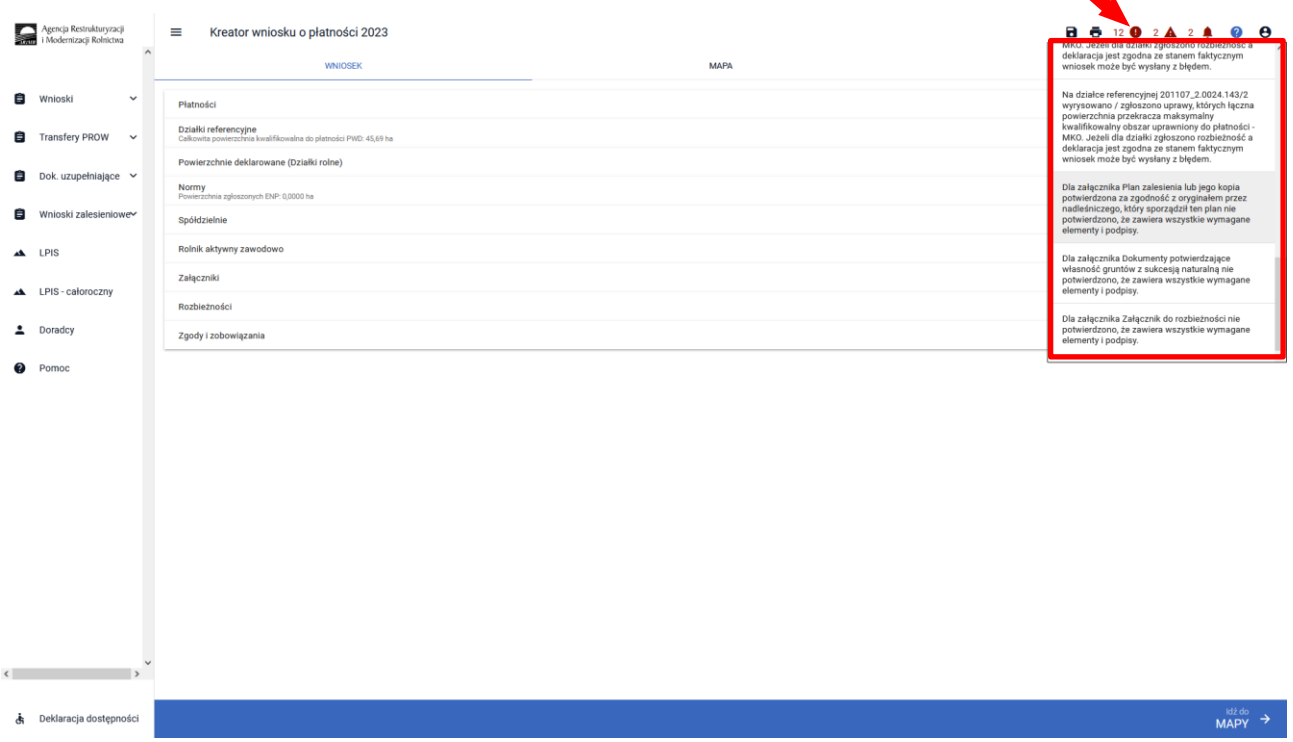

## Przykładowe rodzaje błędów

Treść błędu: *Rolnik zaznaczył "Pomoc na zalesianie (PROW 2007-2013) - wniosek o wypłatę", jednak nie zadeklarował żadnej działki rolnej z grupą upraw ZAL713/I.*

Błąd występuje, gdy dla wnioskowanej płatności "*Pomoc na zalesianie (PROW 2007-2013) - wniosek o wypłatę* nie istnieją wyrysowane działki rolne z zalesieniową grupą upraw ZAL713/I.

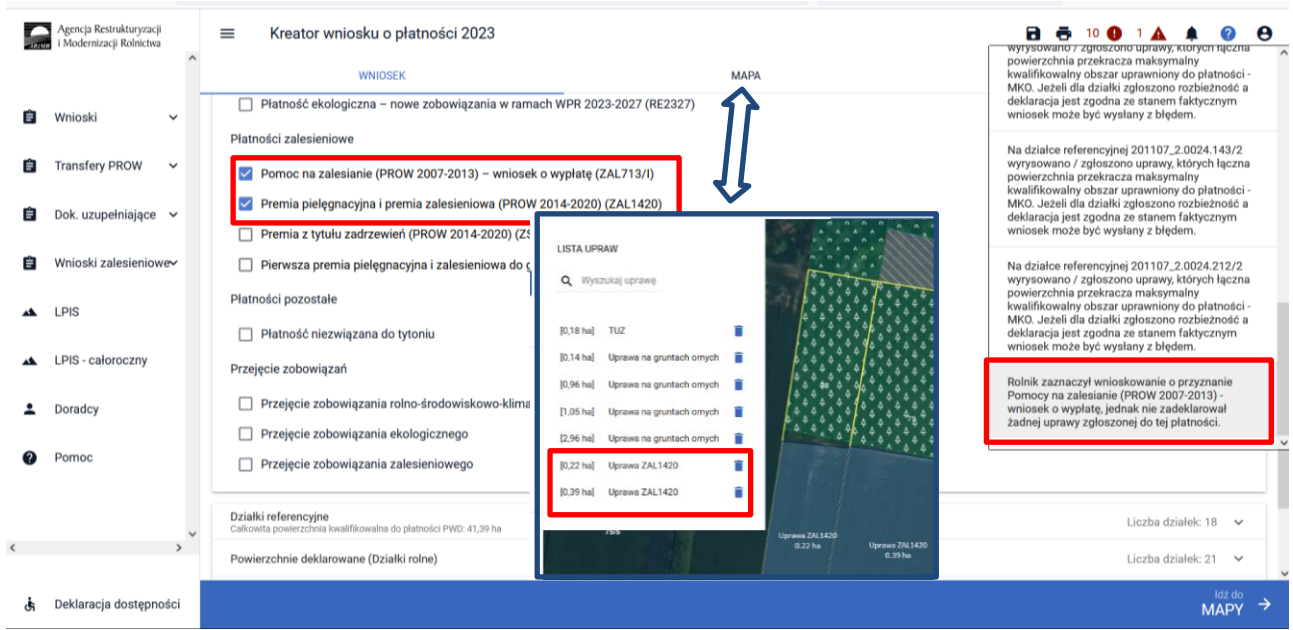

Treść błędu: *Rolnik zaznaczył "Premia pielęgnacyjna i premia zalesieniowa (PROW 2014-2020)", jednak nie zadeklarował żadnej działki rolnej z grupą upraw ZAL1420 ani ZAL1420SN (bez pierwszorocznej).*

Błąd występuje, gdy dla wnioskowanej płatności "Premia pielęgnacyjna i premia zalesieniowa (PROW 2014-2020)" nie istnieją wyrysowane działki rolne z zalesieniową grupą upraw ZAL1420 ani ZAL1420SN (bez pierwszorocznej).

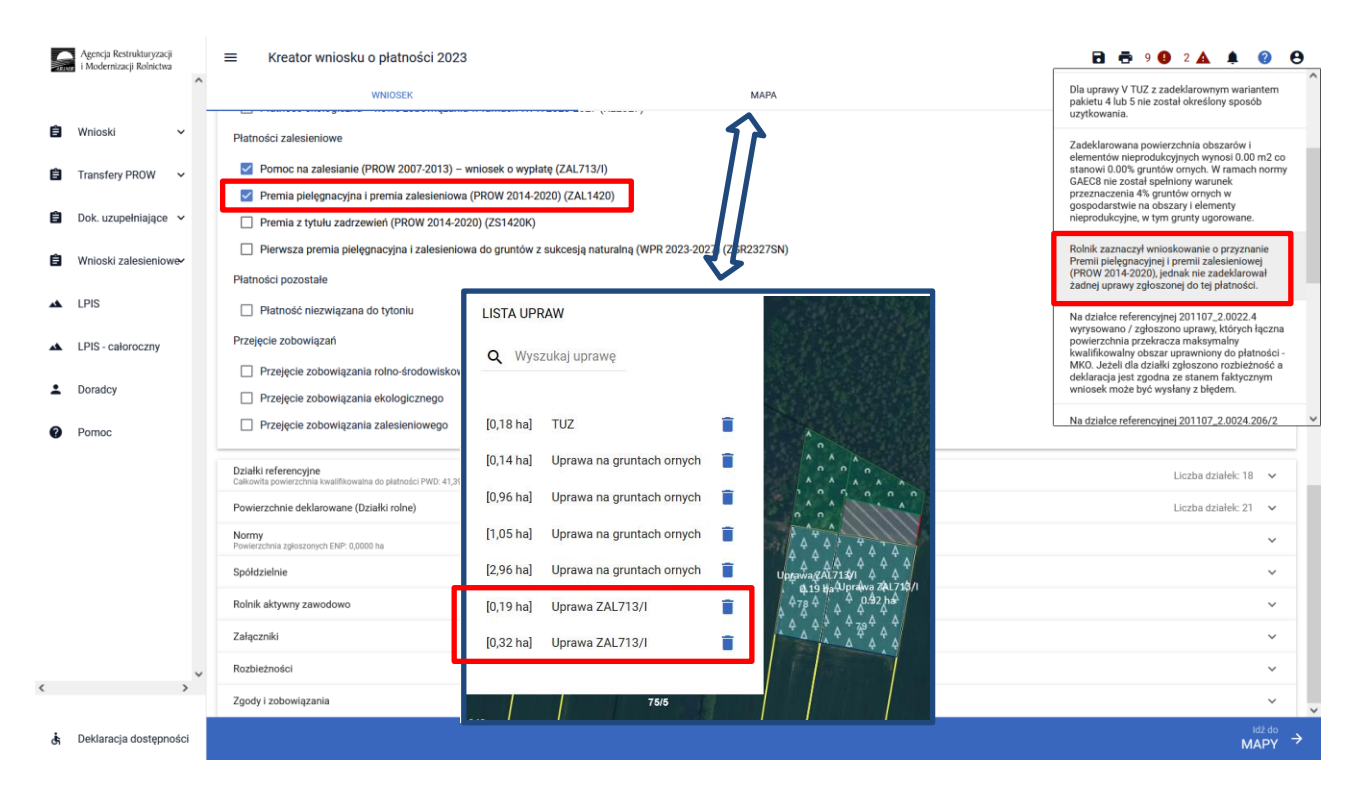

Treść błędu: *Zgłoszono wnioskowanie o przyznanie Pierwszej premii pielęgnacyjnej i zalesieniowej do gruntów z sukcesją naturalną (WPR 2023-2027) (ZGR2327SN), przy czym nie zadeklarowano żadnej uprawy zdefiniowanej jako UprawaZGR2327SN.*

Błąd występuje, gdy dla wnioskowanej płatności "Pierwsza premia pielęgnacyjna i zalesieniowa do gruntów z sukcesją naturalną (WPR 2023-2027)" nie istnieją wyrysowane działki rolne z zalesieniową grupą upraw ZGR2327SN pierwszoroczna.

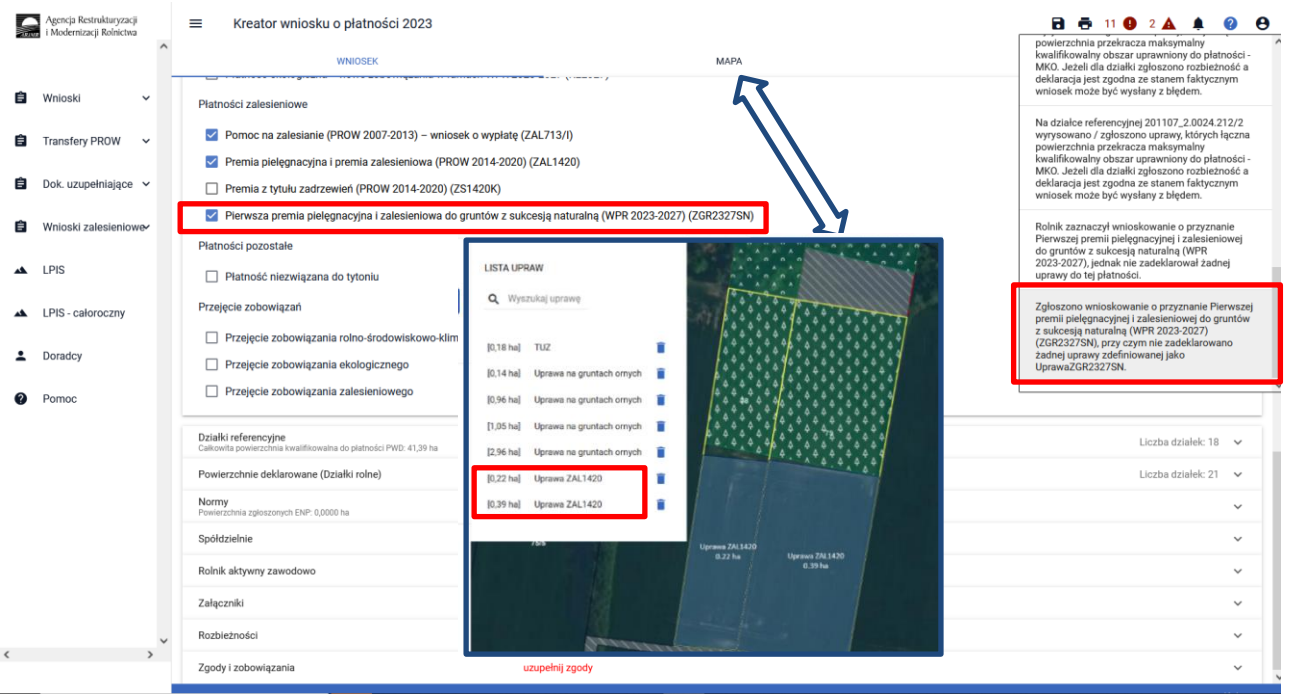

Dodatkowo w przypadku wystąpienia w/w błędów, rolnik podczas wysyłania wniosku jest informowany dodatkowym komunikatem "Zaznaczono wnioskowanie do płatności zalesieniowych, natomiast nie została zadeklarowana żadna działka powiązana z wnioskowaną płatnością".

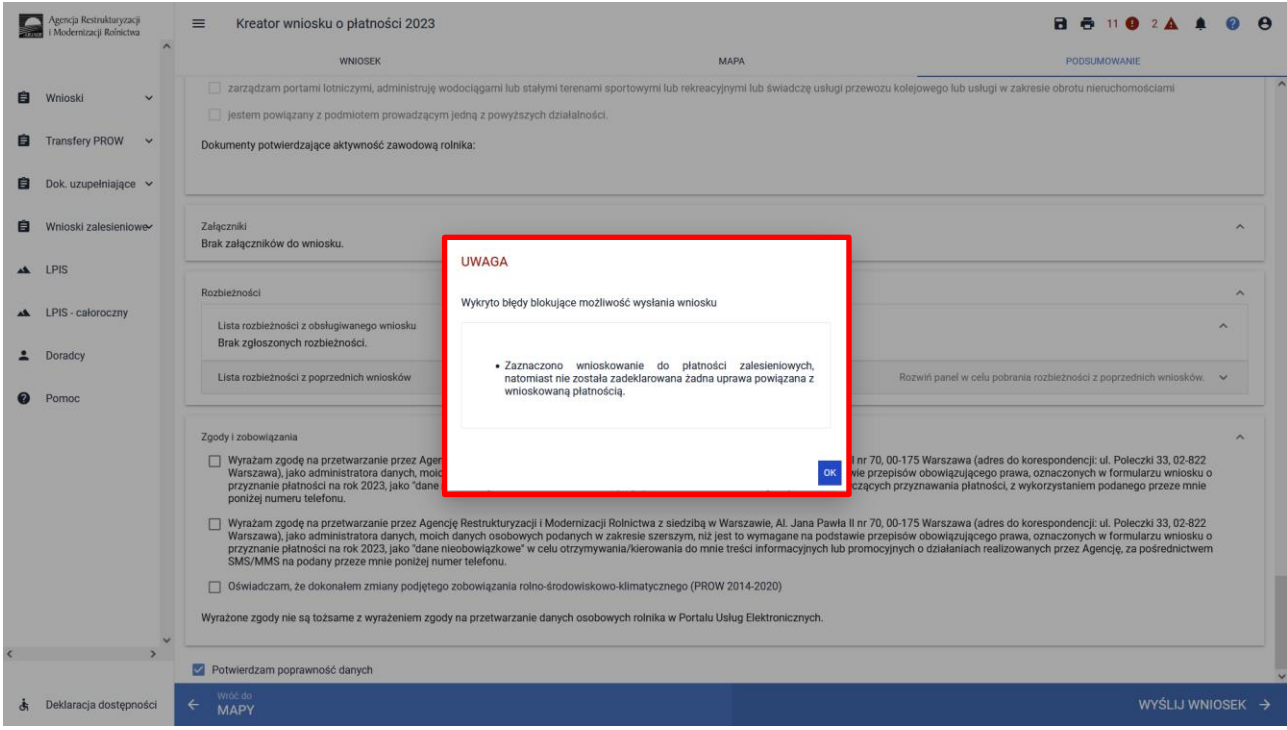

Treść błędu: *Rolnik ma aktywne zobowiązanie z tytułu działania 'Inwestycja w rozwój obszarów leśnych i poprawę żywotności lasów' w ramach PROW 2014-2020, a nie zaznaczono wnioskowania 'premia pielęgnacyjna i premia zalesieniowa (PROW 2014-2020)'.*

Błąd występuje, gdy system wyszukał informację o aktywnych uczestnictwach ZAL1420, a w sekcji Płatności zalesieniowe nie zaznaczono wnioskowania ZAL1420.

Błąd występuje, gdy system wyszukał informację o aktywnych uczestnictwach ZAL14/20SN i co najmniej dla jednego z nich różnica pomiędzy rokiem kampanii a rokiem rozpoczęcia uczestnictwa jest mniejsza lub równa 5, a w sekcji Płatności zalesieniowe nie zaznaczono wnioskowania ZAL14/20.

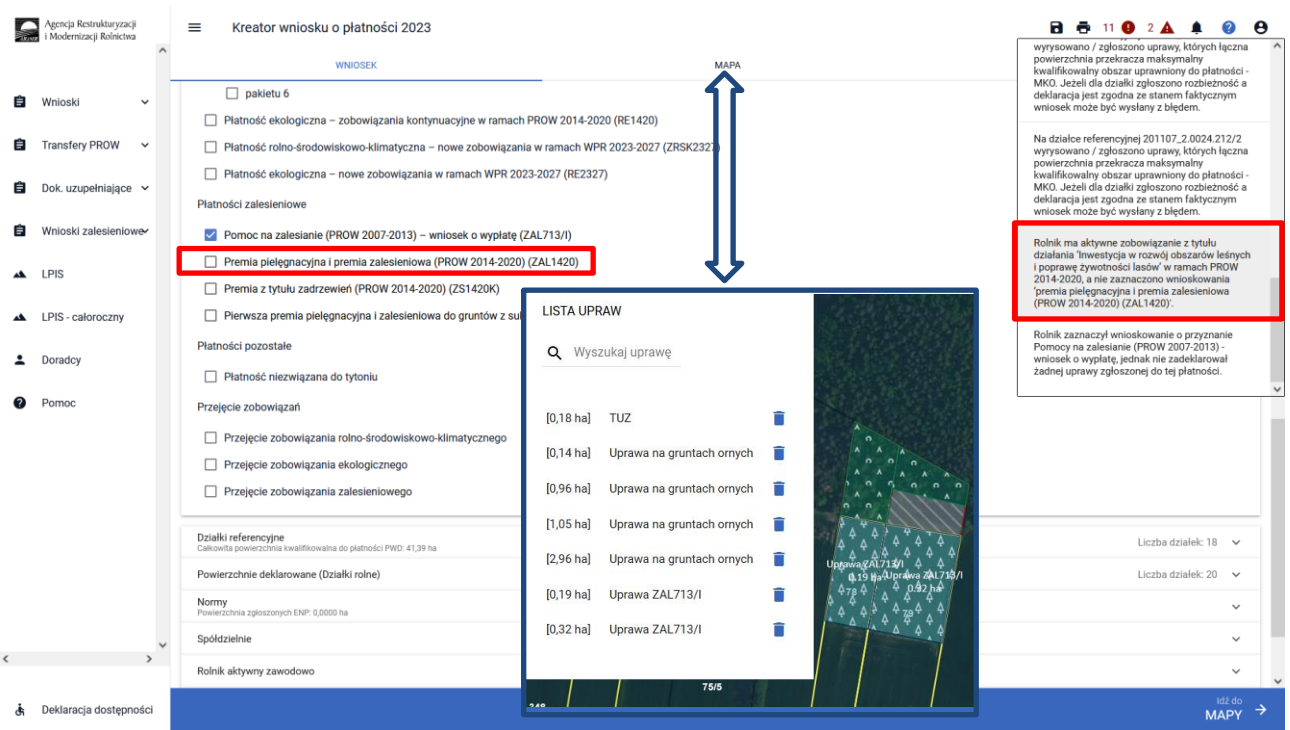

Treść błędu: *Rolnik ma aktywne zobowiązanie z tytułu działania 'Zalesianie gruntów rolnych oraz zalesianie gruntów innych niż rolne' w ramach PROW 2007-2013, a nie zaznaczono wnioskowania 'pomoc na zalesianie (PROW 2007-2013) – wniosek o wypłatę'.*

Błąd występuje, gdy system wyszukał informację o aktywnych uczestnictwach ZAL713/I i co najmniej dla jednego z nich różnica pomiędzy rokiem kampanii a rokiem rozpoczęcia uczestnictwa jest mniejsza lub równa 15, a w sekcji Płatności nie zaznaczono wnioskowania ZAL713.

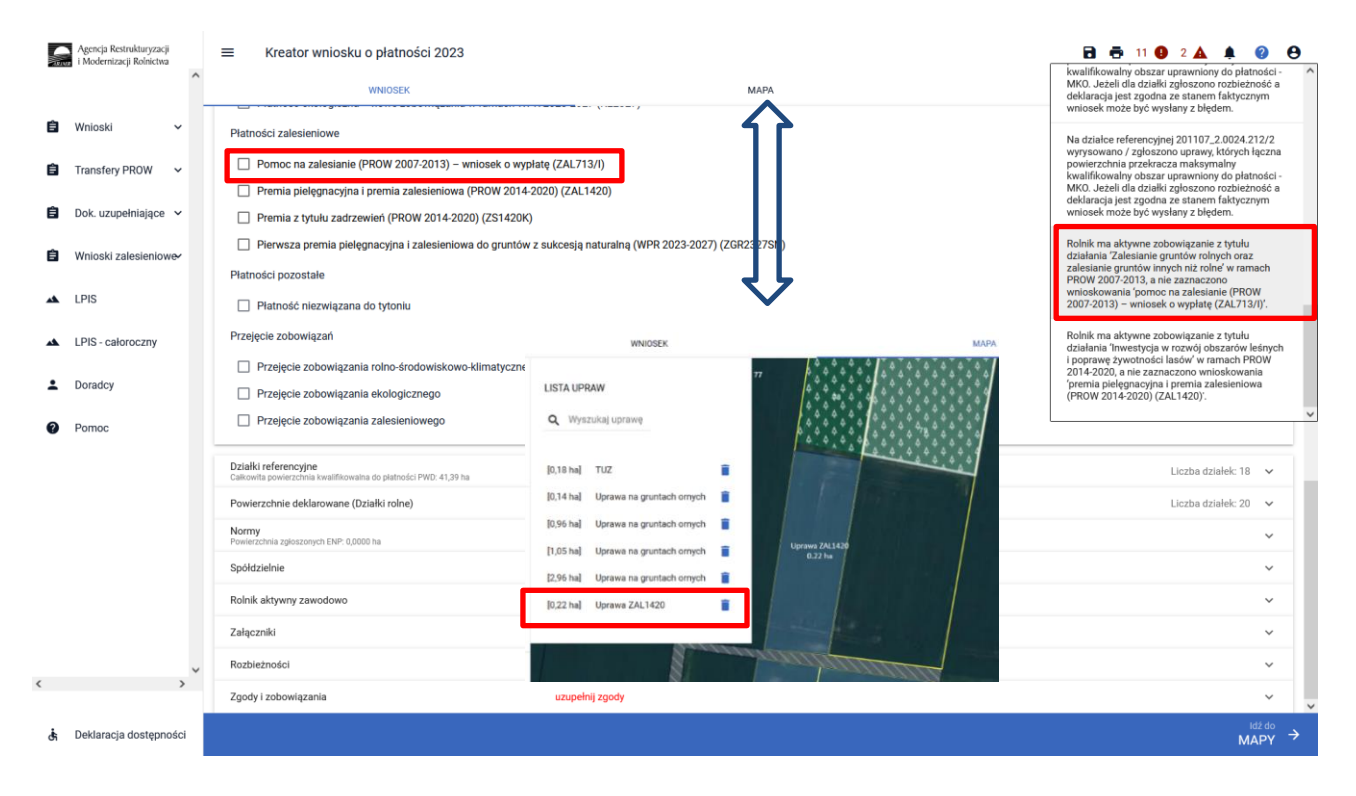

Treść błędu: *Na wniosku zaznaczono przejęcie zobowiązania zalesieniowego, a nie dołączono związanych z tym przejęciem załączników.*

Błąd zgłaszany w przypadku zaznaczenia przejęcia zobowiązania zalesieniowego i niedołączenia żadnego z wymaganych załączników (numery załączników {Z0073, Z0074, Z0075, Z0076, Z0077} – patrz rozdział 11. transfery zalesieniowe – przez eWniosekPlus tylko dla PROW 2014-2020). Dołączenie przynajmniej jednego załącznika ze wskazanego zbioru nie uruchamia reguły błędu.

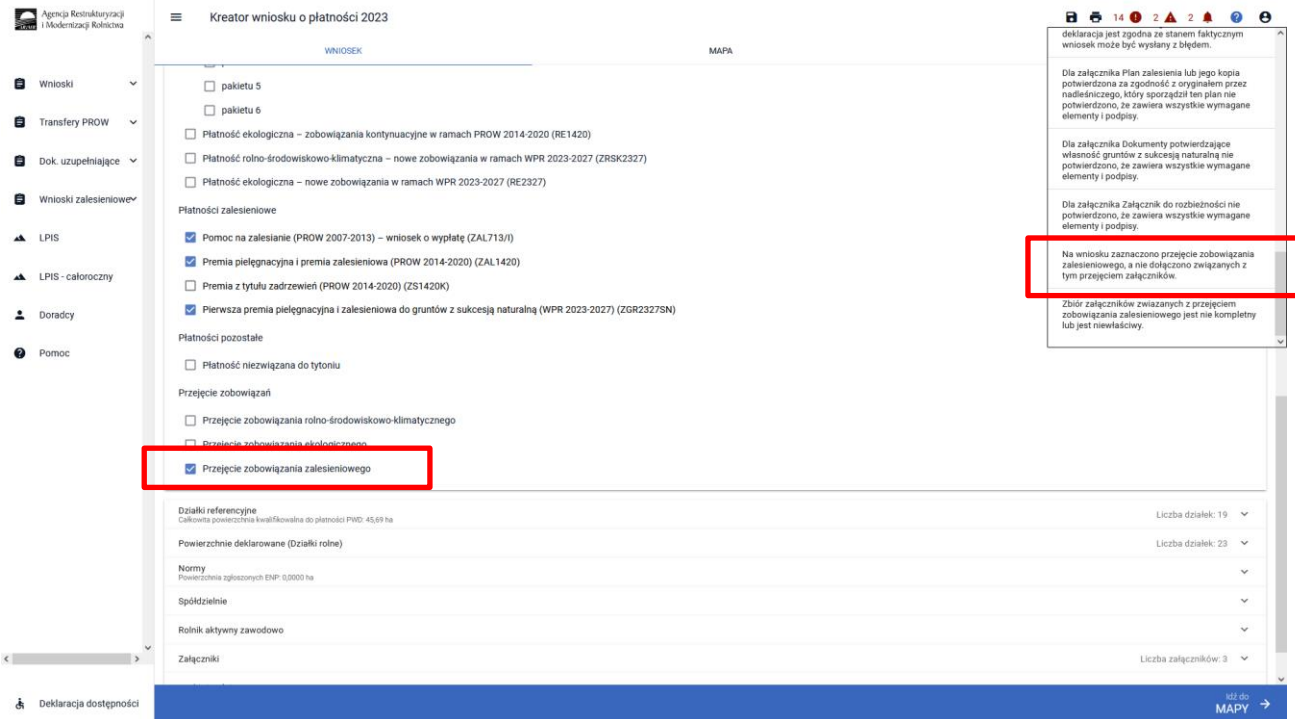

Treść błędu: *Zbiór załączników związanych z przejęciem zobowiązania zalesieniowego jest nie kompletny lub jest niewłaściwy.*

Błąd zgłaszany w przypadku zaznaczenia przejęcia zobowiązania zalesieniowego i dołączenia zestawu załączników rożnego od:

- a) śmierć rolnika: Z0073 i Z0074 lub 0073 i Z0074 i Z0075
- b) następstwo prawne: Z0073 i Z0076
- c) przeniesienia własności gruntów: Z0073 i Z0077

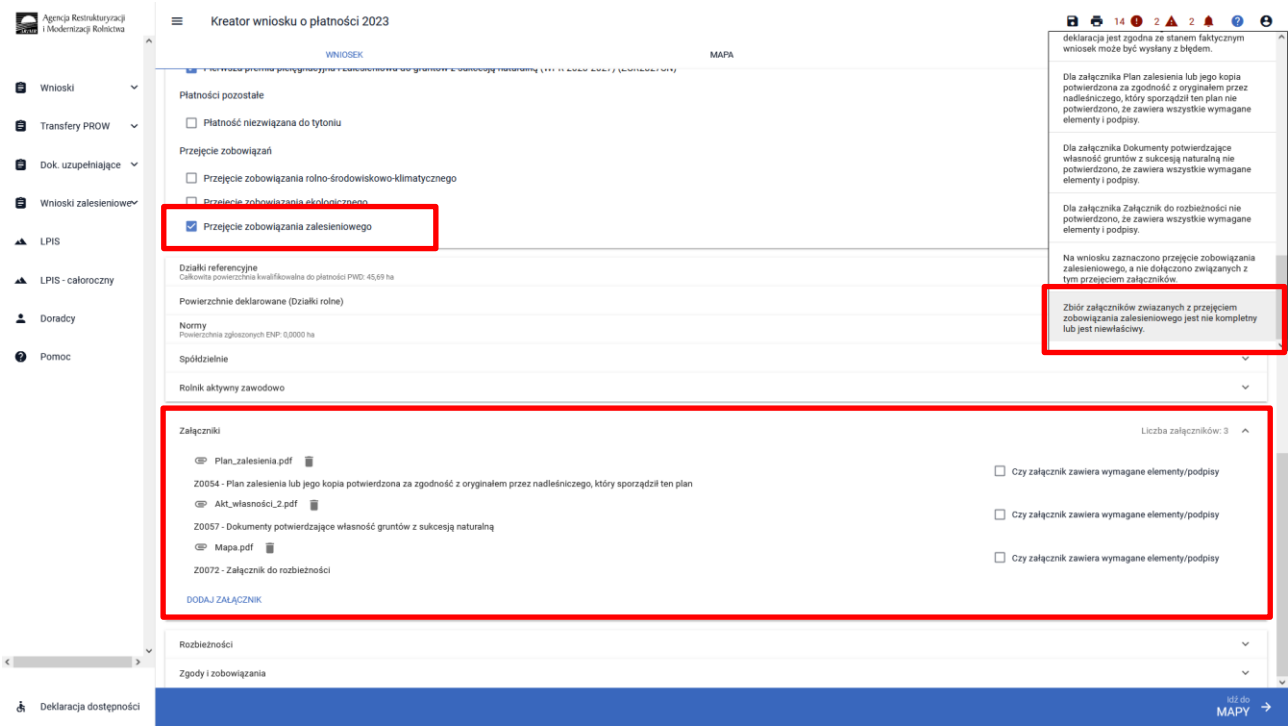

Treść błędu: *Dołączony został załącznik związany z przejęciem zobowiązania zalesieniowego, a nie zaznaczono żadnego przejęcia zobowiązania zalesieniowego.*

Błąd zgłaszany w przypadku dołączenia przynajmniej jednego z załączników: Z0073, Z0075, Z0074, Z0076, Z0077 braku zaznaczenia jakiegokolwiek przejęcia zobowiązania.

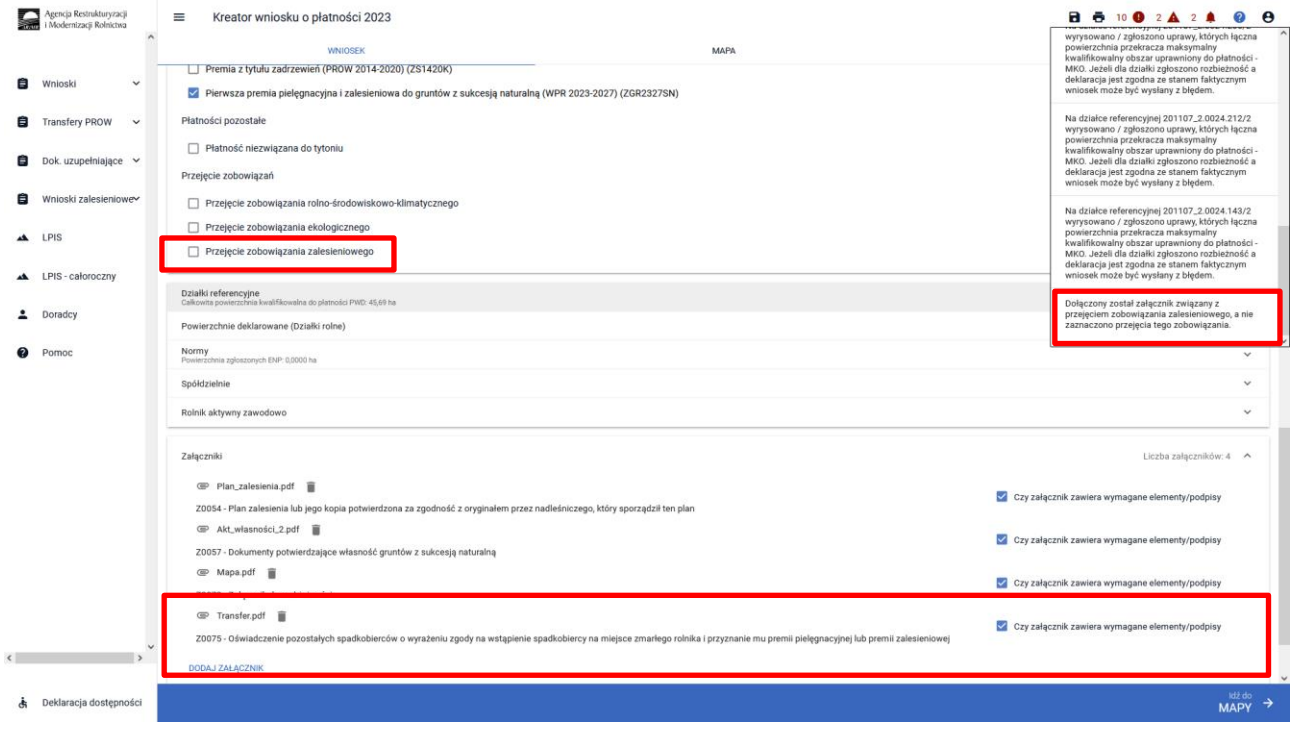

Treść błędu: Dla uprawy zalesieniowej Uprawa ZAL1420 oznaczonej jako … (np. ZB) suma składowych premii pielęgnacyjnej bez zabezpieczenia drzewek przed zwierzętami jest różna od powierzchni położenia uprawy w granicach działki referencyjnej o numerze … (np. 181301\_2.0010.30/4).

Błąd się pojawia, gdy suma składowych premii pielęgnacyjnej bez zabezpieczenia drzewek przed zwierzętami jest większa od 0.00 ha i jest różna od powierzchni położenia działki rolnej: Błąd weryfikowany dla każdego położenia działki rolnej na działce referencyjnej dla działek rolnych z zalesieniową grupą upraw (ZAL1420, ZAL1420SN).

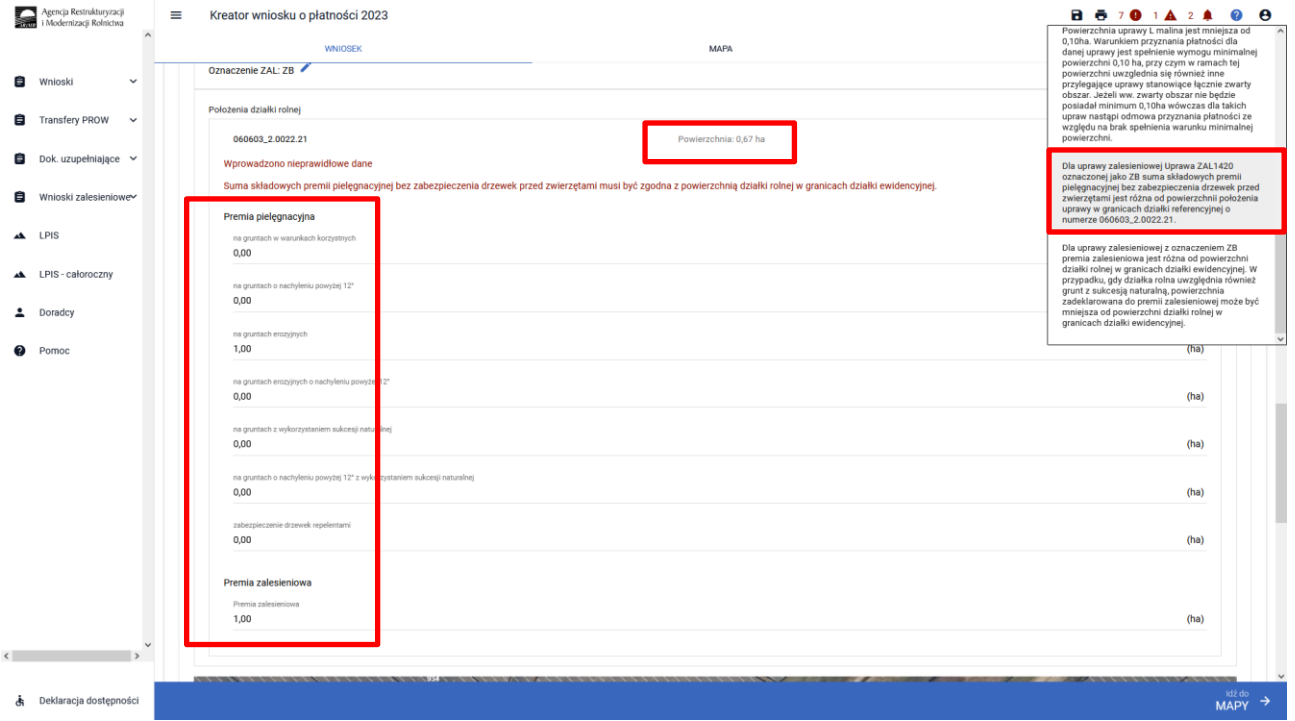

Treść błędu: *Dla uprawy zalesieniowej z oznaczeniem…( np. ZB) premia zalesieniowa jest różna od powierzchni działki rolnej w granicach działki ewidencyjnej. W przypadku, gdy działka rolna uwzględnia również grunt z sukcesją naturalną, powierzchnia zadeklarowana do premii zalesieniowej może być mniejsza od powierzchni działki rolnej w granicach działki ewidencyjnej.*

Błąd się pojawia, gdy suma składowych premii zalesieniowej jest większa od 0,00 ha i jest różna od powierzchni położenia działki rolnej: Błąd weryfikowany dla każdego położenia działki rolnej na działce referencyjnej dla działek rolnych z zalesieniową grupą upraw (ZAL1420).

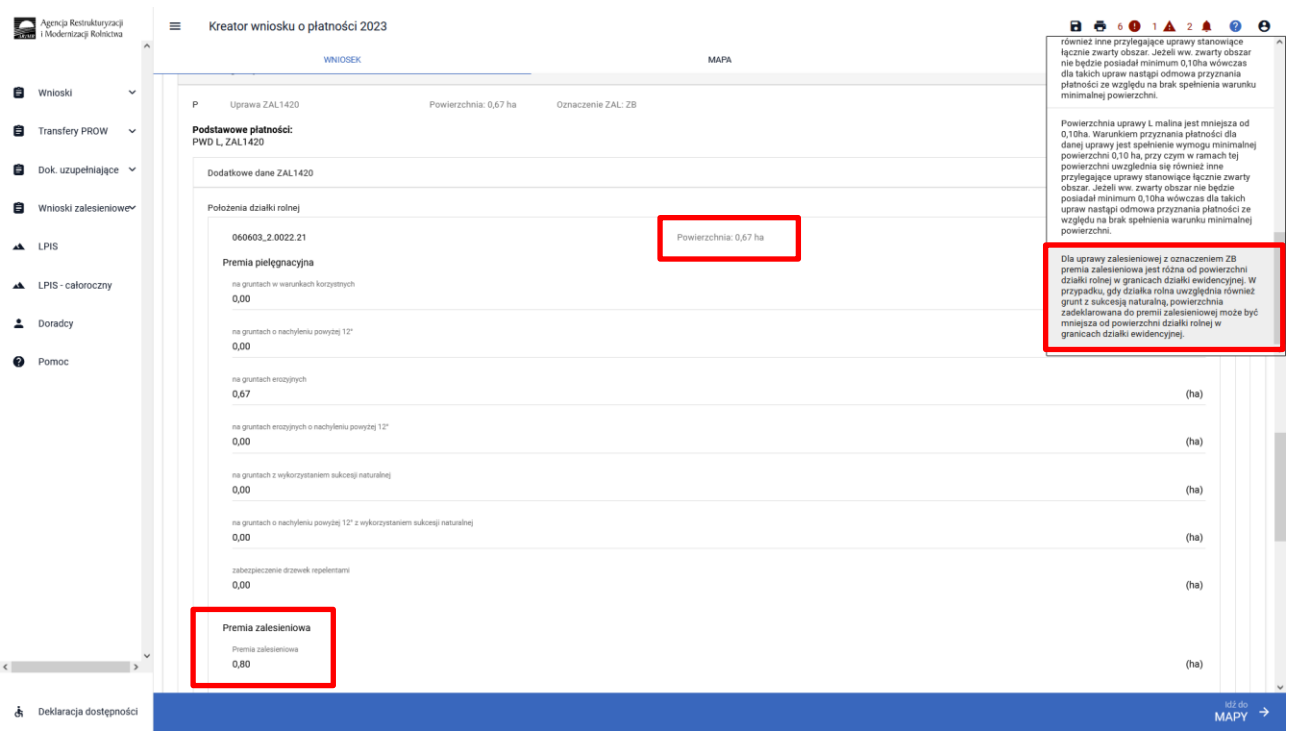

Treść błędu: *Dla uprawy zalesieniowej Uprawa ZAL713/I oznaczonej jako … (np. ZA) premia zalesieniowa jest różna od powierzchni położenia uprawy w granicach działki referencyjnej o numerze … (np. 201107\_2.0022.336).*

Błąd występuje, gdy składowa płatności - premia zalesieniowa jest większa od 0,00 ha i jest różna od powierzchni położenia działki rolnej. Błąd weryfikowany dla każdego położenia działki rolnej na działce referencyjnej dla działek rolnych z grupą upraw ZAL713/I. Bardzo podobny błąd występuje dla Uprawy ZAL1420.

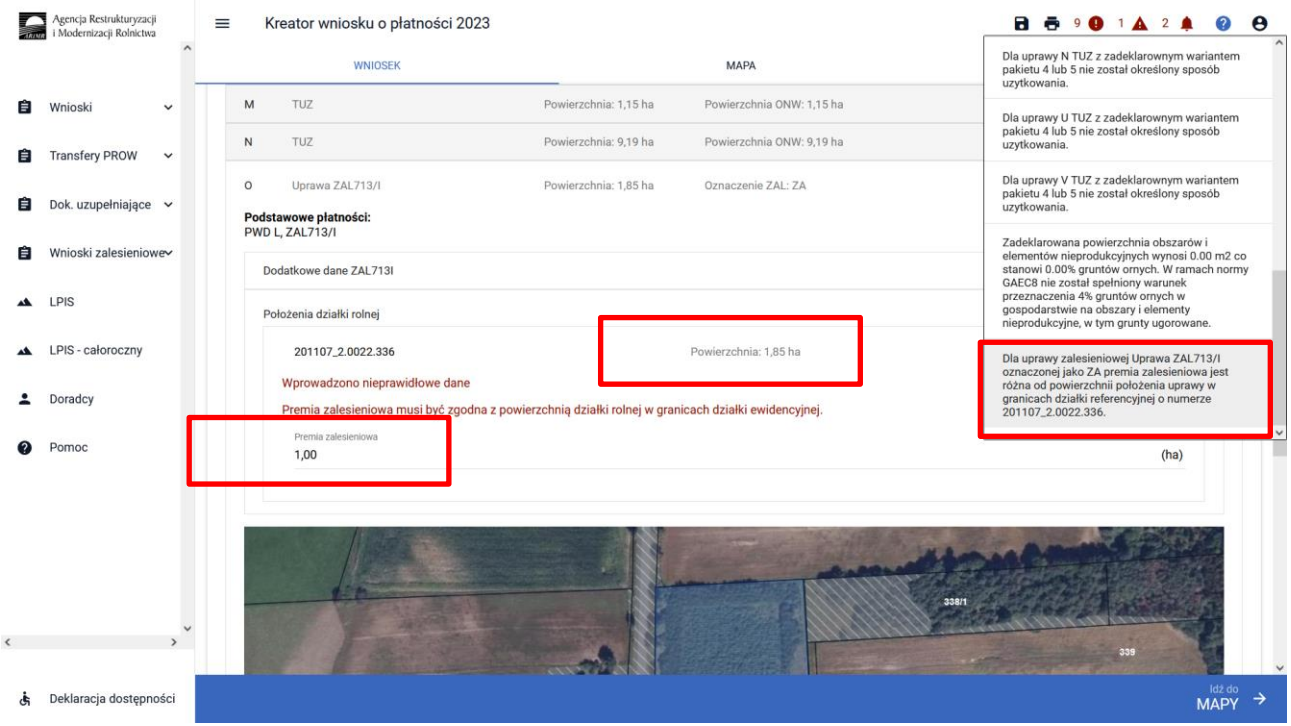

Treść błędu: *Dla uprawy ZGR2327SN z oznaczeniem …(np. ZC) położonej na…(np. 060603\_2.0022.142) suma składowych premii pielęgnacyjnej jest różna od powierzchni położenia na danej działce referencyjnej..*

Błąd się pojawia, gdy suma składowych premii pielęgnacyjnej jest większa od 0.00 ha i jest różna od powierzchni położenia działki rolnej: Błąd weryfikowany dla każdego położenia działki rolnej na działce referencyjnej dla działek rolnych z zalesieniową grupą upraw ZGR2327SN. Bardzo podobny błąd występuje dla Uprawy ZAL1420 i ZAL1420SN.

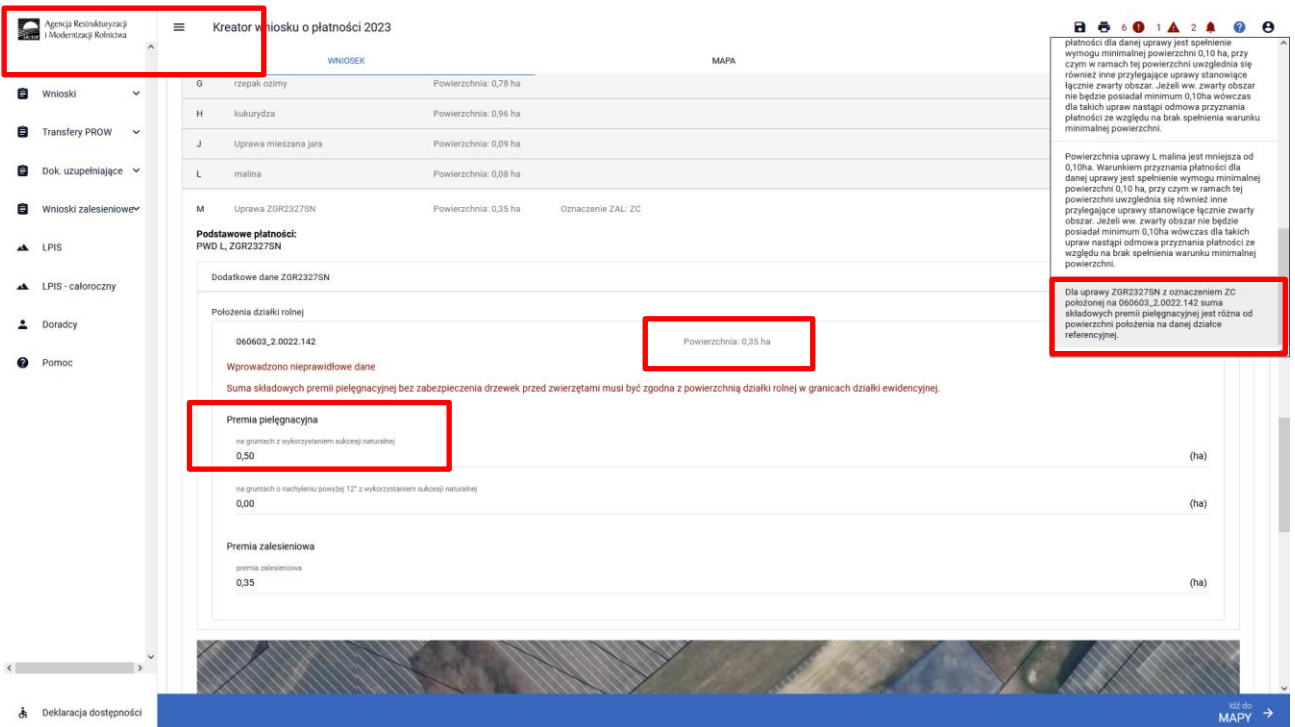

Część błędów jest oznaczona flagą  $\Box$  posiada przekierowania z listy błędów do wskazania błędnej działki na zakładce MAPA.

### UWAGA!

Funkcjonalność przekierowania z listy błędów kontroli kompletności działa tylko w zakładce MAPA i dotyczy tych błędów, które w swojej treści mają wskazaną działkę referencyjną.

Treść błędu: *Suma położeń działek rolnych …(np. ZD) zadeklarowanych na działce referencyjnej…(np. 040802\_2.0004.8/2) jest większa od sumy Powierzchni Zagospodarowania PZ\_O + PZ\_L. Jeżeli deklaracja jest zgodna ze stanem faktycznym, należy zgłosić rozbieżność i wniosek może zostać wysłany z błędem.*

Błąd weryfikowany dla każdej działki rolnej z zalesieniową grupą upraw (ZAL1420SN, ZAL1420, ZAL713/I). Błąd pojawia się, gdy suma wartości powierzchni PZ\_O + PZ\_L (PEG\_ZAL1) dla danej działki referencyjnej jest mniejsza do powierzchni zalesieniowej grupy upraw. Błąd oznaczony flagą po kliknięciu w dany błąd z zakładki "MAPA" rolnik jest przekierowywany do zadeklarowanej działki rolnej, której dotyczy błąd.

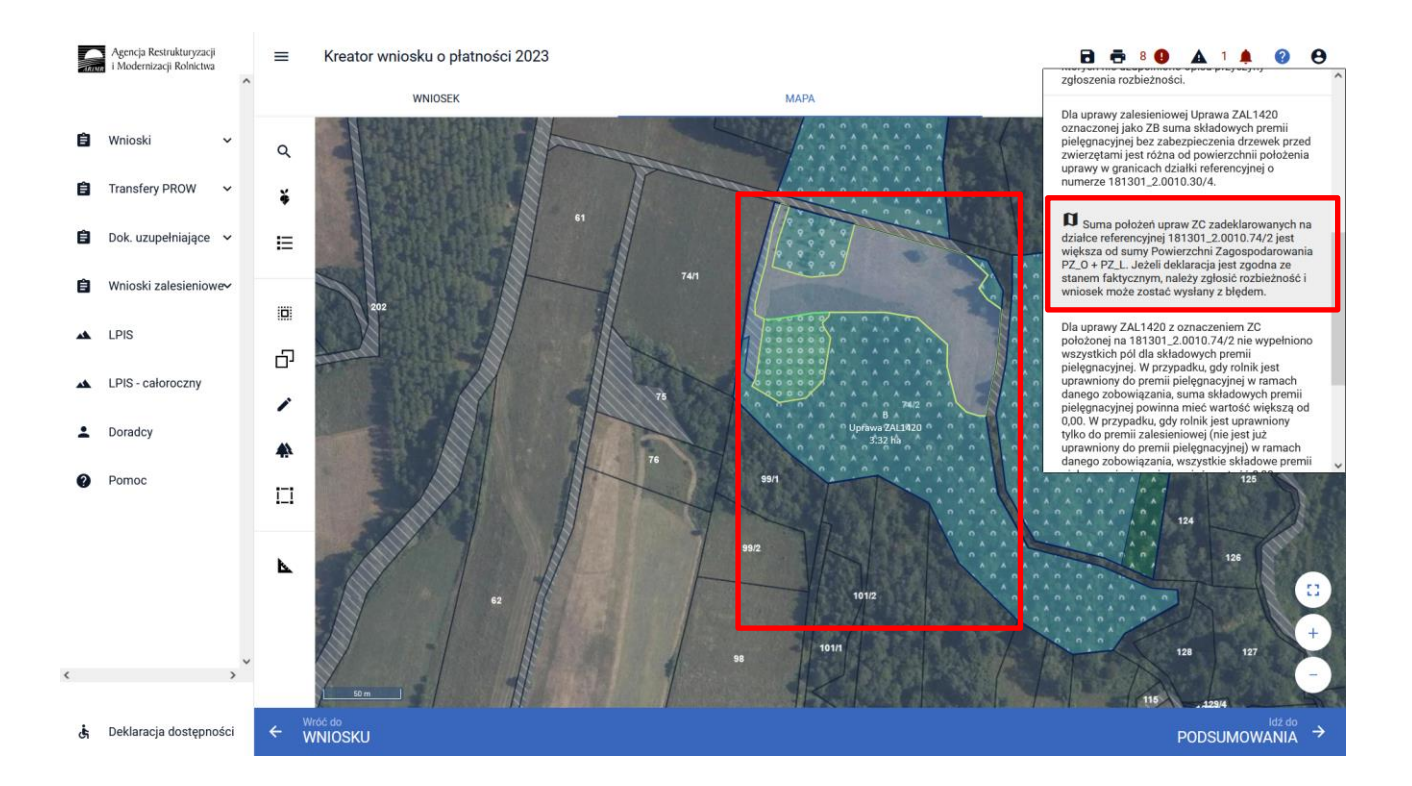

Treść błędu: *Suma położeń upraw … (np. ZD) zadeklarowanych na działce referencyjnej … (np. 181301\_2.0010.341) jest większa niż PEG GRUNT\_ORNY. Jeżeli deklaracja jest zgodna ze stanem faktycznym, należy zgłosić rozbieżność i wniosek może zostać wysłany z błędem.*

Błąd weryfikowany dla każdej działki rolnej z zadrzewioną grupą upraw ZS1420K. Błąd pojawia się, gdy suma wartości powierzchni PEG\_ORNY dla danej działki referencyjnej jest mniejsza do powierzchni kwalifikowanej grupy upraw. Błąd oznaczony flagą po kliknięciu w dany błąd z zakładki "MAPA" rolnik jest przekierowywany do zadeklarowanej działki rolnej, której dotyczy błąd.

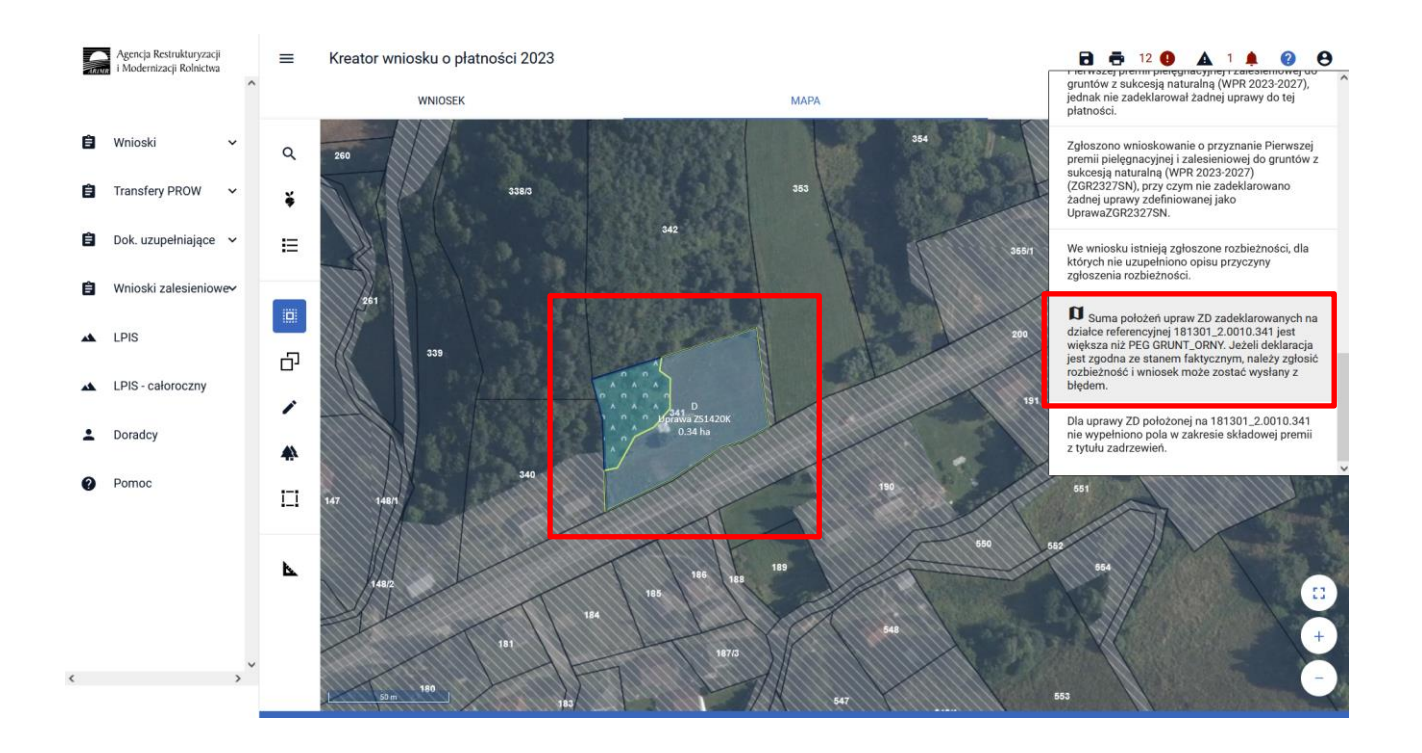

Treść błędu: *Suma położeń upraw … (np. ZC) zadeklarowanych na działce referencyjnej … (np. 181301\_2.0010.341) jest większa niż PEG\_WZL\_II (suma Powierzchni Zagospodarowania typu Z oraz I oraz P oraz ZS). Jeżeli deklaracja jest zgodna ze stanem faktycznym, należy zgłosić rozbieżność i wniosek może zostać wysłany z błędem.*

Błąd weryfikowany dla każdej działki rolnej z grupą upraw ZGR2327SN. Błąd pojawia się, gdy suma wartości powierzchni PEG\_WZL\_II dla danej działki referencyjnej jest mniejsza do powierzchni kwalifikowanej dla grupy upraw. Błąd oznaczony flagą po kliknięciu w dany błąd z zakładki "MAPA" rolnik jest przekierowywany do zadeklarowanej działki rolnej, której dotyczy błąd.

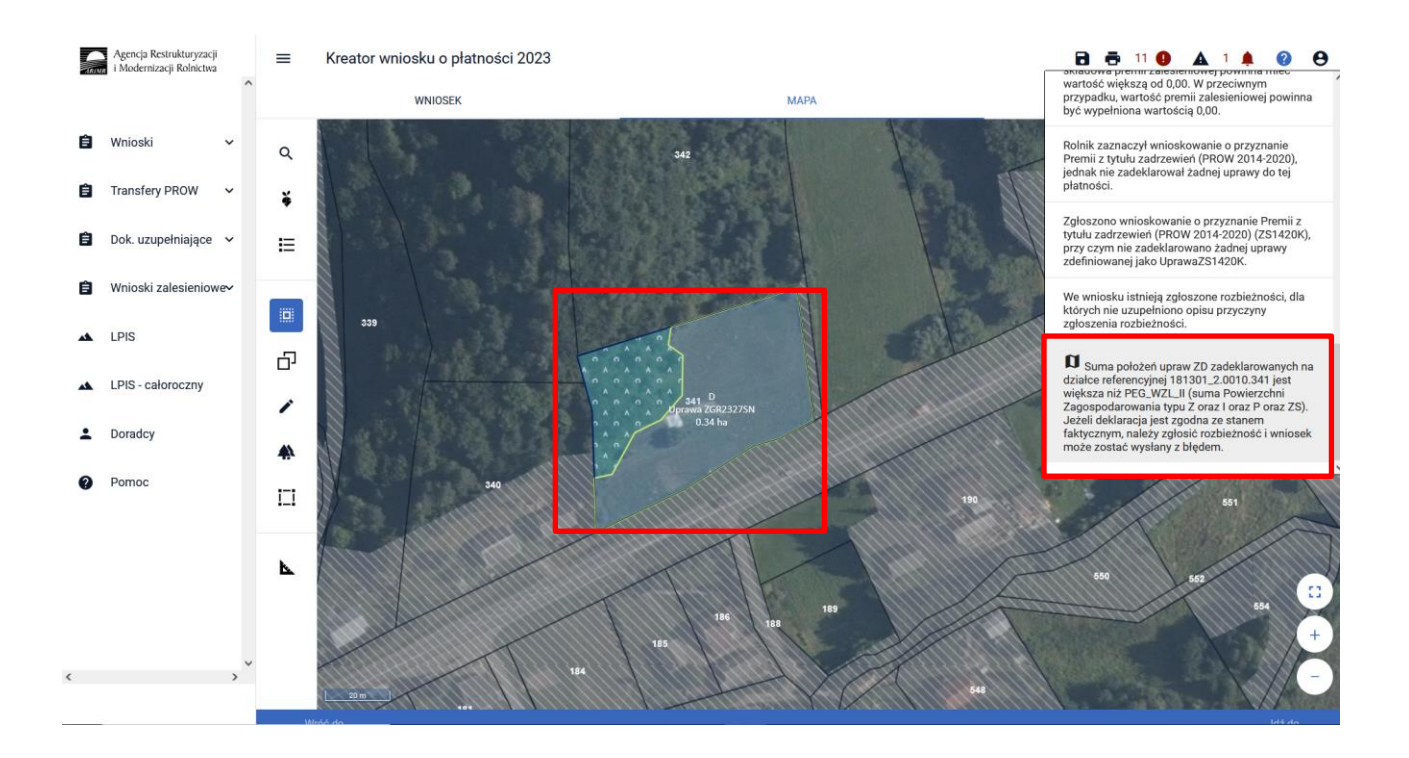

Treść błędu: *Dla uprawy ZB położonej na 021804\_5.0023.1116 nie wypełniono pola w zakresie składowej premii z tytułu zadrzewień.*

Błąd weryfikowany dla każdej działki rolnej z zadrzewioną grupą upraw ZS1420K. Błąd pojawia się, gdy nie zostały uzupełnione wartości składowych.

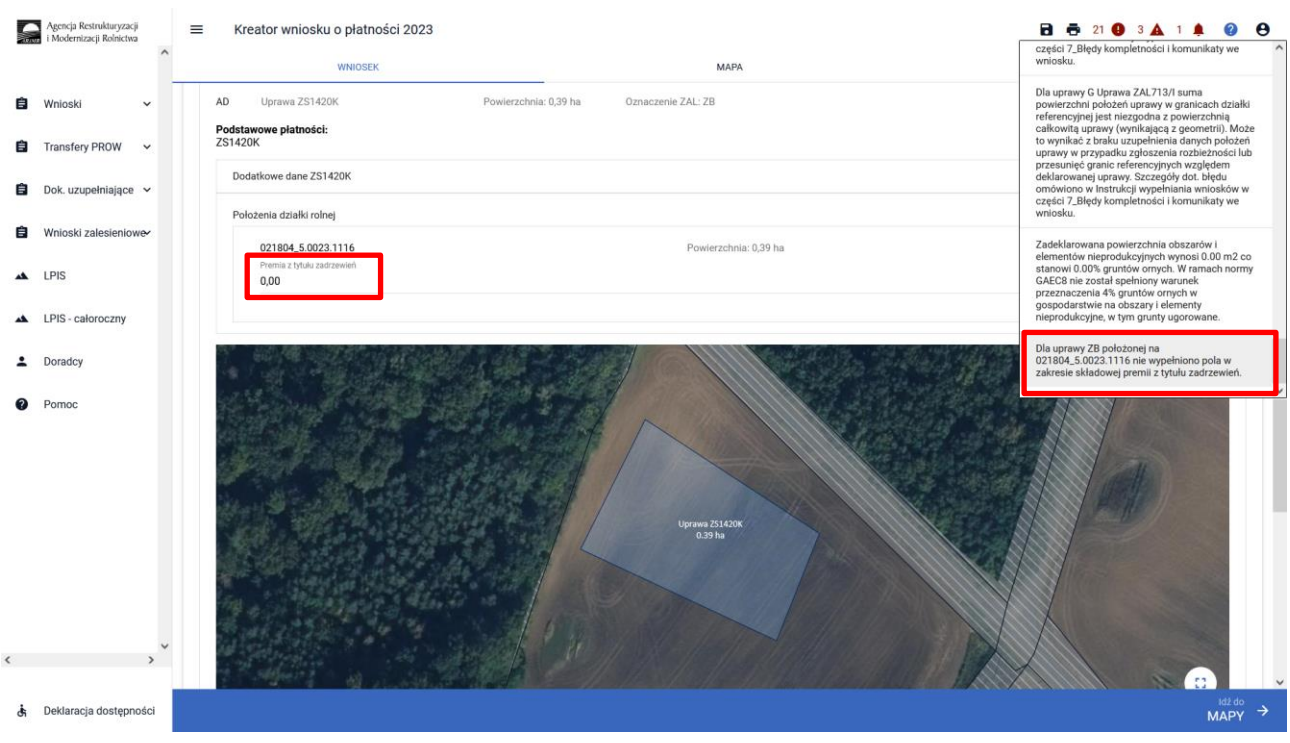
# **9. Personalizacja nowo założonych upraw z poprzedniego roku – ARiMR podpowiada istotne informacje.**

Pod ikonką Powiadomienia, ARiMR przygotowała dla rolników ważne informacje.

Dla każdego roku składania wniosków znajdują się powiadomienia specyficzne tylko dla danego roku. Należy zwrócić szczególną uwagę czy powiadomienia dotyczą obecnego roku kampanii składania wniosków.

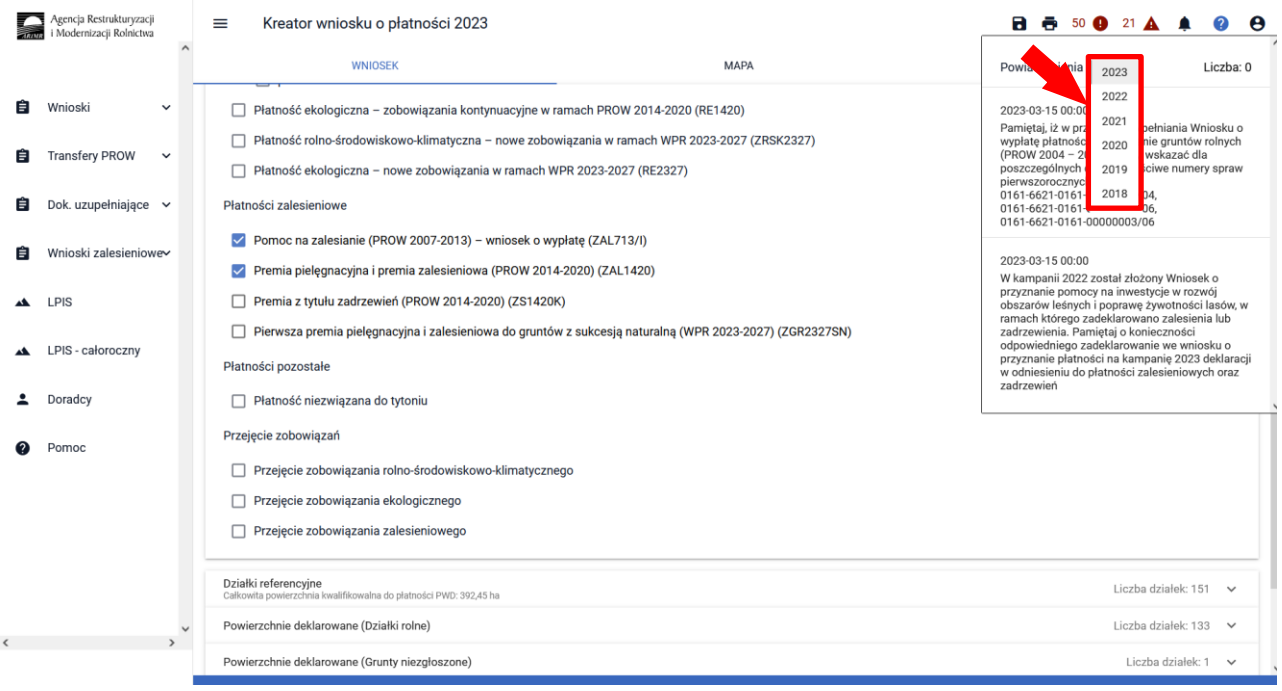

Prezentowana informacja dla rolników, którzy w kampanii 2022 został złożony Wniosek o przyznanie pomocy na inwestycje w rozwój obszarów leśnych i poprawę żywotności lasów, w ramach którego zadeklarowano zalesienia lub zadrzewienia. Zadaniem rolnika jest prawidłowe zadeklarowanie tej uprawy w kampanii 2023.

*W kampanii 2022 został złożony Wniosek o przyznanie pomocy na inwestycje w rozwój obszarów leśnych i poprawę żywotności lasów, w ramach którego zadeklarowano zalesienia lub zadrzewienia. Pamiętaj o konieczności odpowiedniego zadeklarowanie we wniosku o przyznanie płatności na kampanię 2023 deklaracji w odniesieniu do płatności zalesieniowych oraz zadrzewień.*

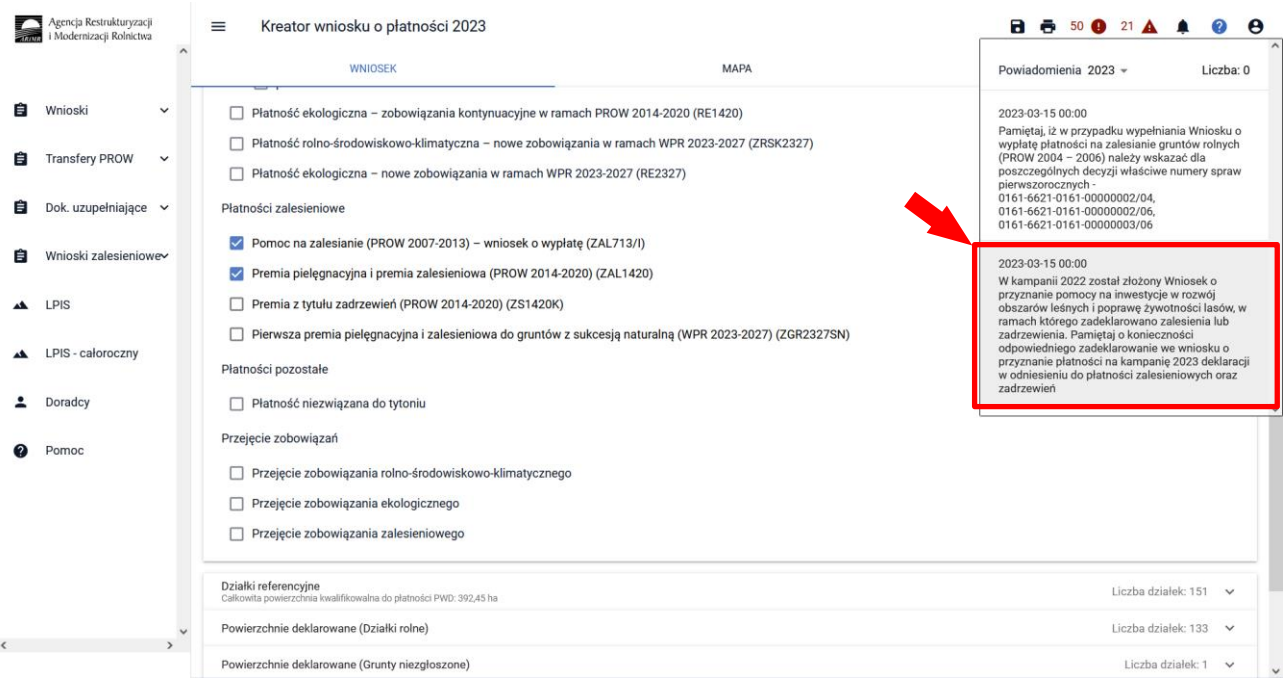

W celu wyrysowania uprawy zalesieniowej lub zadrzewieniowej, po zaznaczeniu danej płatności na zakładce WNIOSEK należy przejść na zakładkę MAPA i kliknąć w panelu bocznym w ikonę "Grunty ZAL z ubiegłego roku". Ukazuje się okienko "GEOMETRIE ZAL / ZDR Z POPRZEDNIEJ KAMPANII. Po kliknięciu w jedną z geometrii na MAPIE pojawia się działka z poprzedniej kampanii.

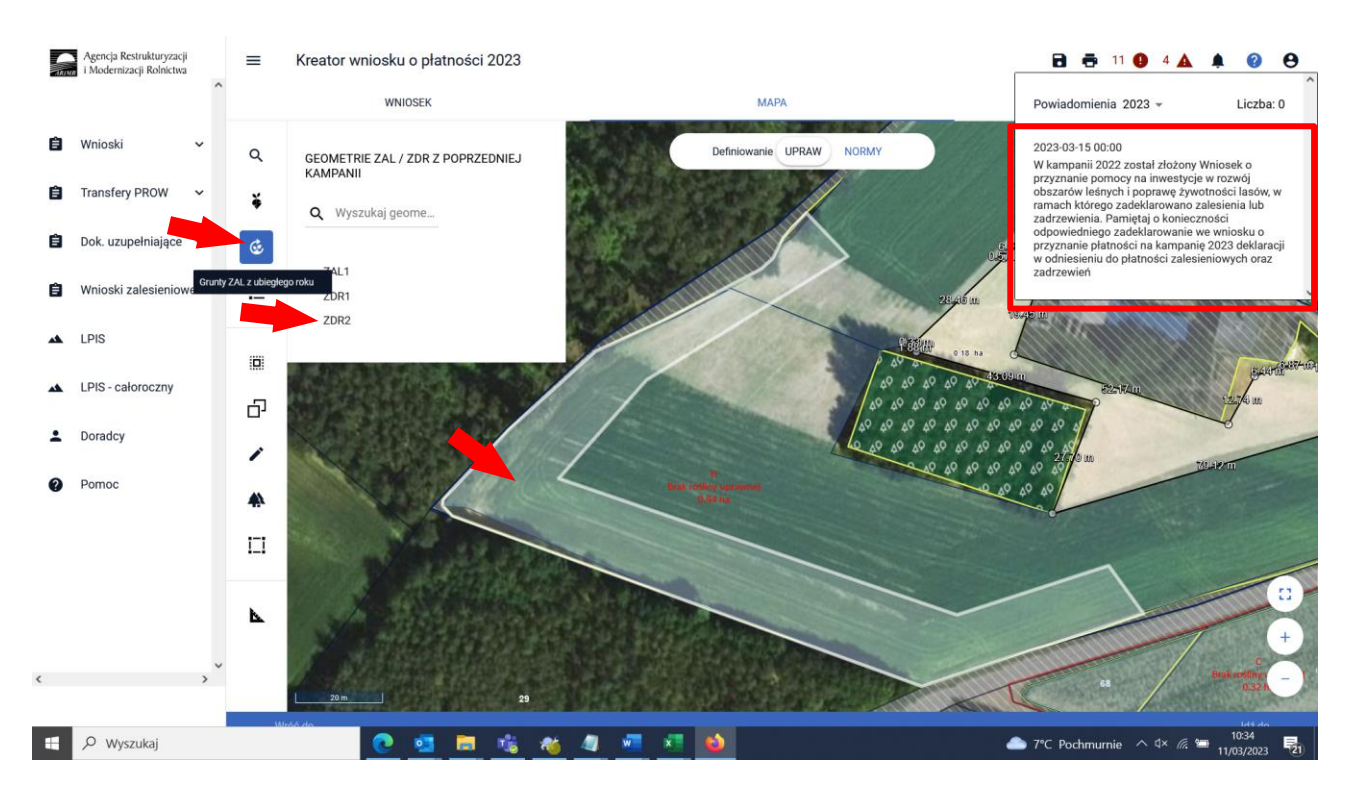

Uwaga – aby przejąć skutecznie działki ZDR lub ZAL należy wcześniej usunać nałożoną grafikę działki rolnej deklarowanej w kampanii 2022. Bez usunięcia nałożonej uprawy rolnej nie da się przejąć geometrii działki zalesionej lub zadrzewionej.

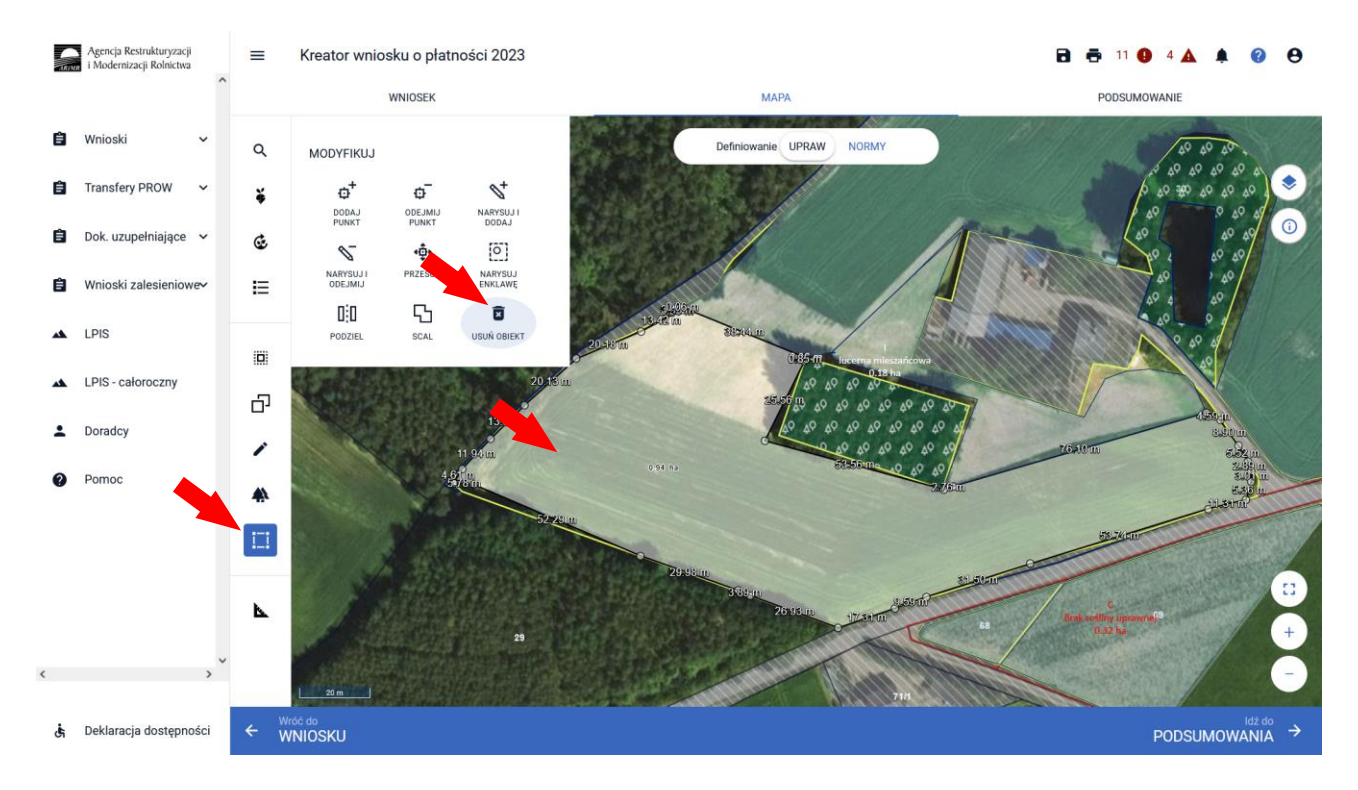

Ponownie wchodzimy na "Grunty ZAL z ubiegłego roku" i zaznaczamy działkę do wyrysowania geometrii.

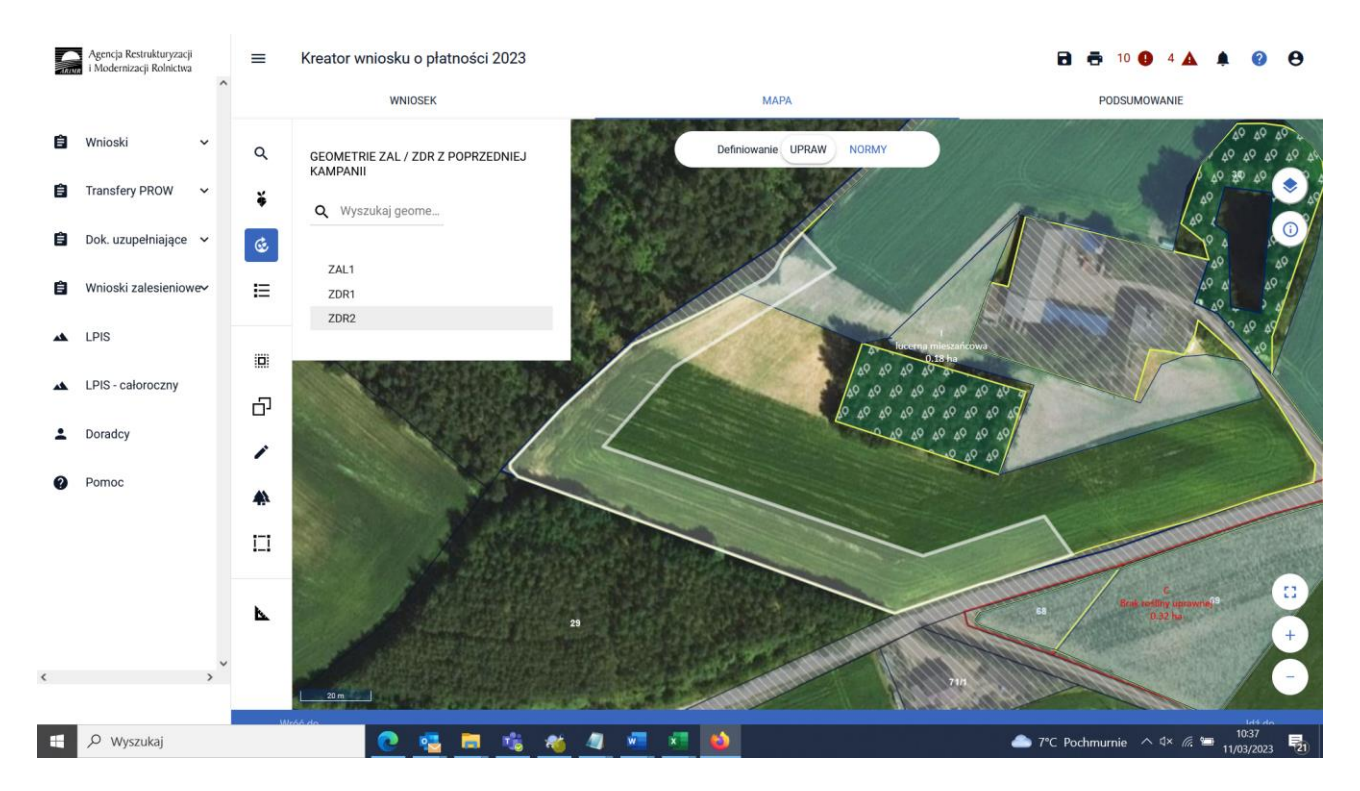

Zaznaczamy "Kopiuj geometrię" i wybieramy obiekt do przejęcia, w tym przypadku Geometria gruntu ZAL ZDR2.

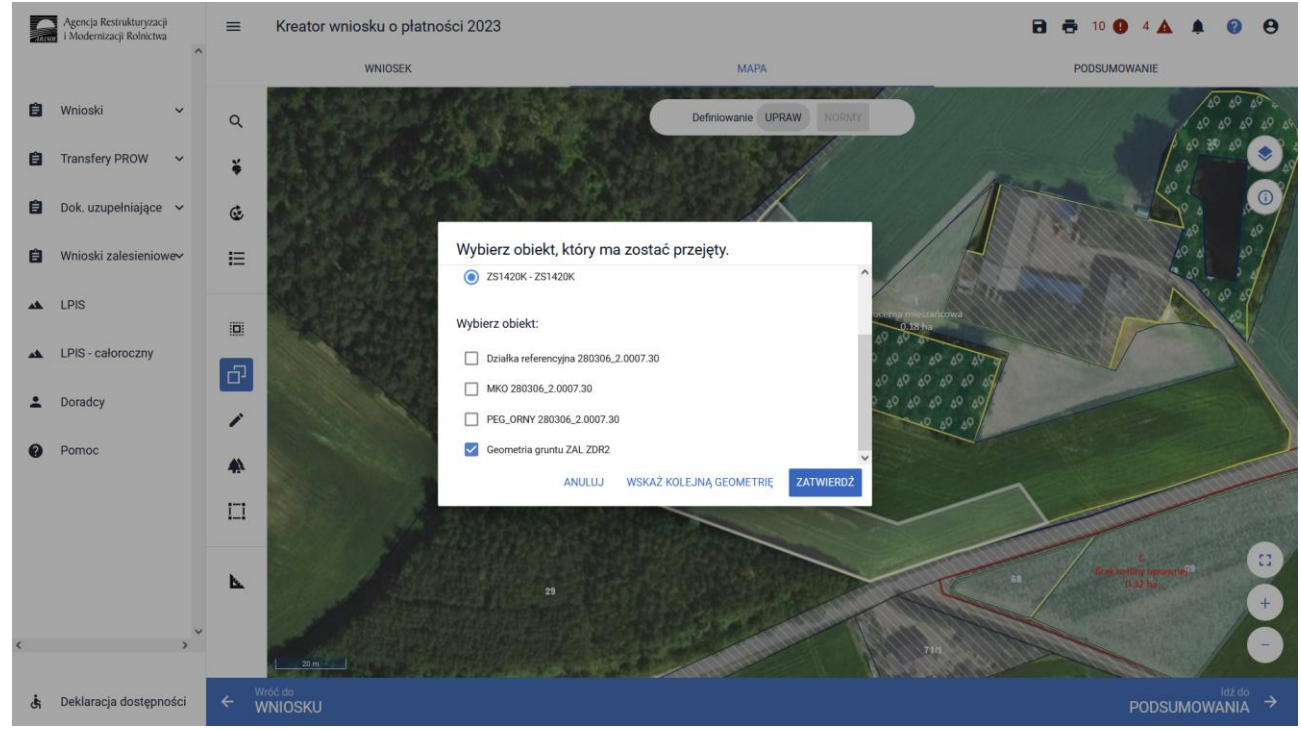

Po zatwierdzeniu w oknie wyboru obiektu na MAPIE zostaje zatwierdzona uprawa ZDR z oznaczeniem uprawy ZS1420K.

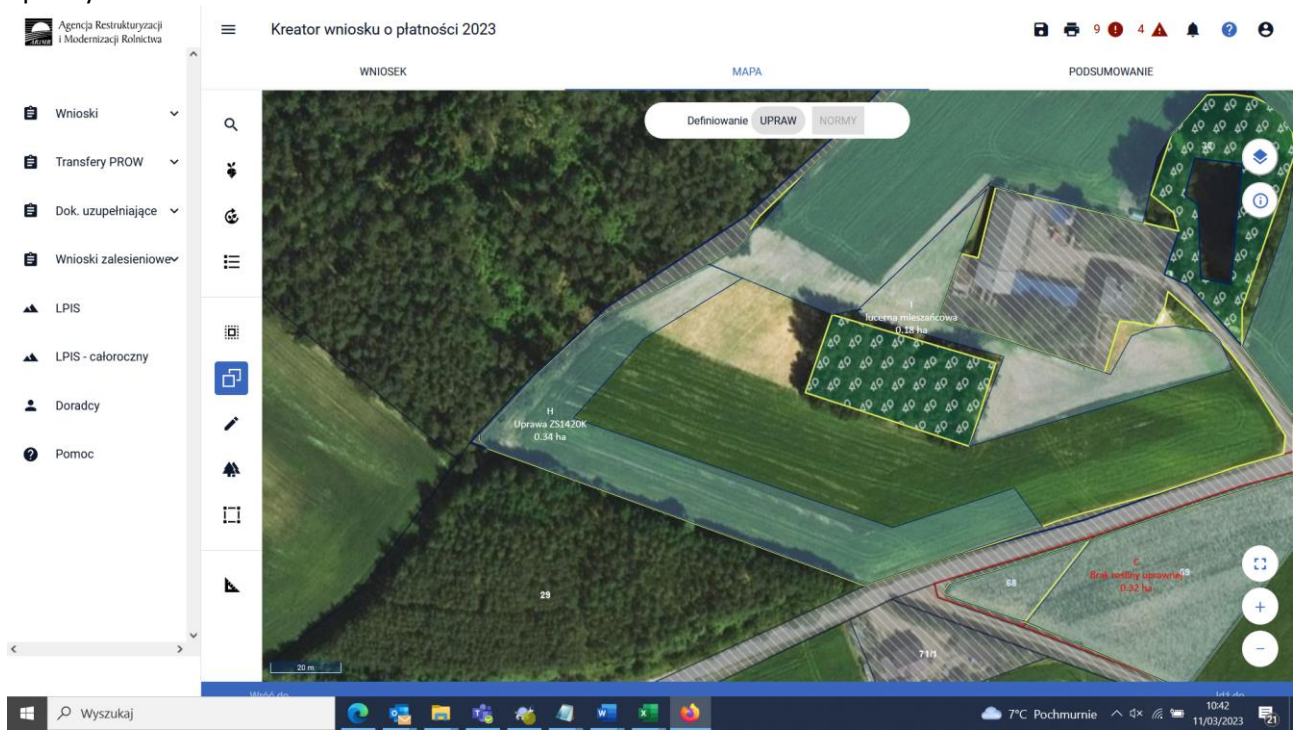

Identyczne kroki robimy w przypadku upraw ZAL1420. "Grunty ZAL z ubiegłego roku" i zaznaczamy działkę do wyrysowania geometrii

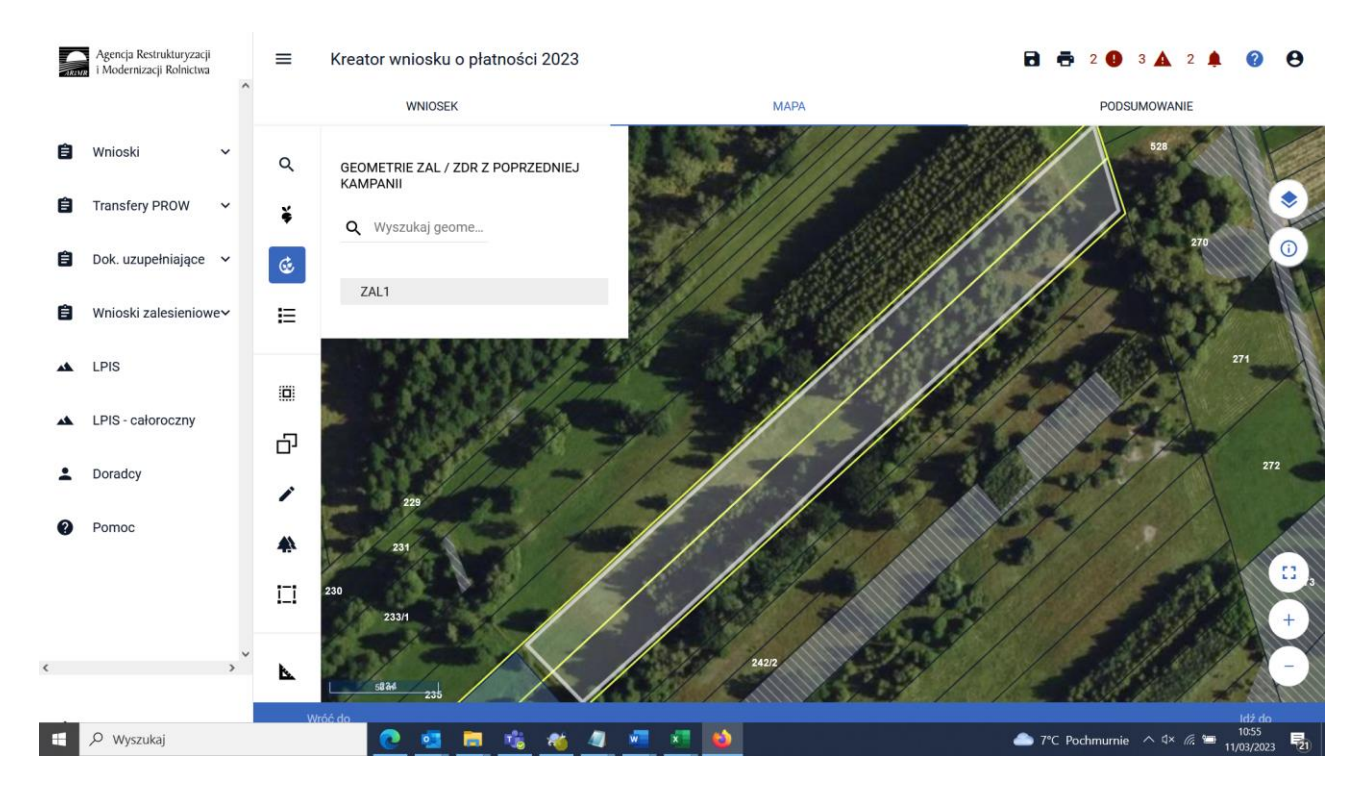

#### Zaznaczamy "Kopiuj geometrię" i wybieramy obiekt do przejęcia.

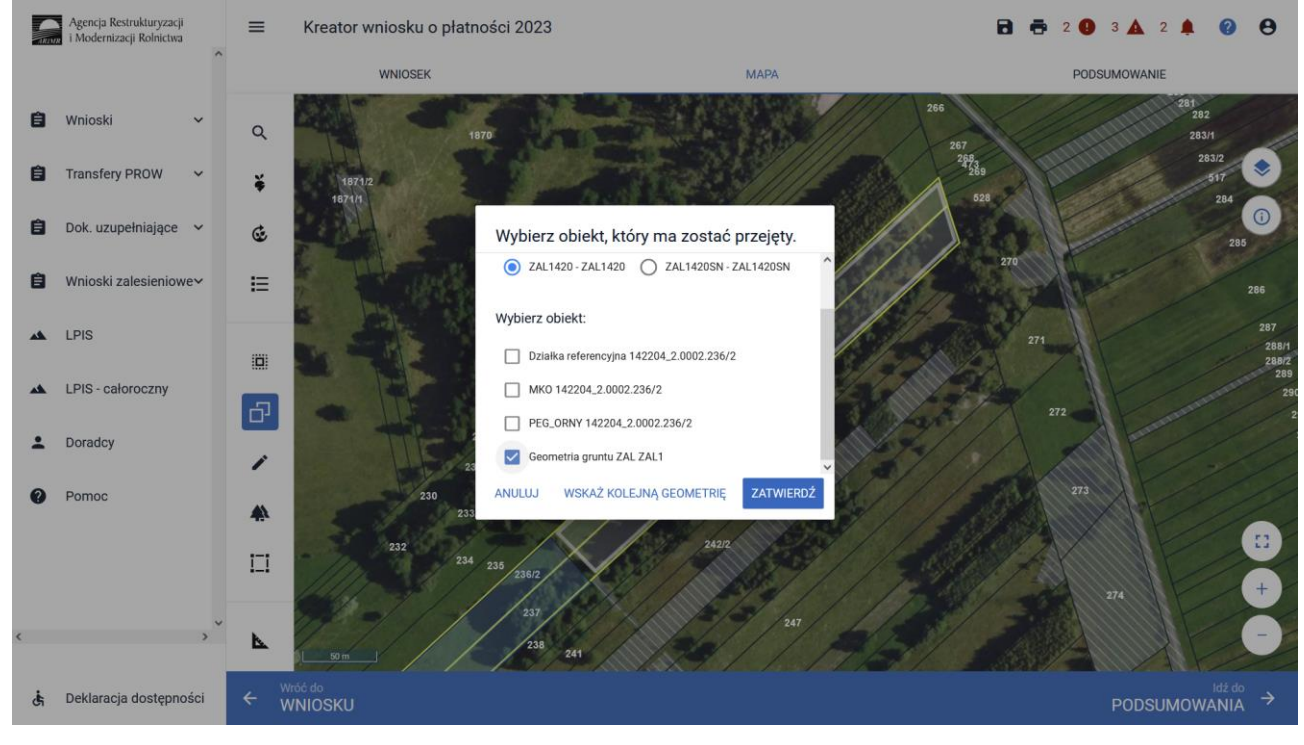

Po zatwierdzeniu w oknie wyboru obiektu na MAPIE zostaje zatwierdzona uprawa ZAL z oznaczeniem uprawy ZAL1420.

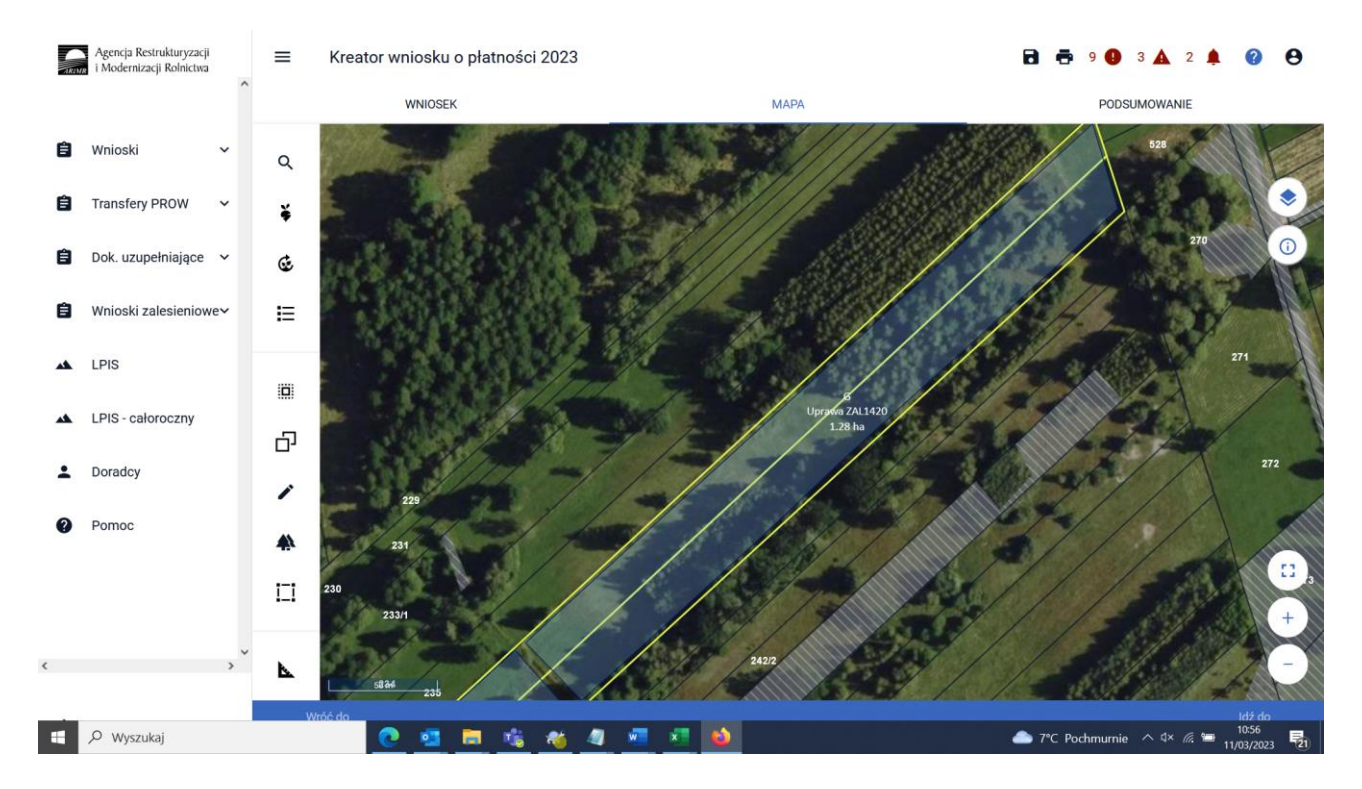

W kolejnych krokach przechodzimy do uzupełnienia powierzchni składowych, tak jak to zostało opisane we wcześniejszych rozdziałach.

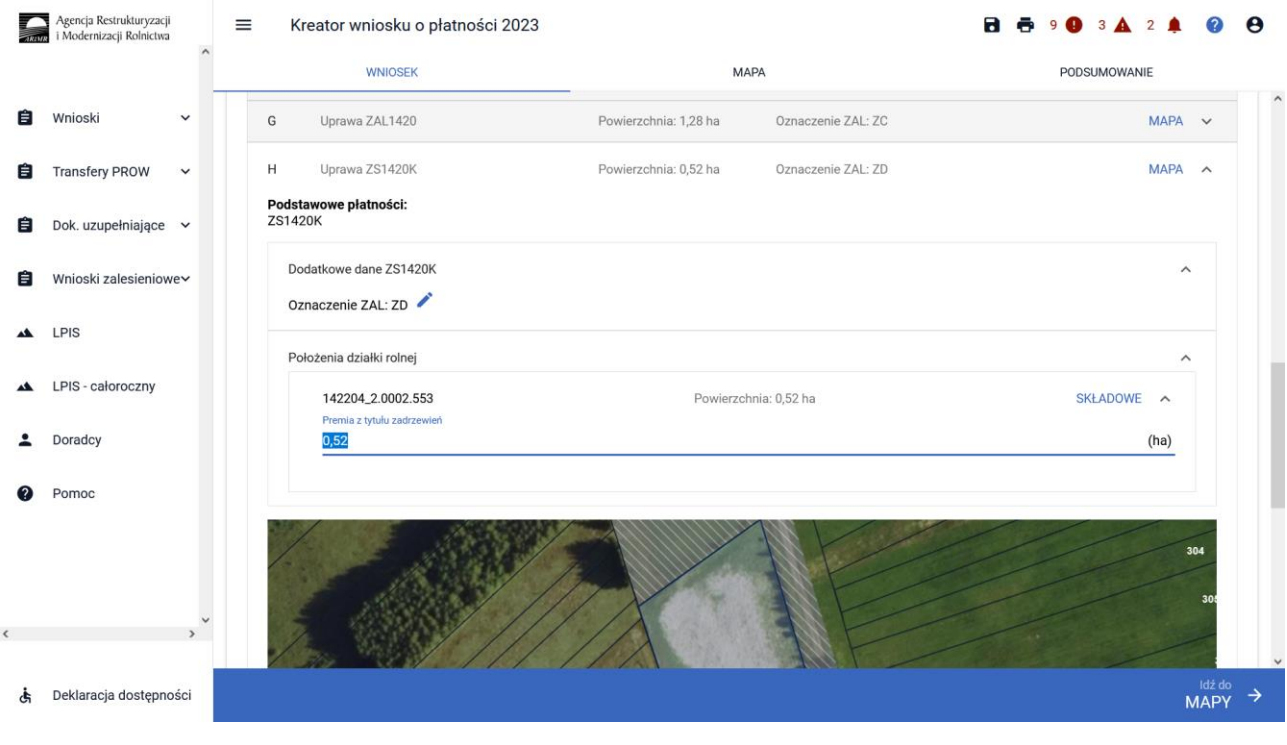

# **10. Wysłanie wniosku do ARiMR – zapoznaj się z ważnymi deklaracjami.**

Jeśli wszystkie dane są prawidłowe, na ostatnim etapie należy potwierdzić poprawność danych.

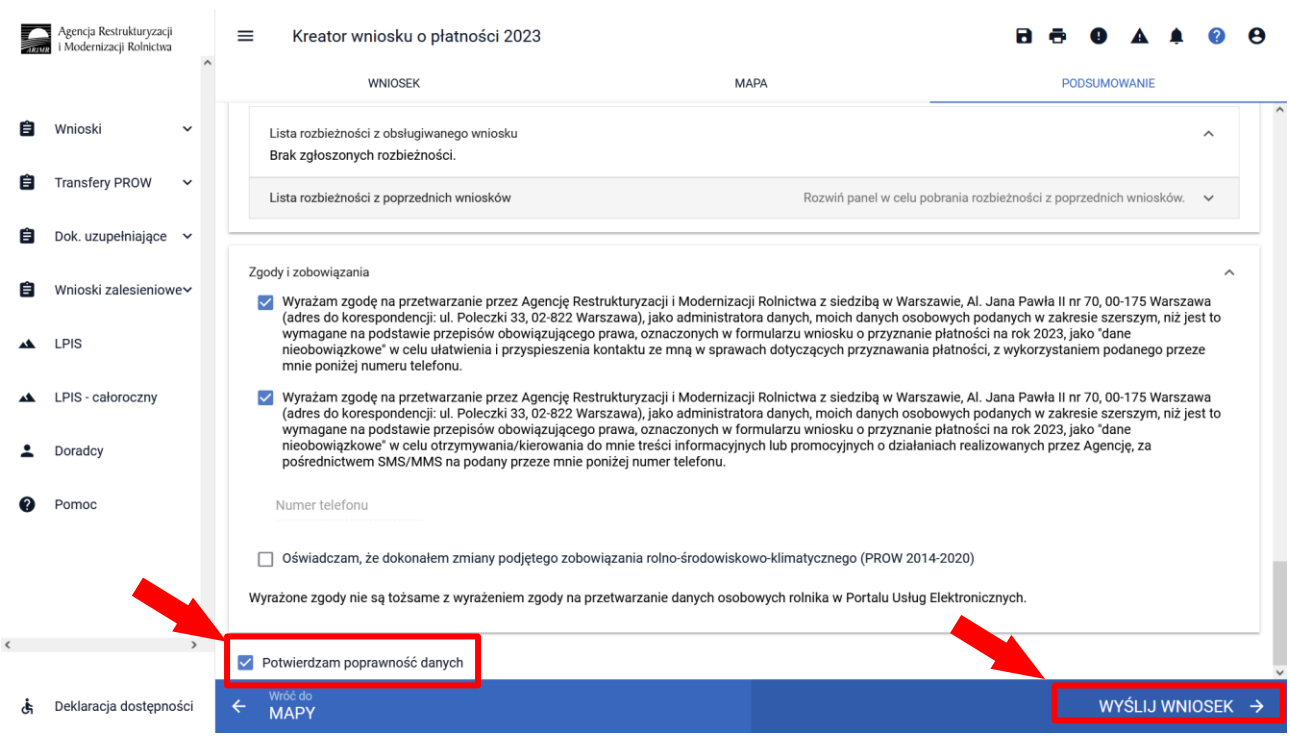

W przypadku braku poprawy błędów, przy próbie wysłania wniosku zostanie wyświetlone okno ostrzegawcze informujące o błędach kontroli kompletności.

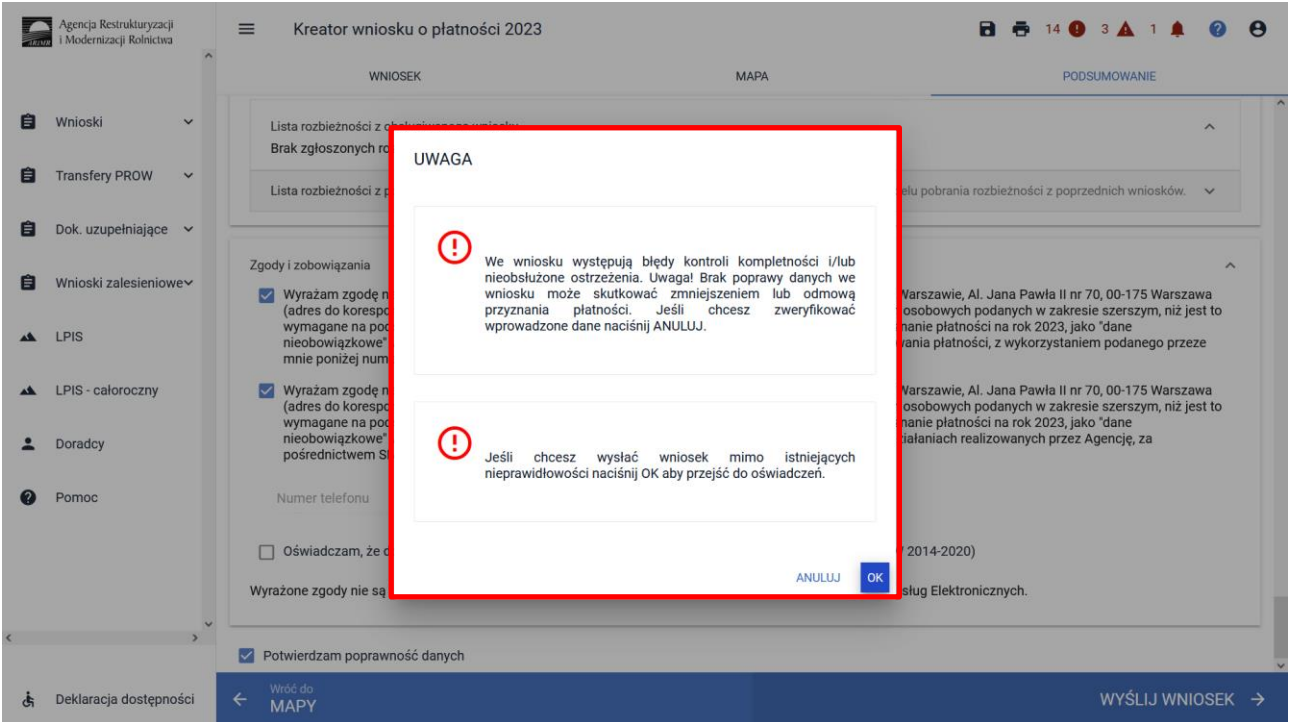

Poprawienie błędów kontroli kompletności usuwa ostrzeżenia o błędach kontroli kompletności.

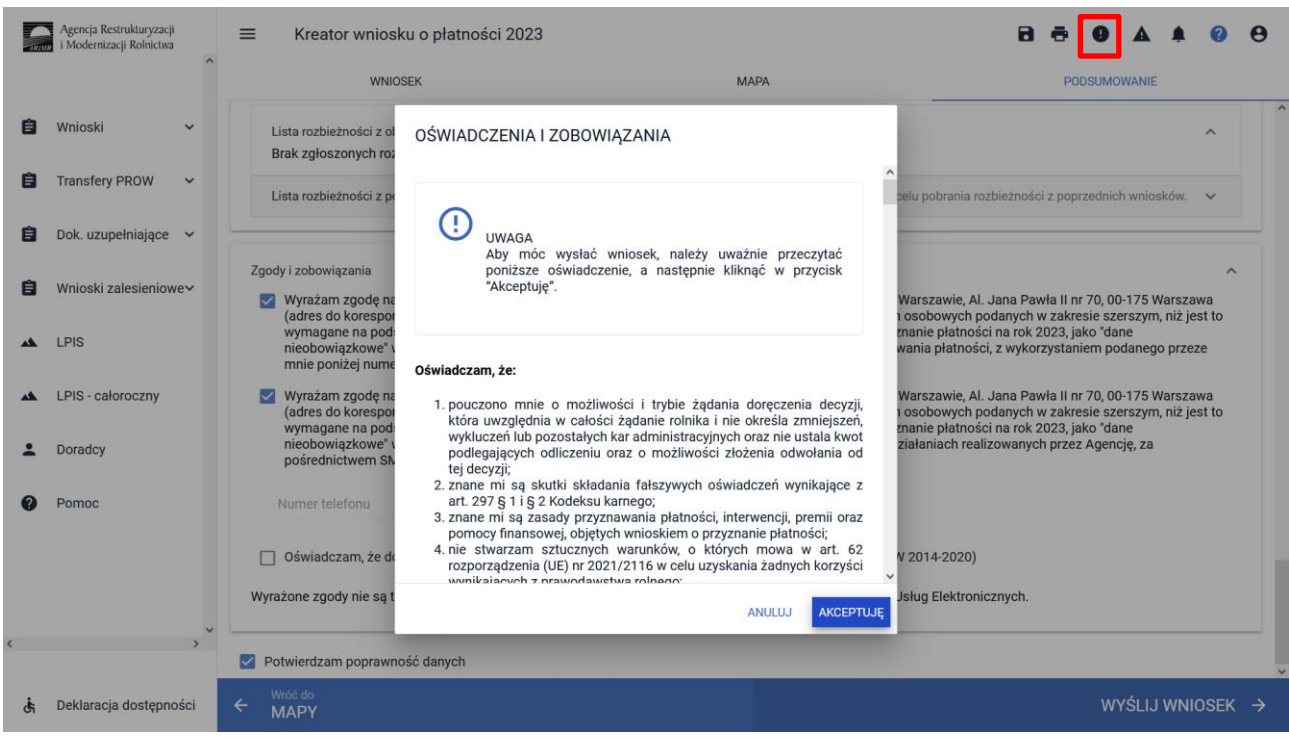

W sytuacji braku naprawy zgłoszonych błędów aplikacja nie blokuje możliwości przesłania do ARiMR wniosku zawierającego błędy.

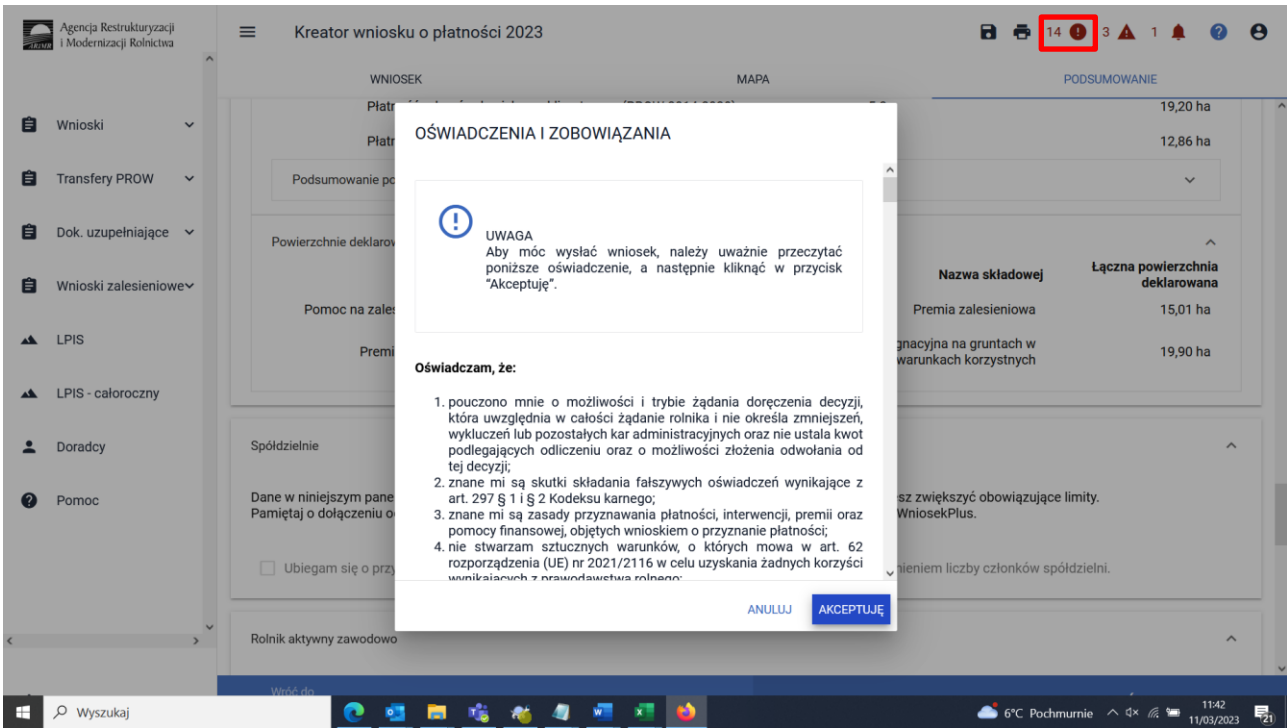

Po użyciu przycisku WYŚLIJ WNIOSEK aplikacja wyświetli formularz prezentujący wszystkie OŚWIADCZENIA I ZOBOWIĄZANIA rolnika. Po zapoznaniu się z treścią formularza oraz zaznaczeniu właściwych checkboxów należy użyć przycisku "AKCEPTUJĘ" co spowoduje wysłanie wniosku do ARiMR.

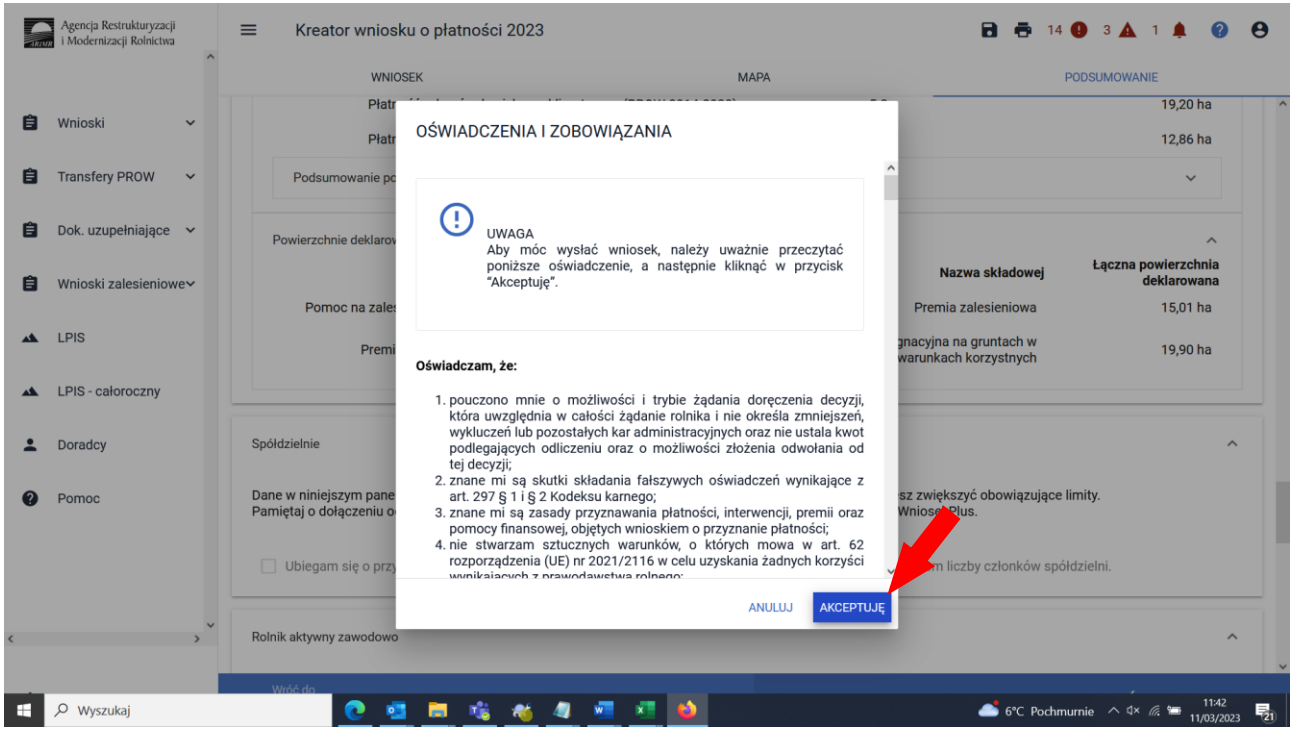

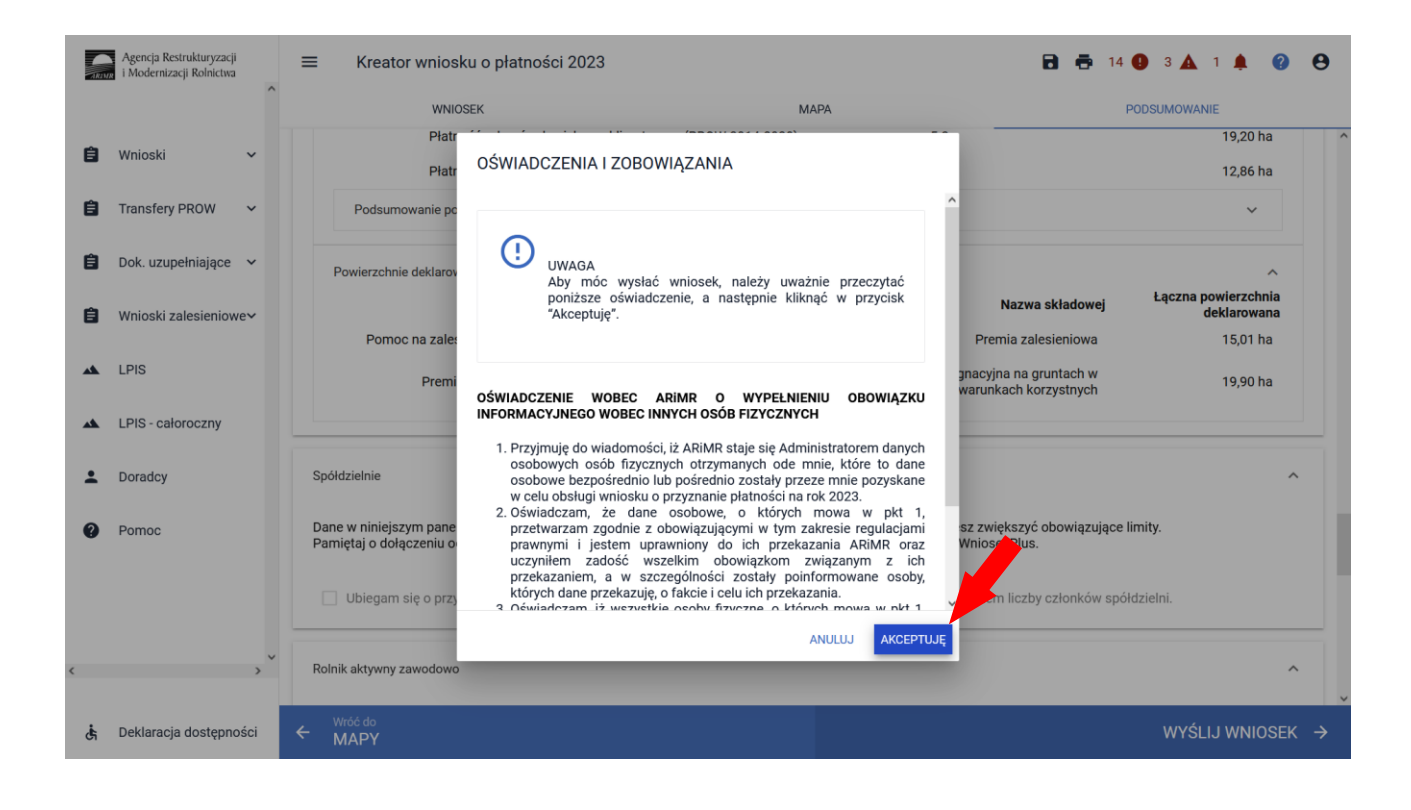

Po wciśnięciu przycisku Akceptuję pojawia się komunikat o poprawności wysłaniu wniosku.

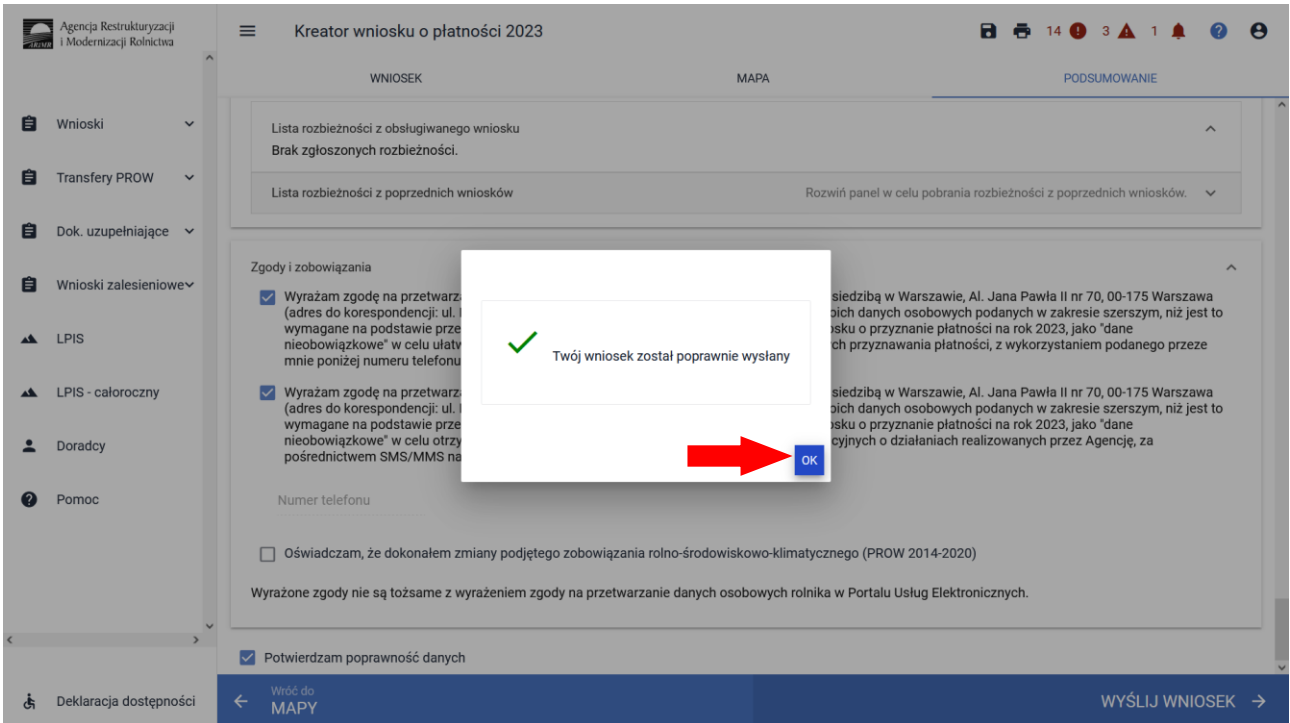

W przeglądzie wniosków na zakładce WYSŁANE znajdują się dwie sekcje wysłanych wniosków:

- ➢ Aktualna treść wniosku wysłana do ARiMR Wniosek o przyznanie płatności (ostatni wysłany wniosek do ARiMR)
- ➢ Wnioski o przyznanie płatności (wszystkie złożone wnioski do ARiMR z danej kampanii)

Dane dotyczące wysłanego wniosku:

- nr wniosku
- data i godzina wysłania
- status wniosku

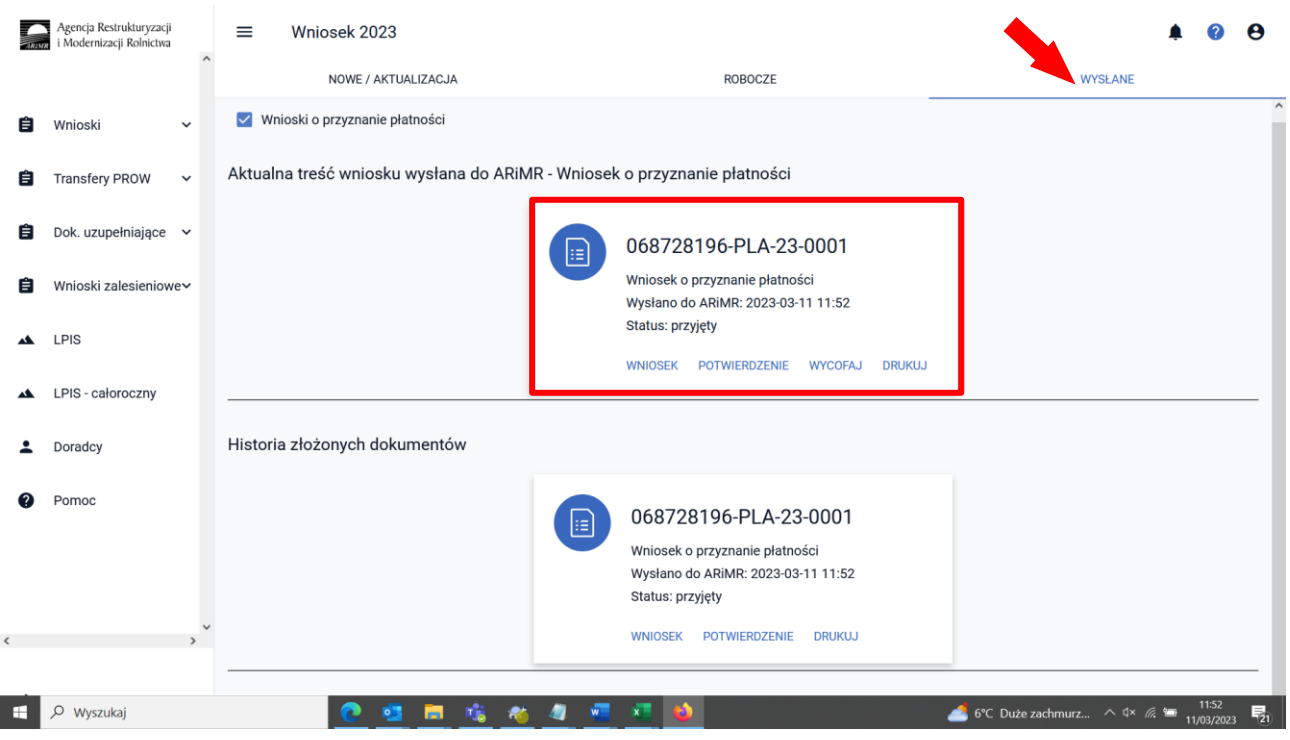

## **11. Transfery zalesieniowe – w wniosku płaszczowym tylko dla PROW 2014-2020.**

Przeniesienie własności zalesionych gruntów objętych zobowiązaniem zalesieniowym albo śmierci albo następstwa prawnego, które nastąpiło po doręczeniu rolnikowi decyzji w sprawie o przyznanie premii pielęgnacyjnej i premii zalesieniowej (PROW 2014-2020).

W przypadku przeniesienia własności zalesionych gruntów objętych zobowiązaniem zalesieniowym albo śmierci albo następstwa prawnego, które nastąpiło po doręczeniu rolnikowi (przekazującemu) decyzji w sprawie o przyznanie premii pielęgnacyjnej i premii zalesieniowej (PROW 2014-2020) za poprzedni rok tj. 2022, lecz zanim rolnik (przekazujący) złożył wniosek o przyznanie tych premii w 2023 r., inny rolnik może przejąć zobowiązanie zalesieniowe składając wniosek o przyznanie płatności.

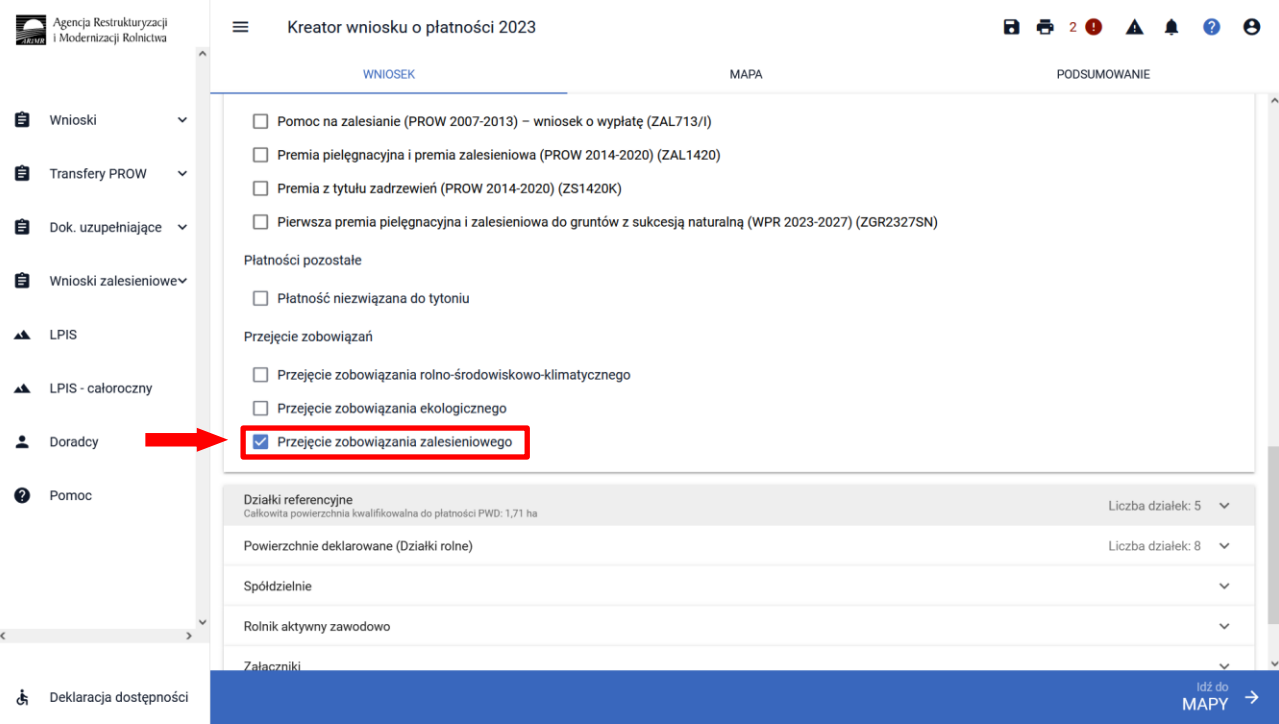

Po zaznaczeniu przejęcie zobowiązania zalesieniowego należy przejść na zakładkę MAPA i wyrysować geometrię Uprawy, zgodnie z niniejszą instrukcją.

Wniosek o przyznanie płatności składany jest przez spadkobiercę albo następcę prawnego albo nowego właściciela w przypadku, gdy po doręczeniu decyzji w sprawie o przyznanie pierwszej premii pielęgnacyjnej lub pierwszej premii zalesieniowej:

- nastąpiła śmierć rolnika, który złożył wniosek o przyznanie pierwszej premii pielęgnacyjnej lub pierwszej premii zalesieniowej,
- nastąpiło rozwiązanie albo przekształcenie rolnika lub wystąpienia innego zdarzenia prawnego, w wyniku których zaistniało następstwo prawne, który złożył wniosek o przyznanie pierwszej premii pielęgnacyjnej lub pierwszej premii zalesieniowej,
- nastąpiło przeniesienie, w wyniku umowy sprzedaży lub innej umowy, własności gruntów objętych zobowiązaniem rolnika, do pielęgnacji zalesienia wykonanego na gruncie lub zalesienia występującego na gruncie wskutek sukcesji naturalnej zgodnie z wymogami planu zalesienia, przez 5 lat od dnia złożenia wniosku o przyznanie pierwszej premii pielęgnacyjnej oraz utrzymania

zalesienia wykonanego na gruncie przez 12 lat od dnia złożenia wniosku o przyznanie pierwszej premii zalesieniowej, który złożył wniosek o przyznanie pierwszej premii pielęgnacyjnej lub pierwszej premii zalesieniowej.

W powyższych przypadkach obsługa wypełnienia wniosku przez aplikację eWniosekPlus nie odbiega od standardowego przebiegu wypełnienia poszczególnych zakładek, w przypadku ubiegania się o przyznanie premii pielęgnacyjnej i premii zalesieniowej, jak zostało to opisane w niniejszej Instrukcji. Należy jednak pamiętać o dodaniu wszystkich załączników, odpowiednich dla poszczególnych przypadków przejęcia zobowiązania (opisanych poniżej), wybierając za każdym razem załącznik o właściwej nazwie.

#### Śmierć rolnika.

Śmierć rolnika, która nastąpiła po doręczeniu decyzji w sprawie o przyznanie pierwszej premii pielęgnacyjnej lub pierwszej premii zalesieniowej.

W przypadku śmierci rolnika, która nastąpiła po doręczeniu decyzji w sprawie o przyznanie premii pielęgnacyjnej lub premii zalesieniowej za poprzedni rok, lecz zanim rolnik ten złożył wniosek o przyznanie premii pielęgnacyjnej lub premii zalesieniowej za dany rok, spadkobierca rolnika składa wniosek o przyznanie odpowiednio premii pielęgnacyjnej lub premii zalesieniowej w terminie 7 miesięcy od dnia otwarcia spadku.

Premia pielęgnacyjna i premia zalesieniowa za dany rok mogą zostać przyznane spadkobiercy rolnika, jeżeli spadkobierca ten złożył wniosek, w terminie określonym do składania wniosków o przyznanie płatności bezpośredniej w rozumieniu przepisów o płatnościach w ramach systemów wsparcia bezpośredniego. Jeżeli spadkobierca rolnika złożył wniosek, przed upływem terminu 7 miesięcy od dnia otwarcia spadku, lecz w terminie innym niż określony do składania wniosków o przyznanie płatności bezpośredniej w rozumieniu przepisów o płatnościach w ramach systemów wsparcia bezpośredniego, nie przyznaje się premii pielęgnacyjnej i premii zalesieniowej za dany rok, a spadkobierca rolnika jest uprawniony do ubiegania się o przyznanie odpowiednio premii pielęgnacyjnej lub premii zalesieniowej za następne lata.

W przypadku śmierci **-** do wniosku poza materiałem graficznym powinny zostać dołączone następujące załączniki:

✓ oświadczenie, złożone na formularzu udostępnionym przez Agencję, obejmujące zobowiązanie do kontynuowania realizacji zobowiązania podjętego przez tego rolnika do końca okresu objętego tym zobowiązaniem

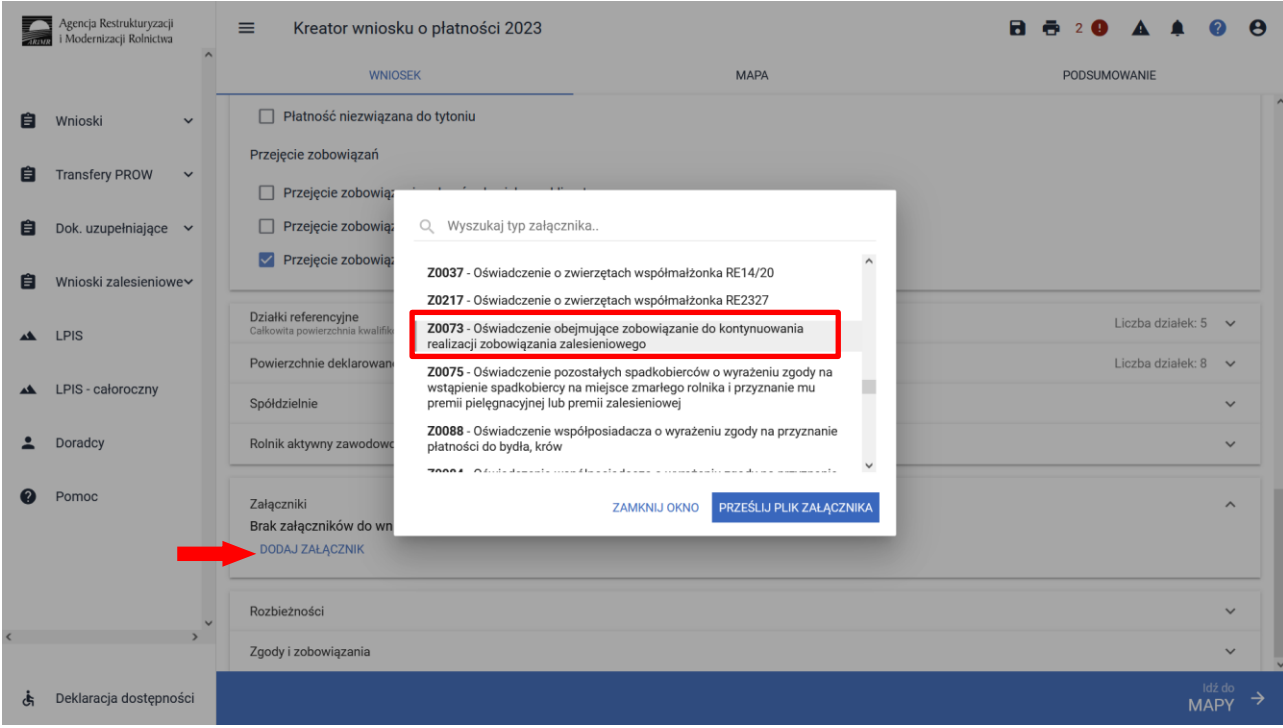

- ✓ odpis prawomocnego postanowienia sądu o stwierdzenie nabycia spadku albo
- ✓ w przypadku gdy nie zostało zakończane postępowanie sądowe o stwierdzenie nabycia spadku: oświadczenie spadkobiercy rolnika o złożeniu wniosku o stwierdzenie nabycia spadku, zawierające wskazanie imienia, nazwiska i numeru identyfikacyjnego rolnika, którego jest spadkobiercą, w przypadku gdy nie zostało zakończone postępowanie sądowe o stwierdzenie nabycia spadku, albo
- ✓ zarejestrowany akt poświadczenia dziedziczenia sporządzony przez notariusza.

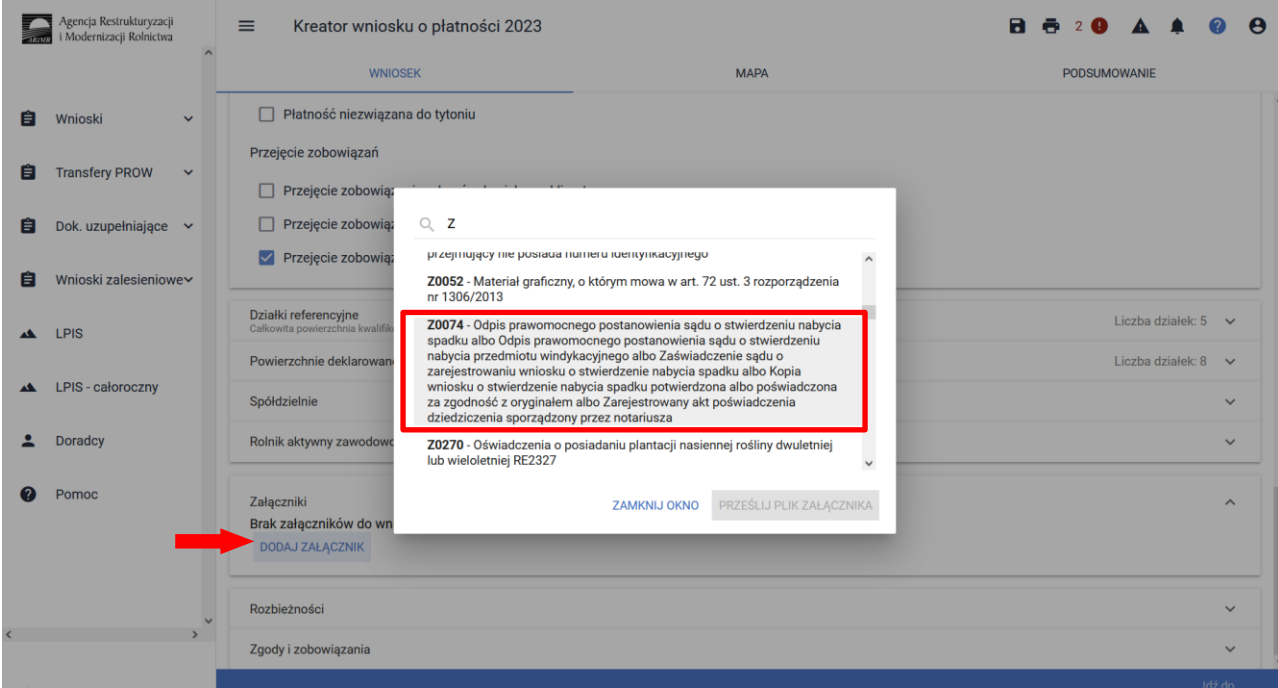

Jeżeli z postanowienia sądu o stwierdzeniu nabyciu spadku albo z zarejestrowanego aktu poświadczenia dziedziczenia sporządzonego przez notariusza wynika, iż uprawnionych do nabycia spadku jest więcej niż jeden spadkobierca rolnika, spadkobierca rolnika dołącza do wniosku o przyznanie premii pielęgnacyjnej lub premii zalesieniowej, albo składa wraz z odpisem prawomocnego postanowienia sądu o stwierdzeniu nabycia spadku – oświadczenia pozostałych spadkobierców rolnika, o wyrażeniu zgody na wstąpienie tego spadkobiercy na miejsce zmarłego rolnika i przyznanie mu premii pielęgnacyjnej lub premii zalesieniowej. Zgoda pozostałych spadkobierców nie jest potrzebna, jeżeli miałaby być wyrażona przez małoletniego, a wniosek został złożony przez spadkobiercę rolnika będącego przedstawicielem ustawowym tego małoletniego.

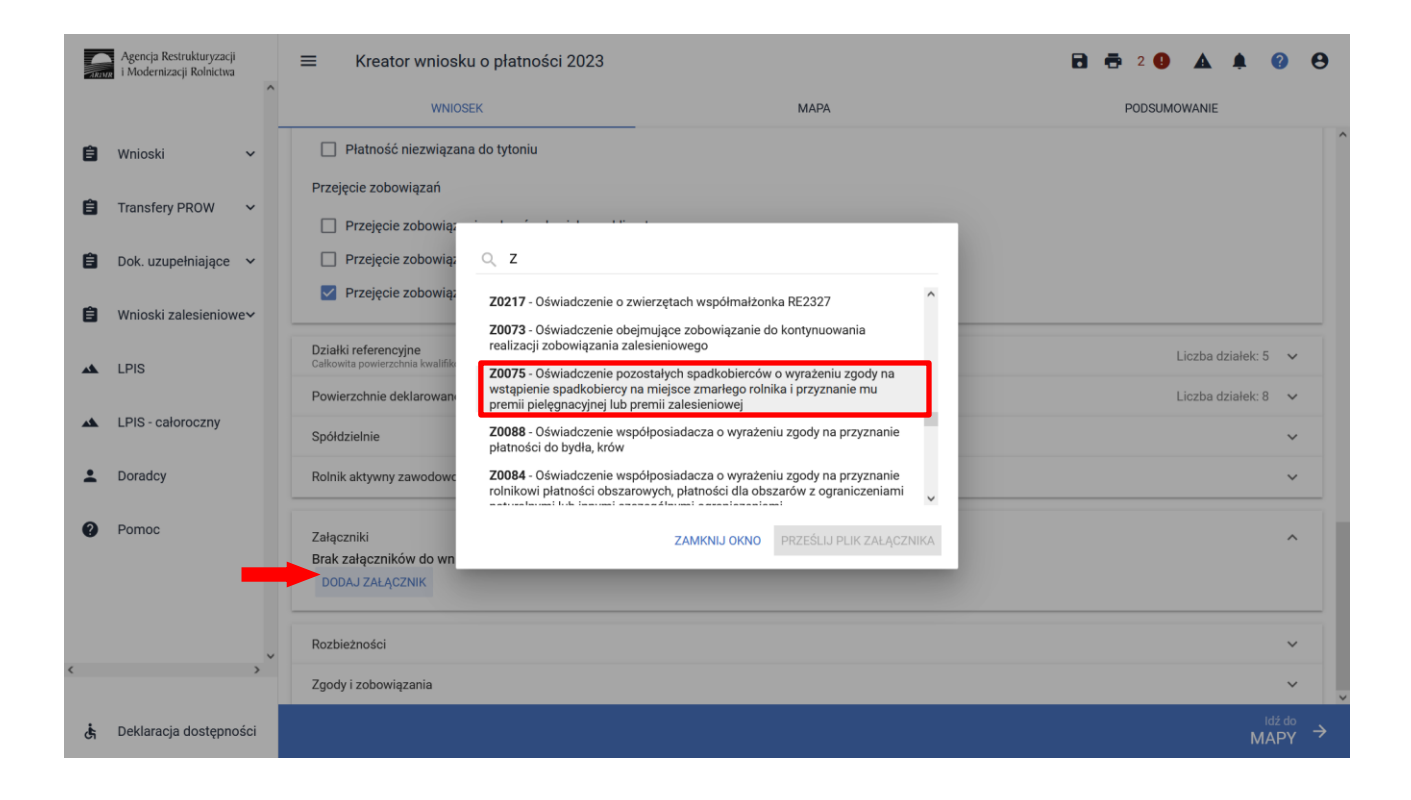

#### Następstwo prawne.

Następstwo prawne, które nastąpiło po doręczeniu decyzji w sprawie o przyznanie pierwszej premii pielęgnacyjnej lub pierwszej premii zalesieniowej.

W przypadku rozwiązania albo przekształcenia rolnika lub wystąpienia innego zdarzenia prawnego, w wyniku których zaistniało następstwo prawne, z wyłączeniem śmierci rolnika, która nastąpiła po doręczeniu decyzji w sprawie o przyznanie premii pielęgnacyjnej lub premii zalesieniowej za poprzedni rok, lecz zanim rolnik ten złożył wniosek o przyznanie premii pielęgnacyjnej lub premii zalesieniowej za dany rok, następca prawny rolnika składa wniosek o przyznanie odpowiednio premii pielęgnacyjnej lub premii zalesieniowej w terminie 7 miesięcy od dnia wystąpienia zdarzenia prawnego, w wyniku którego zaistniało następstwo prawne.

Premia pielęgnacyjna i premia zalesieniowa za dany rok mogą zostać przyznane następcy prawnemu rolnika, jeżeli następca ten złożył wniosek, w terminie określonym do składania wniosków o przyznanie płatności bezpośredniej w rozumieniu przepisów o płatnościach w ramach systemów wsparcia bezpośredniego.

Jeżeli następca prawny rolnika złożył wniosek, przed upływem terminu 7 miesięcy od dnia wystąpienia zdarzenia prawnego, w wyniku którego zaistniało następstwo prawne, lecz w terminie innym niż określony do składania wniosków o przyznanie płatności bezpośredniej w rozumieniu przepisów o płatnościach w ramach systemów wsparcia bezpośredniego, nie przyznaje się premii pielęgnacyjnej i premii zalesieniowej za dany rok, a następca prawny rolnika jest uprawniony do ubiegania się o przyznanie odpowiednio premii pielęgnacyjnej lub premii zalesieniowej za następne lata.

W przypadku następstwa prawnego **-** do wniosku poza materiałem graficznym powinny zostać dołączone następujące załączniki:

✓ oświadczenie, złożone na formularzu udostępnionym przez Agencję, obejmujące zobowiązanie do kontynuowania realizacji zobowiązania, podjętego przez tego rolnika do końca okresu objętego tym zobowiązaniem,

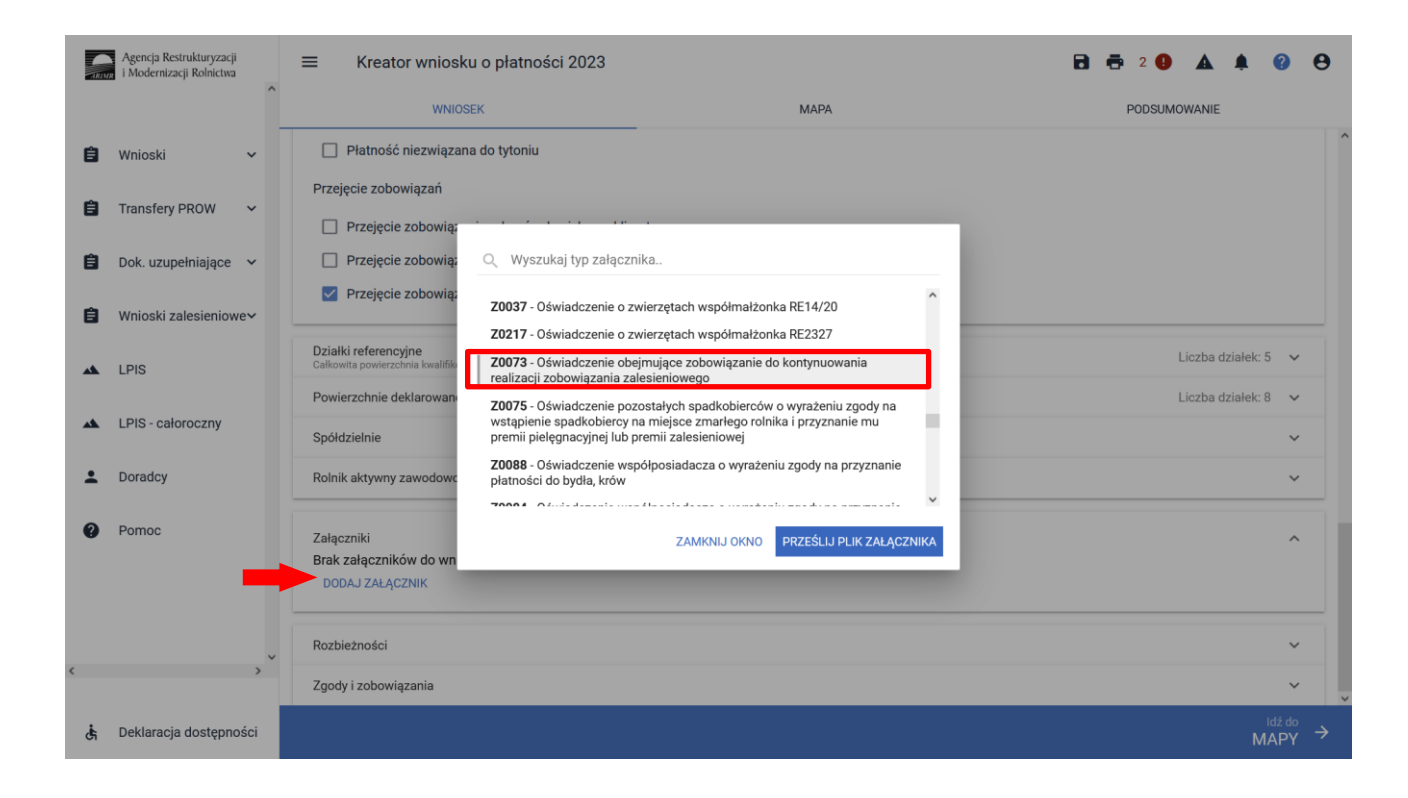

✓ dokument potwierdzający zaistnienie następstwa prawnego albo kopię tego dokumentu poświadczoną za zgodność z oryginałem przez notariusza albo potwierdzoną za zgodność z oryginałem przez upoważnionego pracownika Agencji lub przez występującego w sprawie pełnomocnika będącego radcą prawnym albo adwokatem.

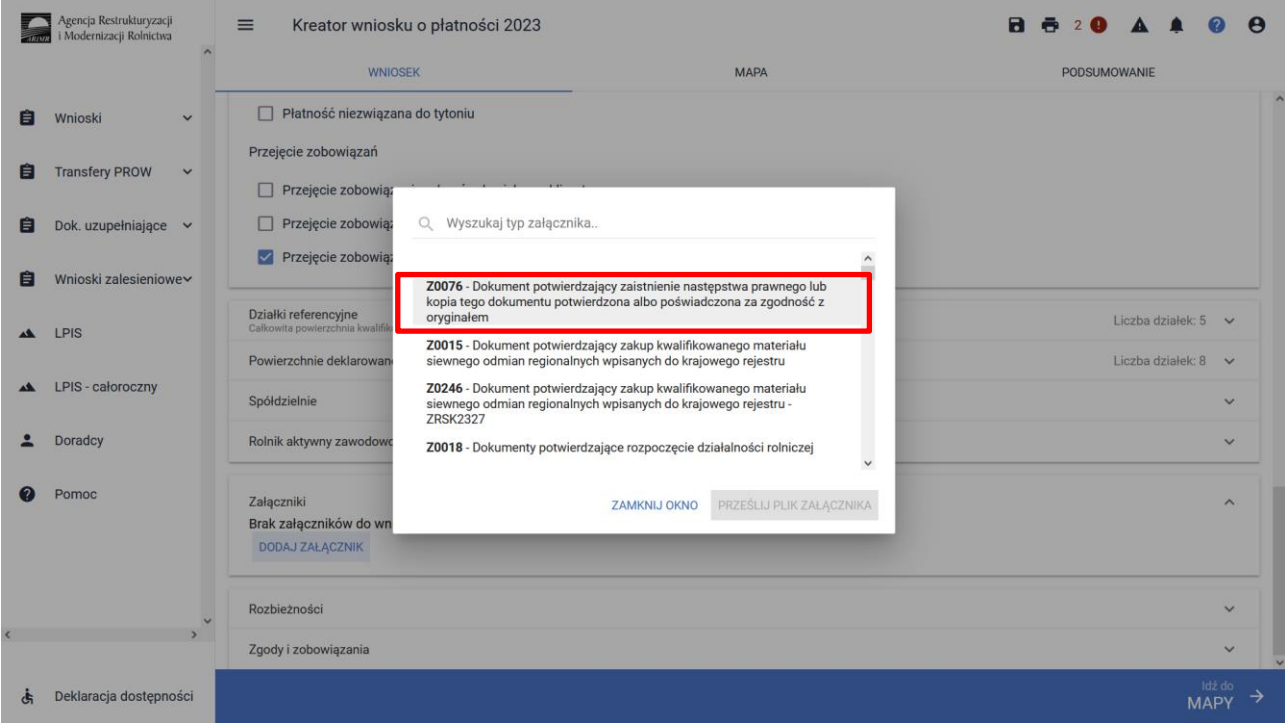

### Przeniesienie własności gruntów:

Przeniesienie własności gruntów objętych wnioskiem, które nastąpiło po doręczeniu decyzji w sprawie o przyznanie pierwszej premii pielęgnacyjnej lub pierwszej premii zalesieniowej.

W przypadku przeniesienia własności gruntów objętych zobowiązaniem podjętym przez rolnika, które nastąpiło po doręczeniu decyzji w sprawie o przyznanie premii pielęgnacyjnej lub premii zalesieniowej za poprzedni rok, lecz zanim rolnik ten złożył wniosek o przyznanie premii pielęgnacyjnej lub premii zalesieniowej za dany rok, nowy właściciel tych gruntów składa wniosek o przyznanie odpowiednio premii pielęgnacyjnej lub premii zalesieniowej w terminie 7 miesięcy od dnia przeniesienia własności tych gruntów.

Premia pielęgnacyjna i premia zalesieniowa za dany rok mogą zostać przyznane nowemu właścicielowi gruntów, jeżeli właściciel ten złożył wniosek, w terminie określonym do składania wniosków o przyznanie płatności bezpośredniej w rozumieniu przepisów o płatnościach w ramach systemów wsparcia bezpośredniego.

Jeżeli nowy właściciel tych gruntów złożył wniosek, przed upływem terminu 7 miesięcy od dnia przeniesienia, w wyniku umowy sprzedaży lub innej umowy, własności gruntów objętych zobowiązaniem, lecz w terminie innym niż określony do składania wniosków o przyznanie płatności bezpośredniej w rozumieniu przepisów o płatnościach w ramach systemów wsparcia bezpośredniego, nie przyznaje się premii pielęgnacyjnej i premii zalesieniowej za dany rok, a nowy właściciel jest uprawniony do ubiegania się o przyznanie odpowiednio premii pielęgnacyjnej lub premii zalesieniowej za następne lata.

W przypadku przeniesienia własności gruntów **-** do wniosku poza materiałem graficznym powinny zostać dołączone następujące załączniki:

✓ oświadczenie, złożone na formularzu udostępnionym przez Agencję, obejmujące zobowiązanie do kontynuowania realizacji zobowiązania, podjętego przez tego rolnika do końca okresu objętego tym zobowiązaniem,

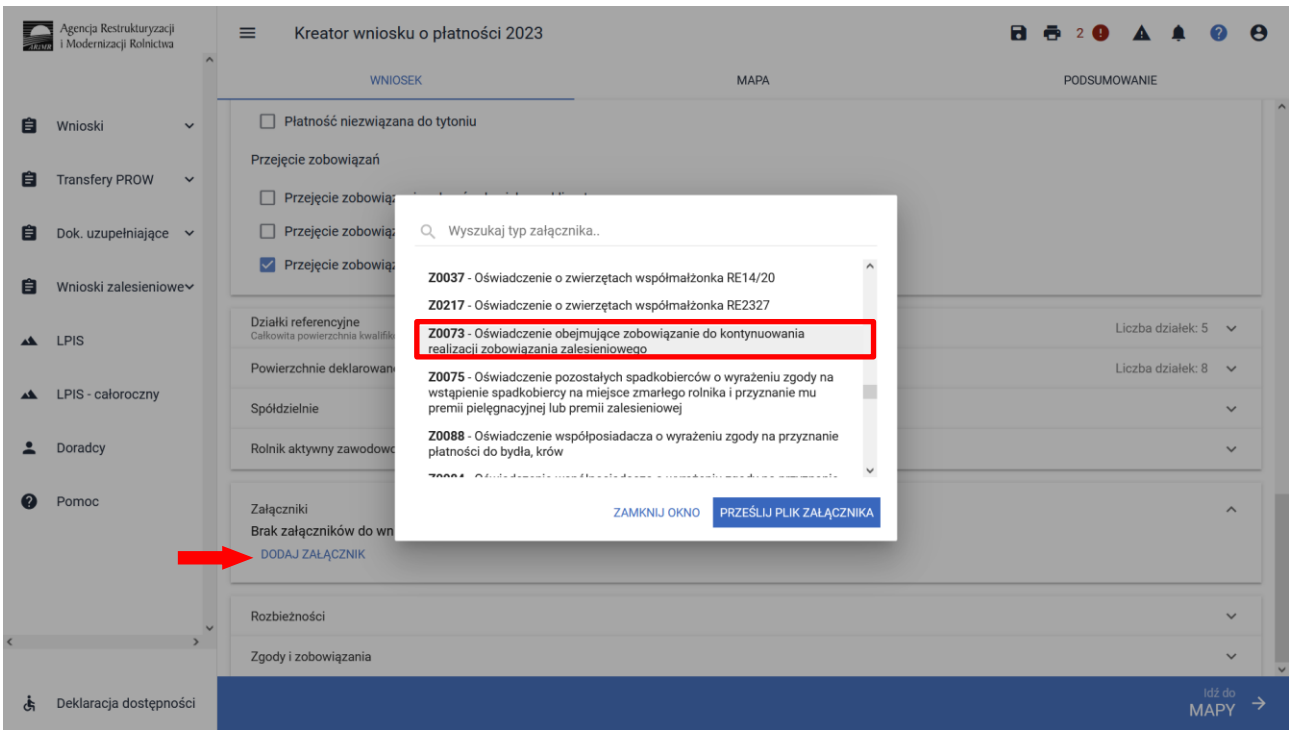

✓ umowę sprzedaży lub inną umowę, w wyniku której została na niego przeniesiona własność gruntów objętych zobowiązaniem, podjętym przez rolnika, albo kopię tej umowy poświadczoną za zgodność z oryginałem przez notariusza albo potwierdzoną za zgodność z oryginałem przez upoważnionego pracownika Agencji lub przez występującego w sprawie pełnomocnika będącego radcą prawnym albo adwokatem.

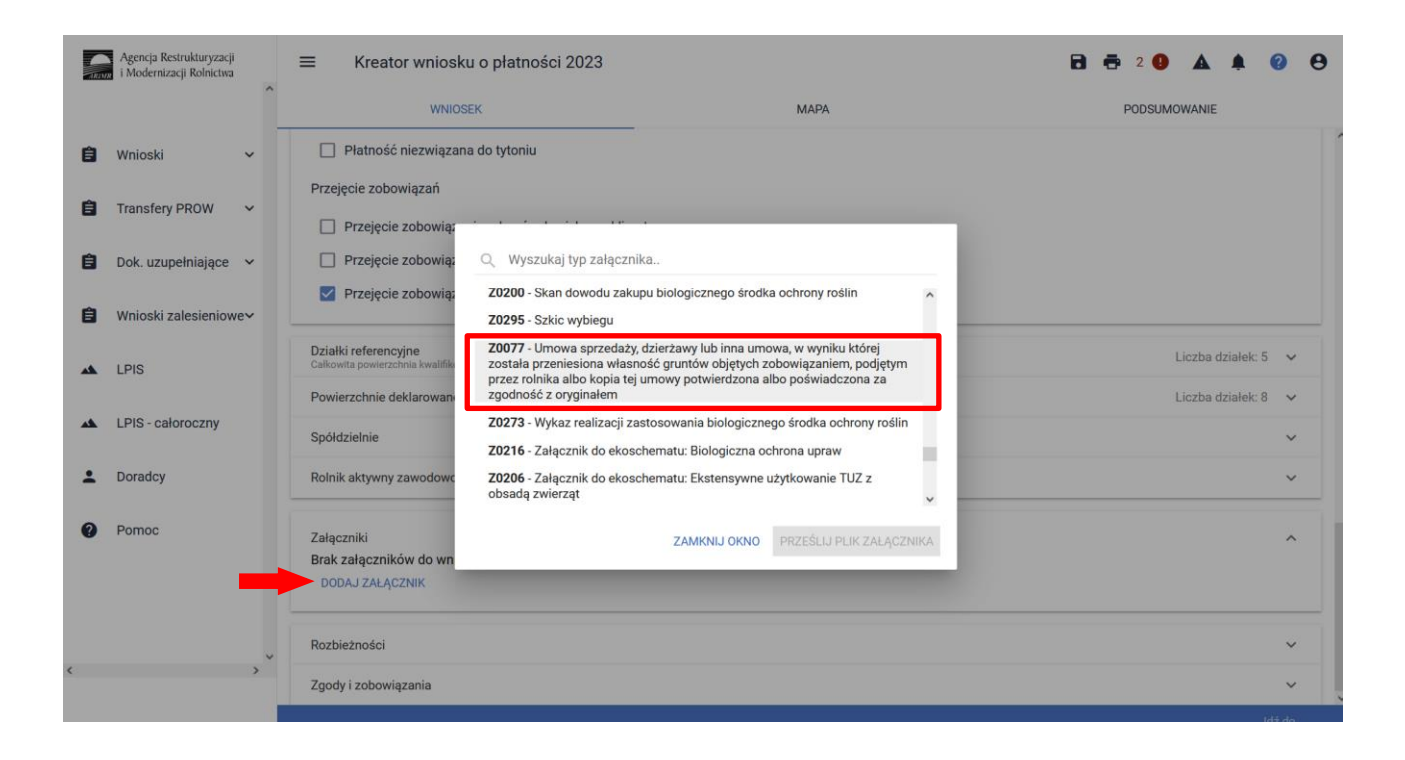

W przypadku, gdy istnieje potrzeba dodania załącznika spoza w/w dokumentów należy go dodać poprzez wybór *Z0031 – Załącznik niemerytoryczny.*

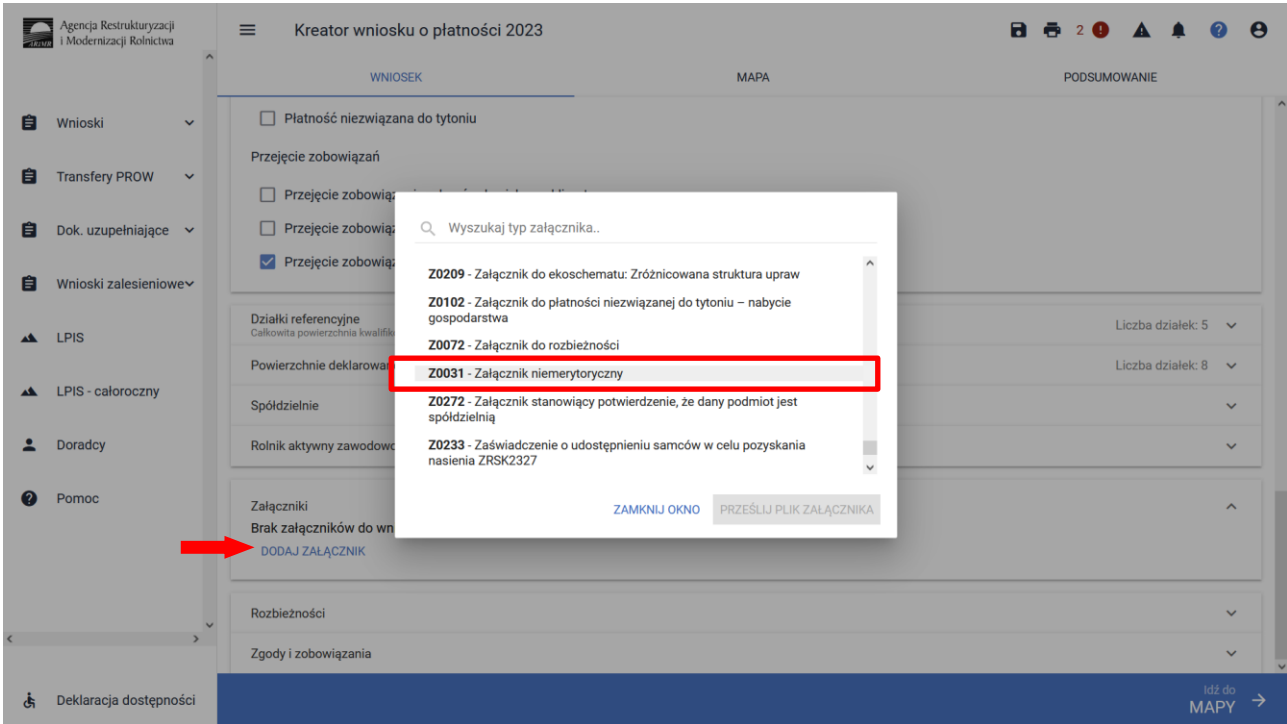

Pozostałe rodzaje przekazywania zobowiązań zalesieniowych trzeba dokonać na oddzielnym formularzu przez eWniosekPlus w sekcji Wnioski Zalesieniowe / Wnioski transferowe. Do obsługi wniosków transferowych na oddzielnym formularzu zostanie opracowana oddzielna instrukcja obsługi.

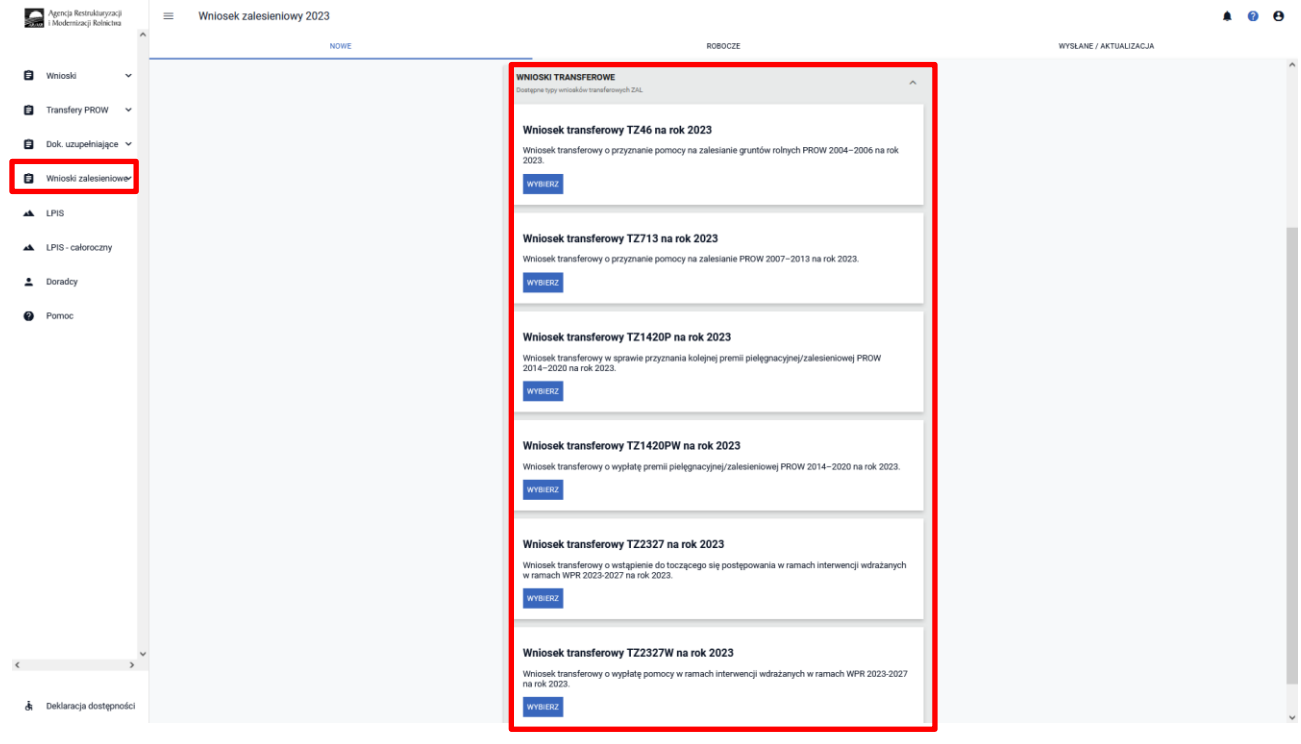